# **Banner Human Resources Time Entry and Payroll Processing Training Workbook**

*M A Y 2 0 0 6*

*R E L E A S E 7 . 2*

SUNGARD HIGHER EDUCATION What can we help you achieve?

#### *C ONFIDENTIAL B USINESS I NFORMATION*

This documentation is proprietary information of SunGard Higher Education and is not to be copied, reproduced, lent, or disposed of, nor used for any purpose other than for which it is specifically provided without the written permission of SunGard Higher Educaiton.

Prepared By: SunGard Higher Education 4 Country View Road Malvern, Pennsylvania 19355 United States of America

© 2004-2006 SunGard. All rights reserved. The unauthorized possession, use, reproduction, distribution, display or disclosure of this material or the information contained herein is prohibited.

In preparing and providing this publication, SunGard Higher Education is not rendering legal, accounting, or other similar professional services. SunGard Higher Education makes no claims that an institution's use of this publication or the software for which it is provided will insure compliance with applicable federal or state laws, rules, or regulations. Each organization should seek legal, accounting and other similar professional services from competent providers of the organization's own choosing.

Without limitation, SunGard, the SunGard logo, Banner, Campus Pipeline, Luminis, PowerCAMPUS, Matrix, and Plus are trademarks or registered trademarks of SunGard Data Systems Inc. or its subsidiaries in the U.S. and other countries. Third-party names and marks referenced herein are trademarks or registered trademarks of their respective owners.

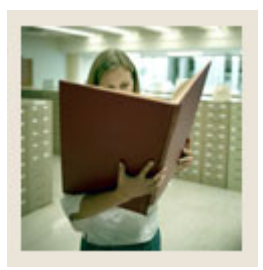

# **Table of Contents**

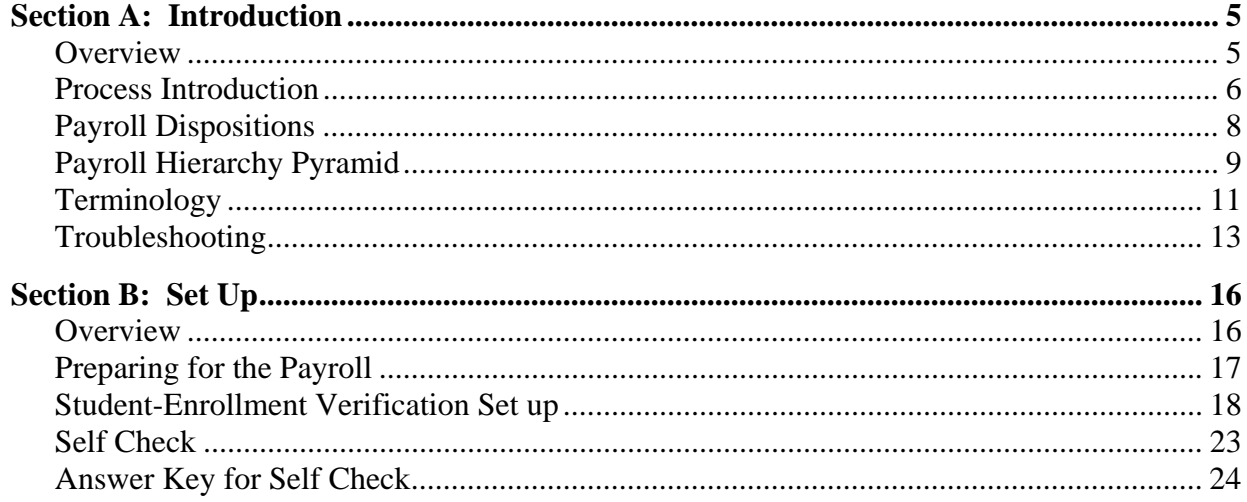

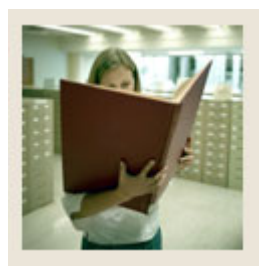

# **Table of Contents (Continued)**

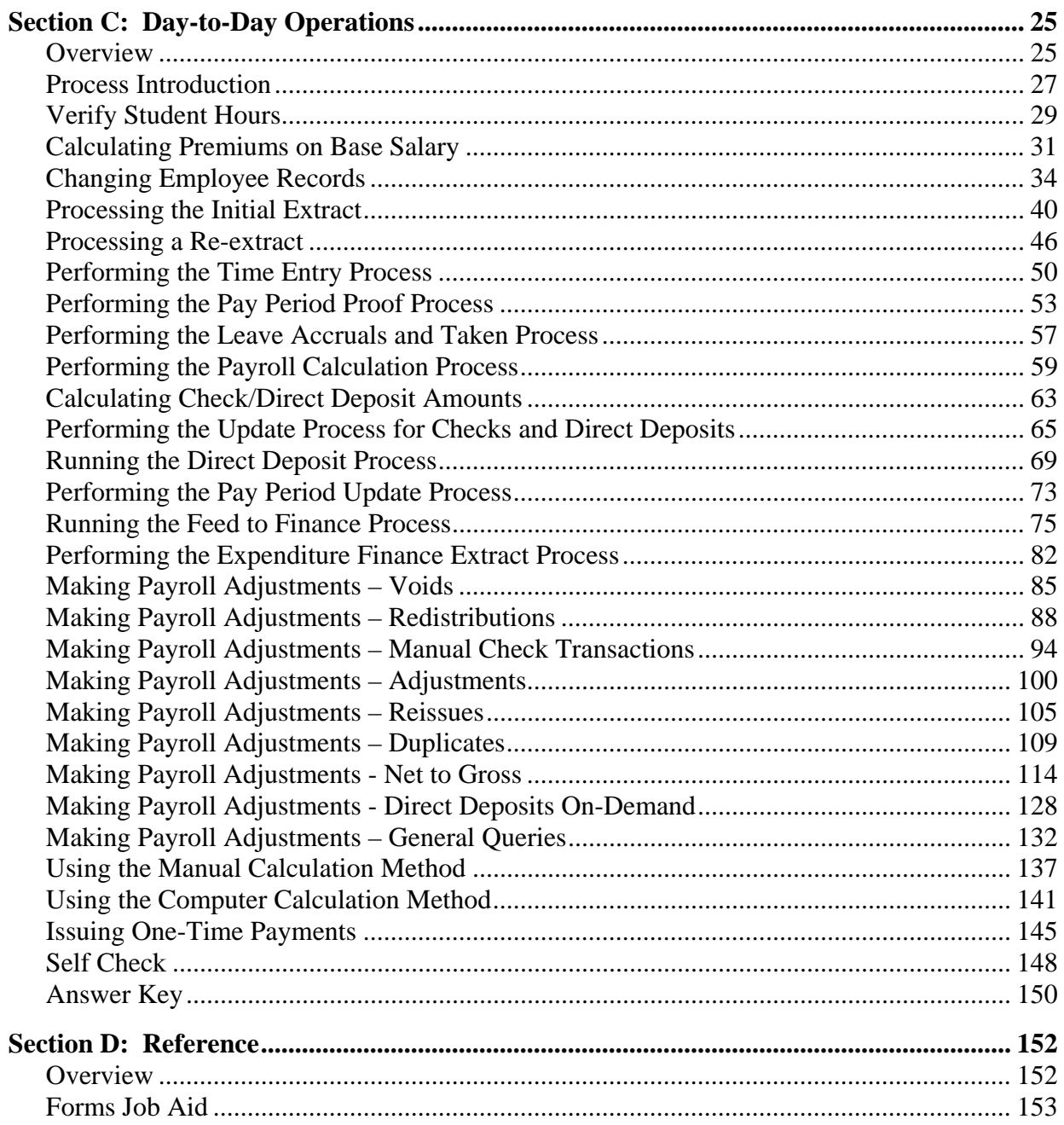

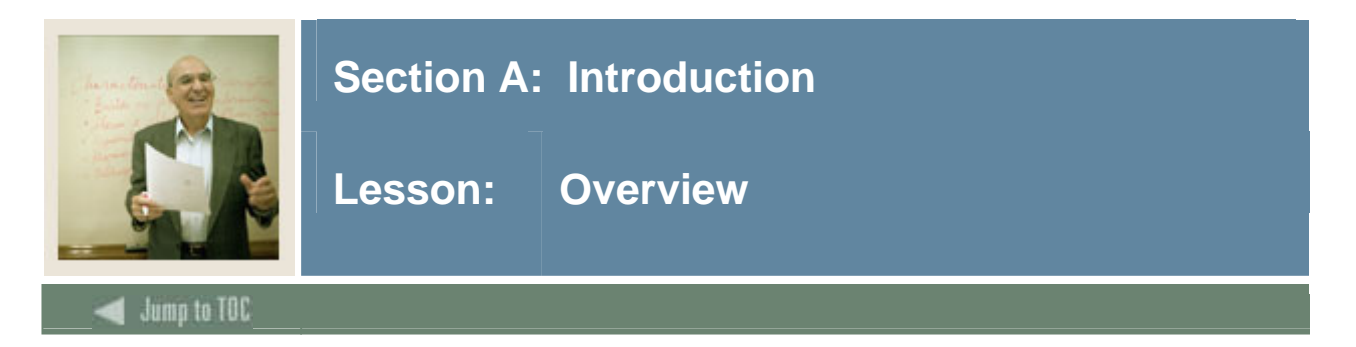

# **Workbook goal**

The goal of this workbook is to provide you with the knowledge and practice for time sheet data collection, paycheck calculation and generation, and pay history data maintenance.

In addition, you will learn how to make adjustments to the completed payroll process through the void, reissue, and redistribution procedures.

The workbook is divided into three sections:

- Introduction
- Set Up
- Day-to-day operations

### **Intended audience**

Human Resources/Payroll Office Administrators and Staff.

#### **Section contents**

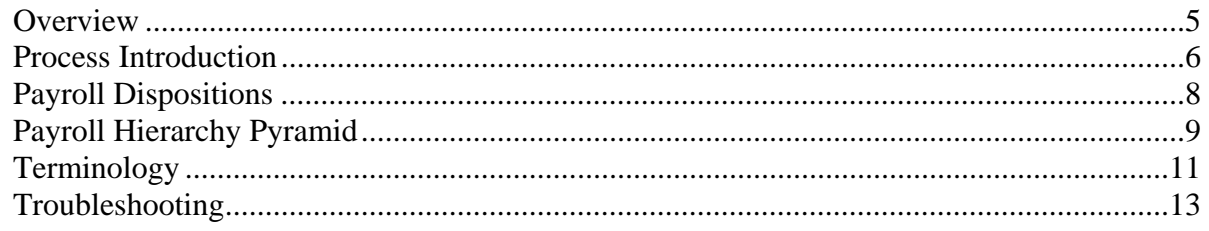

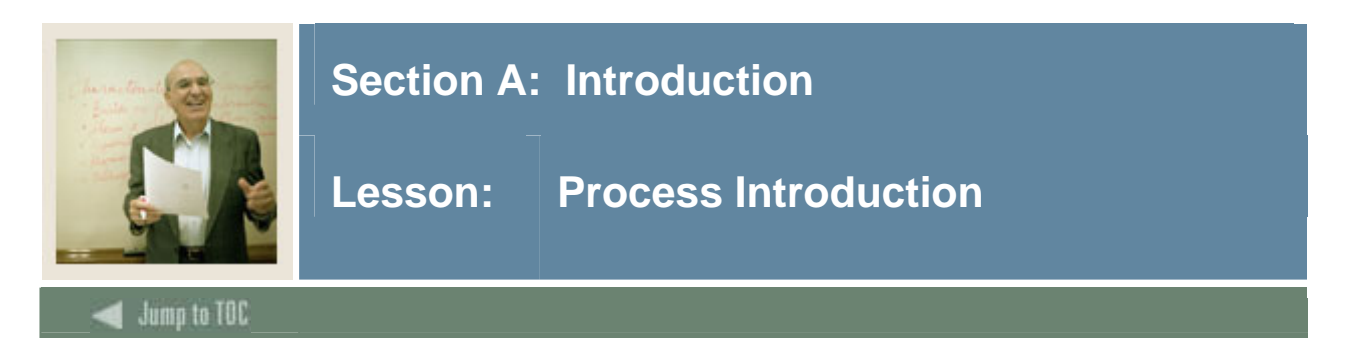

The Time Entry and Payroll Processing module enables you to collect time sheet information, accrue leave balances, validate earnings codes and hours, and generate paychecks and direct deposit notices.

# **Flow diagram**

This diagram highlights the processes used to record employees' time and process the payroll within the overall Human Resources process.

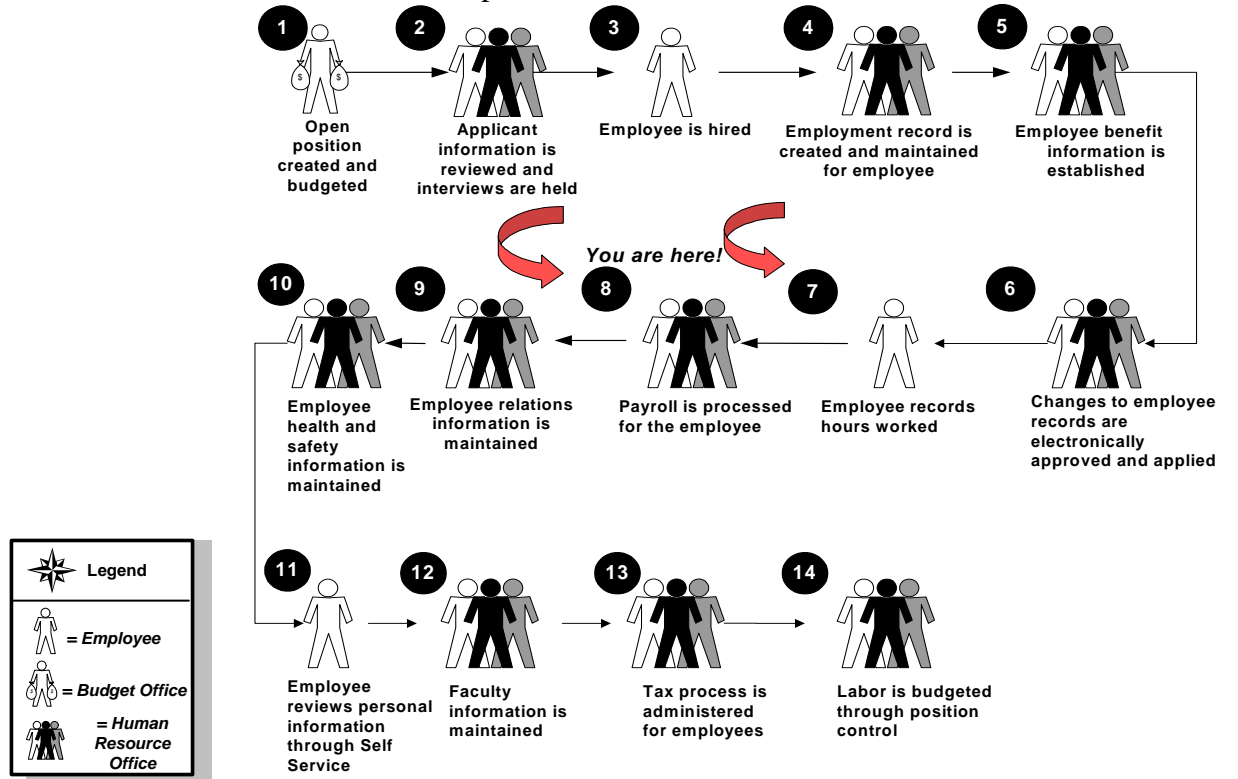

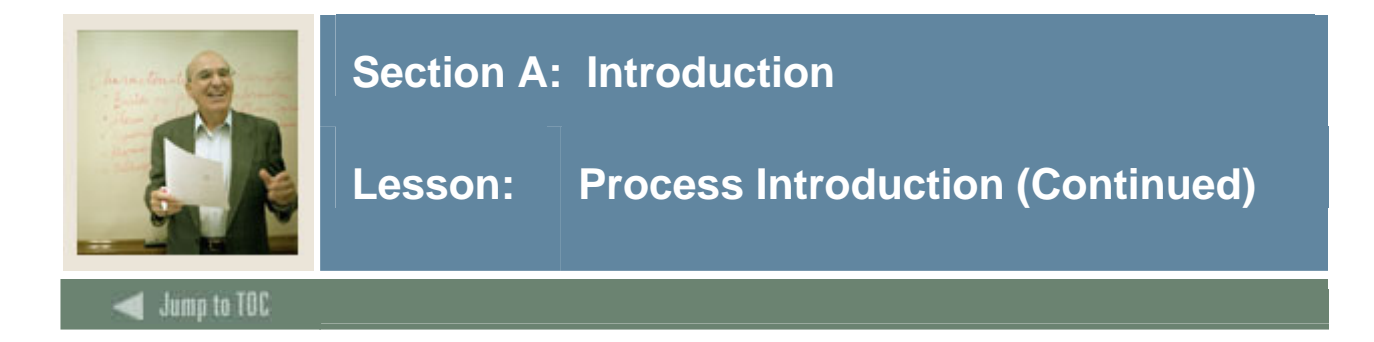

#### **About the process**

- Employees complete time sheets and forward to supervisor for approval.
- Human Resources completes all employee changes prior to payroll period ending.
- Payroll enters new direct deposit, and changes, records, and reviews payroll information.
- Payroll generates pay voucher deposits and checks and forwards ACH file to the bank.
- Payroll sends deduction reports to vendors, generates institution reports, and feeds transactions to Banner Finance.
- Payroll or Financial Aid upload student employee pay information for award tracking.

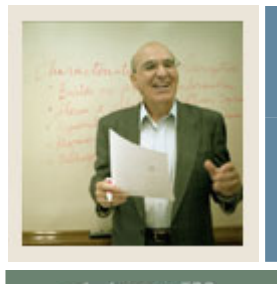

# **Section A: Introduction**

# **Lesson: Payroll Dispositions**

Jump to TOC

# **Payroll dispositions**

l

The table contains payroll dispositions and descriptions.

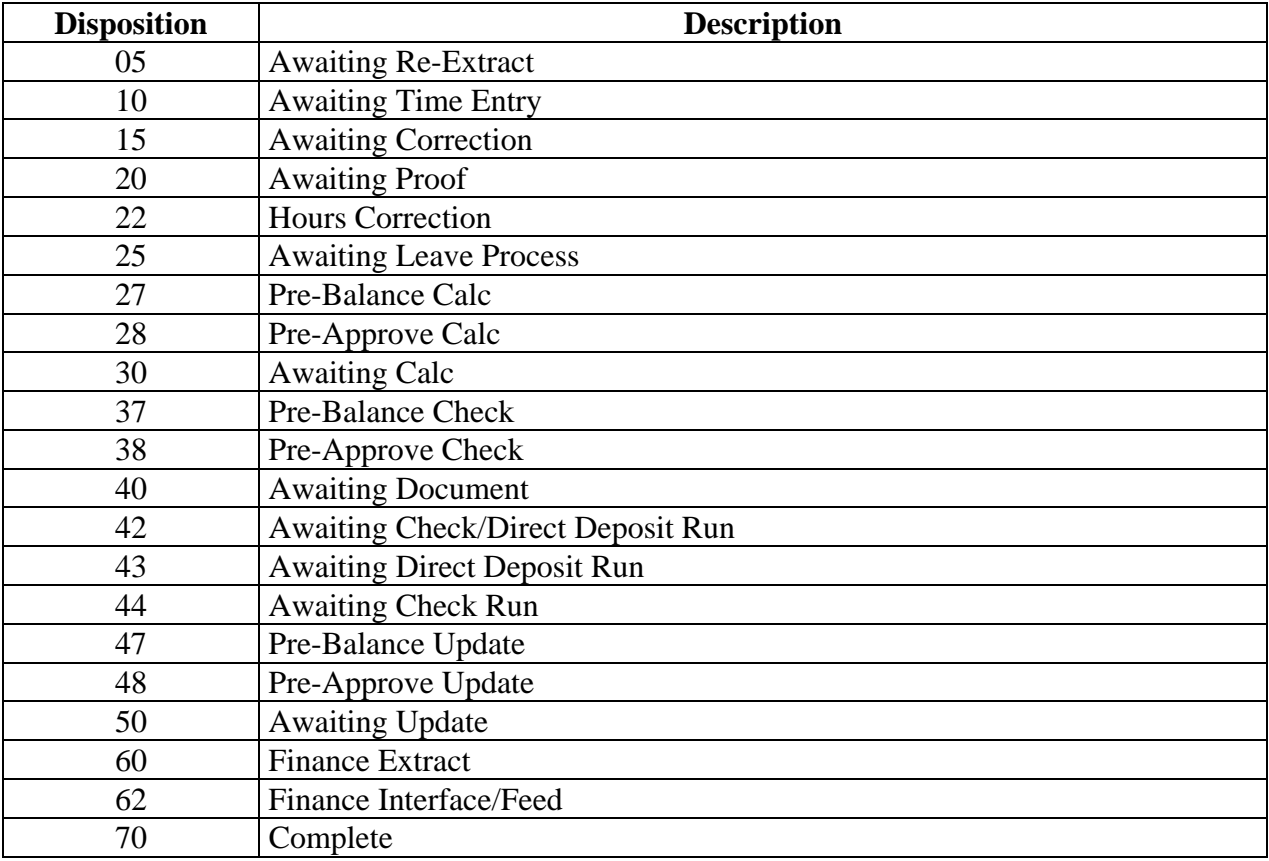

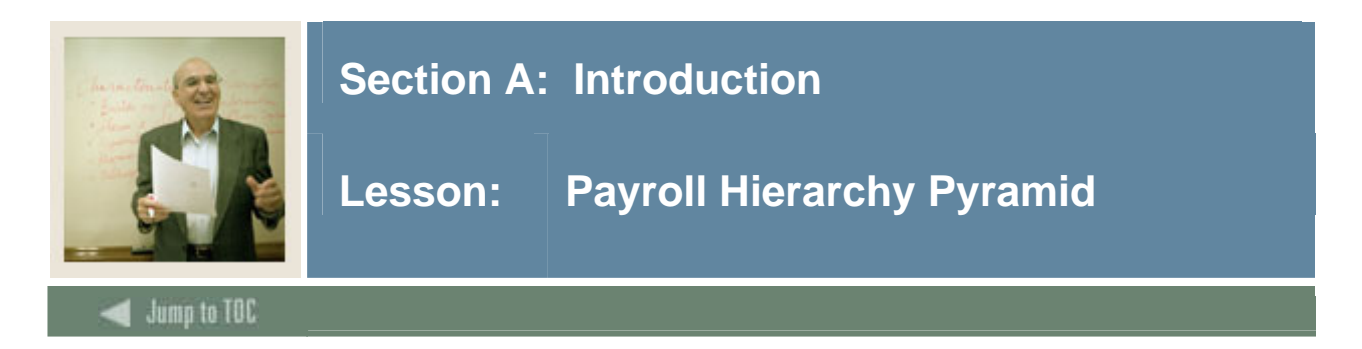

# **Pyramid**

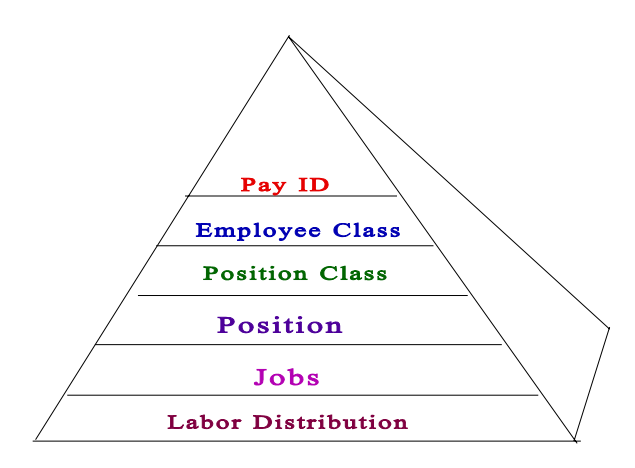

# **Definitions**

Review the table for definitions relating to the Payroll Hierarchy Pyramid.

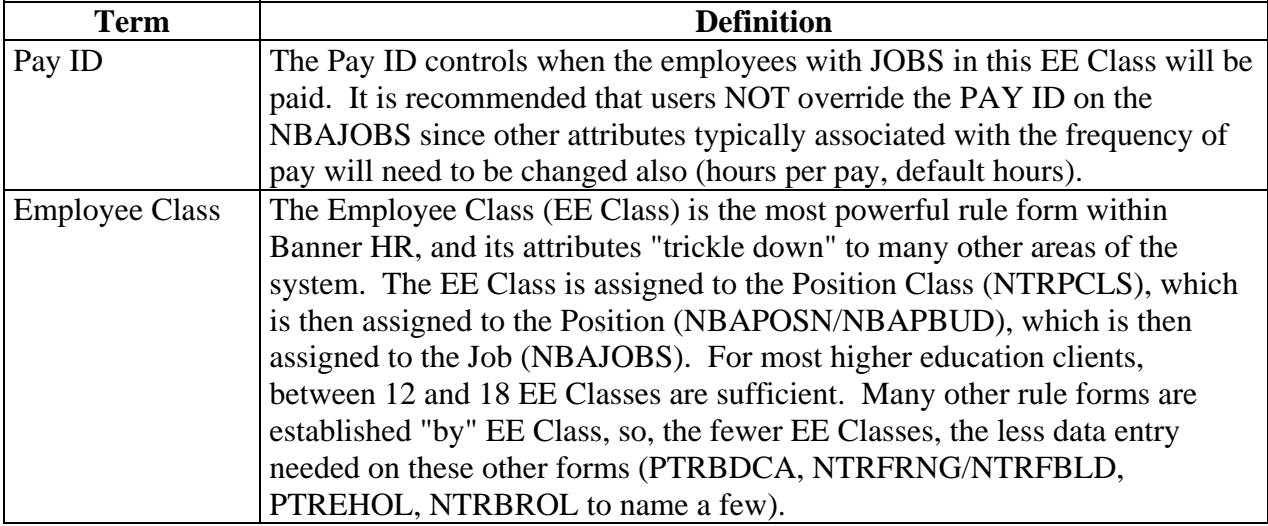

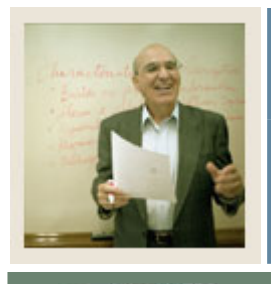

# **Section A: Introduction**

# Jump to TOC

# **Definitions, continued**

l

Review the table for definitions relating to the Payroll Hierarchy Pyramid.

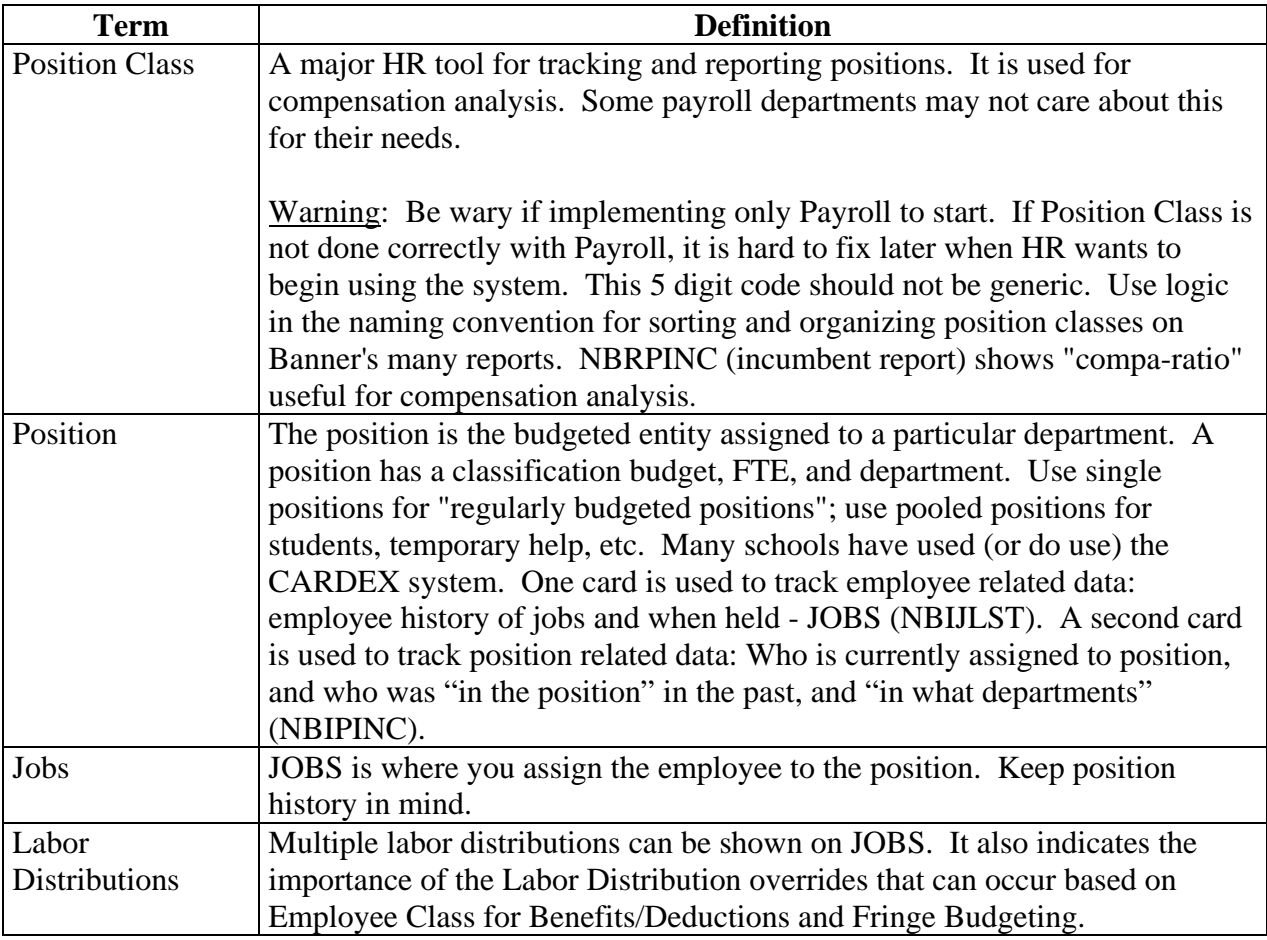

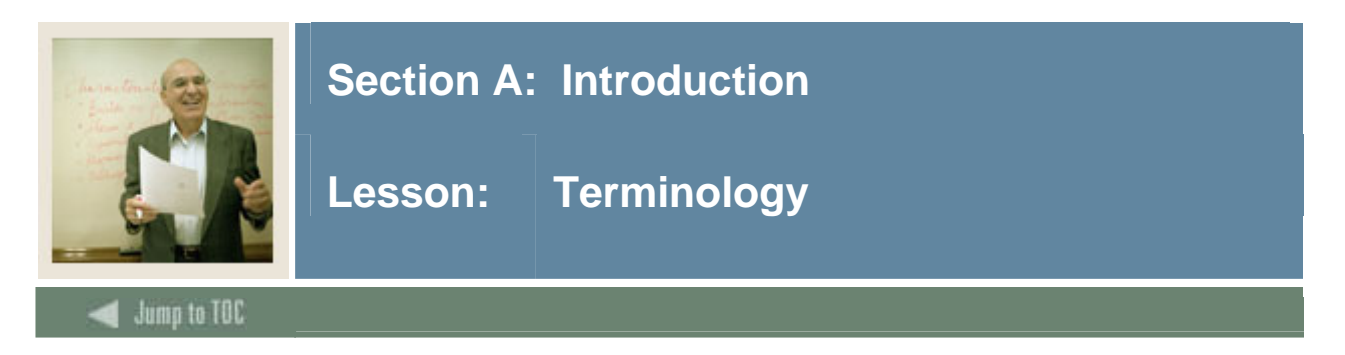

# **Roster Indicator**

This field specifies the type of Banner time sheets to be printed for employee in the employee class. Options are: Roster, Organizational, Timesheet.

### **Salary Indicator**

Hourly, salaried, or variable. Indicates if the employees are paid a salary (the same pay each pay period), or paid by the hour (hours X rate).

#### **EEO Contract Group**

Used for Institutional Post-Secondary Education Data Summary (IPEDS) reporting.

Note: It's VERY important that our higher education clients categorize their employees correctly. Choices are: 9/10 month, 11/12 month, < 9 month faculty, full time employees, other part time employees, and non-EEO reportable. This is not used for EEO/Affirmative Action reporting or utilization analysis. Position Group should be used for this purpose (PTRPGRP assigned to NTRPCLS).

#### **Shift Code**

If assigned to EE Class, will be in effect for ALL employees in class; however, will only calculate shift differential if rules are met on PTRSHFT. When shift premium is calculated using the PTRSHFT code, premium amounts are included in the applicable gross pay on the pay stub and are NOT broken out. If performing Banner's retro pay calculation, retro pay will be calculated on this higher rate. Clients have the option of using the more flexible, Premium Pay method of calculating shift (and longevity pay), PTRPCAT. Premium Pay displays shift pay as a separate item on the pay stub, and is more easily recognized.

#### **Eligible Earning Codes**

All potential earning codes that could be paid to an employee in a particular EE Class must be identified. If it is not listed on PTRECLS, it cannot be paid. Used to control paying employees types of earnings that they are not allowed to receive. (i.e., Federal work study funds to non-FWS eligible students, overtime to employees who aren't eligible, deferred pay to people who don't defer pay, etc.)

#### **Time Entry Breakdown Period**

Choices are: Daily, Weekly, Pay Period, None, FLSA. Canadian clients MUST enter time by week, and the pay period must begin on Sunday.

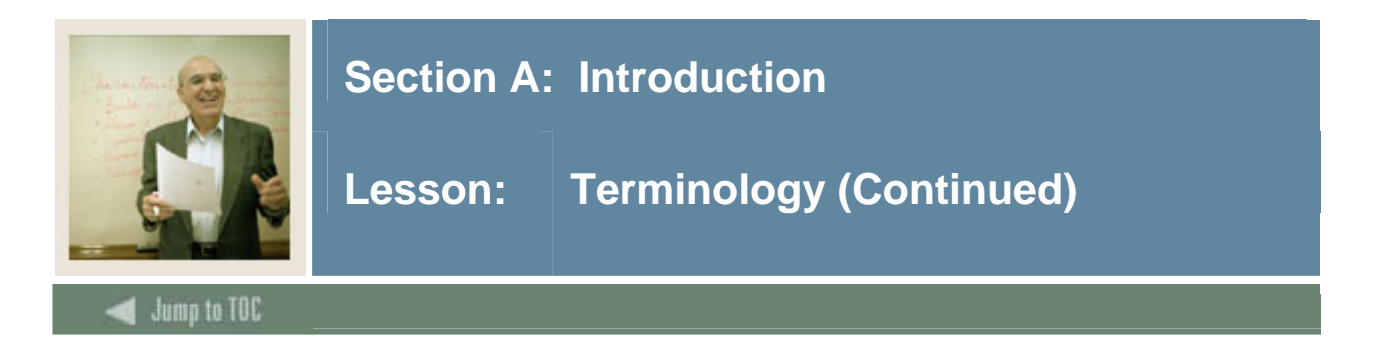

# **Salary Budget**

Defaults to NBAPBUD. Can be overridden. Identifies the starting point for position budget rolling. Budget roll is defined on NTRBROL by EE Class and can be rolled with increases/decreases by percent or fixed dollar amount. Choices are: Current Budget, Current Salary, Remaining Budget, Midpoint of Salary range, Encumbrance Value, Actual Expense.

#### **Hours per Pay**

Used to identify the typical hours for EE's in the class. Can be overridden on NBAJOBS. Encumbrance calculations (system calc) use the hours/pay in the formula. Canadian clients should put in hours/week for UIC purposes. If EE Class is set to "default hours", the hours/pay will default to the Default Earnings block of NBAJOBS.

#### **Default Hours**

Will cause the hours/pay to default to the Default Earnings block, and subsequently to PHAHOUR. Can be used for salaried EE Classes, or for those hourly EE Classes that always work the same hours (to reduce data entry time). Can optionally use Work Schedule to do the same. Cannot use both Work Schedule and Default Hours.

#### **Employer Code**

Defaults to NBAJOBS. VERY important for tax reporting when there is more than one employer.

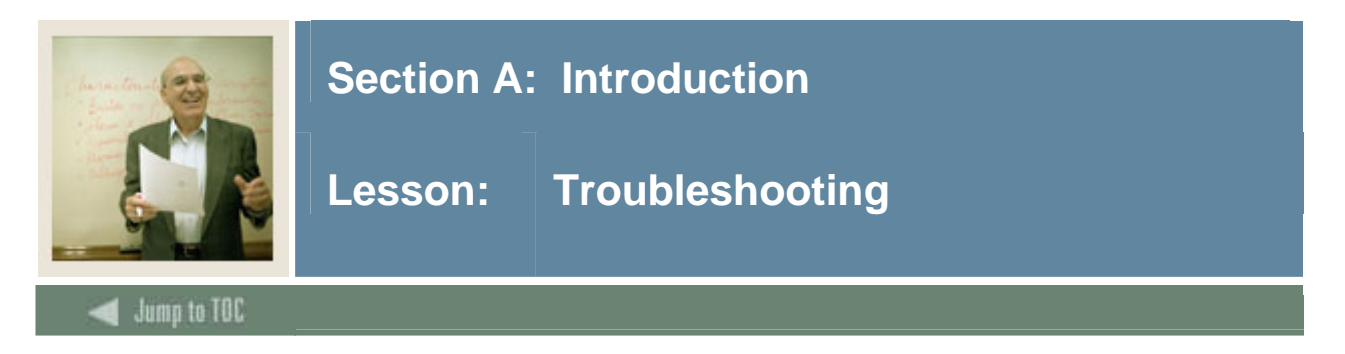

#### **General error messages**

Here are some error messages that you may encounter and their description.

#### **No Valid Earn Code of Type: XX Found**

Message: \*ERROR\* PHPTIME - No Valid Earn Code of Type: XX Found

Cause: This message appears when an Earn code has to be defaulted from the Employee Class Rule Form (PTRECLS) for base pay for a job status other than Active, and that Earn code is not found in the list of eligible earnings for the job's Employee Class code. It is also displayed when defer pay Earn codes for defer pay accrual or payout are missing from the employee class eligible earnings.

Action: Enter a new Earn code of specified type to the Earnings code list on the Eligible Earnings window of PTRECLS.

#### **No labor distribution record for this job**

Message: \*ERROR\* PHPTIME - No labor distribution record for this job

Cause: Labor Distribution data is missing for this job on the Employee Jobs Form (NBAJOBS).

Action: Enter the labor distribution data on NBAJOBS for this job. Also check the Position Definition Form (NBAPOSN) to make sure this position has labor distribution data.

#### **Leave code ineligible for employee's leave category**

Message: \*ERROR\* Leave code ineligible for employee's leave category

Cause: An employee is not eligible for the Leave Taken code associated with an Earn code for which the employee is being paid. It could also be that a Leave code has been reported for an employee who does not have that Leave code on the Employee Leave Form (PEALEAV).

Action: Check to see if the correct Leave Taken code is on the Earn Codes Rule Form (PTREARN). If it is, then add that code to the employee leave category on the Leave Category Rule Form (PTRLCAT). Then add the Leave code to the employee's leave balances block in the Employee Leave Form (PEALEAV).

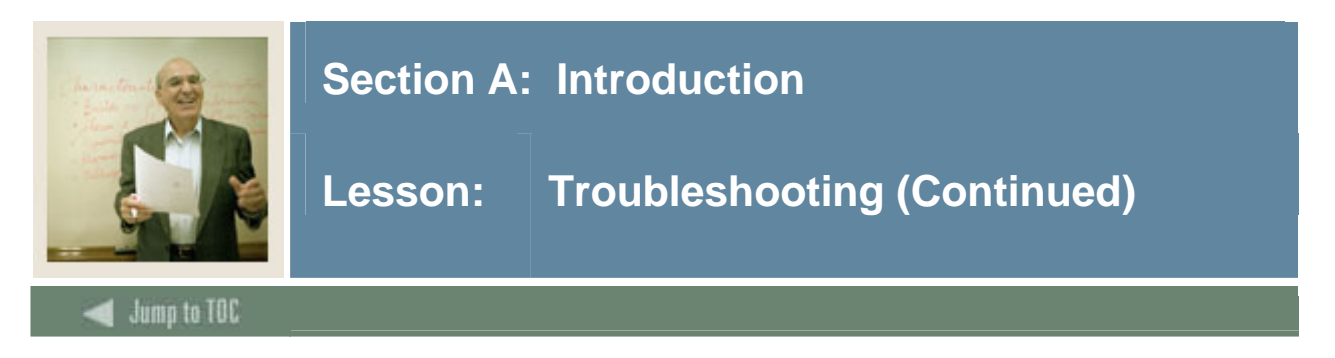

# **Employee has another job at a different disposition**

Message: \*ERROR\* Employee has another job at a different disposition

Cause: The employee has multiple jobs and one or more of the employee's pay events are not at disposition 20 (Awaiting Proof).

Action: Check to see if there are errors for any of the employee's pay events and correct them. Then run the appropriate processes to advance the pay event to disposition 20.

## **Employee's total hours do not match hrs breakdown**

Message: \*ERROR\* Employee's total hours do not match hrs breakdown

Cause: Required time entry breakdown of hours does not match the total hours on the Online Time Entry Form (PHAHOUR). This may occur when the Time Entry indicator is anything other than None and the correct hours did not default from the History Earnings block.

Action: Use PHAHOUR to correct the employee's hours.

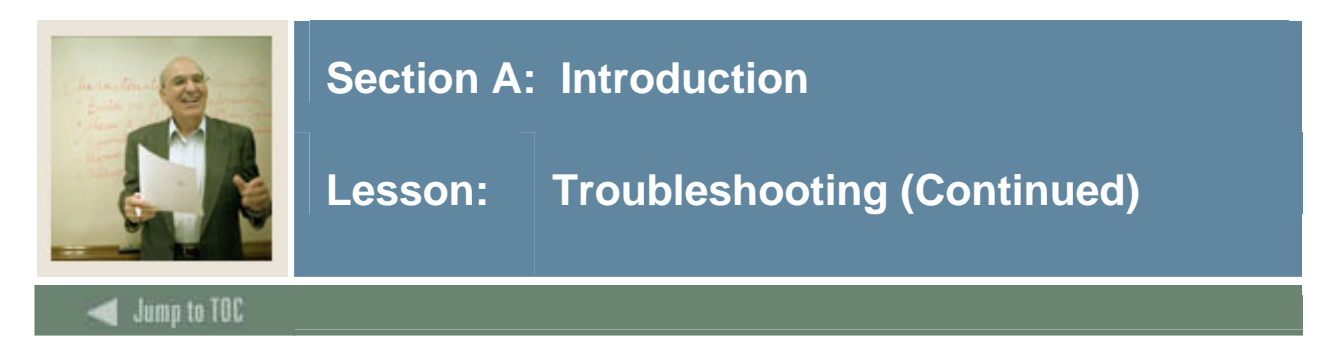

# **No Deduction record for required deduction**

Message: \*ERROR\* PHPTIME – No Deduction record for required deduction

Cause: On the Benefit Category Rule Form (PTRBCAT) the Benefit/Deduction/Tax is indicated as required and the employee is not set up for that Benefit/Deduction/Tax during that pay period. The Benefit/Deduction/Tax code will be listed under the BDCA column.

Action: Set-up the deduction on the Employee Benefit/Deduction Form (PDADEDN).

#### **Rule form errors**

You should run the Payroll Calculation Process (PHPCALC) recalculate all option...

If you discovered and corrected a rule form error, for example, in the Earnings Code Rule Form (PTREARN) or the Benefit/Deduction Rule Form (PTRBDCA), that affects a large group of time entry records, enter Y (Yes) for the recalc all parameter value on the Payroll Calculation Process (PHPCALC).

If, however, no rule form changes are necessary but some records have been re-extracted and forced through the process up to calc, enter N (No).

You may wish to enter Y (Yes) in all cases (though unnecessarily entering Y adds to run time and delays further payroll processing).

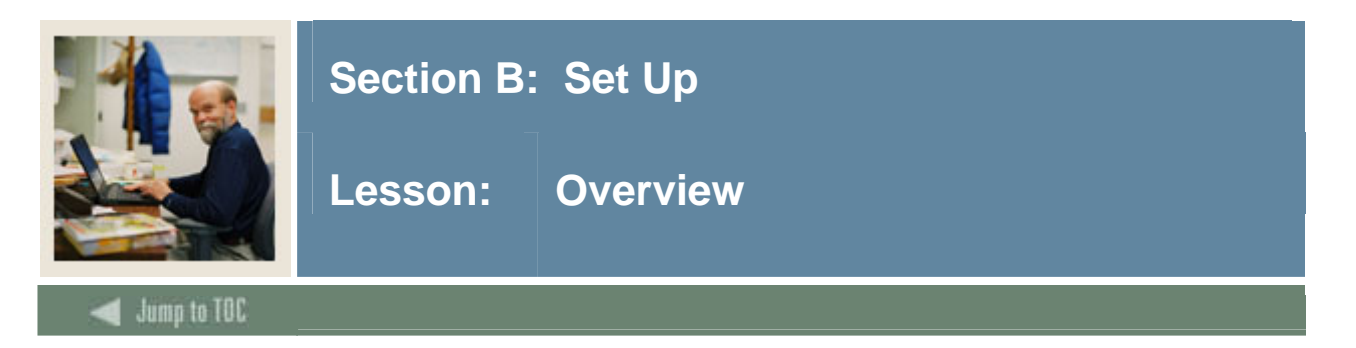

The purpose of this section is to outline the set-up process and detail the procedures to set-up your Banner system to handle time entry and payroll processing procedures at your institution.

# **Intended audience**

Human Resources Office Administrators.

#### **Objectives**

At the end of this section, you will be run the required programs that prepare you for processing the payroll.

#### **Prerequisites**

To complete this section, you should have completed the Education Practices computer-based training (CBT) tutorial "Banner 7 Fundamentals," or have equivalent experience navigating in the Banner system.

#### **Section contents**

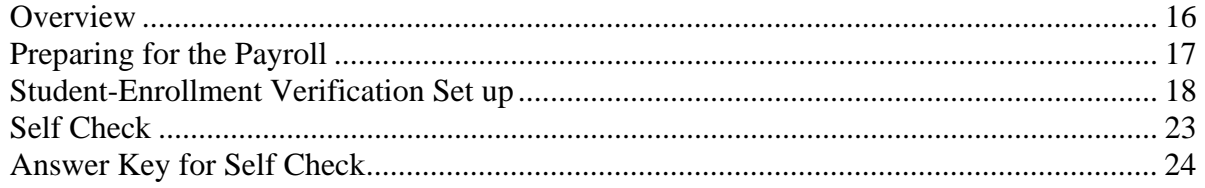

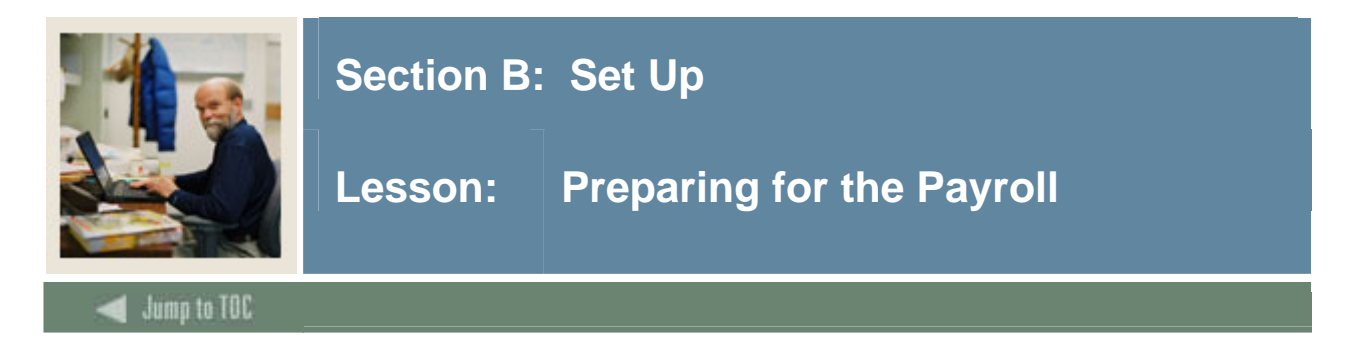

Employee, job, and deduction records used for the training payroll should have an effective date within the payroll dates. If not, the records will not appear on the training payroll run. By creating records for the training payroll, you can control what time entry will be required.

If one or a few Organization codes are used to create the employee/job records, the records will be grouped together for reporting. This will be easier for training.

If the class is to run one payroll for the training group, a single pay identification number for all records will insure the records all appear on the payroll. However, if multiple payrolls are to be run, multiple job records should be created with the different pay identification numbers that will be used.

#### **Procedure**

Prior to the payroll run, the following steps should be completed.

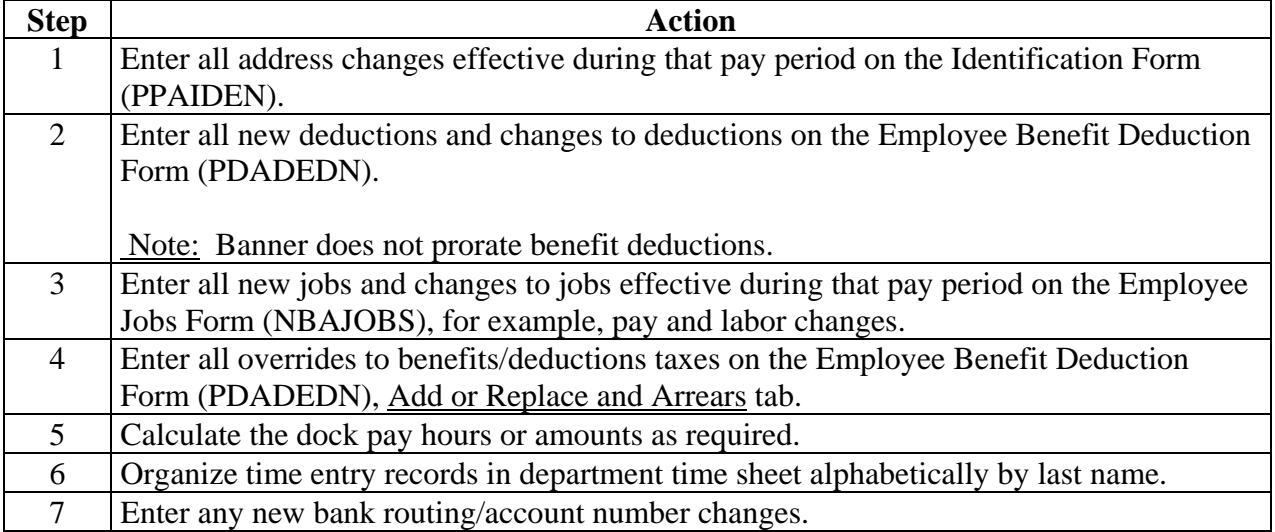

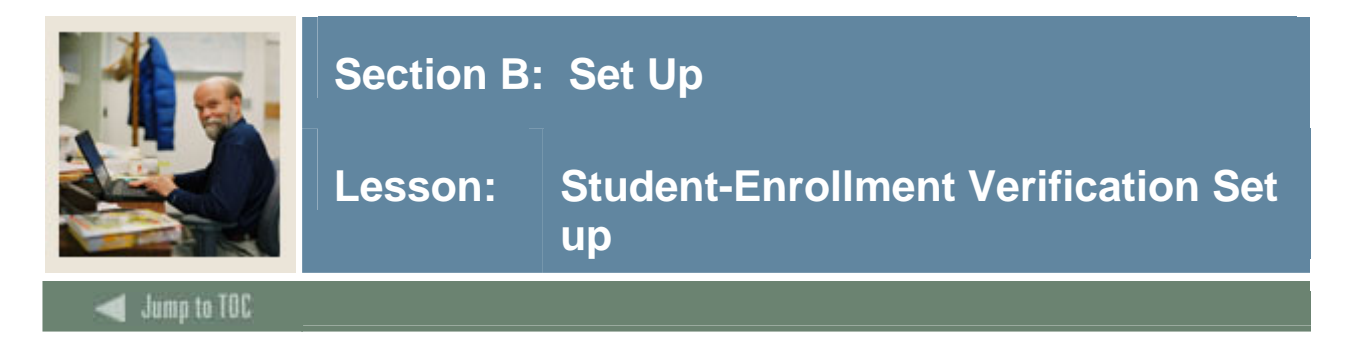

For universities in the United States, student-employees are granted an exemption on FICA taxes, while they are enrolled at an institution and are employed in jobs on campus.

Students must maintain a minimum enrollment level while they are working and must be appointed to Career-oriented jobs. Otherwise, the FICA tax exemption would be lost and the institution would be responsible to remit the tax affiliated benefit dollars to the government.

Payroll administrators are required to monitor enrollment and deduct FICA taxes from studentemployees that fall below the specified enrollment level.

To verify the enrollment status of student-employees, the following validation and three rule forms are required:

- Associated Term Validation Form (PTVATRM)
- Associated Term Rule Form (PTRATRM)
- Student Employee Credits (PTRSCRD)
- Student Deductions Form (PTRSTDE)

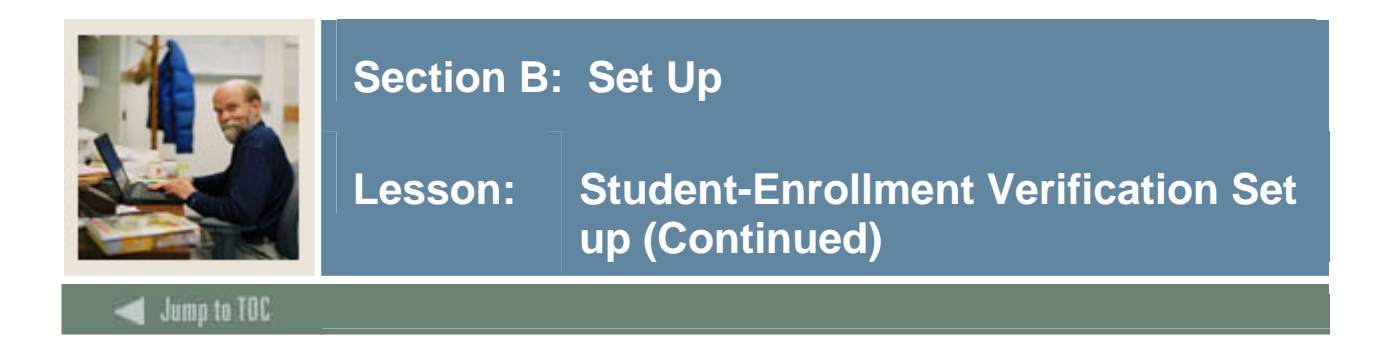

The Associated Term Validation Form (PTVATRM) is used to establish generic associated term codes. These codes are used on the Associated Term Rule Form (PTRATRM).

### **Banner form**

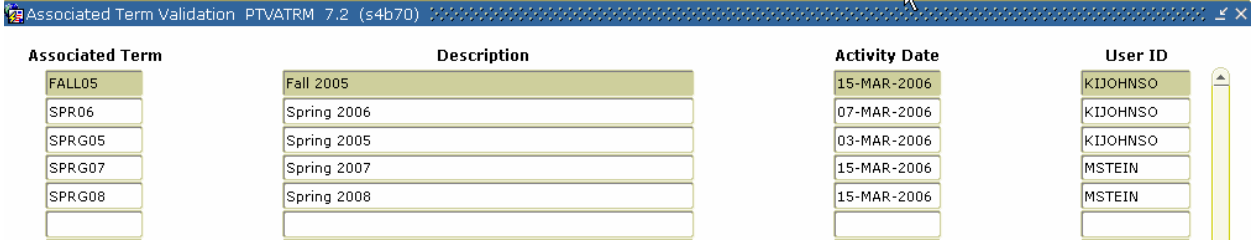

#### **Procedure**

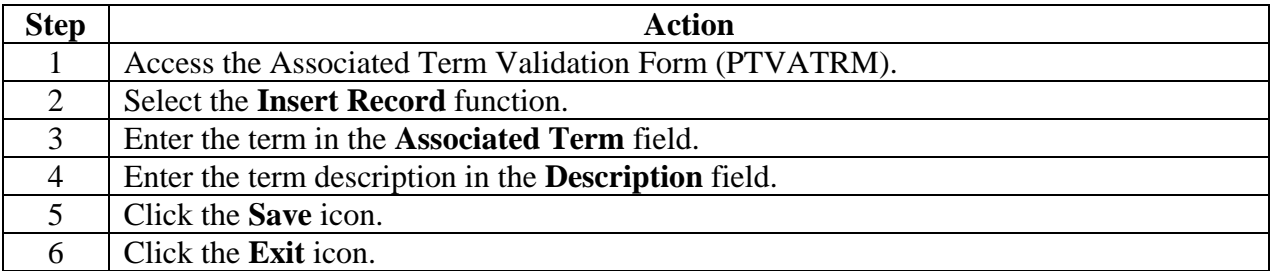

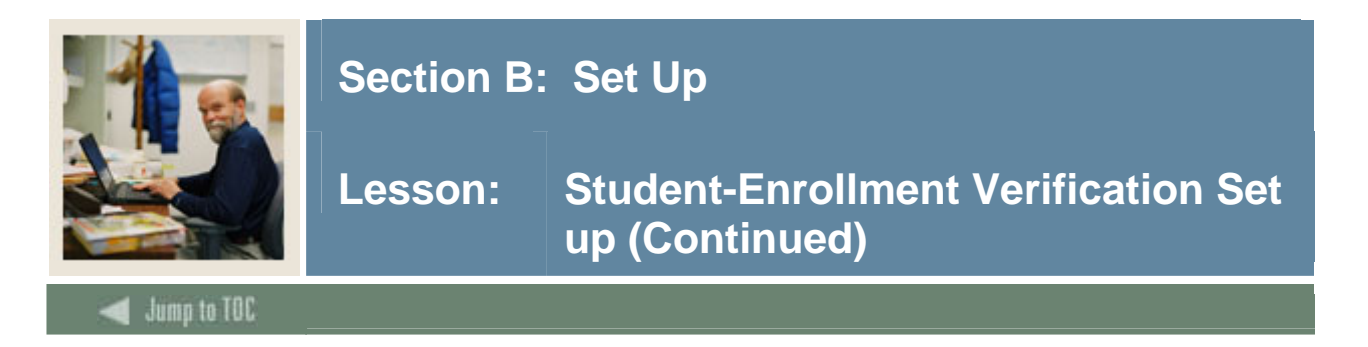

The Associated Term Rule Form (PTRATRM) is used to associate terms together for students who are cross-registered across campuses.

### **Banner form**

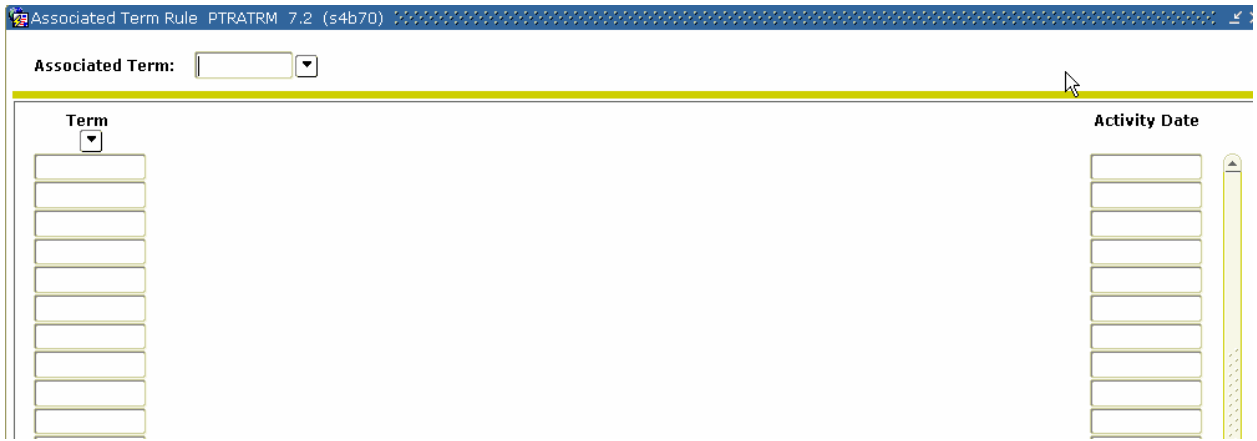

# **Procedure**

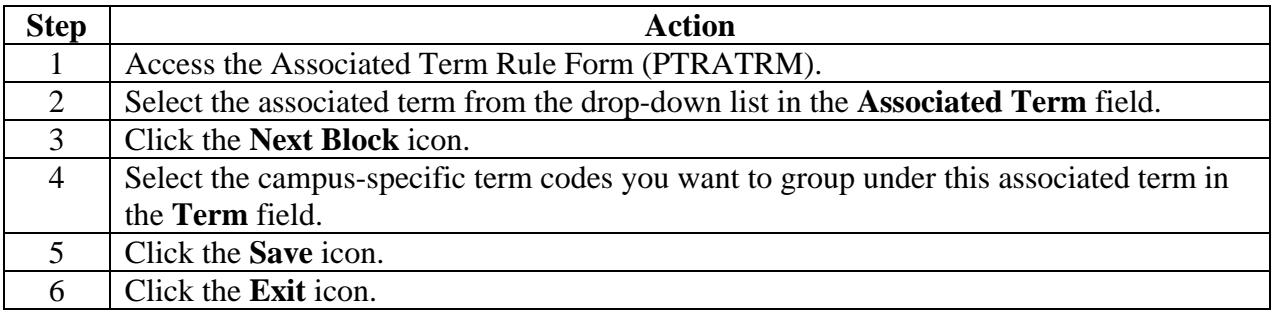

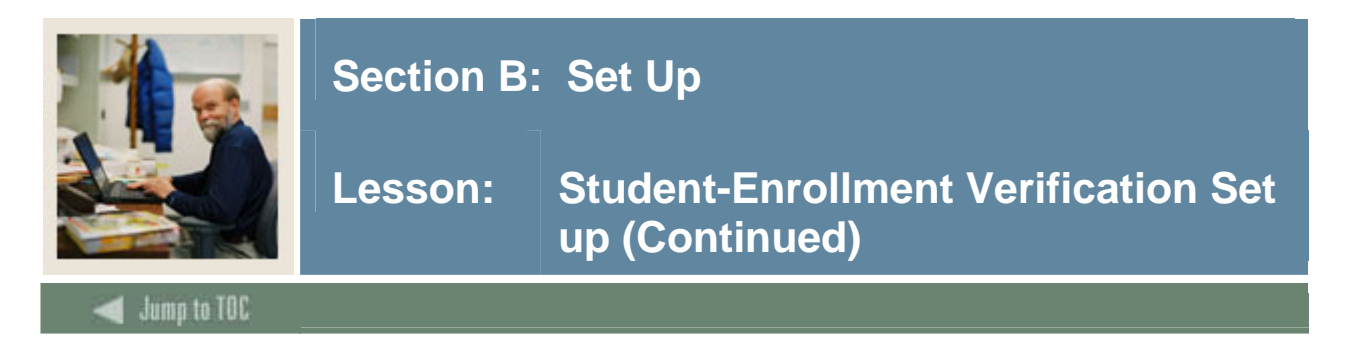

The Student Employee Credits Rule Form (PTRSCRD) is used to define the minimum number of credit hours that a student should enroll for, in order for the student-employees to be considered enrolled as full-time or part-time students.

#### **Banner form**

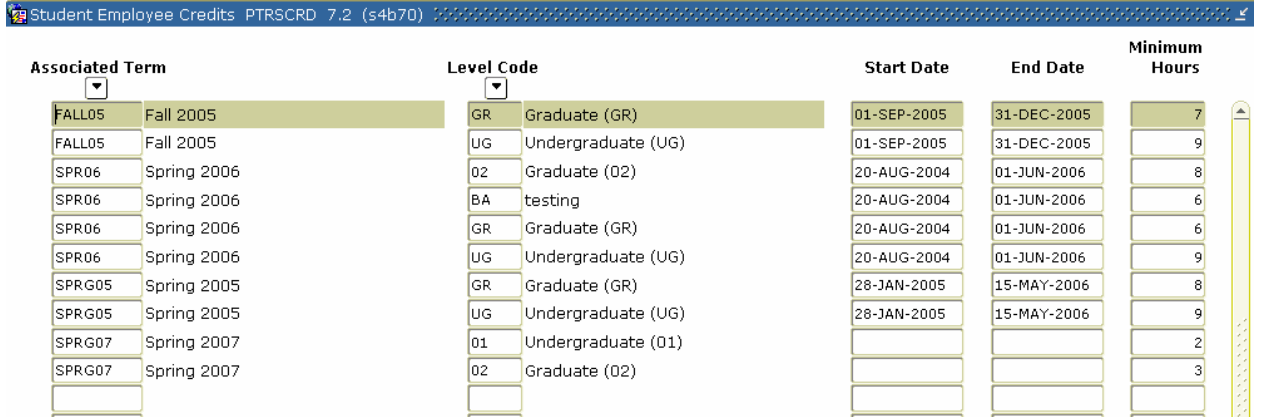

# **Procedure**

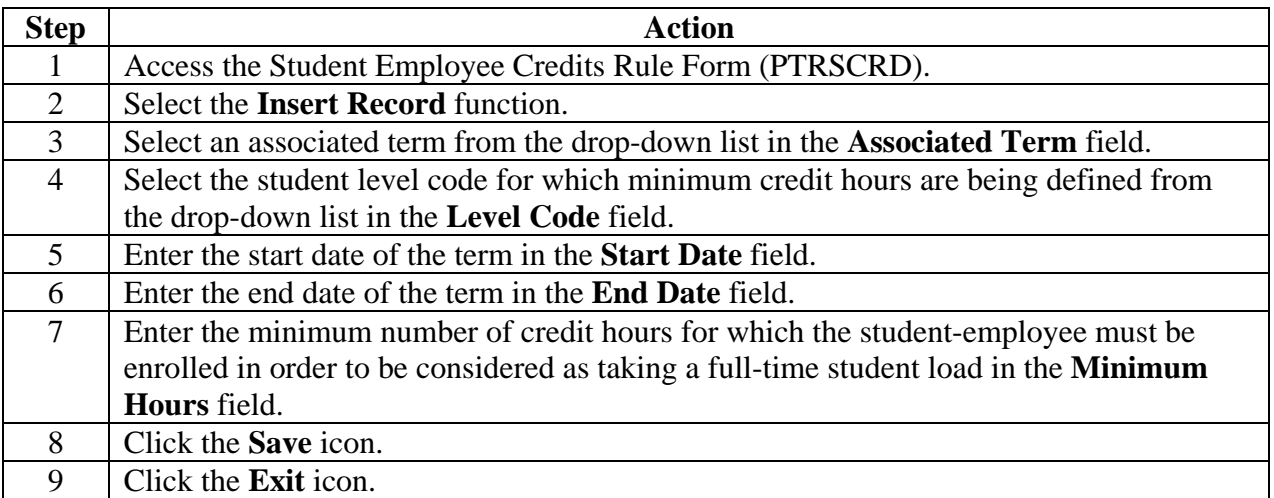

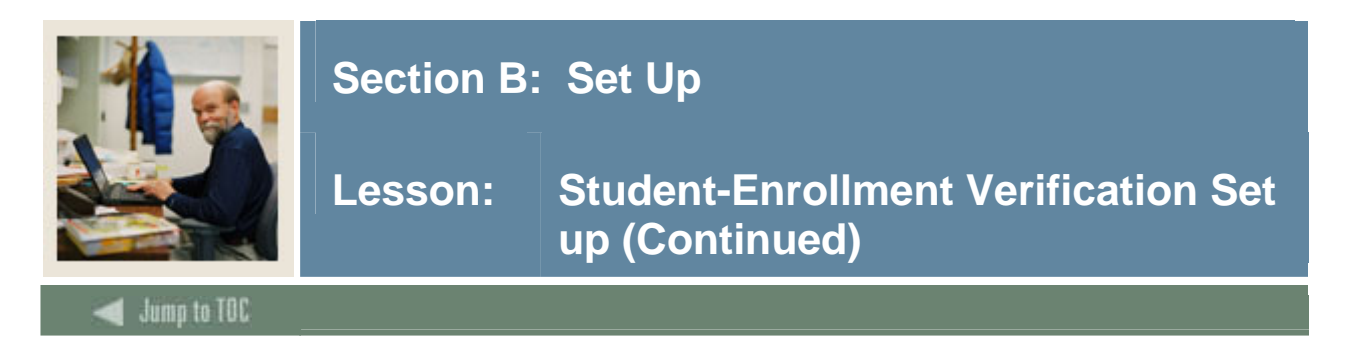

The Student Deductions Rule Form (PTRSTDE) is used to associate the Employee Class Code(s) that are affiliated with student-employee populations for which enrollment levels will be monitored.

# **Banner form**

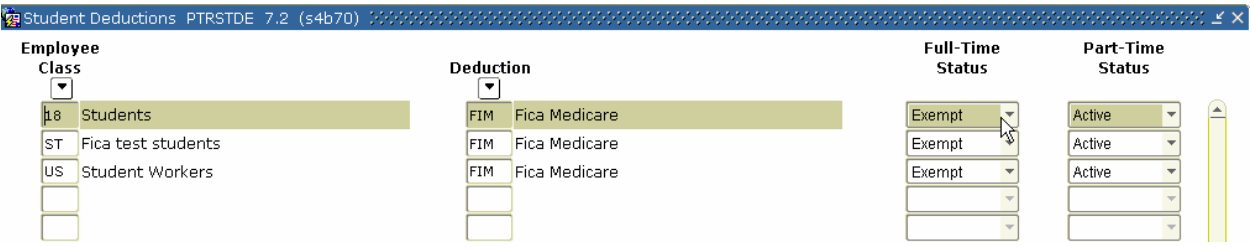

# **Procedure**

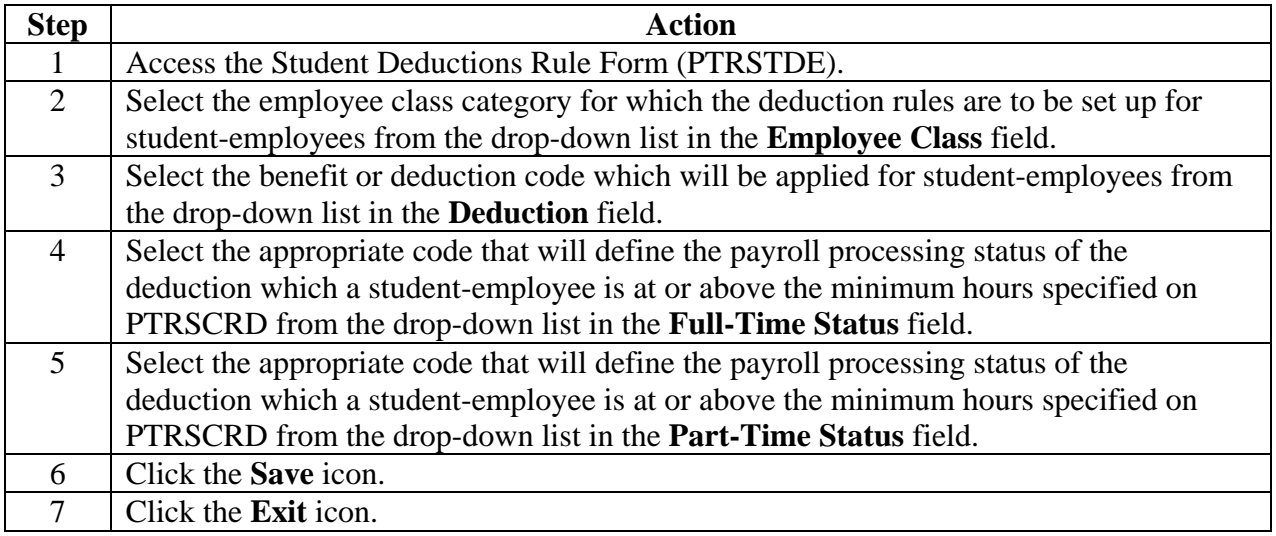

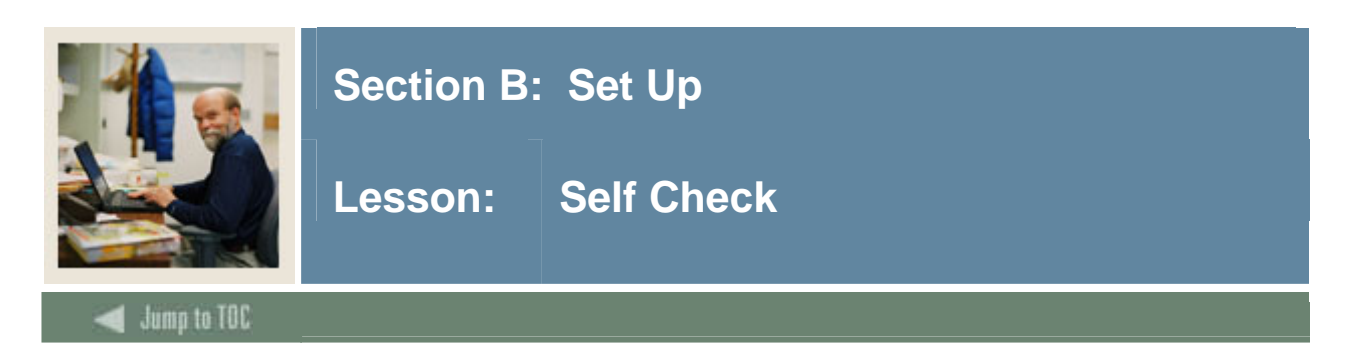

# **Directions**

Use the information you have learned in this workbook to complete this self check activity.

# **Question 1:**

The PDADEDN form is used to enter any new deductions or changes to deductions for an employee?

True or False

### **Question 2:**

How should time entry records be organized?

- a) Alphabetically by First Name
- b) Alphabetically by Last Name
- c) ID Number

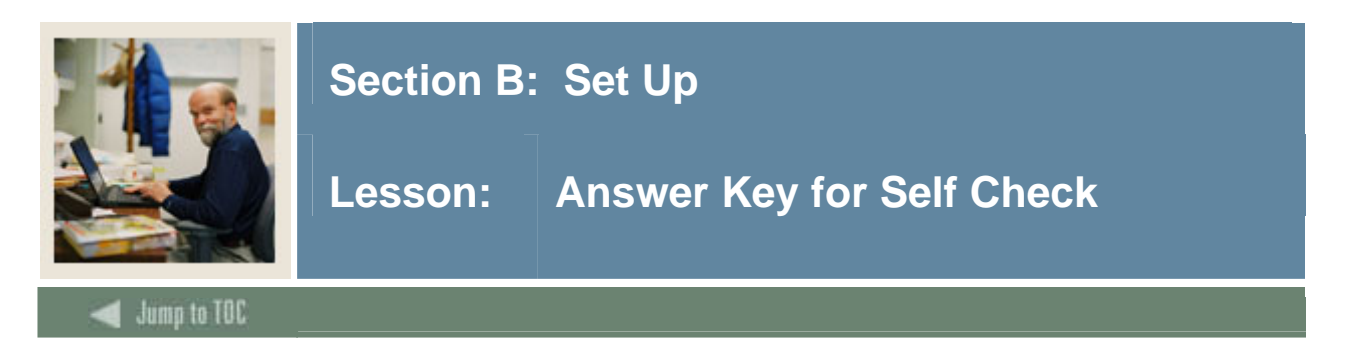

# **Question 1: set up**

The PDADEDN form is used to enter any new deductions or changes to deductions for an employee?

**True**

# **Question 2:**

How should time entry records be organized?

- a) Alphabetically by First Name
- **b) Alphabetically by Last Name**
- c) ID Number

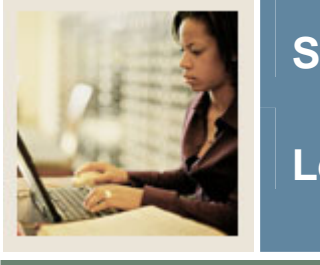

**Jump to TOC** 

# **Section C: Day-to-Day Operations**

**Lesson: Overview** 

### **Introduction**

The purpose of this section is to explain the day-to-day or operational procedures to handle the time entry and payroll processing procedures at your institution.

### **Intended audience**

Human Resources/Payroll Office Staff

I

#### **Objectives**

At the end of this section, you will be able to

- calculate premium on base salary
- process the initial extract
- process a re-extract
- run the time entry process
- run the pay period proof process
- run the leave accruals and taken process
- run the payroll calculation process
- calculate check/direct deposit amounts
- update process for checks and direct deposits
- run direct deposit process
- run pay period update process
- run feed to finance
- run expenditure finance extract process.

#### **Prerequisites**

To complete this section, you should have completed

- the Education Practices computer-based training (CBT) tutorial "Banner 7 Fundamentals," or have equivalent experience navigating in the Banner system
- the Human Resources Overview workbook
- the Human Resources Employment Compensation workbook
- the Human Resources Benefit/Deduction workbook.

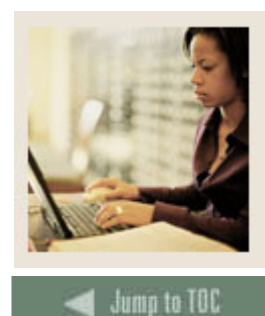

**Lesson: Overview (Continued)** 

# **Section contents**

l

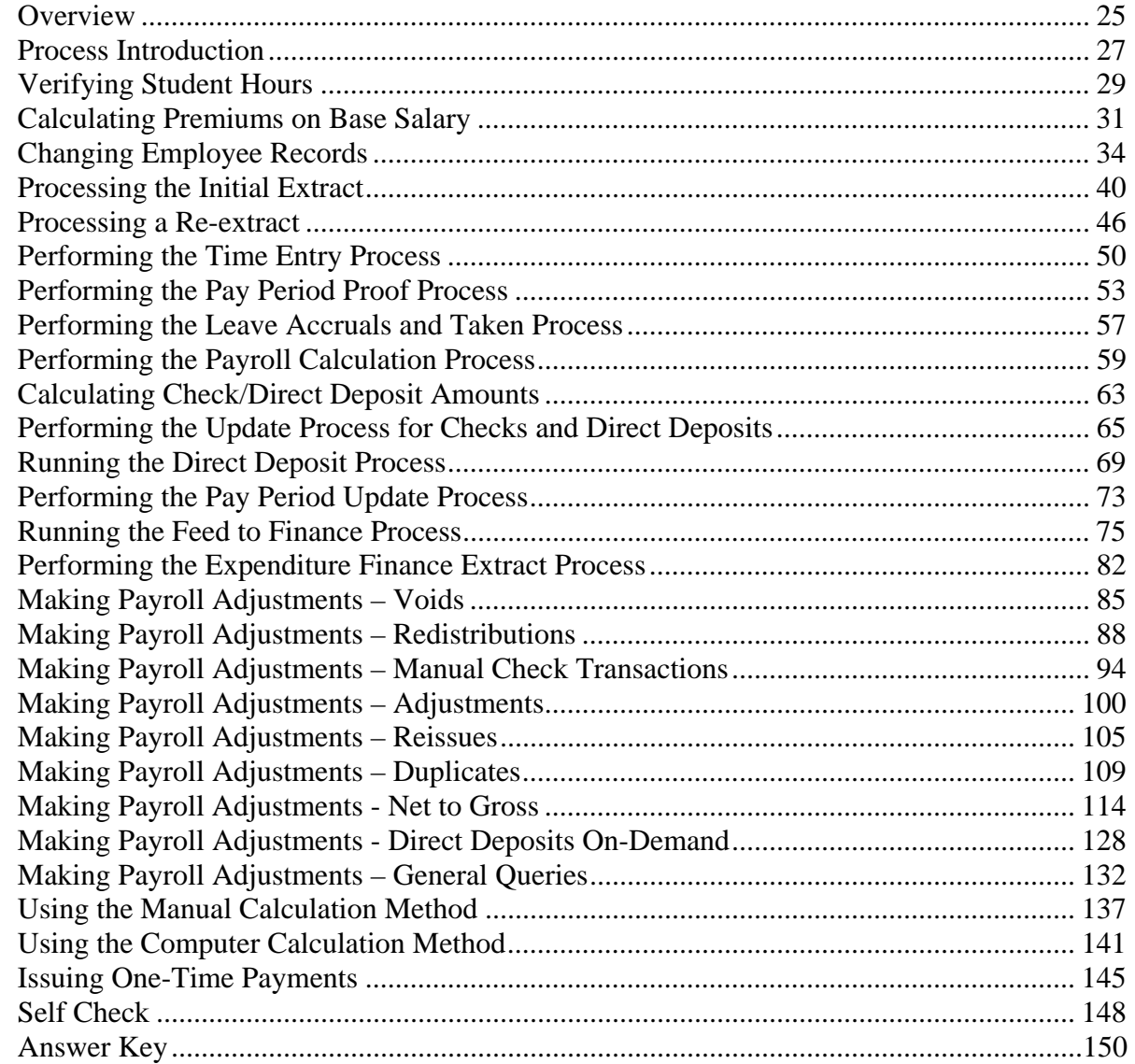

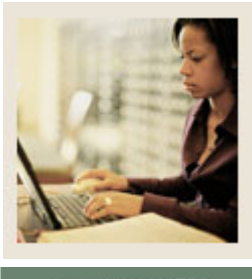

**Lesson: Process Introduction** 

ump to TOC

#### **About the process**

The Human Resource/Payroll Office may

- enter new direct deposits and changes
- collect time sheet information

l

- enter one-time deductions and changes
- generate paychecks and direct deposit notices.

#### **Flow diagram**

This diagram highlights the processes used to record time and process the payroll into the Banner HR system.

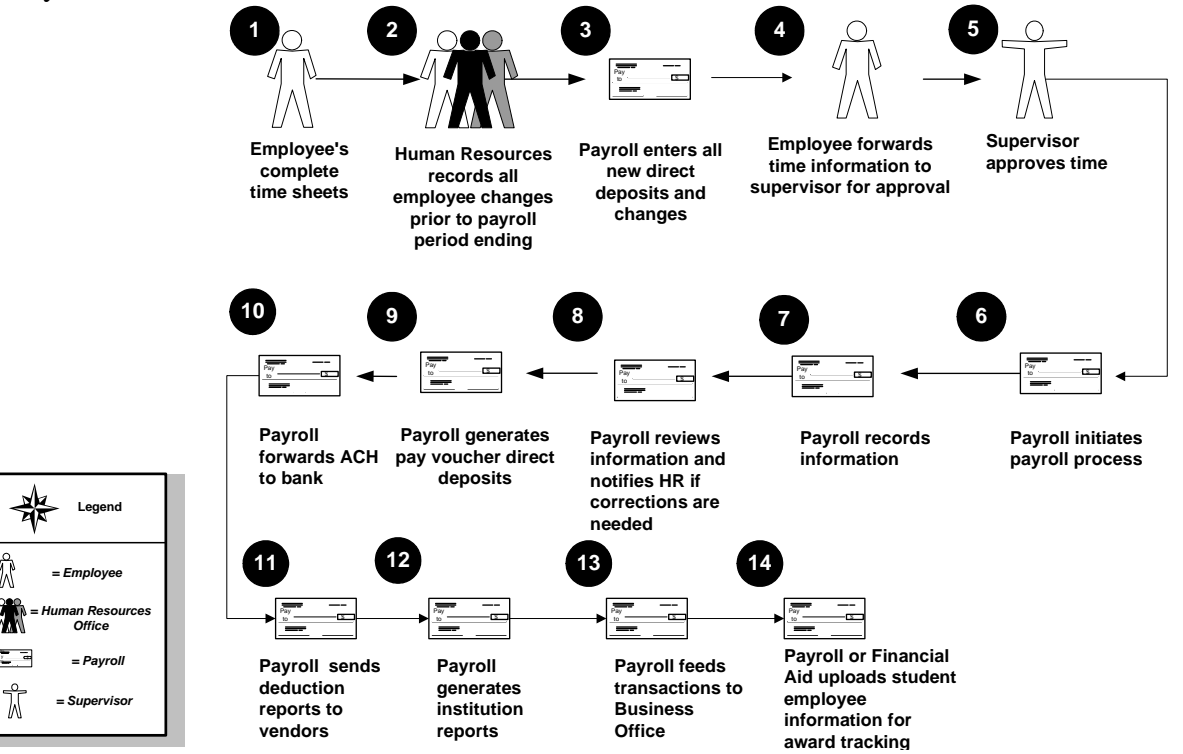

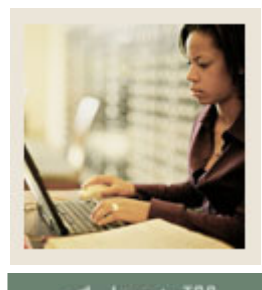

Lesson: **Process Introduction (Continued)** 

Jump to TOC

l

# **What happens**

The stages of the process are described in this table.

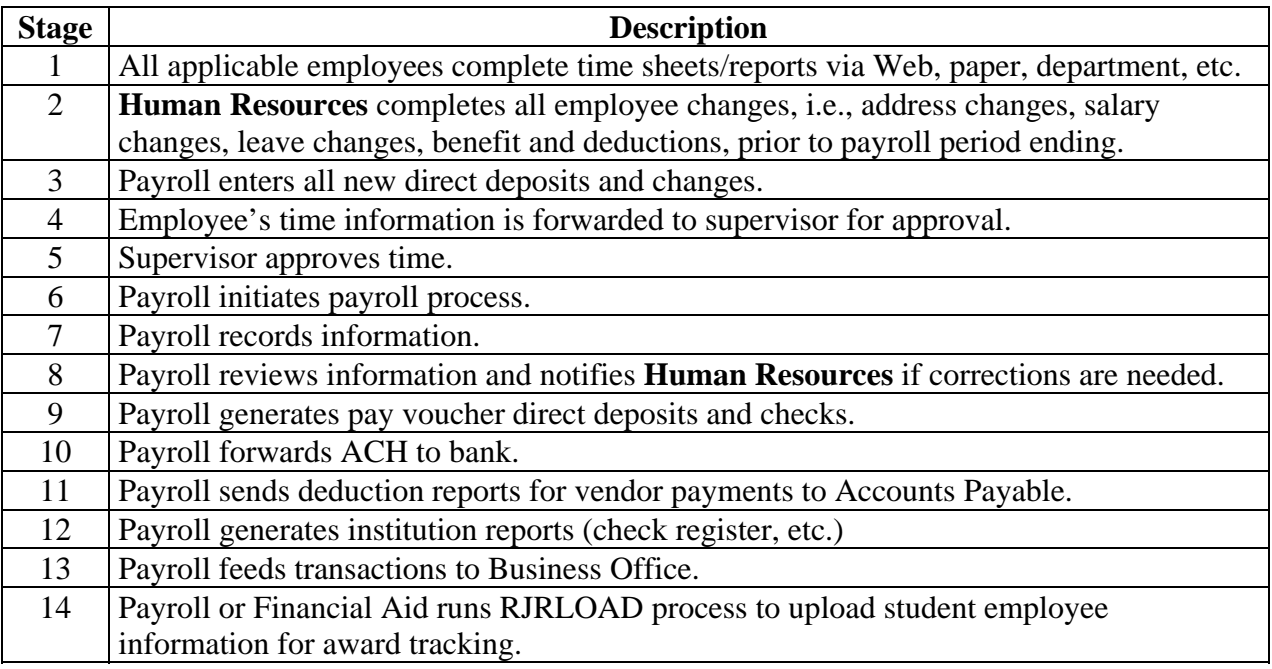

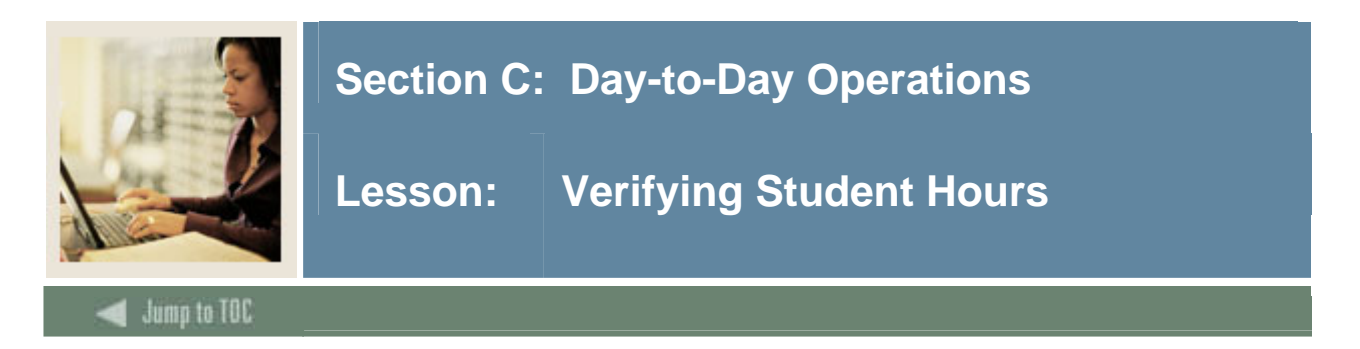

The Verification of Student Hours Process (PHPSHRS) checks, compares, and corrects the deduction status of student-employees based on the credit hours they have enrolled during a term.

# **Banner form**

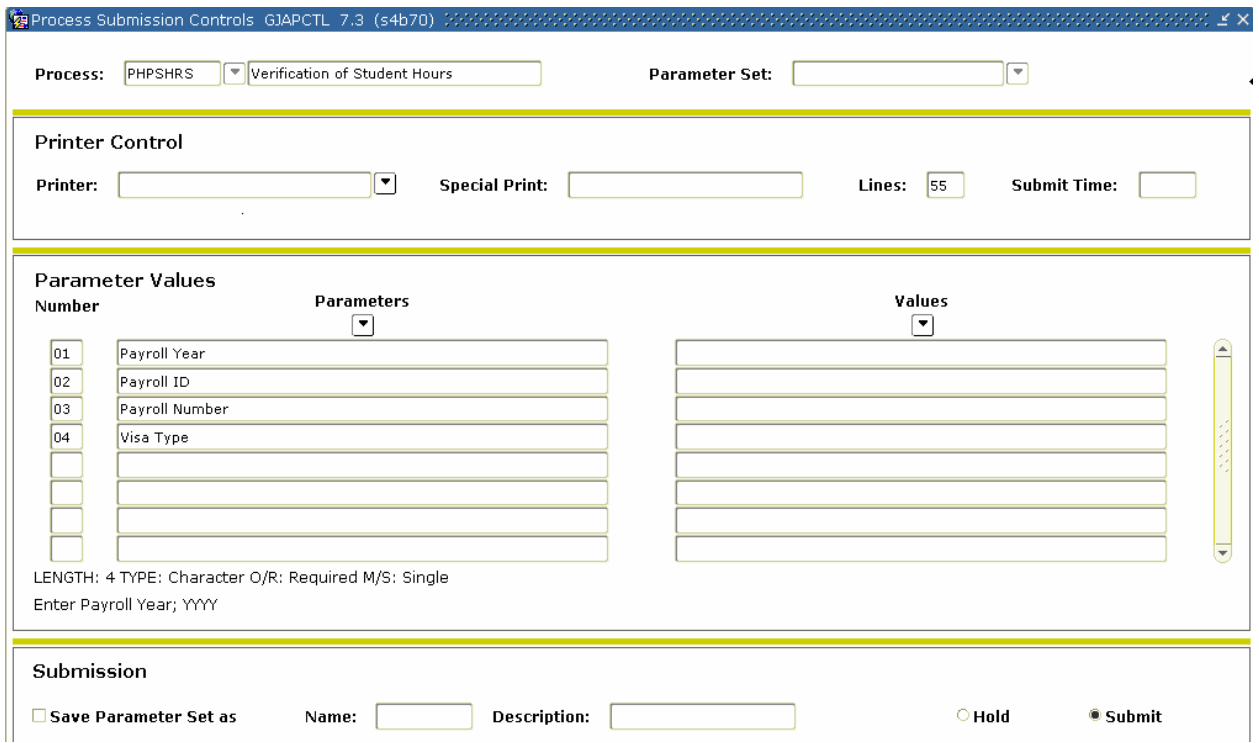

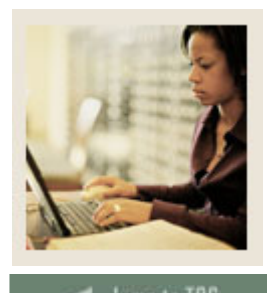

**Lesson: Verifying Student Hours (Continued)**

**Jump to TOC** 

# **Procedure**

Follow these steps to complete the process

l

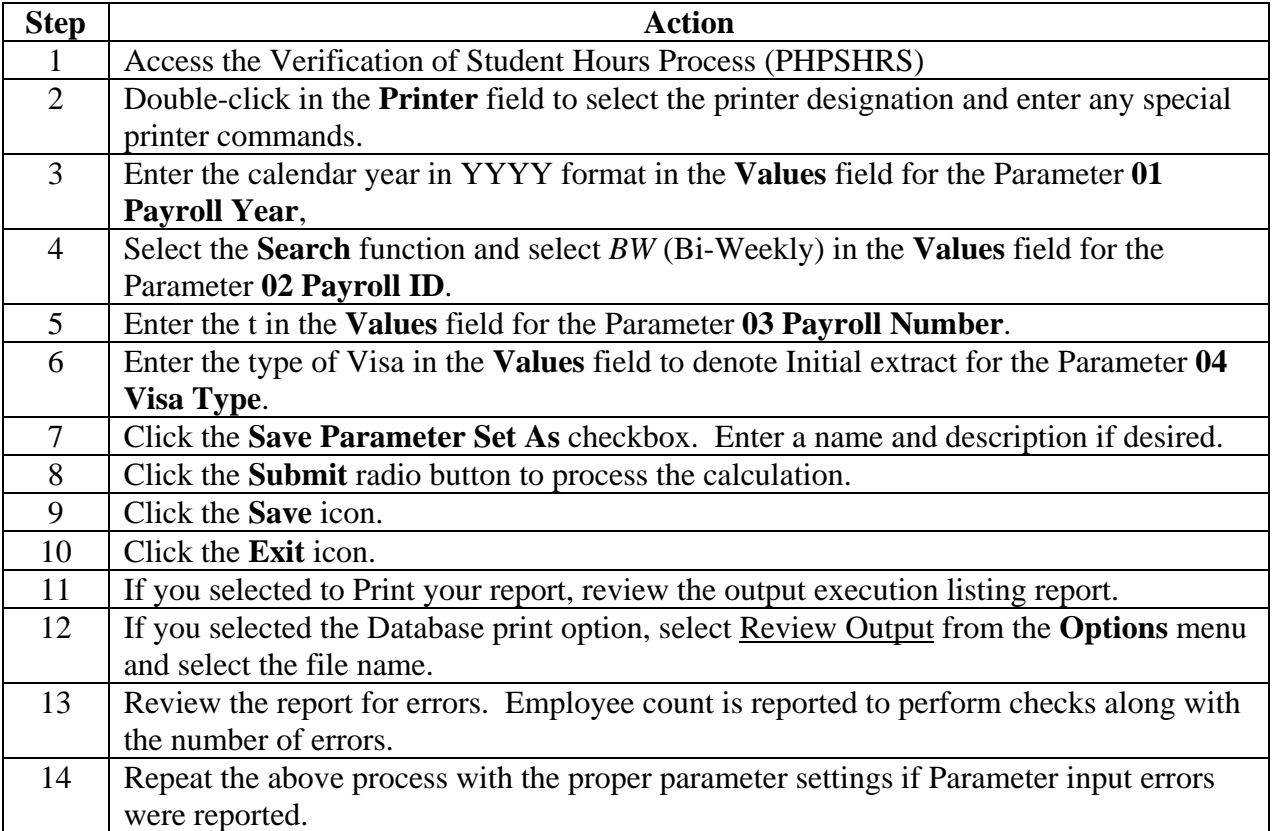

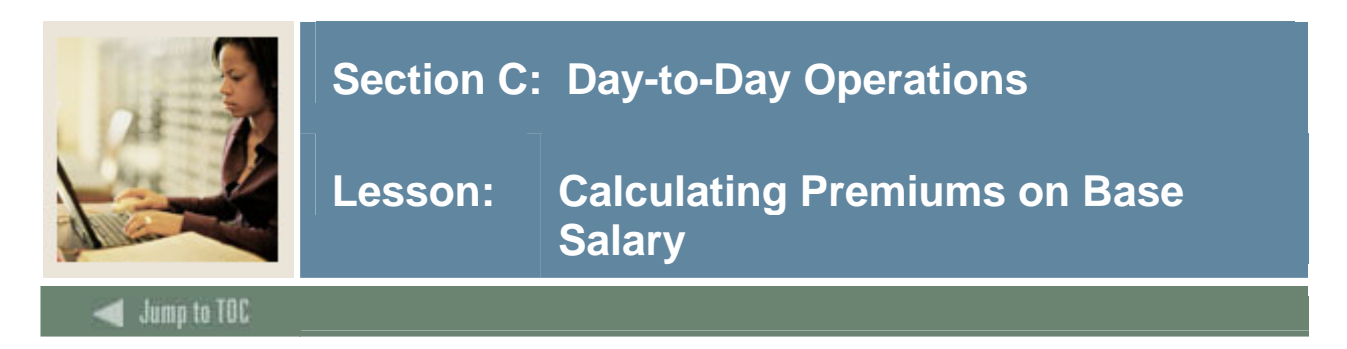

Benefits and deductions calculated from the Annual Salary on the Employee Jobs Form (NBAJOBS) which are calculated with the life insurance process. Use the salary effective date to obtain the annual salary.

### **Banner form**

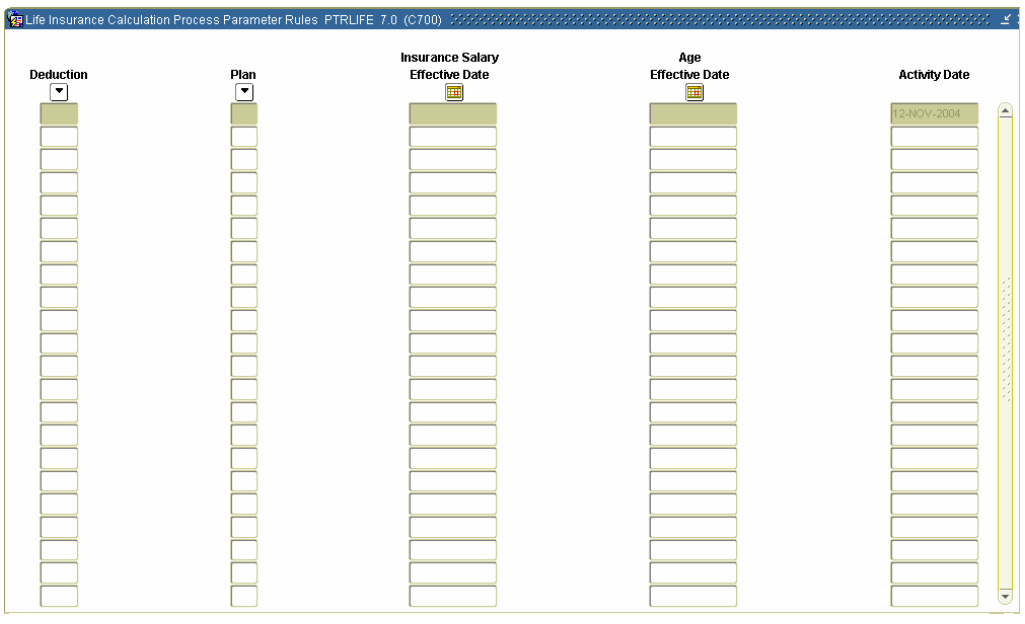

# **Procedure**

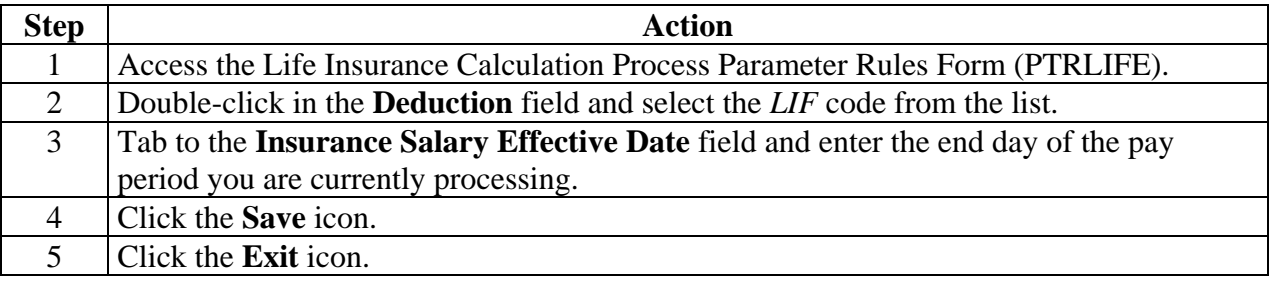

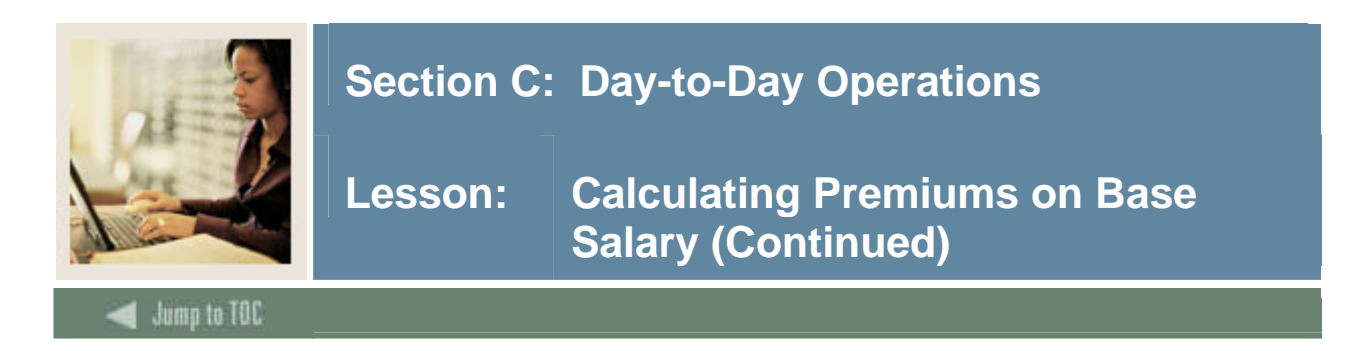

### **Banner form**

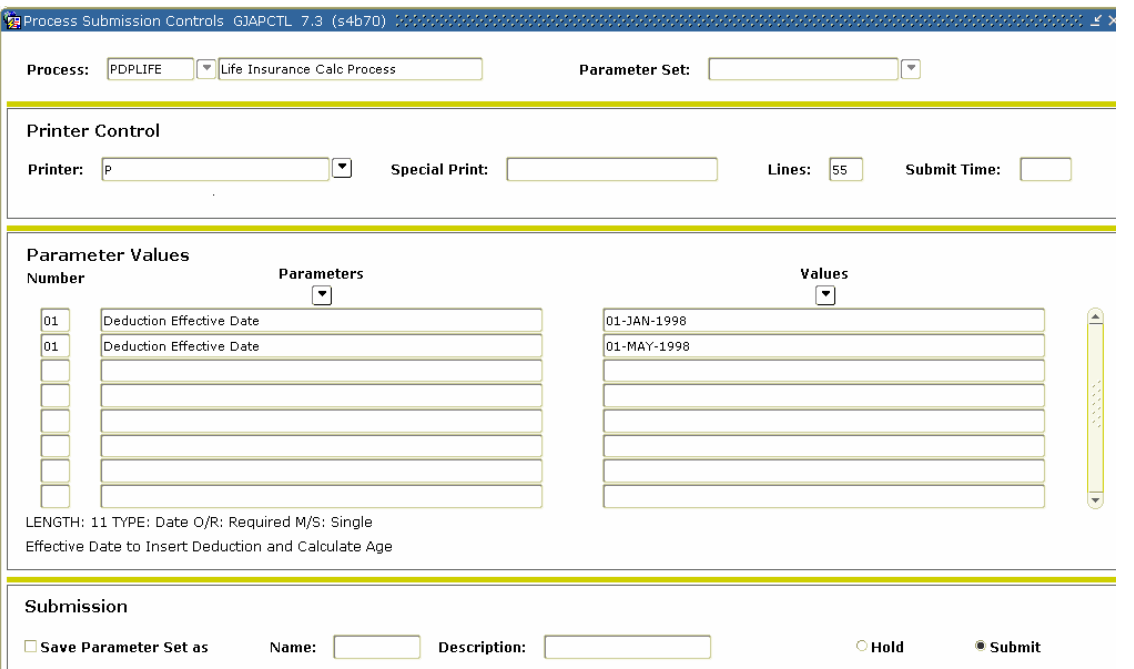

Note: After PDPLIFE is run, deductions are created on the Employee Benefit/Deduction Form (PDADEDN). PDADEDN can be accessed to view/verify changes.

#### **Procedure**

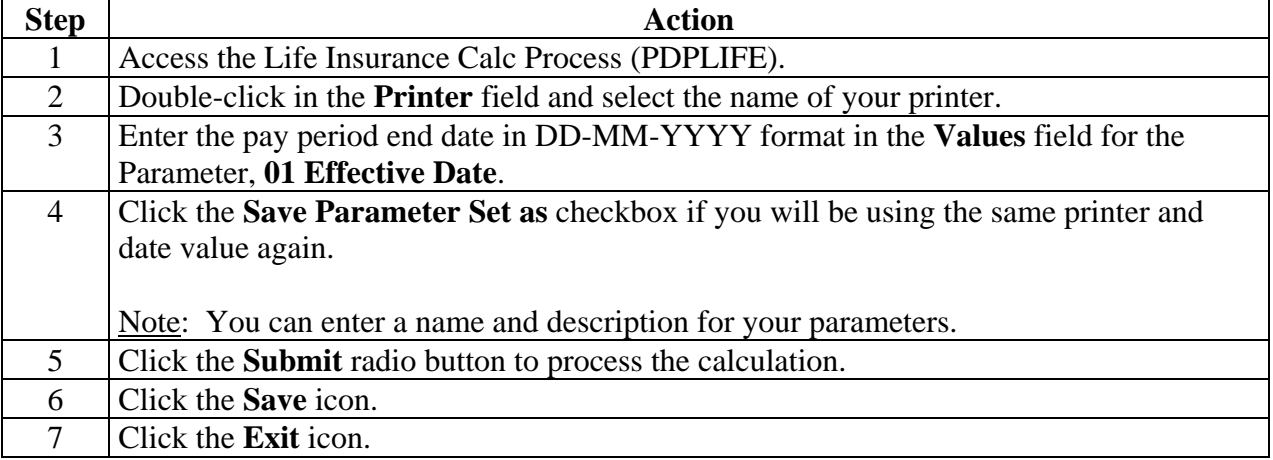

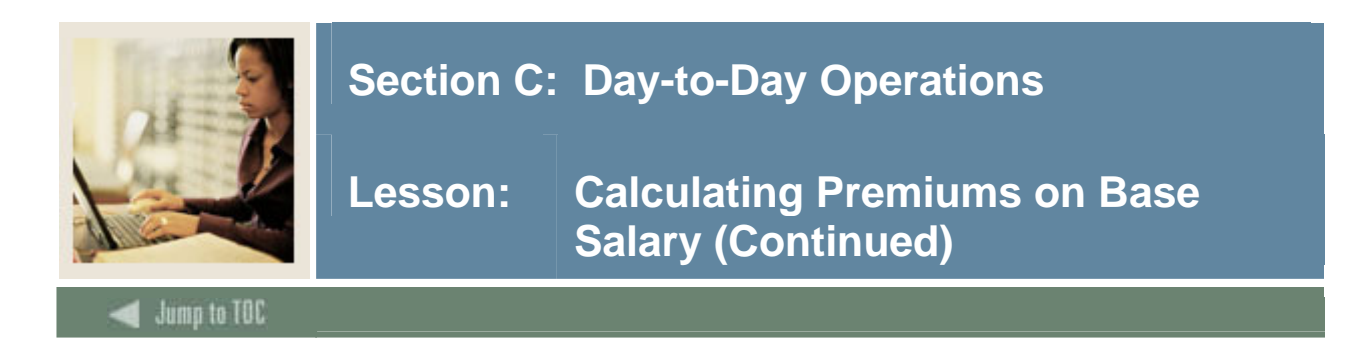

### **Banner form**

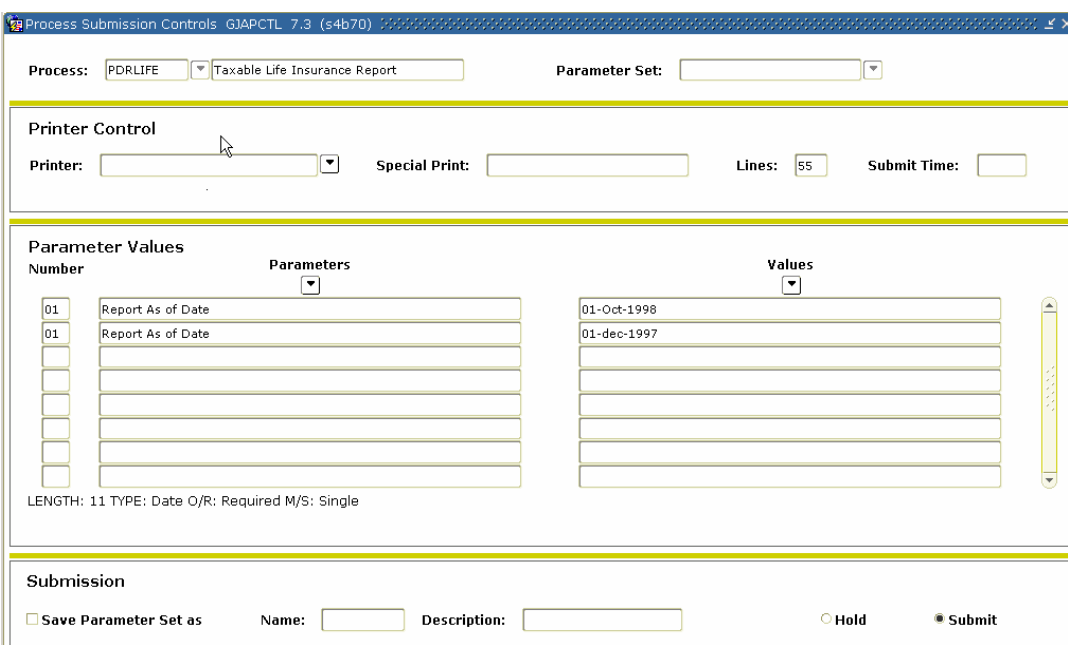

# **Procedure**

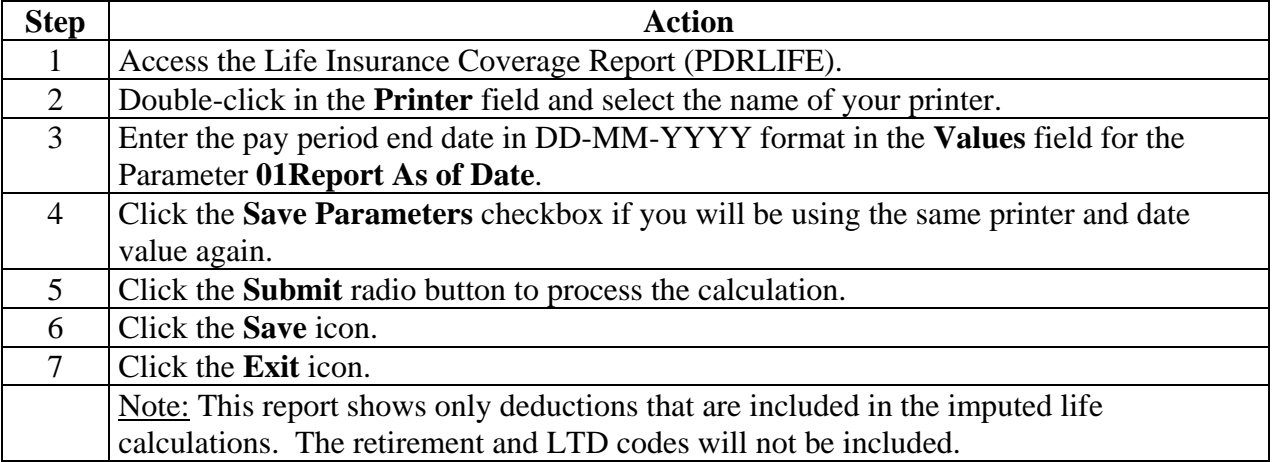

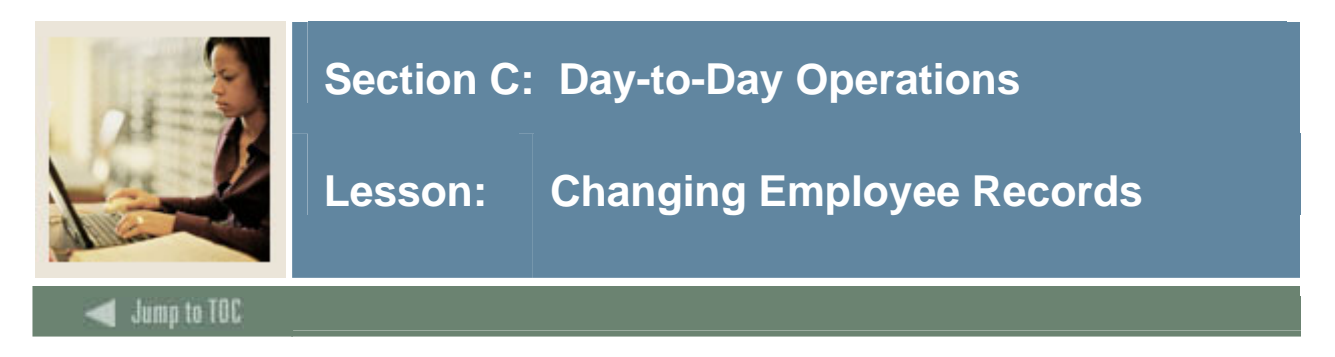

The following procedures will change information in employees' records.

### **Banner form**

This procedure will change an employee's address on the Person Identification Form (PPAIDEN).

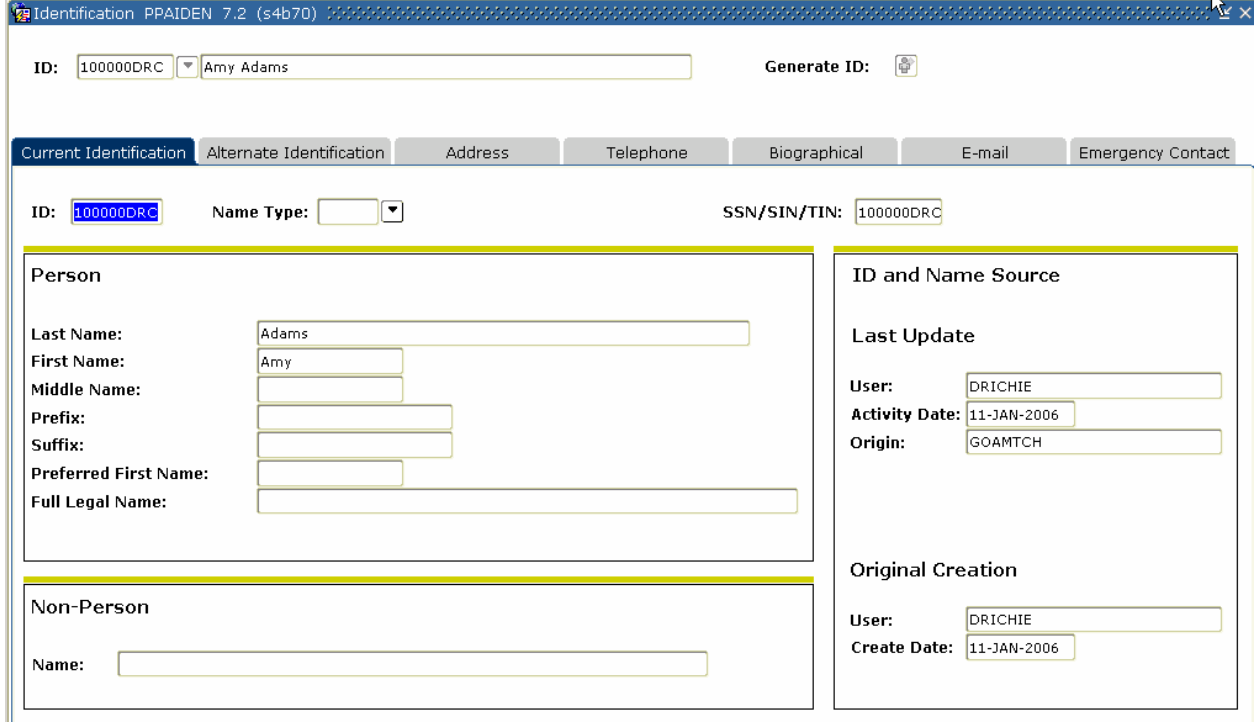

### **Procedure**

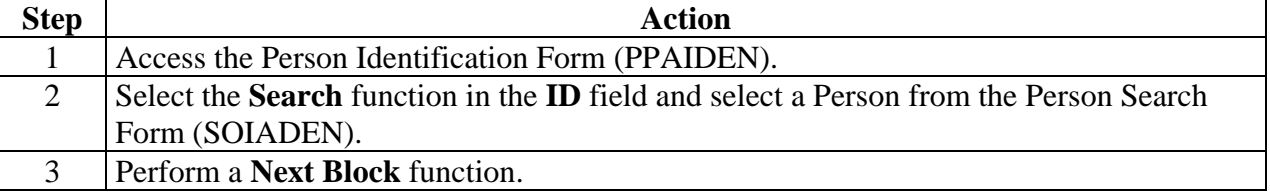

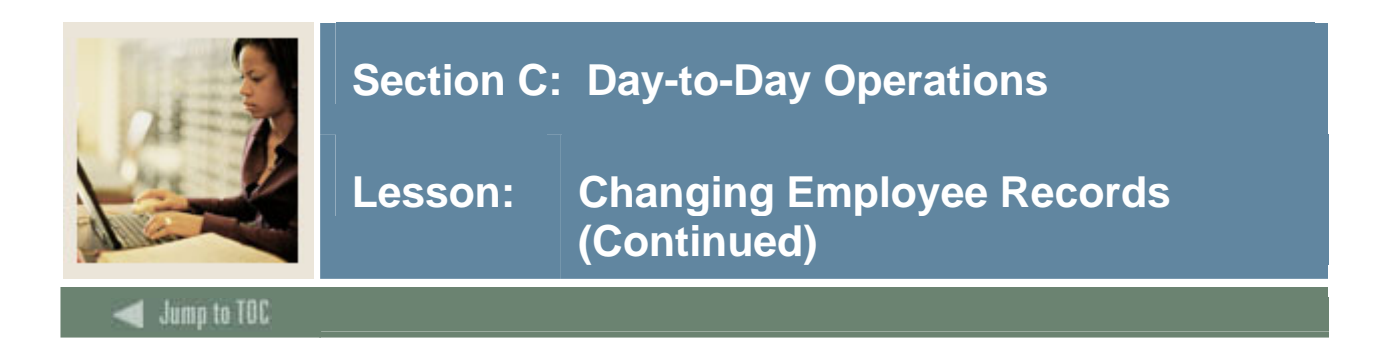

### **Address tab**

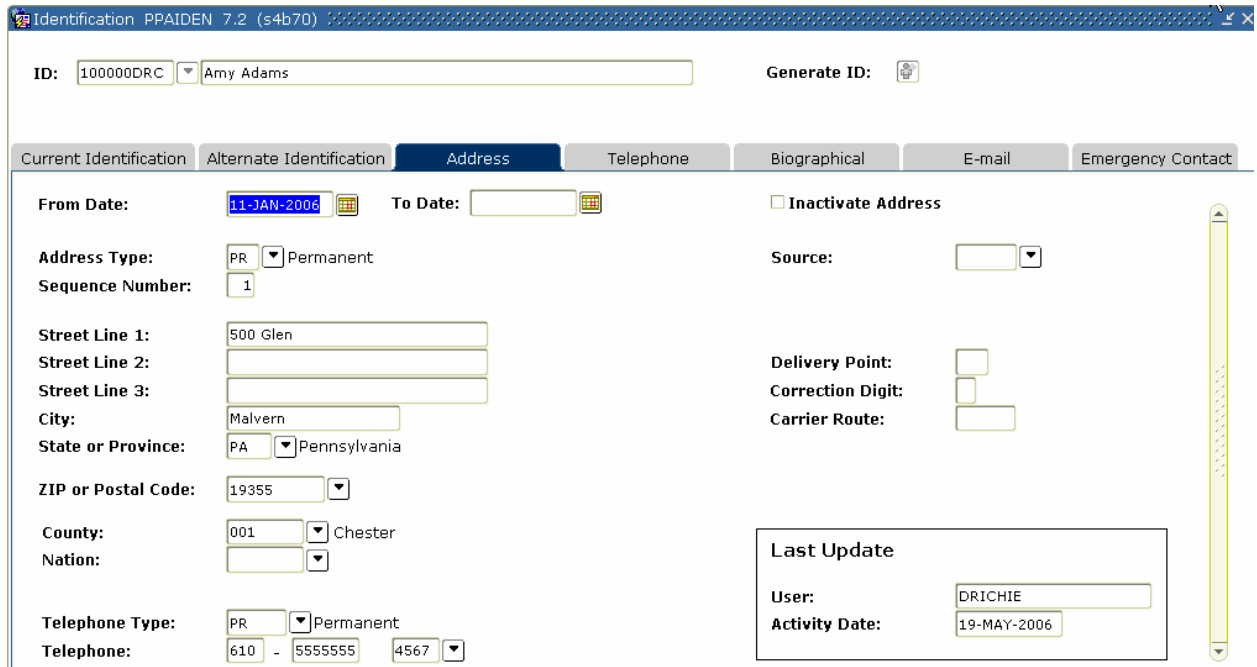

### **Procedure**

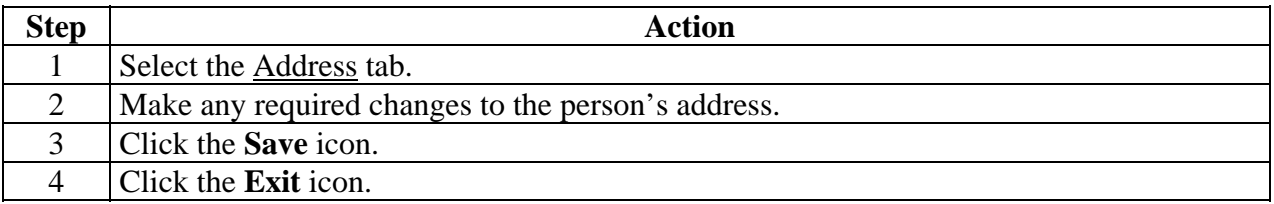

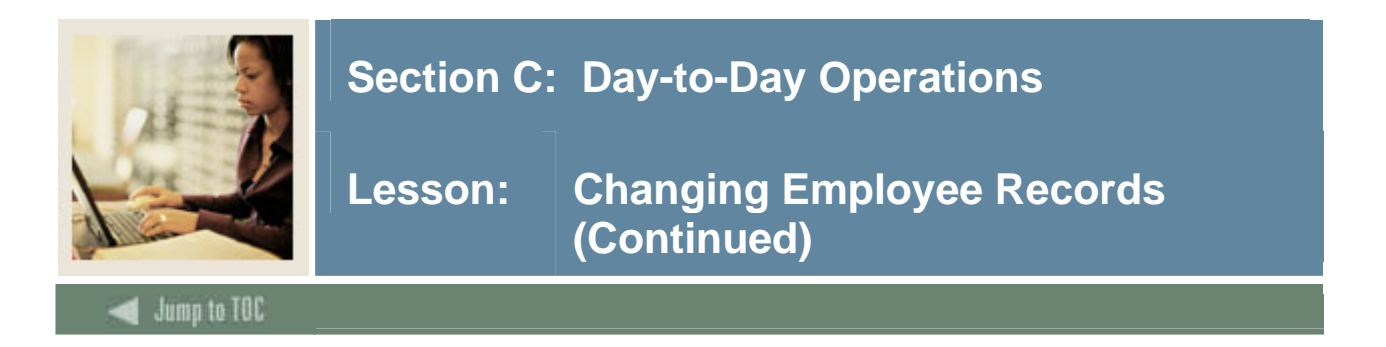

#### **Banner form**

This procedure will change an employee's deductions on the Employee Benefit Deduction Form (PDADEDN).

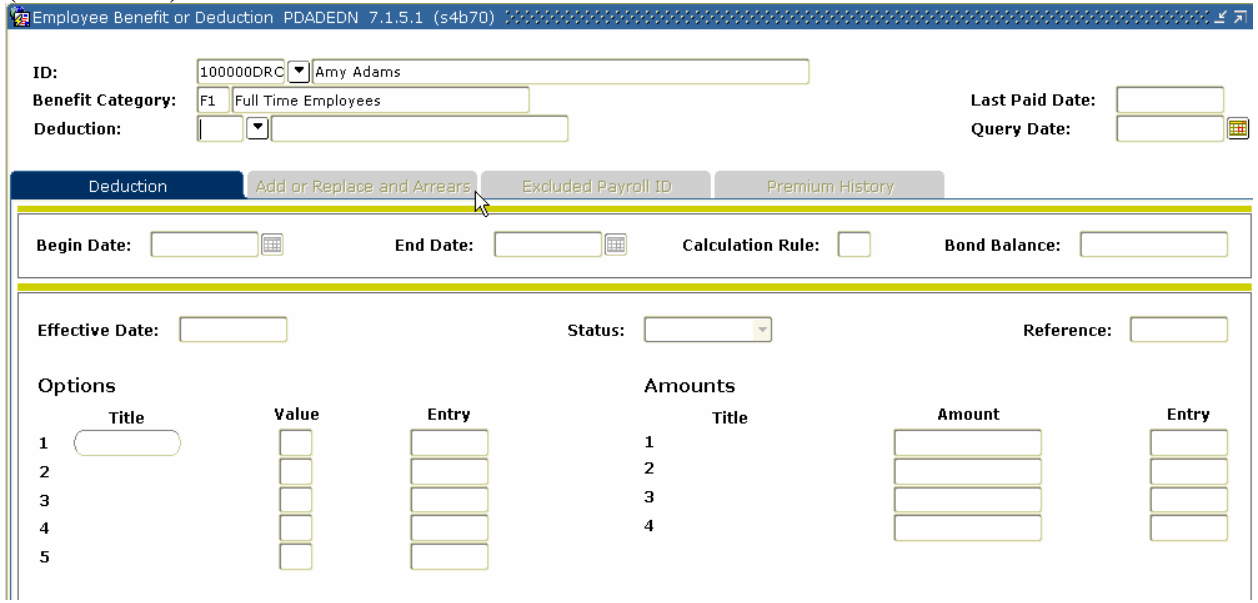

# **Procedure**

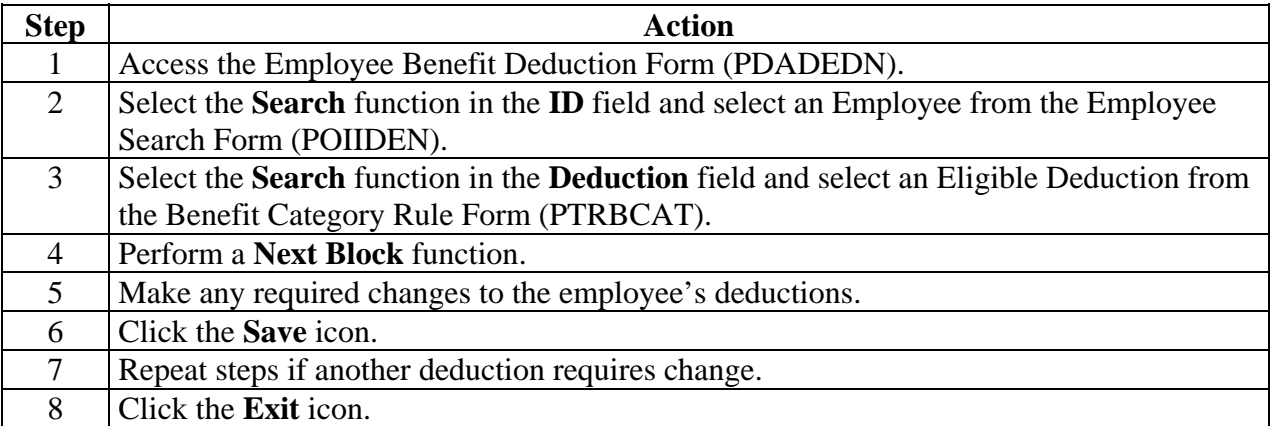
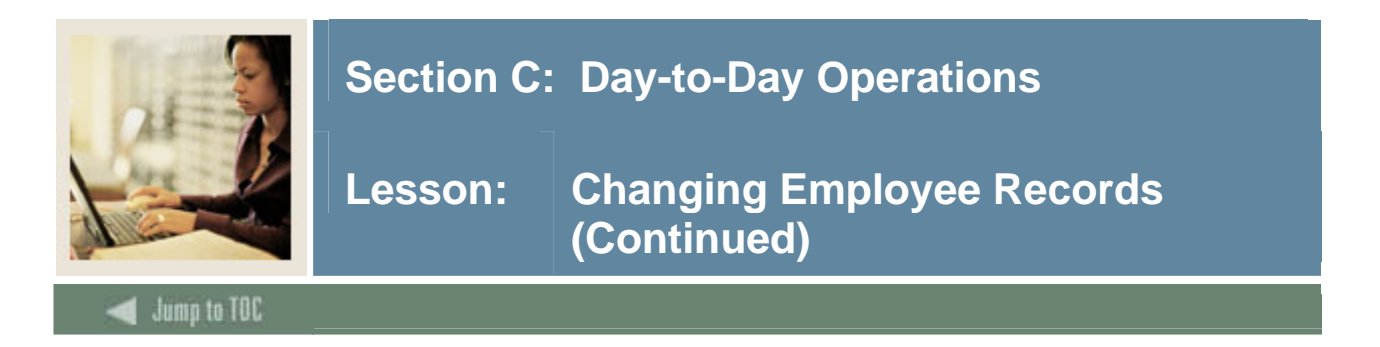

This procedure will change an employee's pay and/or labor on the Employee Jobs Form (NBAJOBS).

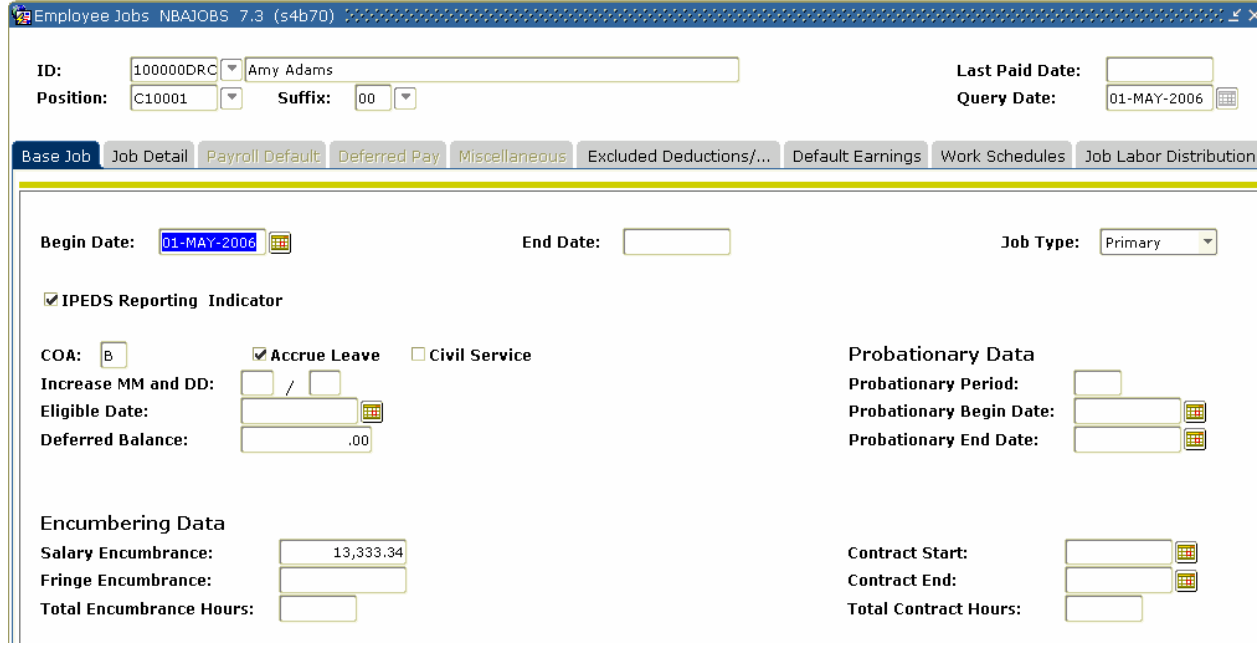

#### **Procedure**

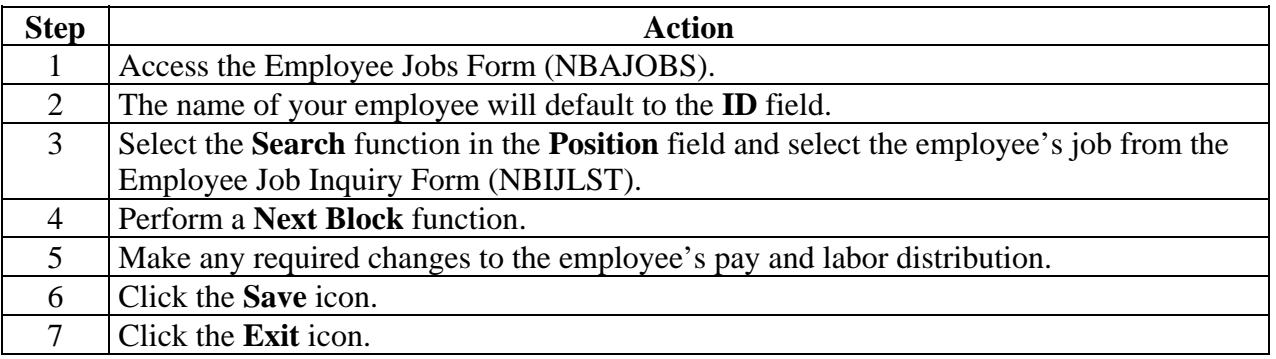

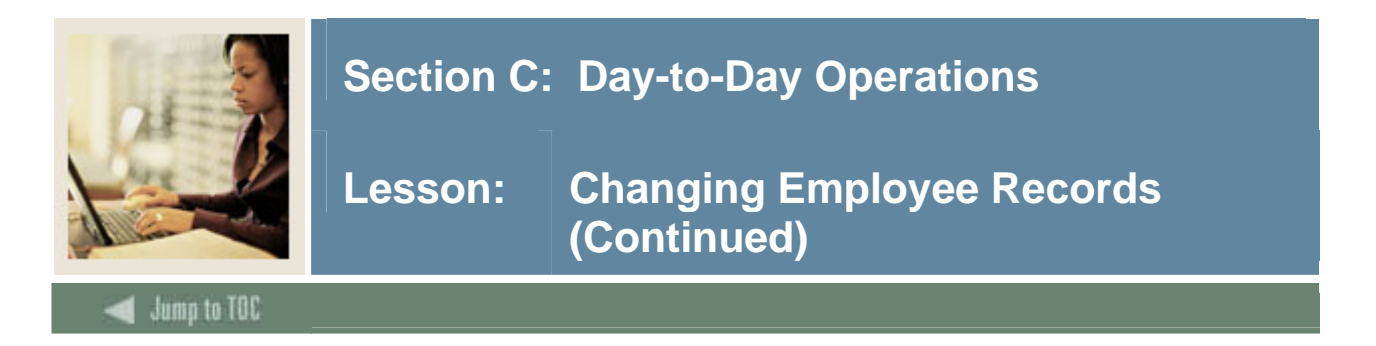

This procedure will add or replace employee information to a record on the Employee Benefit Deduction Form (PDADEDN).

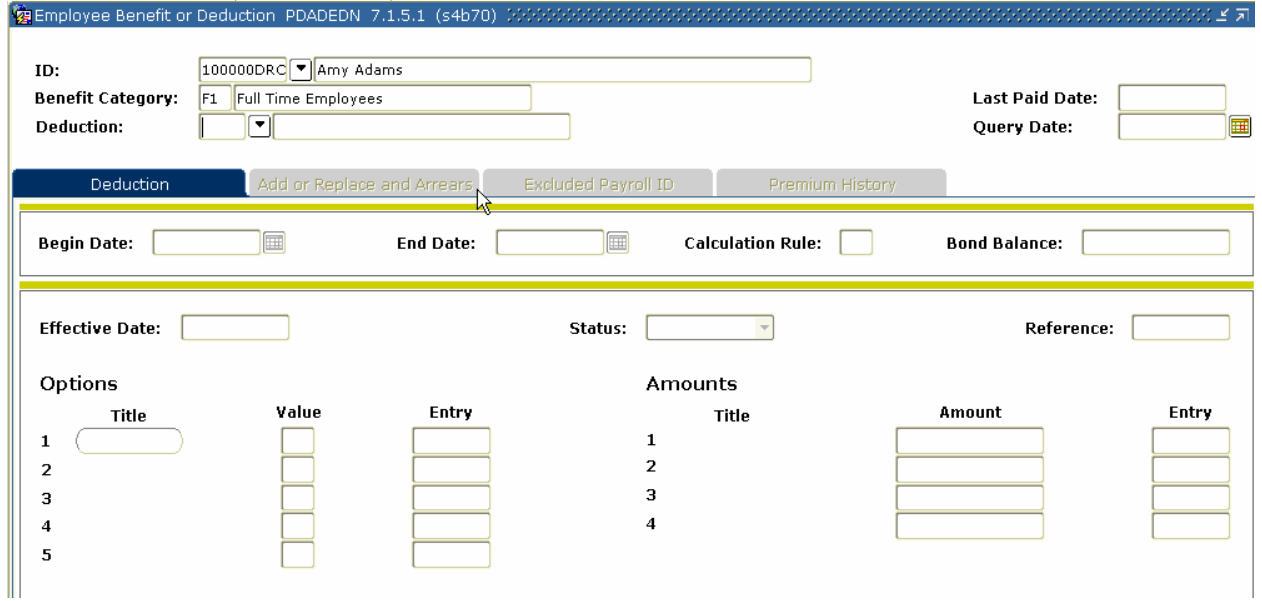

#### **Procedure**

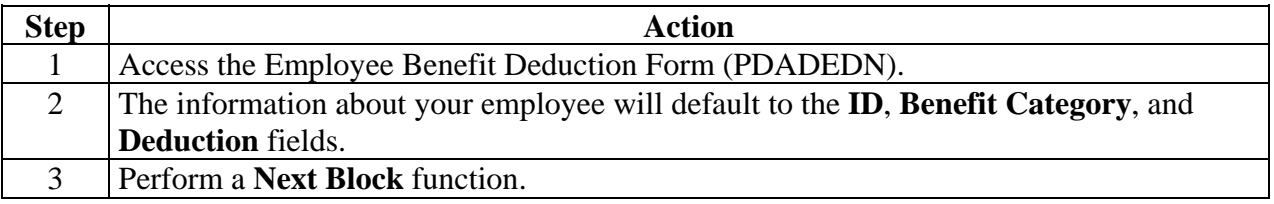

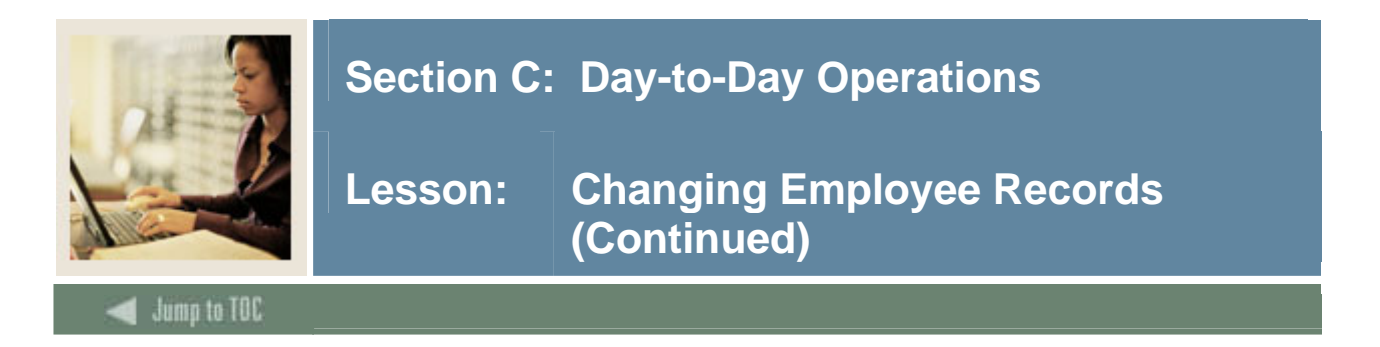

### **Add or Replace and Arrears tab**

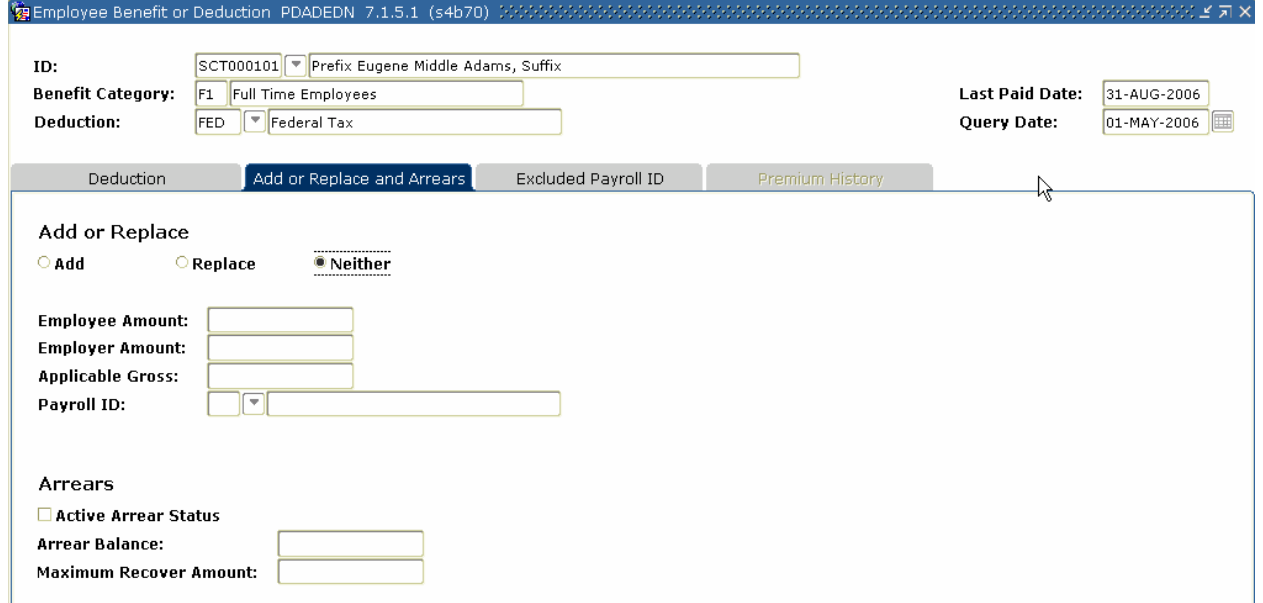

### **Procedure**

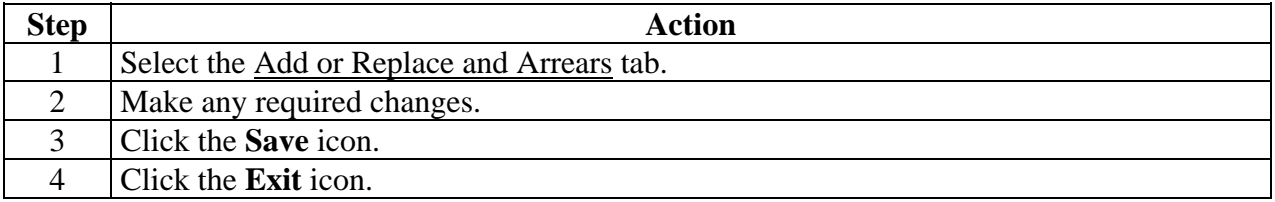

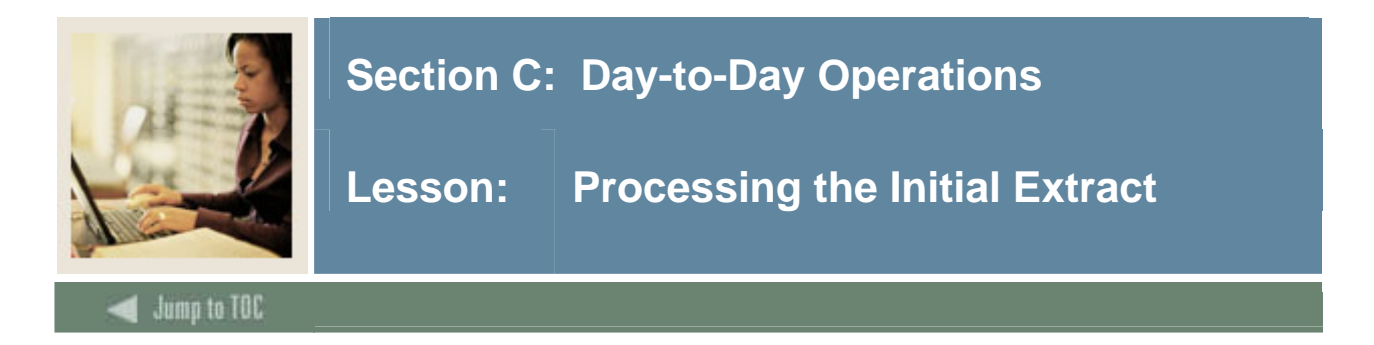

The Time Processing Report (PHPTIME) initial extract selects jobs and deduction records that are effective during the pay period data. This creates electronic timesheet entry records on the Online Time Entry Form (PHAHOUR).

Once the Time Processing Report (PHPTIME) is run with an initial extract, the Last Paid Date field is populated on the Employee Jobs Form (NBAJOBS) and the Employee Benefit/Deduction Form (PDADEDN). No updates can be made to that form prior to that date unless the record is re-extracted on the Online Time Entry Form (PHAHOUR). The end result is that the Employee Jobs Form (NBAJOBS) and the Employee Benefit/Deduction Form (PDADEDN) records are not updateable prior to the pay period end date. This creates a stable pay history.

Time Processing Report data can be verified by running the Payroll Errors Display Report (PHRDERR) and the Disposition Control Report (PHRDCON). The PHRDCON report contains information regarding Payroll dispositions. Payroll dispositions are system-defined codes indicating the current status of the pay event in the payroll cycle. They are maintained by the system as an employee moves through the payroll cycle. Payroll Disposition Codes can be found in the Introduction section of this workbook.

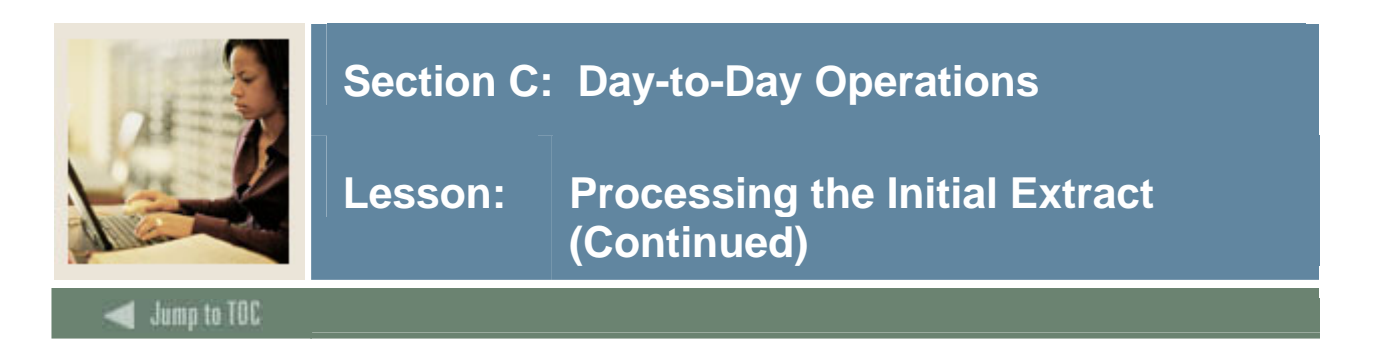

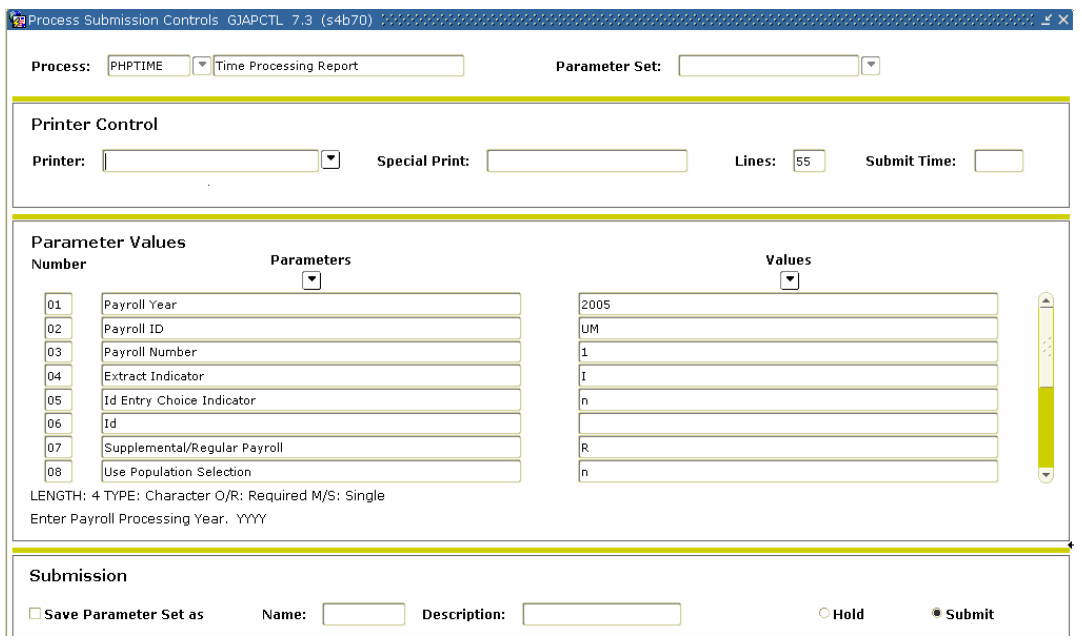

#### **Procedure**

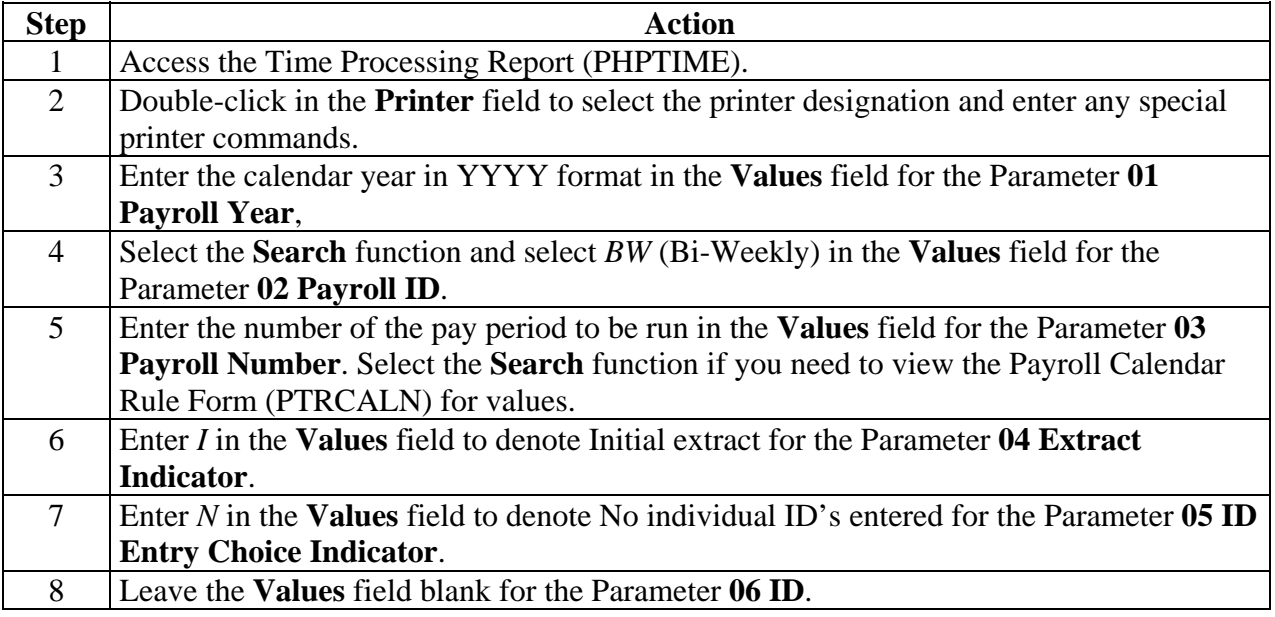

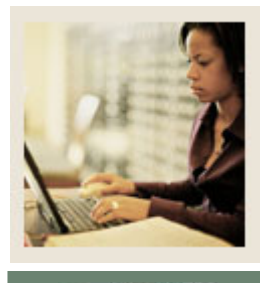

a to TOC

#### **Procedure, continued**

l

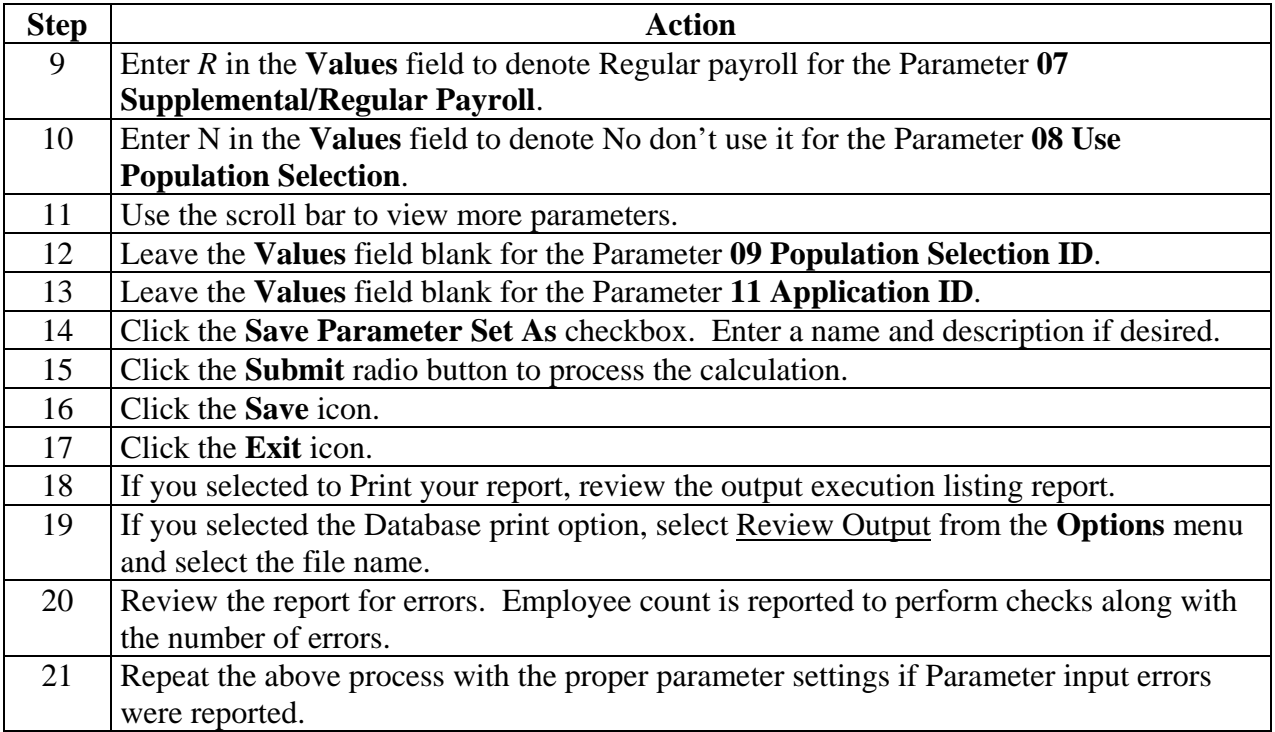

#### **Results**

After running the Time Processing Report (PHPTIME), dispositions for each time entry record will be set to either 05 (Awaiting Re-Extract), 10 (Awaiting Time Entry), or 20 (Awaiting Proof). To determine/verify employee dispositions, submit the Disposition Control Report (PHRDCON).

At this point, the History Jobs Inquiry Form (PHIJOBS), Pay Event List Form (PHILIST), and Check Detail Inquiry Form (PHICHEK) records are all updated.

**PHIJOBS**: Displays all records that have been selected for this payroll.

**PHILIST**: Displays gross to net person by person. Net will be displayed on this form after checks are calculated.

**PHICHEK**: Displays earnings (as earnings are entered), deductions, and gross to net. This is the check displayed online. The net will be displayed on this form after checks are calculated.

Check numbers are displayed after the check run. Once PHPCHEK or PHPCHKL has been run, you can view the paystub message that was created on PTRCALN.

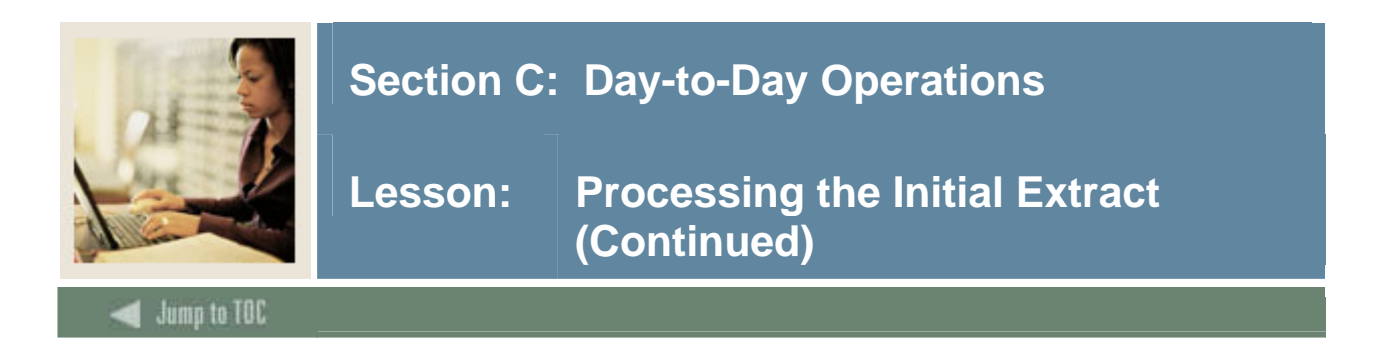

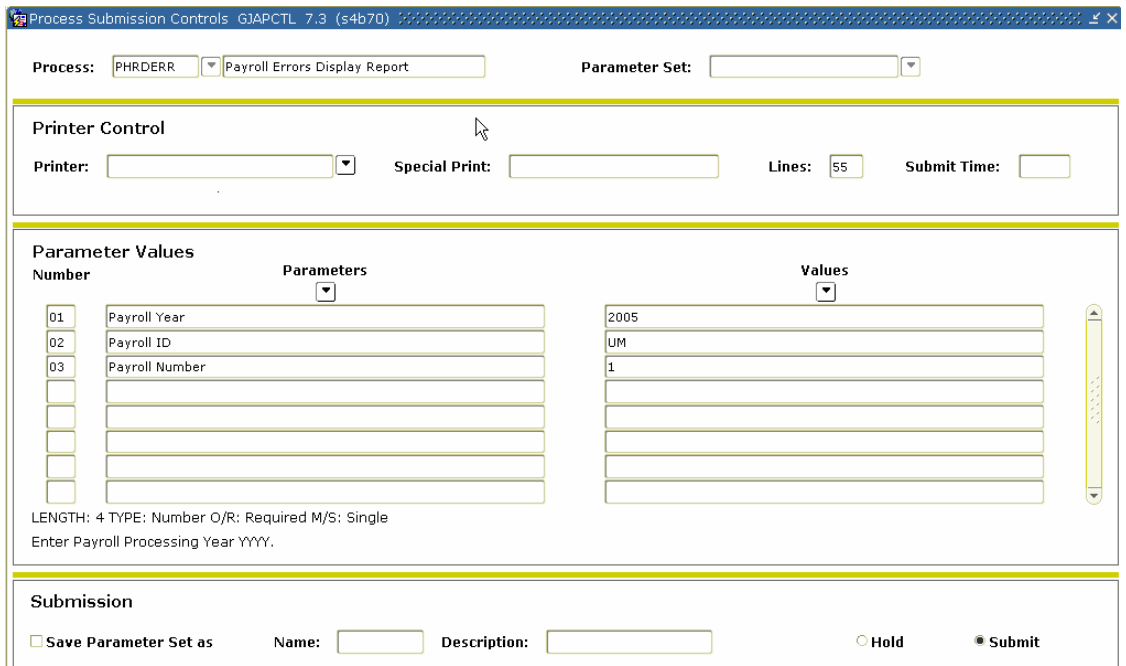

#### **Procedure**

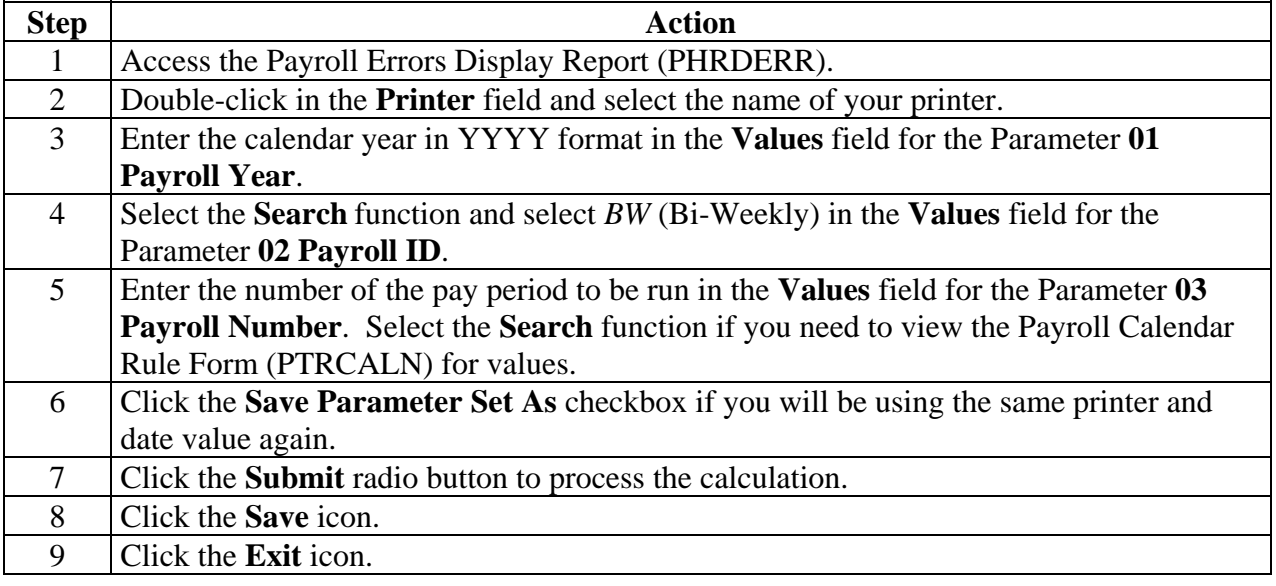

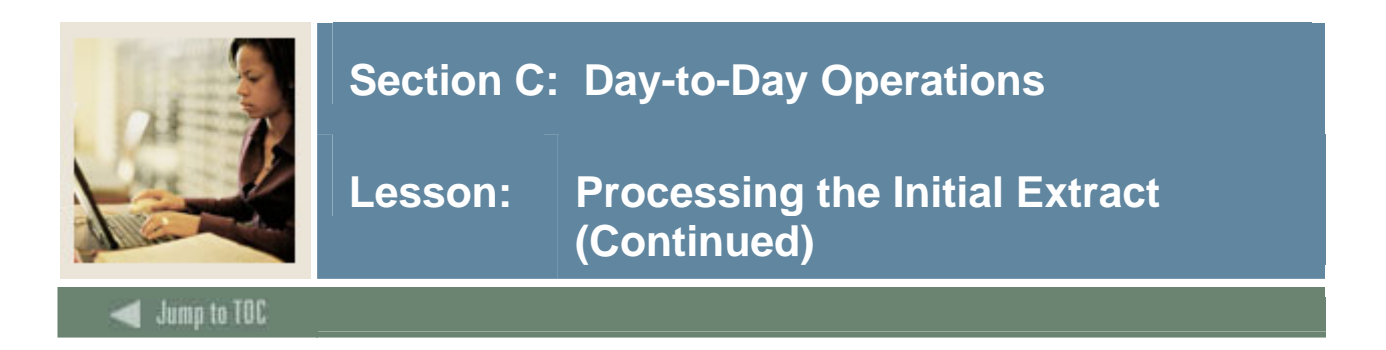

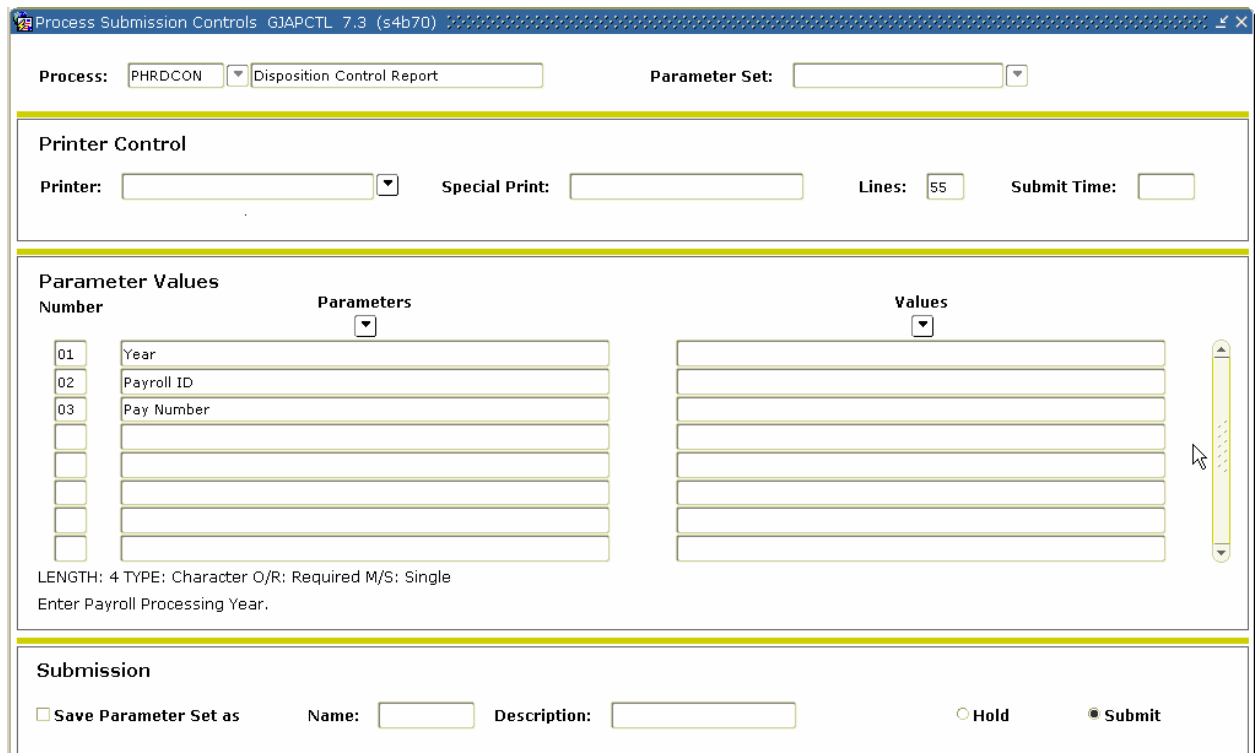

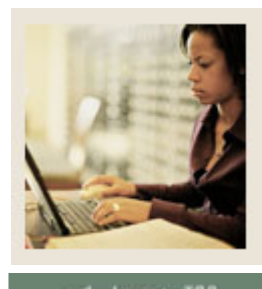

**Jump to TOC** 

### **Procedure**

Follow these steps to complete the process.

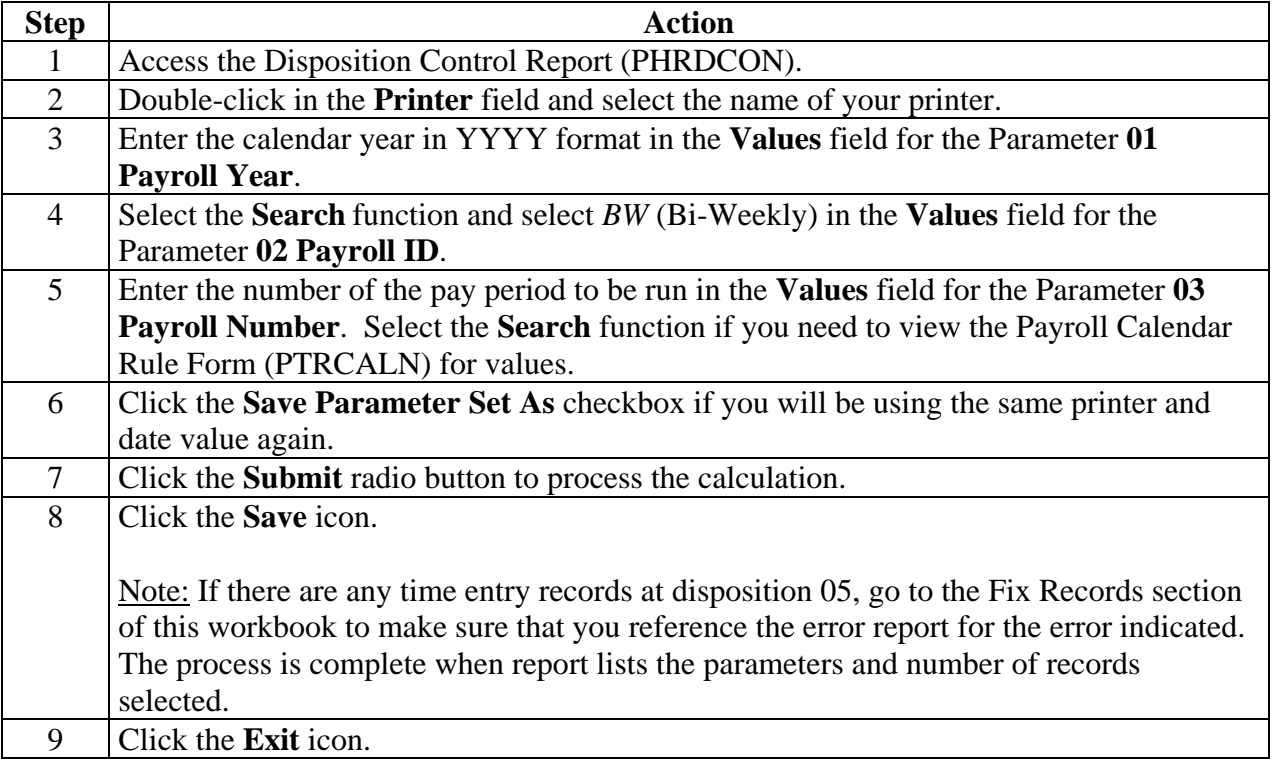

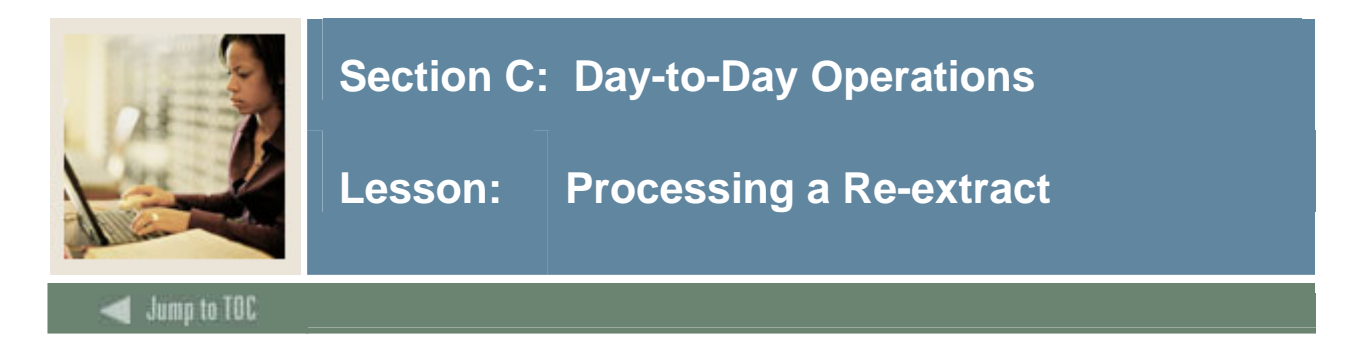

Re-extractions are used to tell the system that something pertinent to employee deduction or job records has changed within the payroll currently being processed. Specifically, the associated time entry records extracted during the Time Processing Report (PHPTIME) must be erased and replaced with revised time entry records.

Since changes to these records may be required throughout the payroll cycle, you must manually set up records for re-extraction before changes can be made to job and deduction information. This manual action causes the dispositions of these records to be reduced to 05, awaiting reextract, thereby forcing the records to repeat during the Time Processing Report (PHPTIME) using the new job and/or deduction information.

If there are time entry records at disposition 05, perform one of the following procedures to view payroll errors for those records.

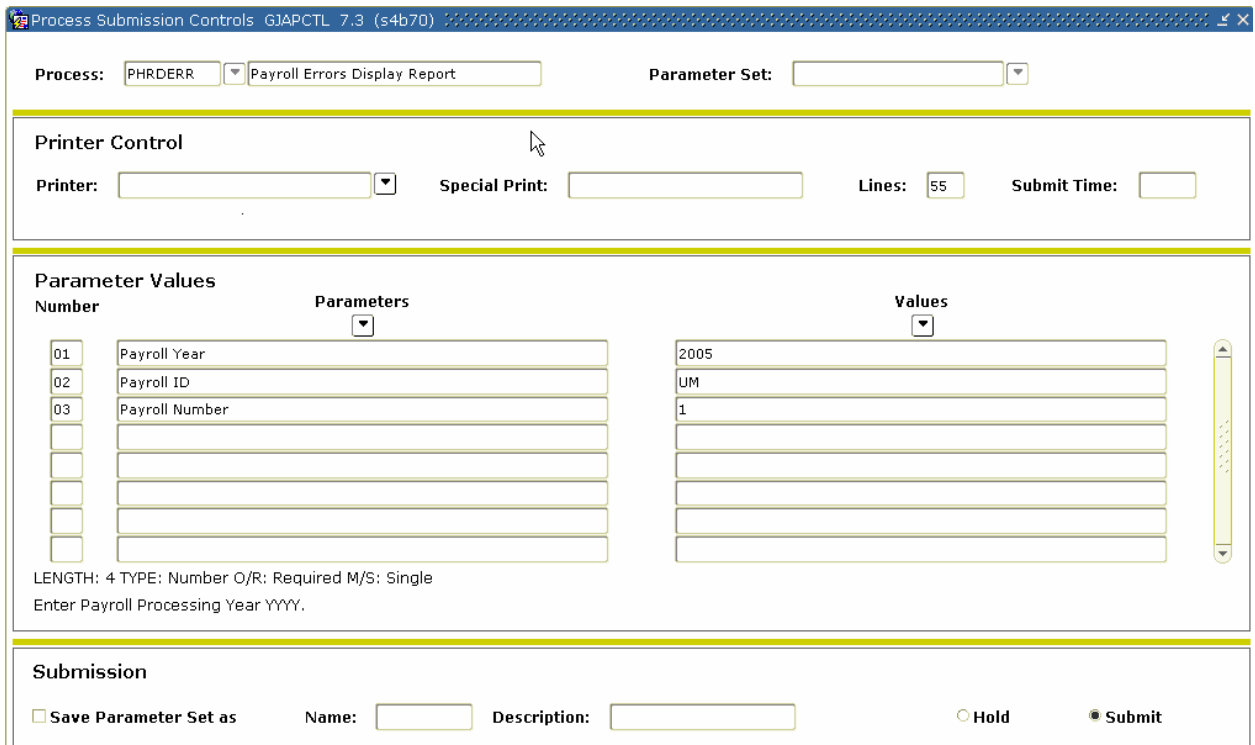

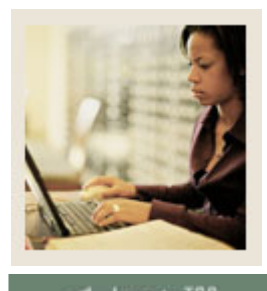

**Lesson:** Processing a Re-extract (Continued)

#### **Procedure**

Follow these steps to complete the process.

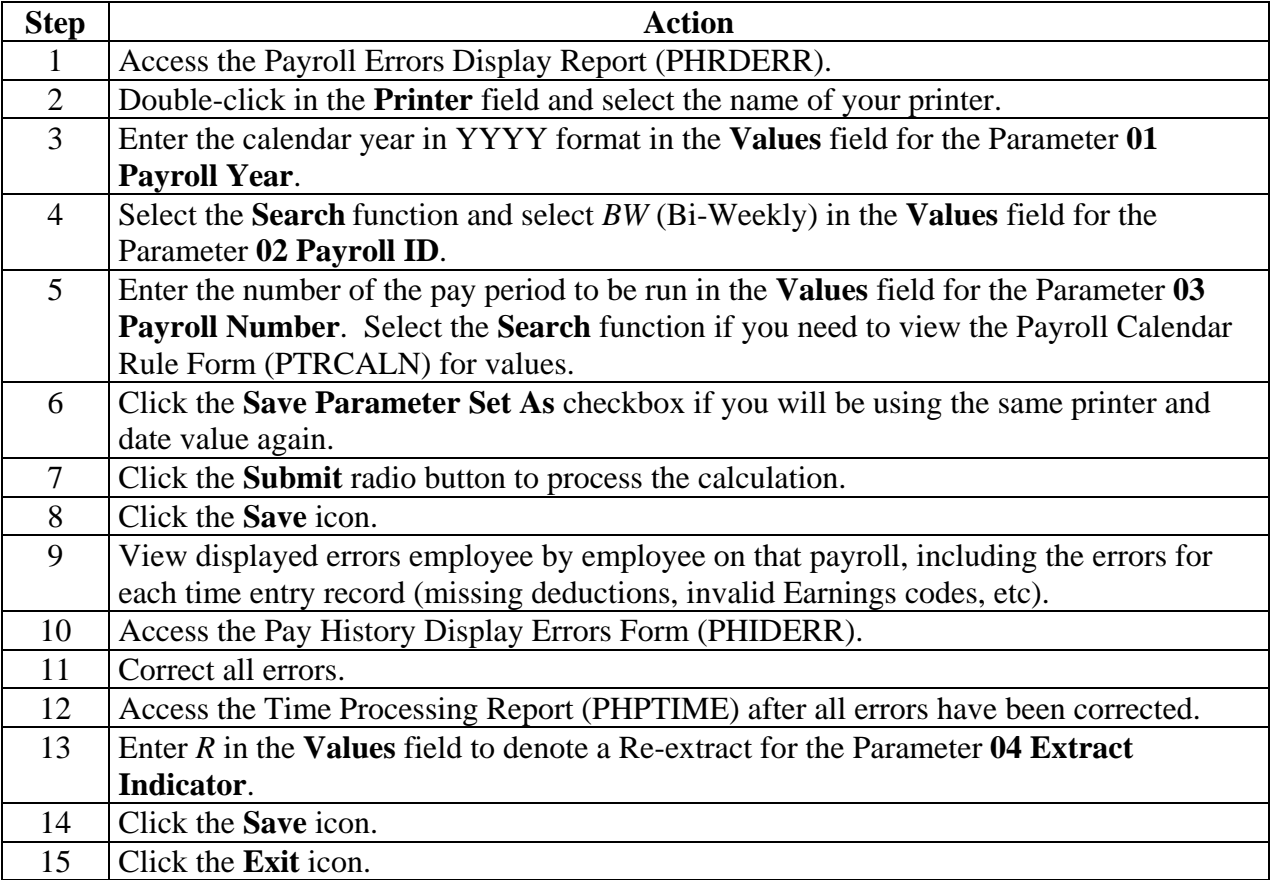

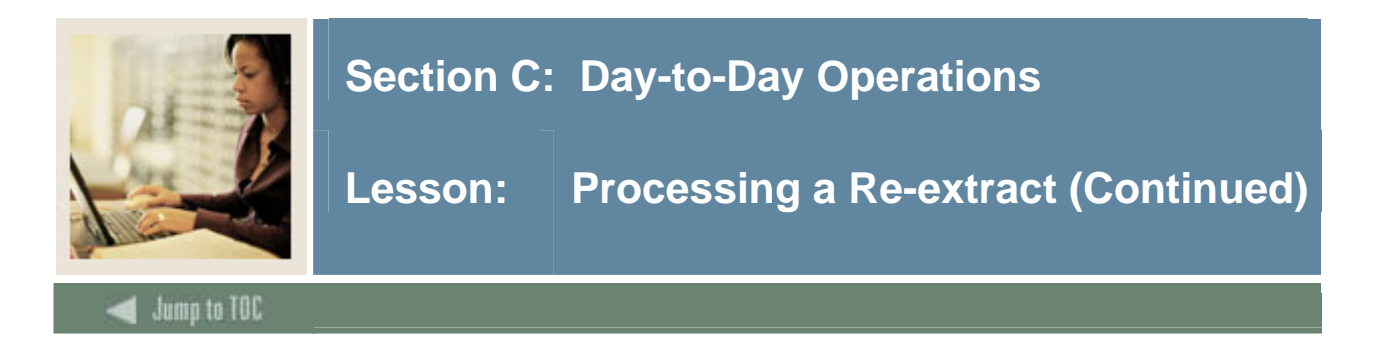

### **Procedure, continued**

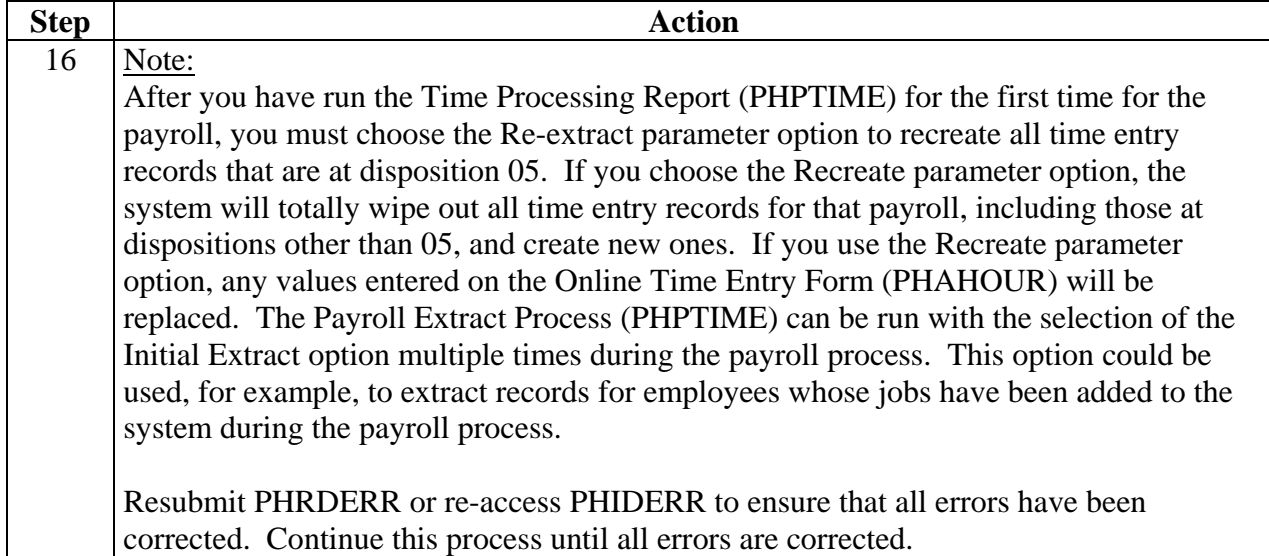

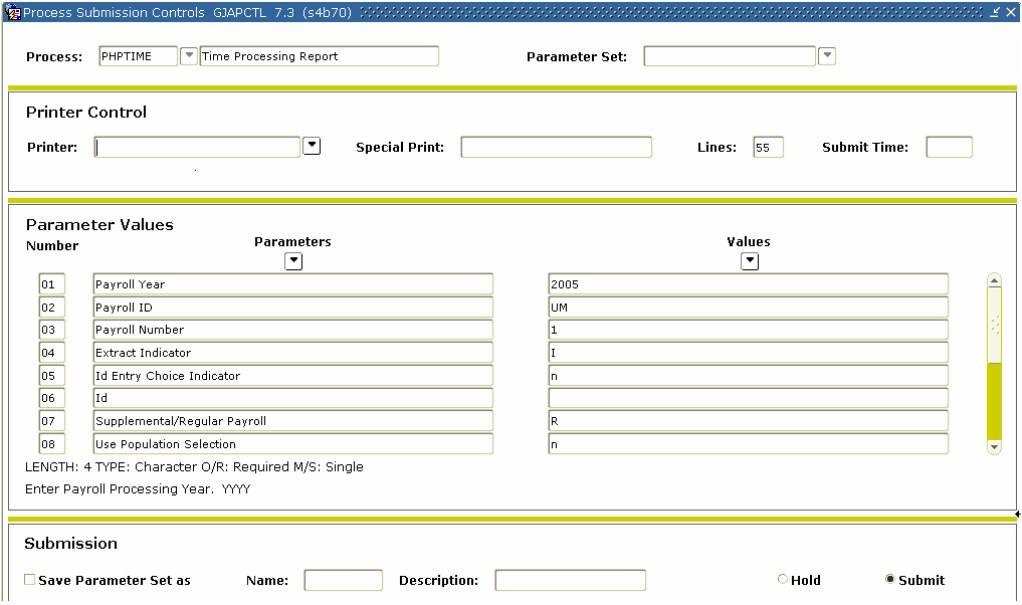

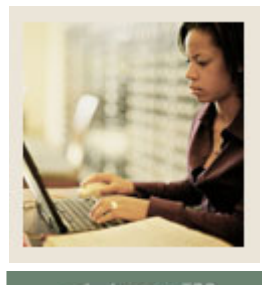

**Lesson: Processing a Re-extract (Continued)**

**Jump to TOC** 

#### **Procedure**

Follow these steps to complete the process.

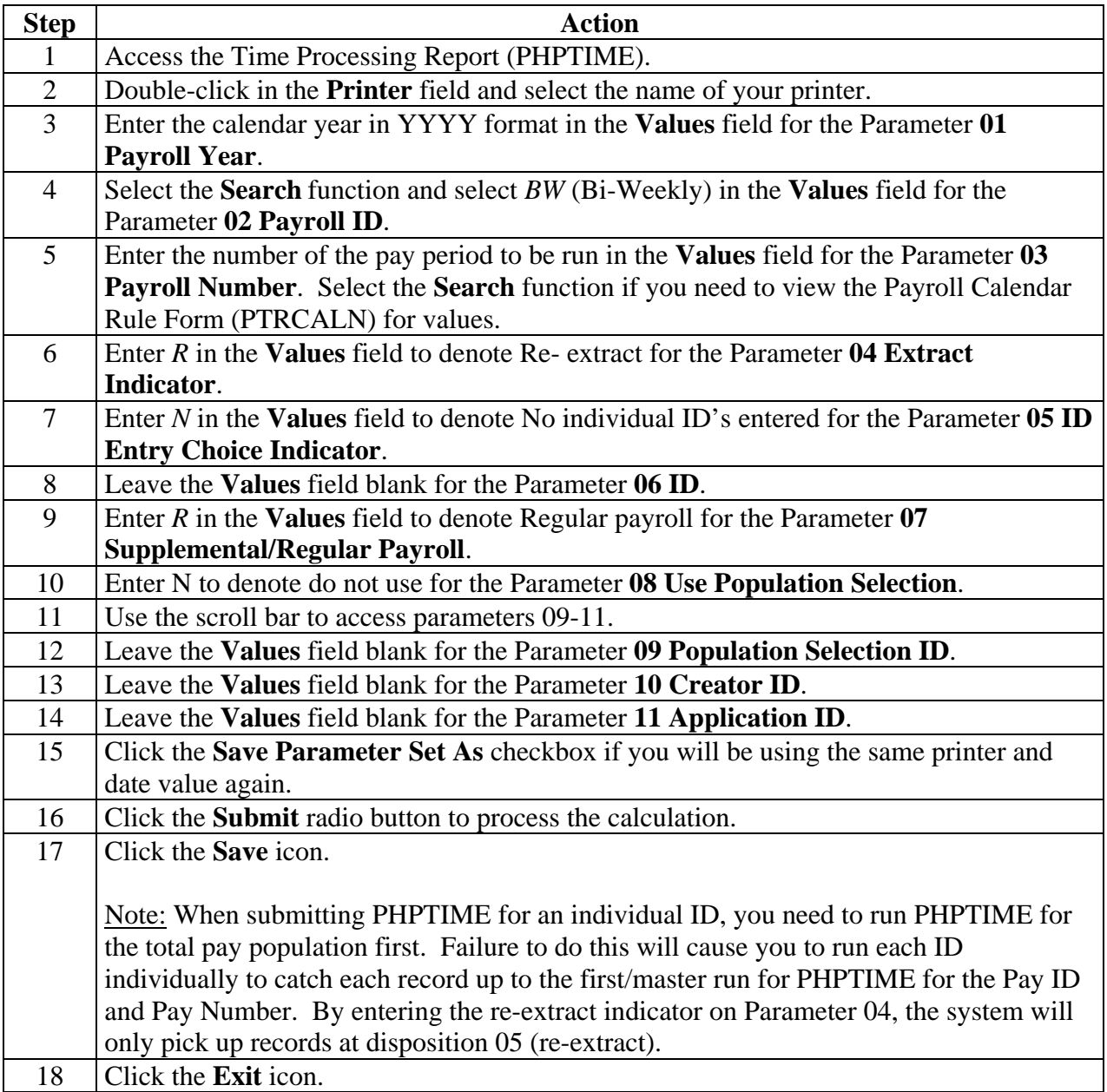

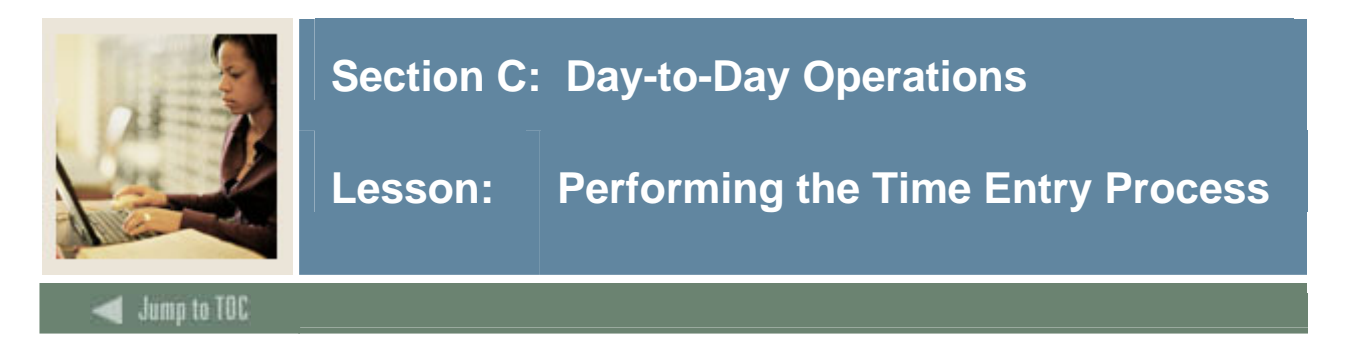

The Time Entry Form (PHAHOUR) allows the user to enter exception hours or new hours. For this exercise, enter time information for an employee.

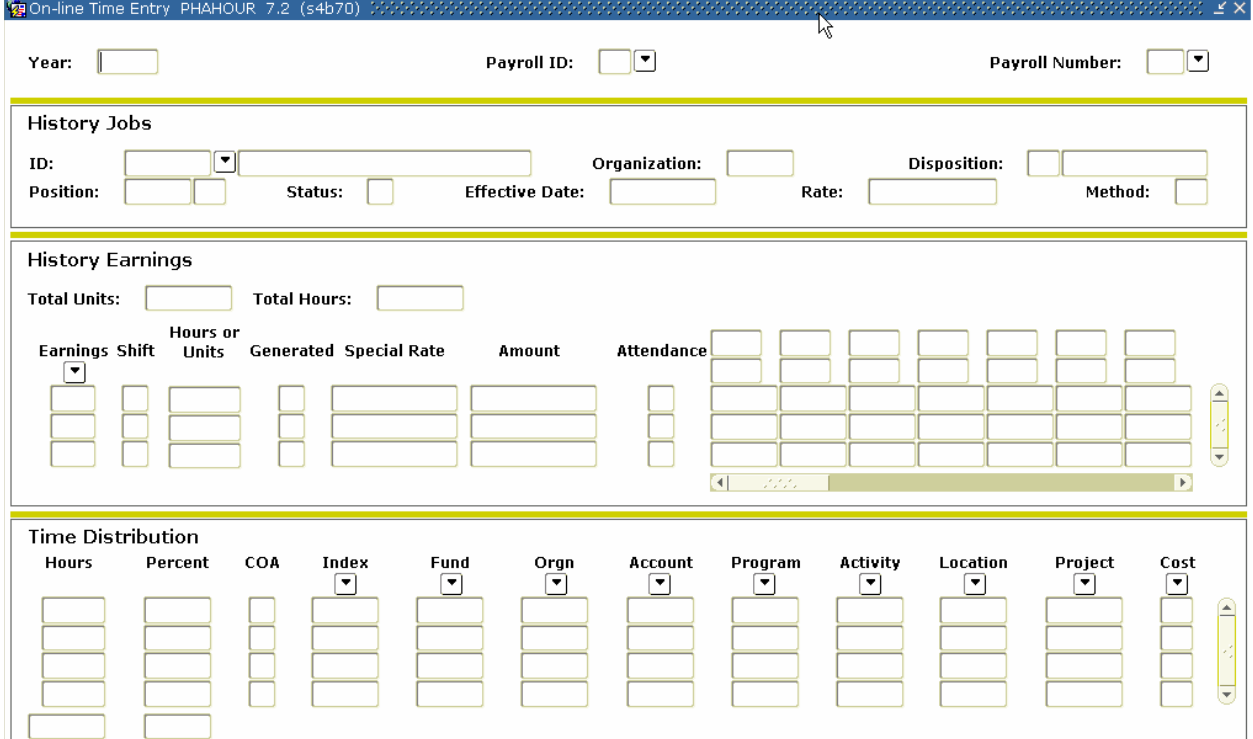

#### **Procedure**

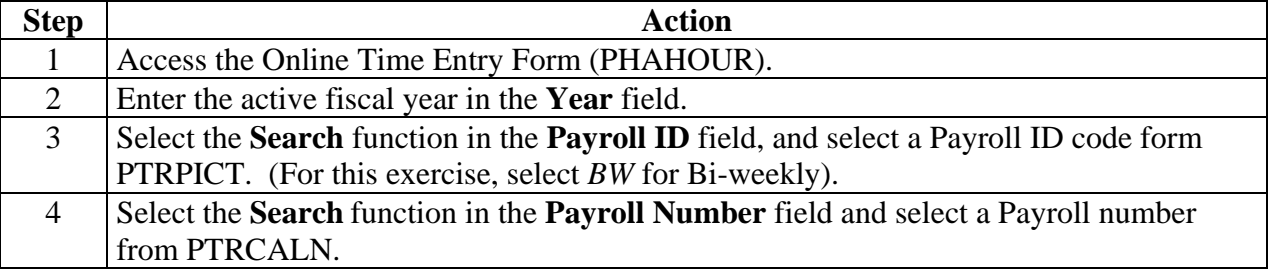

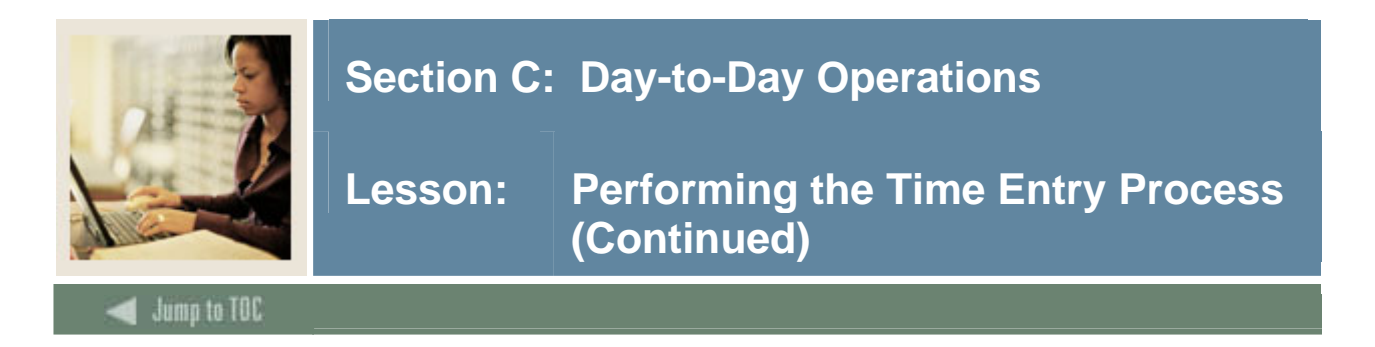

### **Options – Enter Selection Criteria**

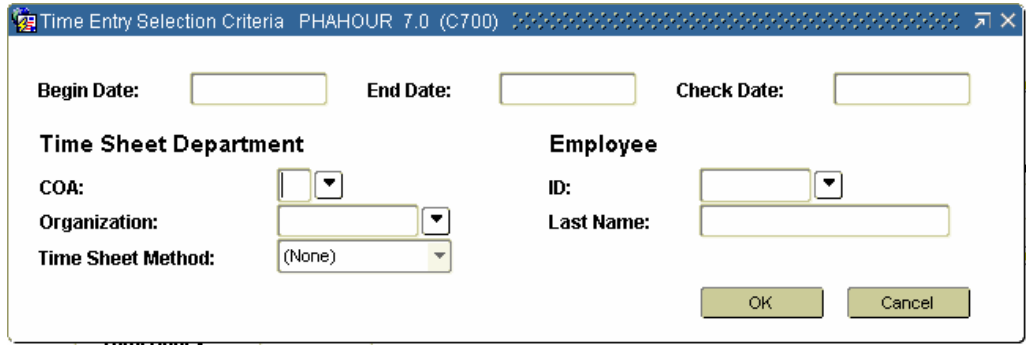

#### **Procedure**

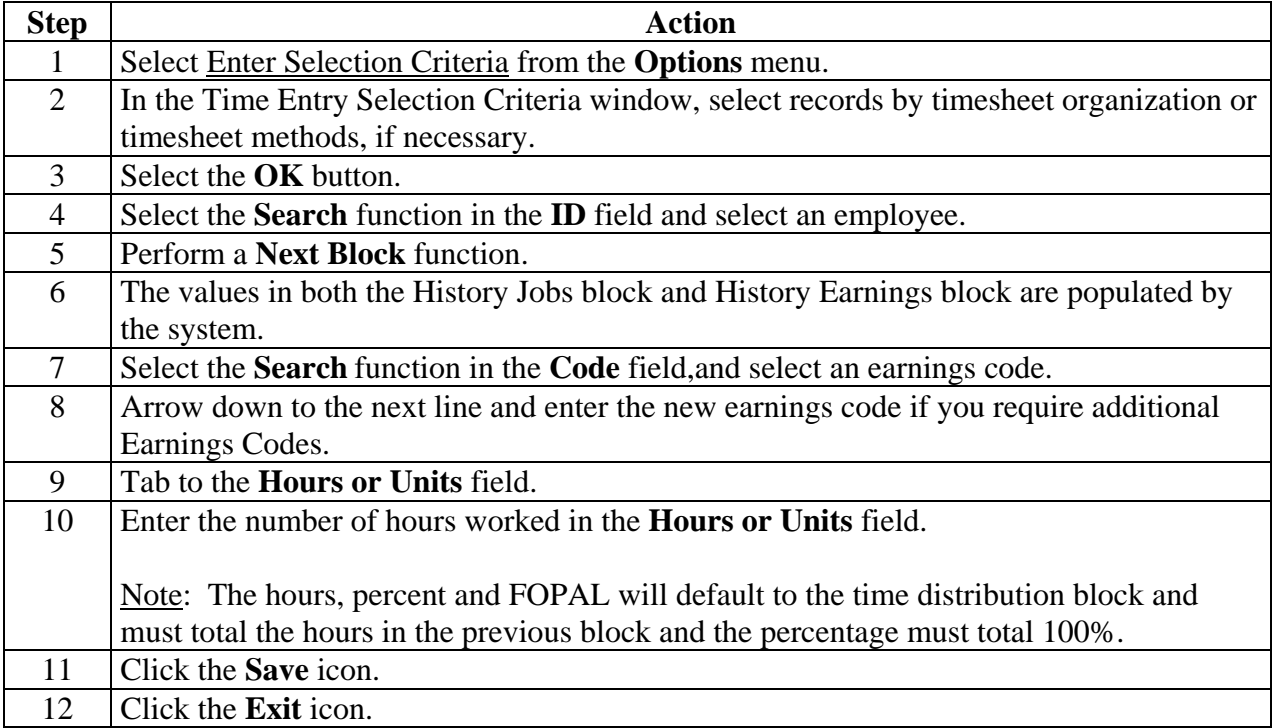

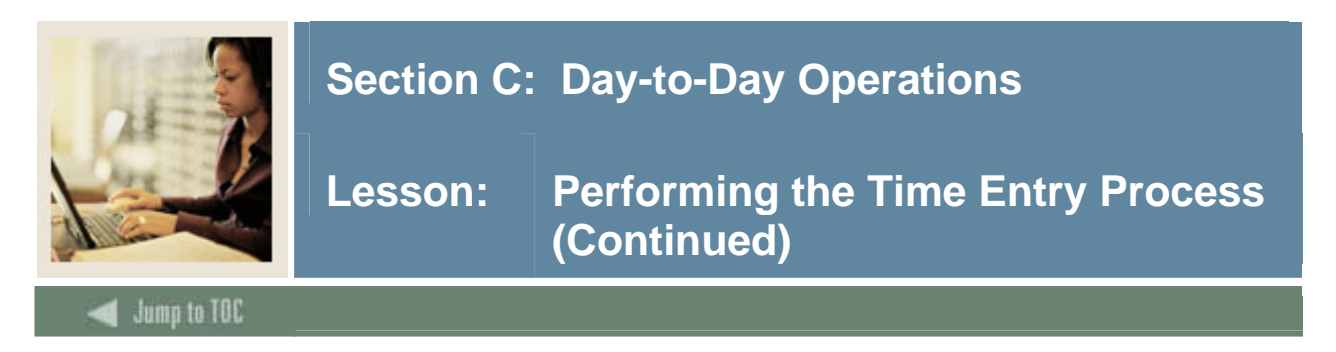

#### **Additional time entry process information**

If you are entering absence hours, enter the regular hours first, then **Save**.

If the **Reduce Regular Hours** checkbox has been selected for the Earnings code on the Employee Class Rule Form (PTRECLS), the number of exception hours entered will automatically reduce the defaulted regular hours.

If you have entered a blank line, a record line is reserved. You will not be able to leave that line until you have entered a value or have done a Record Remove function.

To change any part of the FOAPAL: Replace the Account Distribution codes with the new values.

To change the percentage for any account, replace the percentages. The hours should be adjusted by the system to match the percent. Verify that the total of all labor distribution account amounts totals to 100%.

Employees with default hours on the Employee Jobs Form (NBAJOBS) will be at disposition 20, awaiting proof. Employees not set-up with default hours will be at disposition 10, awaiting time entry. Click on the code to display eligible Earnings codes for the employee as established on the Employee Class Rule Form (PTRECLS).

The Time Distribution is a dependent block that represents the labor distribution for the specific Earnings code. This changes dynamically as one moves from Earnings code to Earnings code. The labor distribution may be changed if allowed by the Earnings Code Rule Form (PTREARN). The labor distribution changes affect only this pay event. Permanent labor distribution changes require job assignment maintenance.

If an employee is at a disposition greater than 05, then record maintenance on the Employee Benefit/Deduction Form (PDADEDN) and the Employee Jobs Form (NBAJOBS) is not allowed within the pay period, until you perform a re-extract as noted below. The pay period end date is reported on PDADEDN and NBAJOBS.

The Time Entry Form (PHAHOUR) provides for a re-extract function that, if performed, drops the disposition back to 05 and allows maintenance to employee's benefit/deduction and job assignment records. Time sheet records may also be removed if the employee is not to be paid.

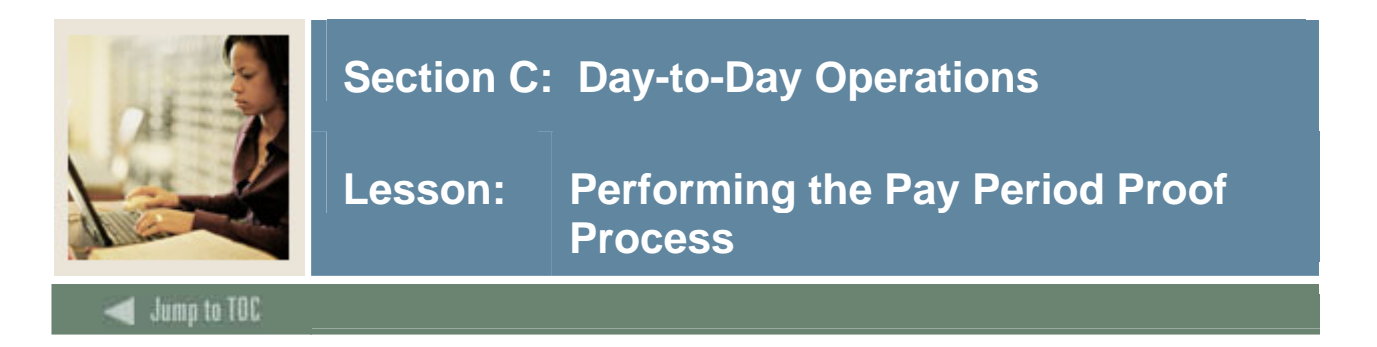

The Pay Period Proof Process (PHPPROF) checks for various error conditions that could prevent an employee's pay event from proceeding through the payroll flow.

After time entry is completed, the Pay Period Proof Process (PHPPROF) needs to be run to move the disposition to 25, awaiting leave. The proof process performs extensive edits on input Earnings codes and system generated Earnings codes associated with fixed program logic.

If errors are identified, the disposition will be reported as 15, awaiting correction, or 22, awaiting hour input correction. The output listing will report the number of errors.

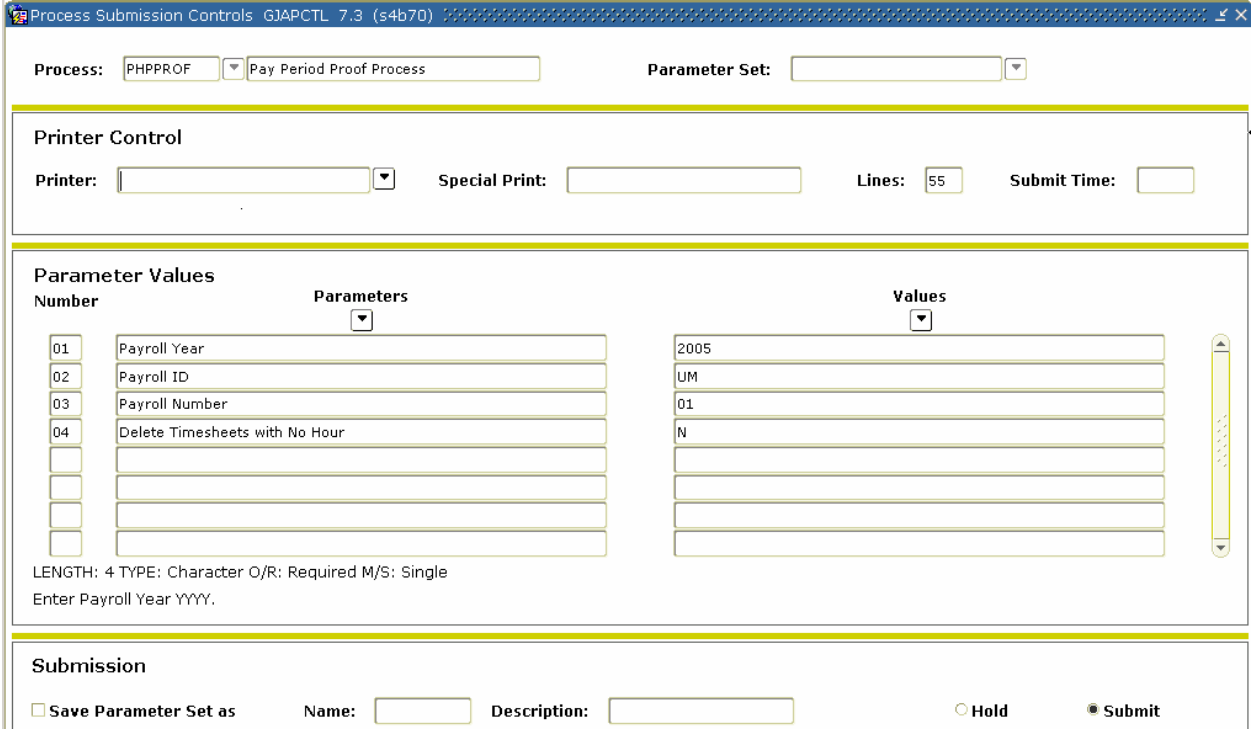

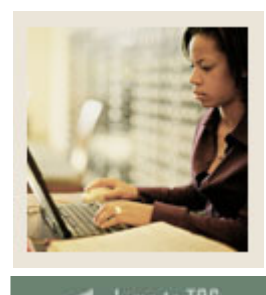

**Lesson: Performing the Pay Period Proof Process (Continued)** 

Jump to TOC

#### **Procedure**

Follow these steps to complete the process.

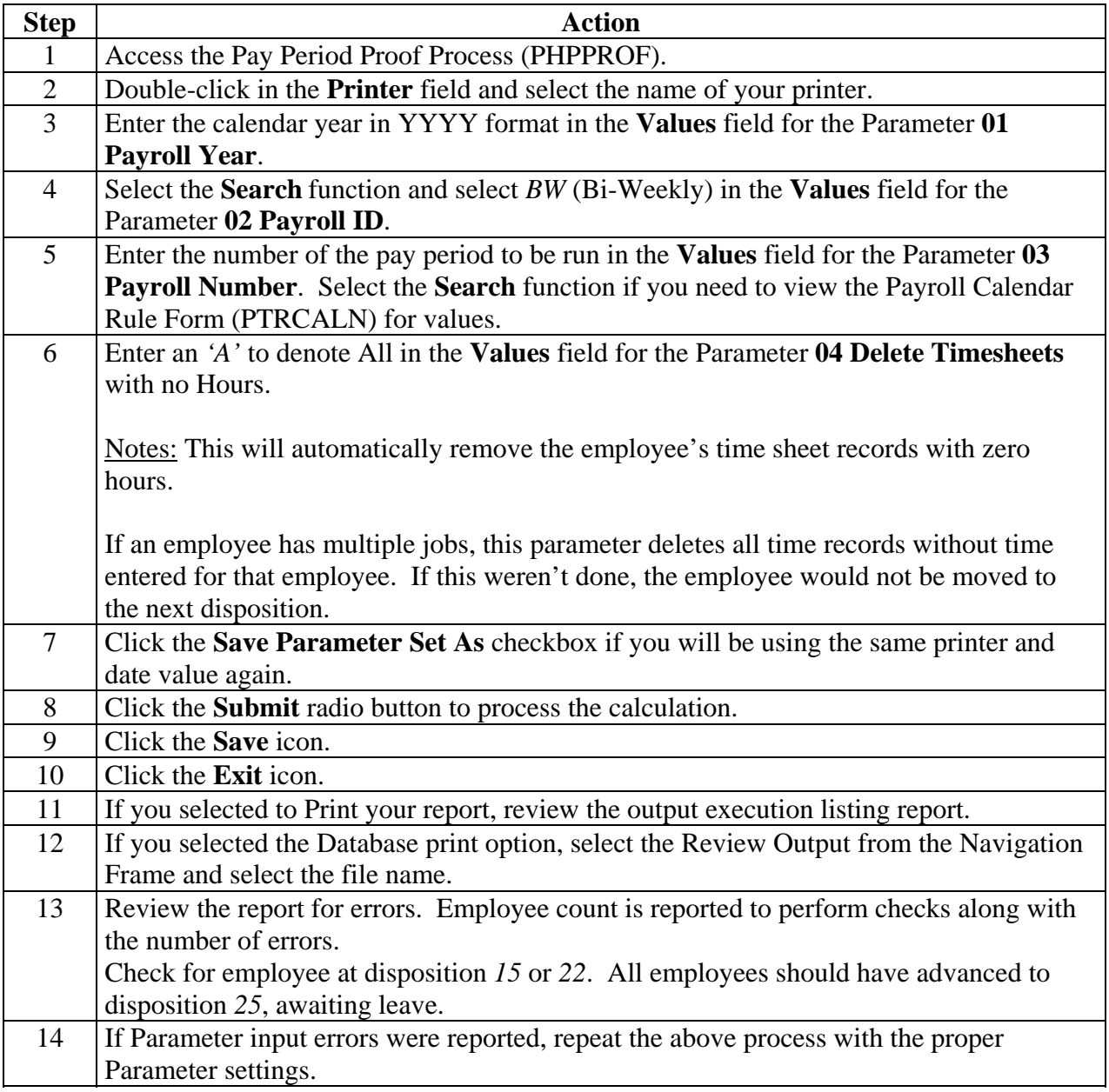

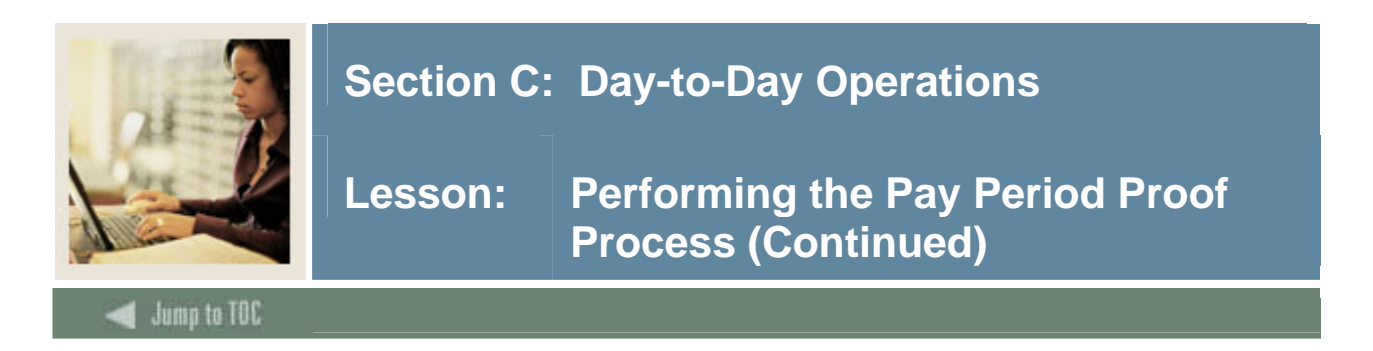

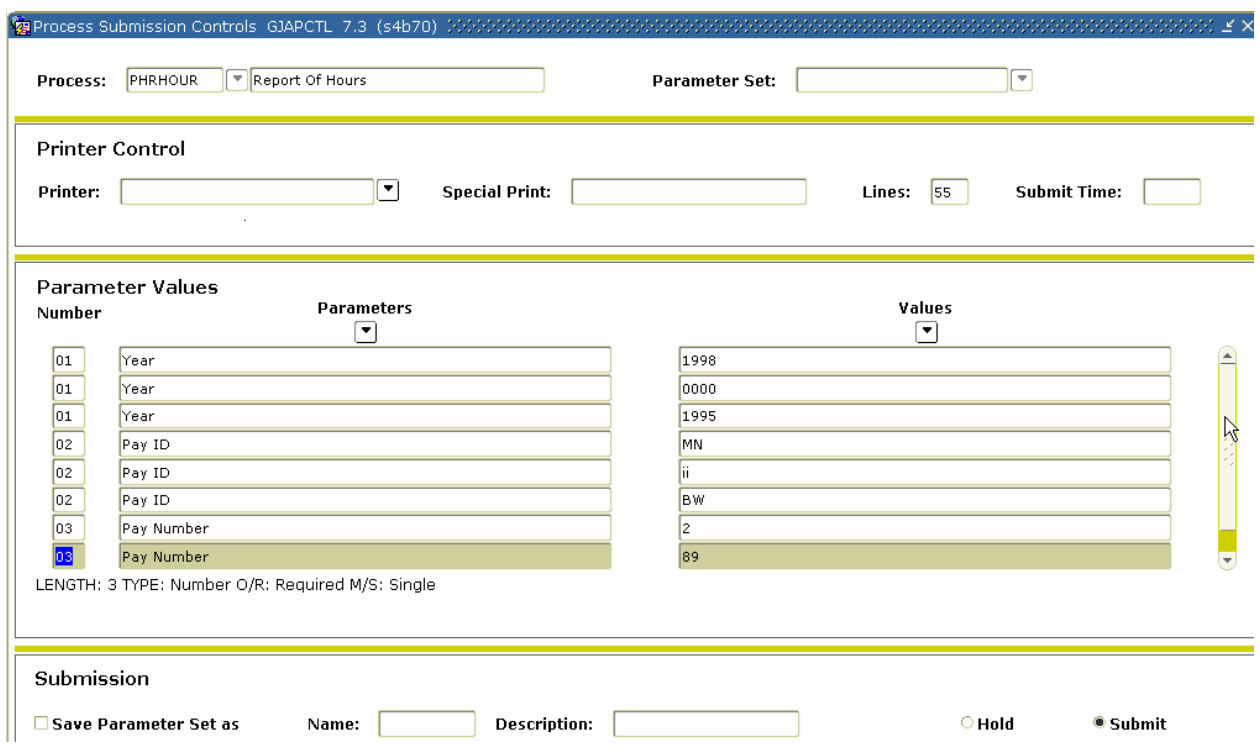

#### **Procedure**

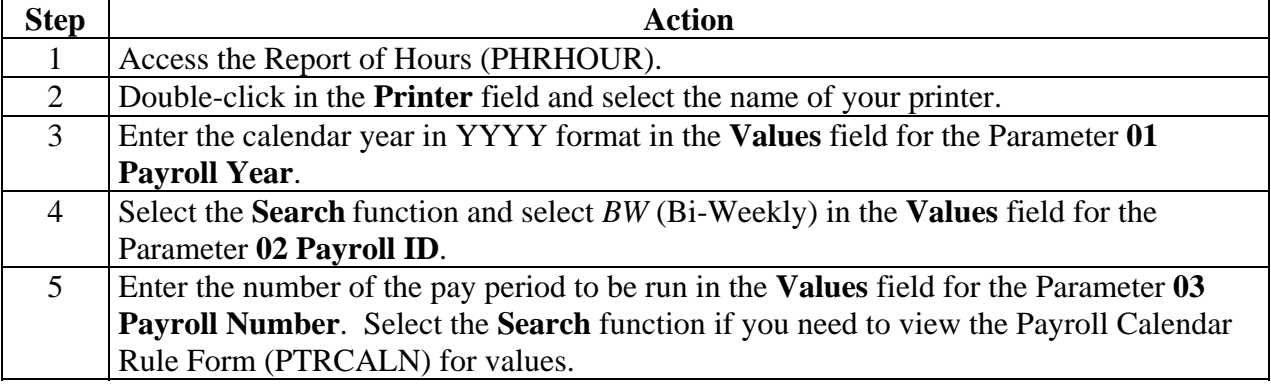

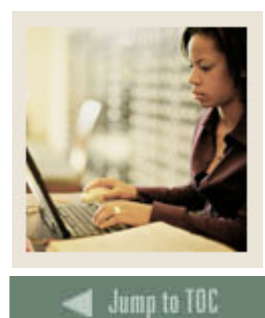

**Lesson: Performing the Pay Period Proof Process (Continued)** 

#### **Procedure**

Follow these steps to complete the process.

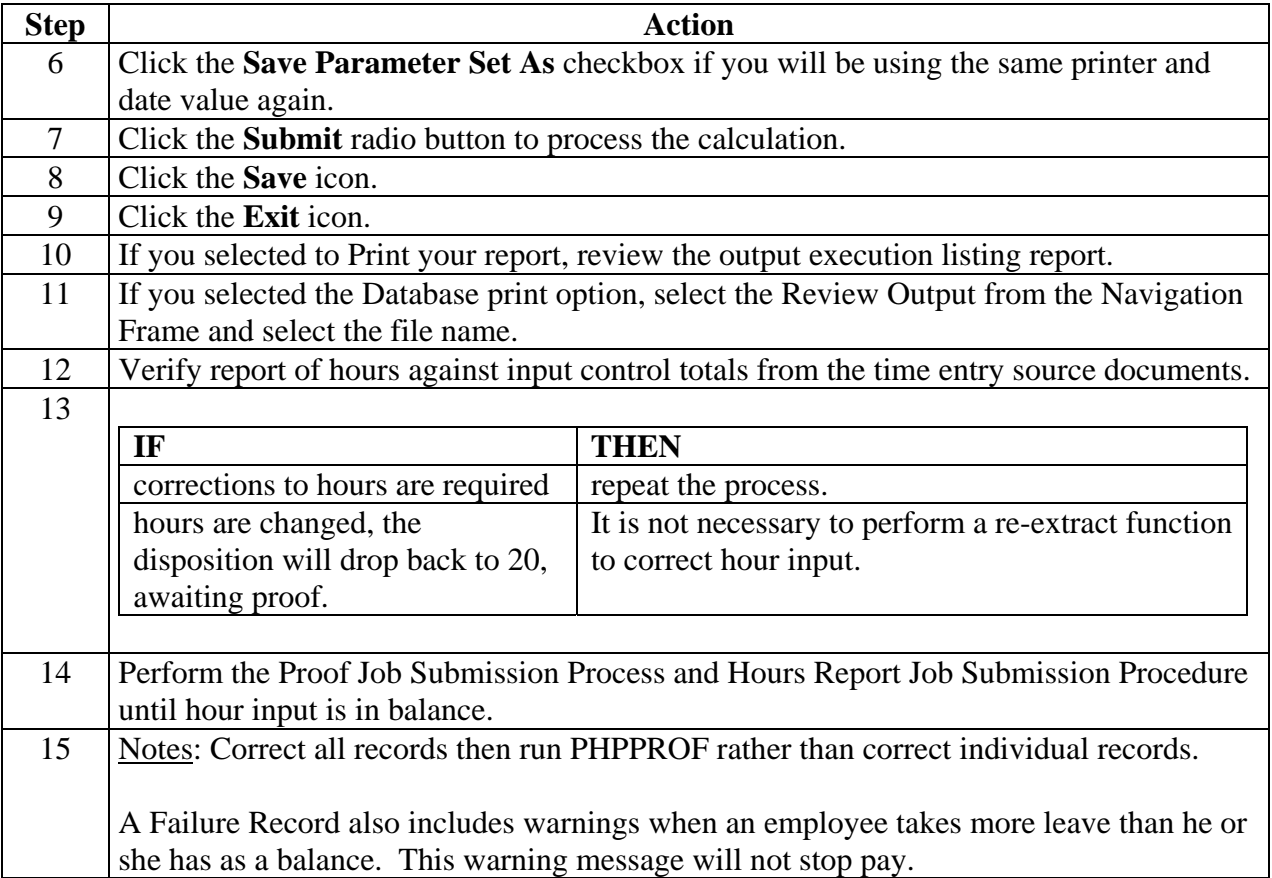

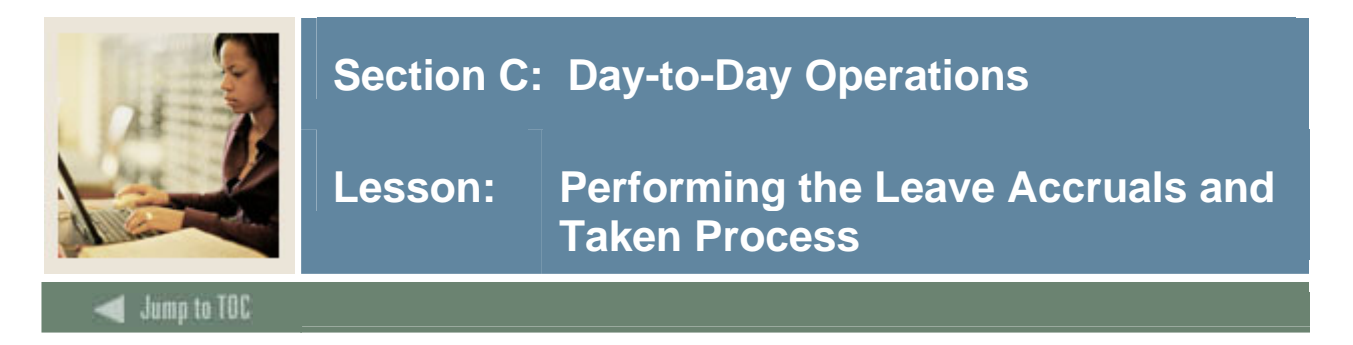

Completion of the leave process performs edits and calculates leave accruals as defined on the Leave Category Rule Form (PTRLCAT). Leave taken hours input on the time file are processed as taken with a current leave available balance calculated. Based on the specific leave rule setup, doc pay Earnings code may update automatically to the employee history of the Earnings block on the Time Entry Form (PHAHOUR) when an insufficient balance exists to cover the leave taken. The leave process will move the disposition to 30, awaiting calculation.

The Leave Accruals and Taken Process (PHPLEAV) calculates accrued and taken leave based on leave time using the data entered on the Time Entry Form (PHAHOUR) and the leave balances contained on the Employee Leave Form (PEALEAV).

If you want to check the accruals after the process is complete, go to the Pay History Leave Accruals Form (PHIACCR).

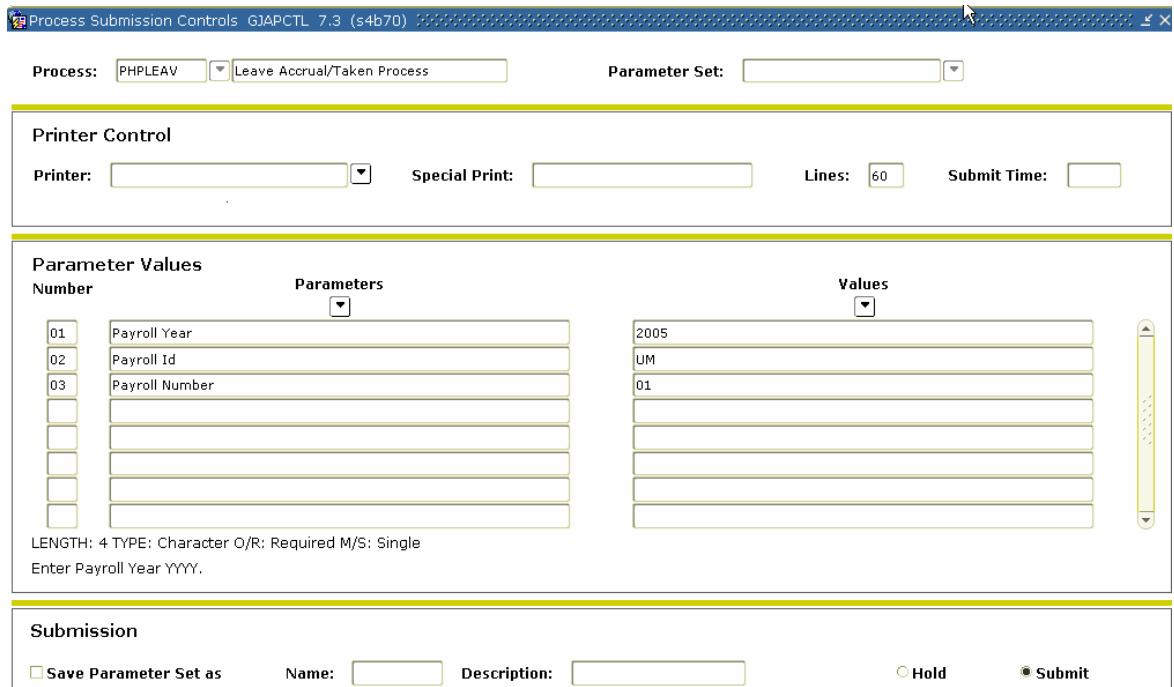

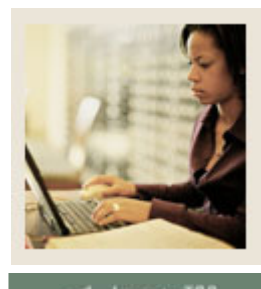

**Lesson: Performing the Leave Accruals and Taken Process (Continued)** 

Jump to TOC

#### **Procedure**

Follow these steps to complete the process.

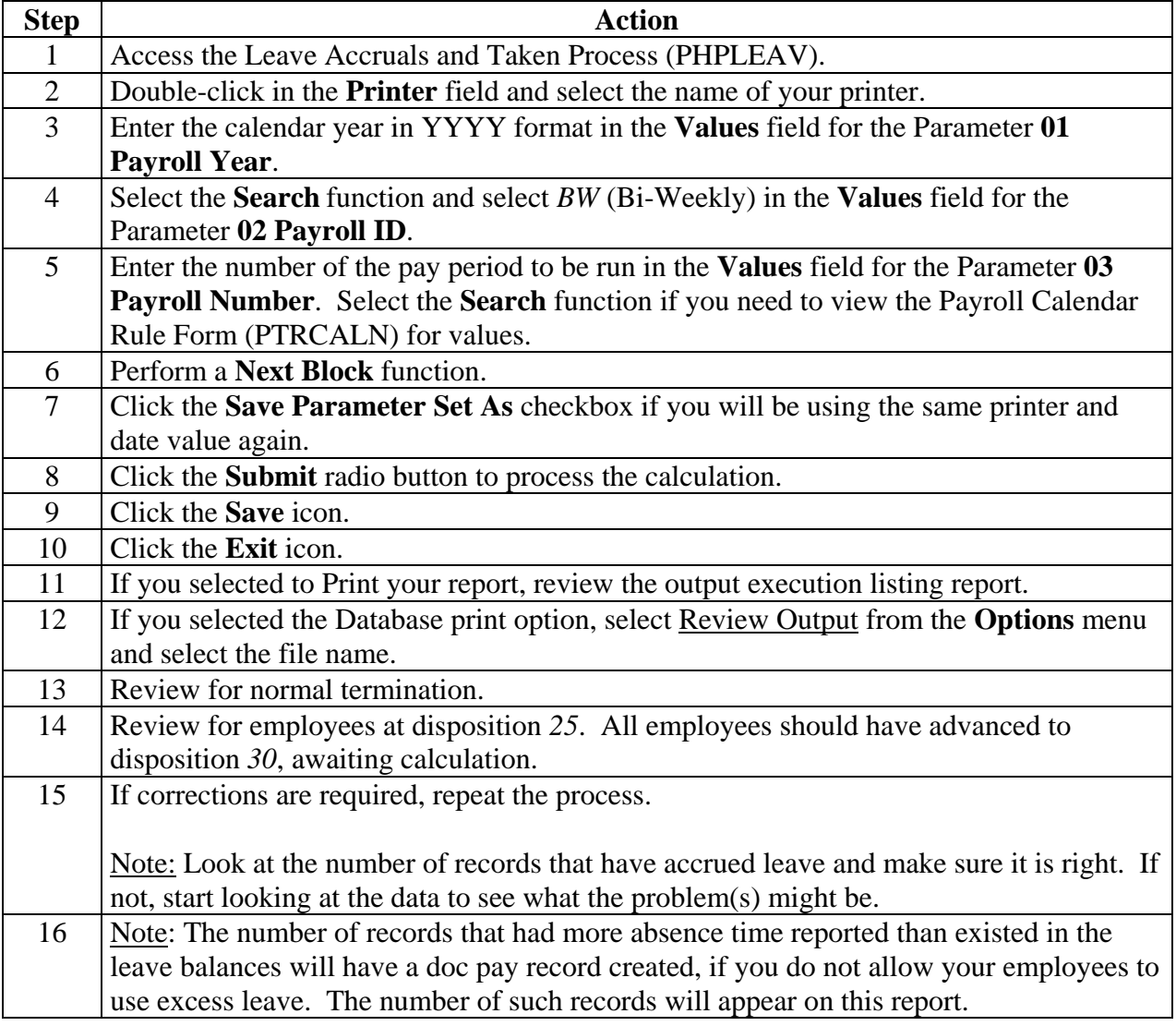

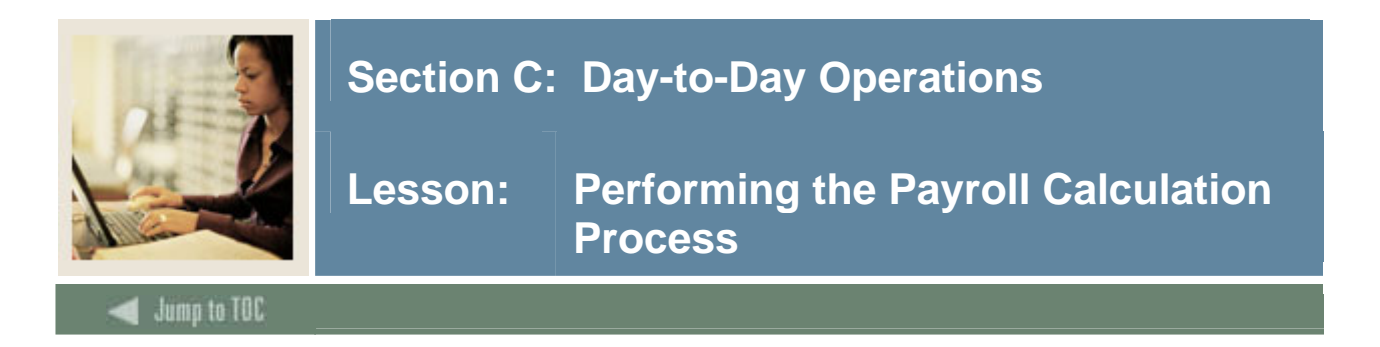

The Payroll Calculation Report (PHPCALC) calculates earnings, deductions, and taxes.

The calculation process performs all gross to net calculations. The process will move the disposition to 40, awaiting document.

The results of the calculation process may be viewed on the Time Entry Form (PHAHOUR). The Payroll Register Report (PHRPREG) may also be printed.

At this point, the check detail information and expense accounting is known. There is an opportunity to review and audit calculation process results. Hour input errors are corrected by entering the correct hours, adding/deleting Earnings codes with hours or units as required. The disposition will drop back to 20, awaiting the Pay Period Proof Process (PHPPROF). The reextract function allows correction to the benefit/deduction and/or the job assignment records, or rule tables, as required to obtain the correct results.

After a re-extract function is performed, it is necessary to run the Time Processing Report (PHPTIME) extract process. The PHPTIME extract option will be equal to R (Re-extract). Reenter time, if necessary, then run the Pay Period Proof Process (PHPPROF), the Leave Accruals and Taken Process (PHPLEAV), and the Payroll Calculation Report (PHPCALC) to bring the disposition back to 40.

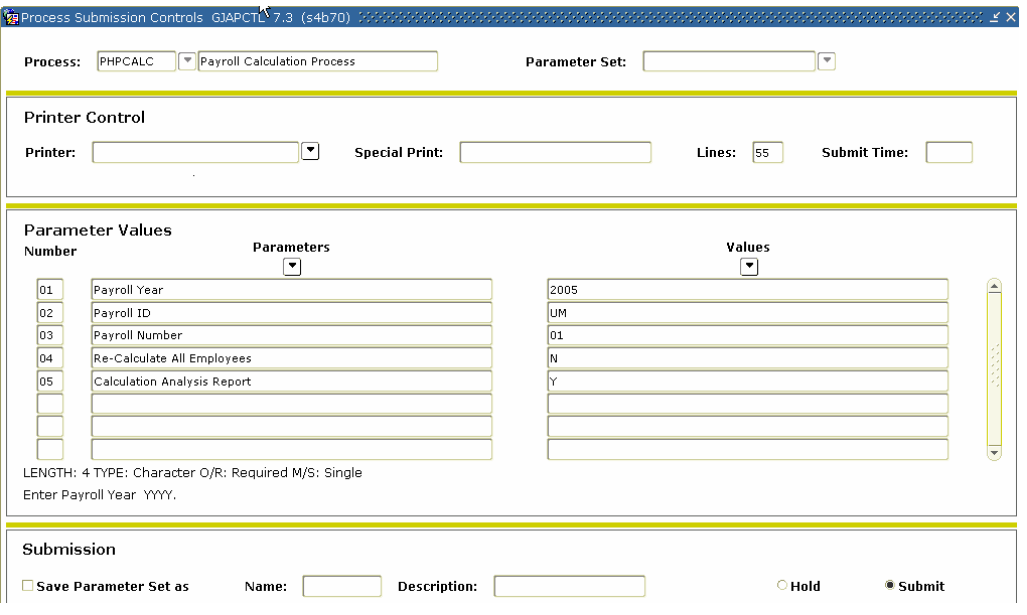

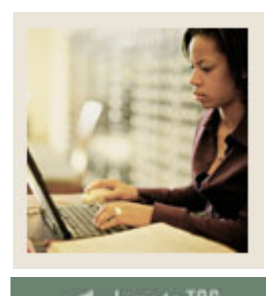

**Lesson: Performing the Payroll Calculation Process (Continued)** 

### Jump to TOC

#### **Procedure**

Follow these steps to complete the process.

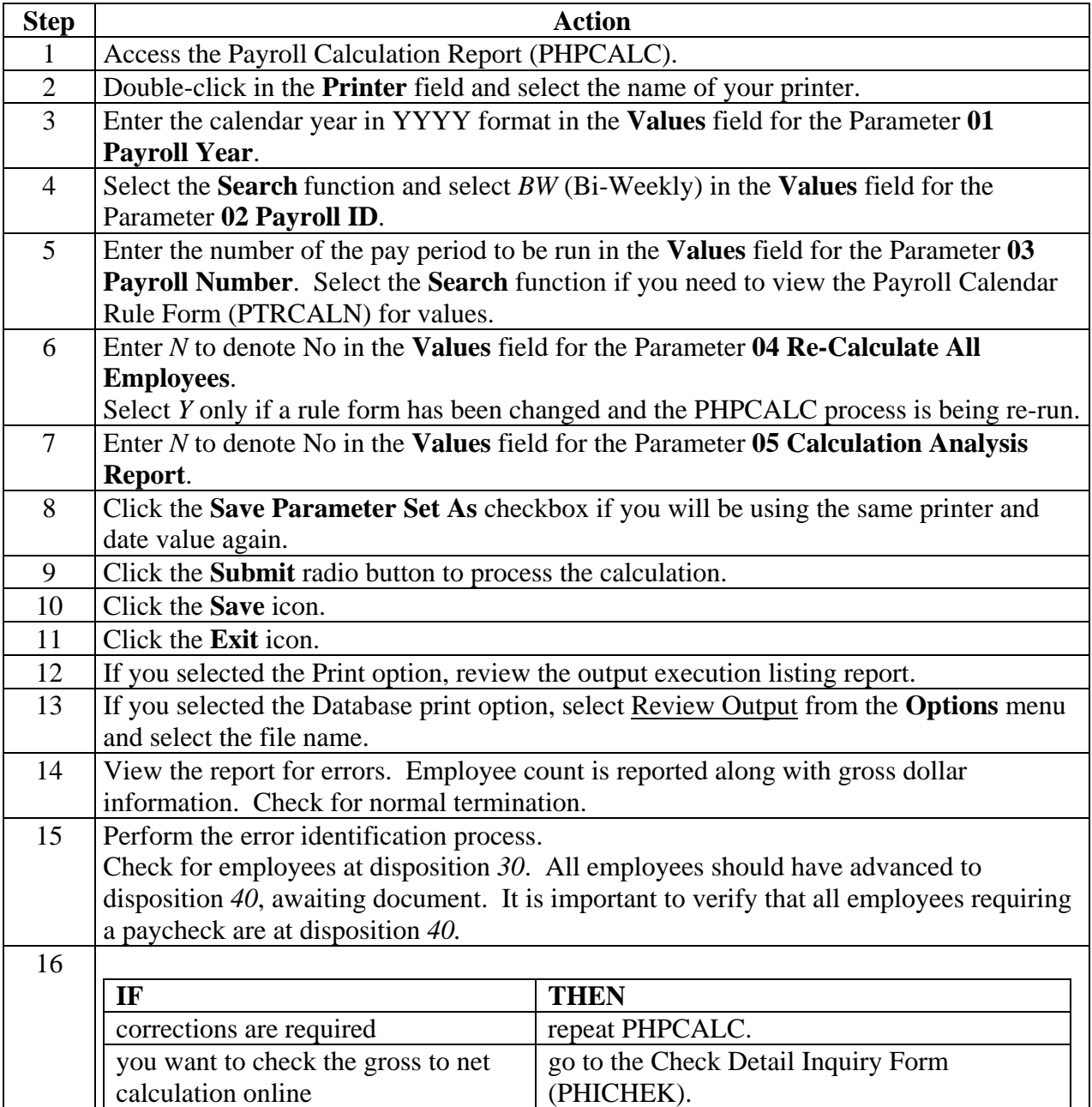

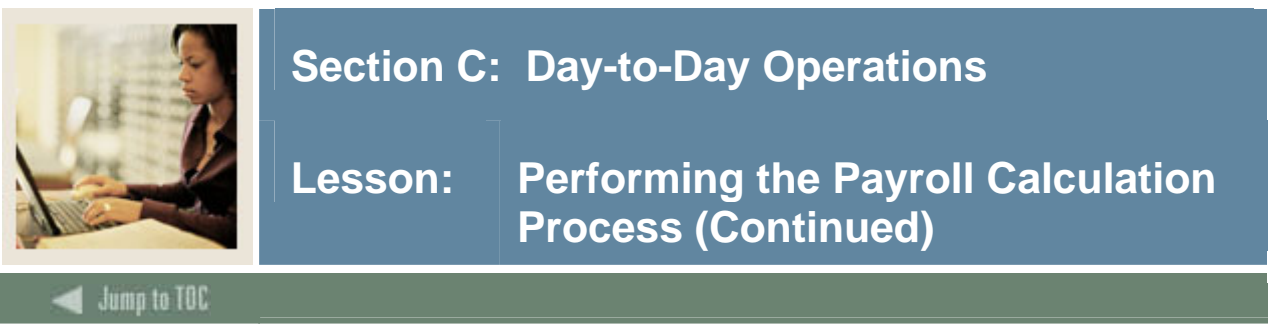

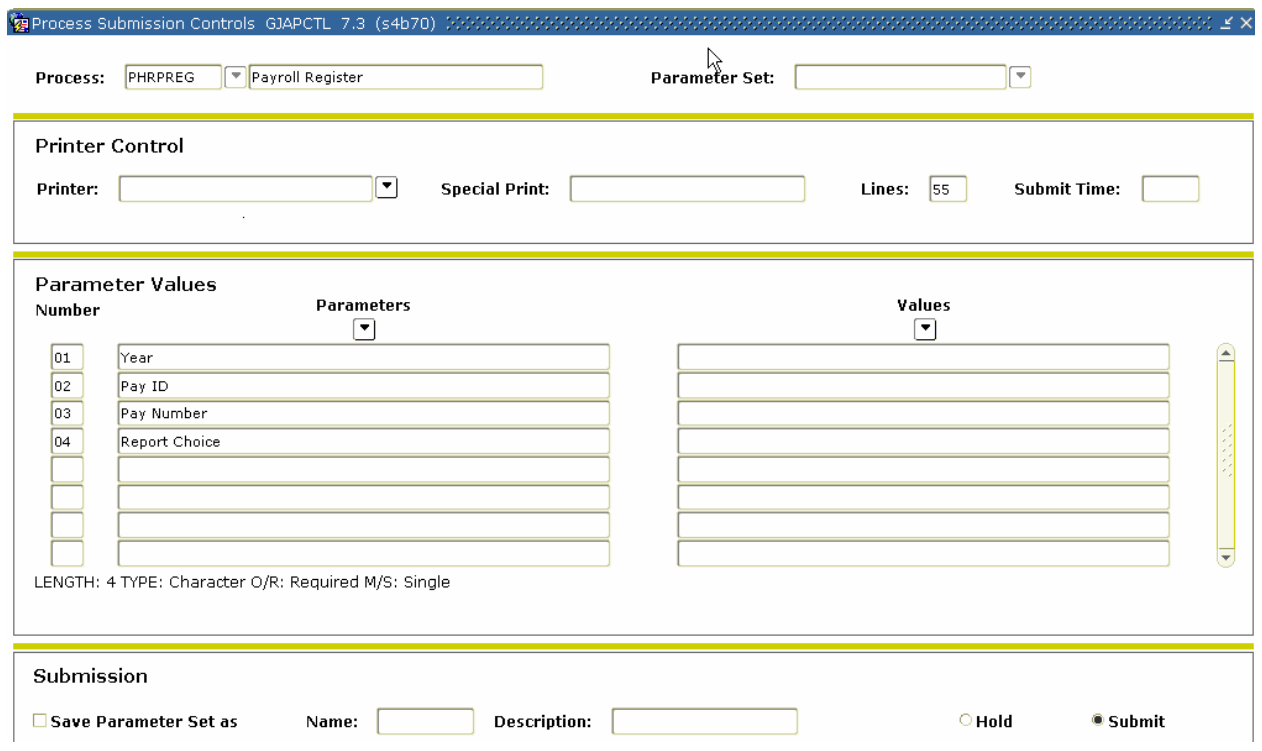

### **Procedure**

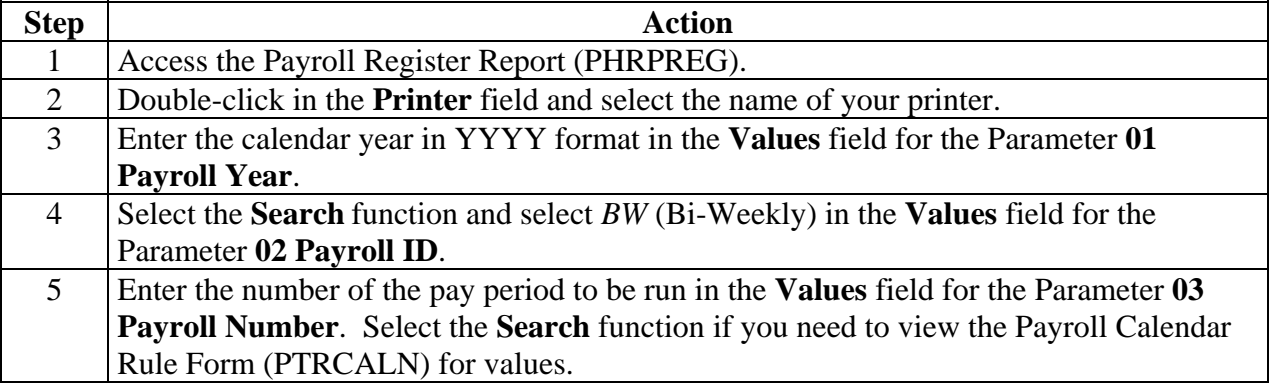

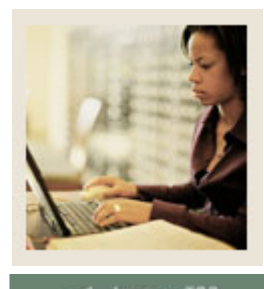

**Lesson: Performing the Payroll Calculation Process (Continued)** 

Jump to TOC

#### **Procedure, continued**

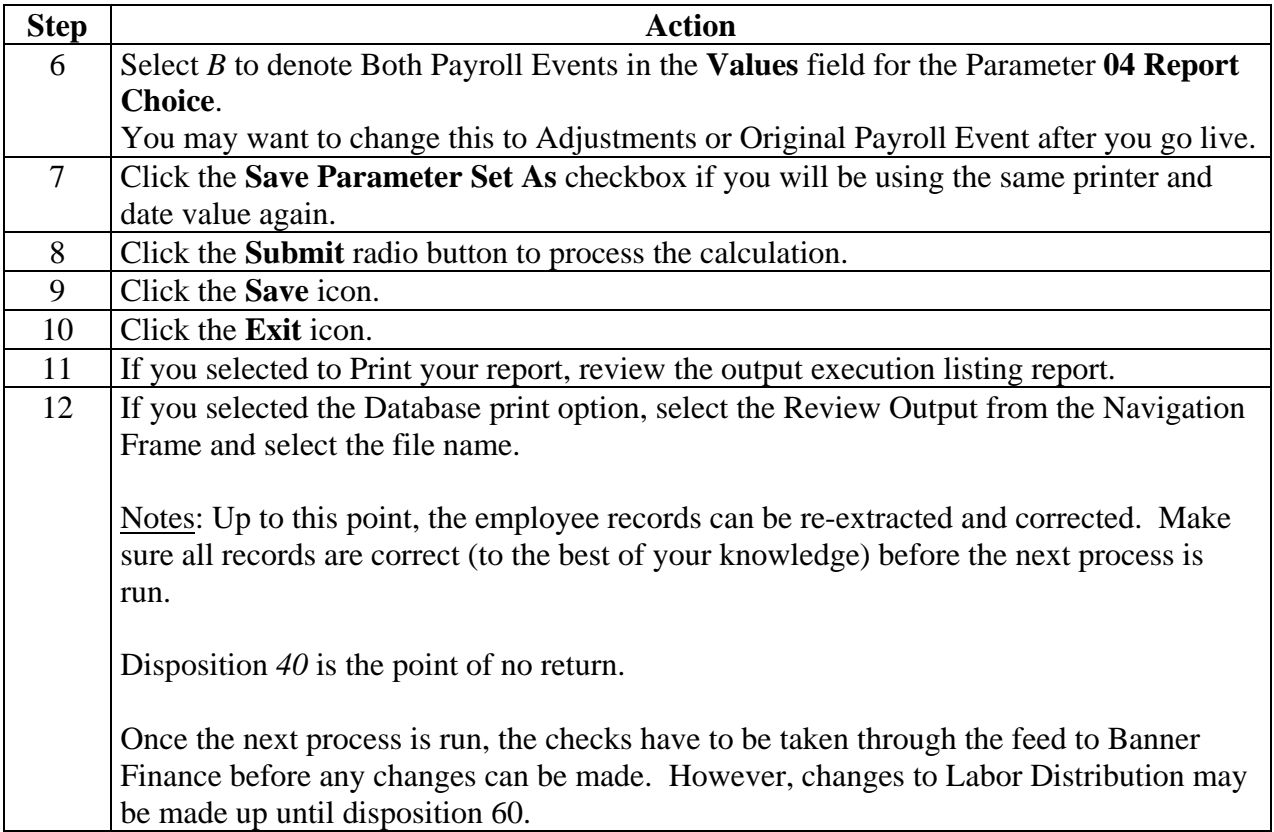

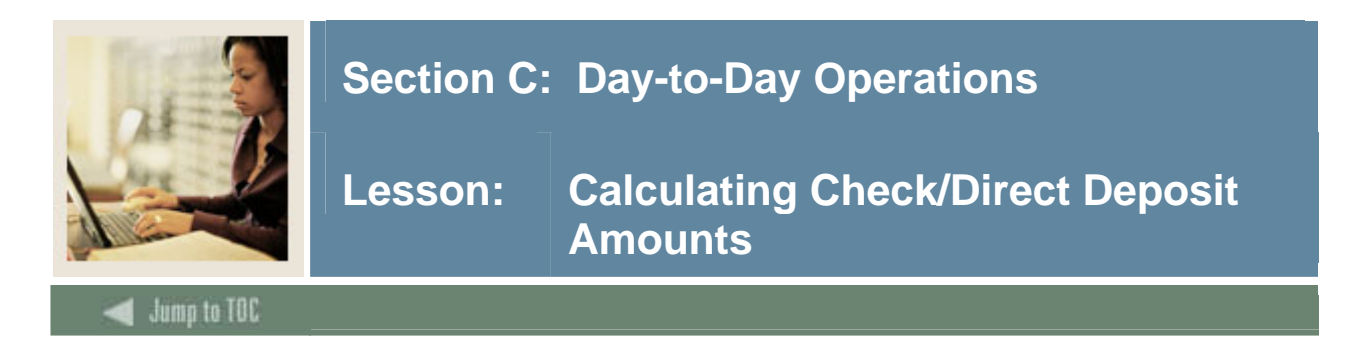

The Calculate Check/Direct Deposit Amounts process (PHPDOCM) calculates check and direct deposit amounts. The process selects employees in the payroll with a disposition of 40 (awaiting document/check process) and calculates their check or direct deposit amounts. It updates time records to a disposition of 42 (awaiting check/direct deposit process).

After the final Calculation Process is completed, a series of batch processes are run consecutively. It is recommended that all the pay history tables be backed up to disk after the final Calculation Process in case of an abnormal termination of any of the following processes.

Once the disposition advances beyond 40, only labor distribution changes are permitted.

Note: Messages can be printed on check and direct deposits through the Payroll Calendar Rule Form (PTRCALN).

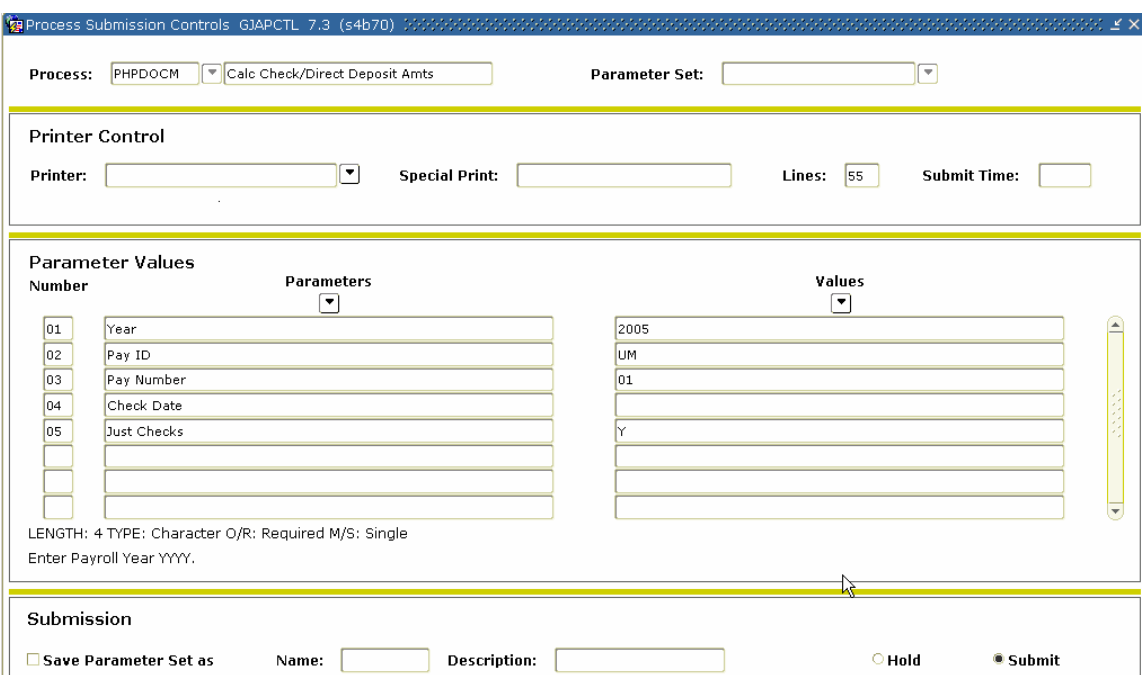

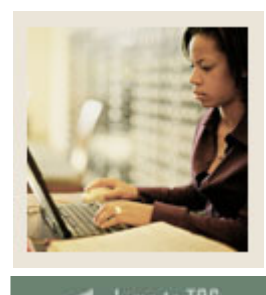

**Lesson: Calculating Check/Direct Deposit Amounts (Continued)** 

### Jump to TOC

#### **Procedure**

Follow these steps to complete the process.

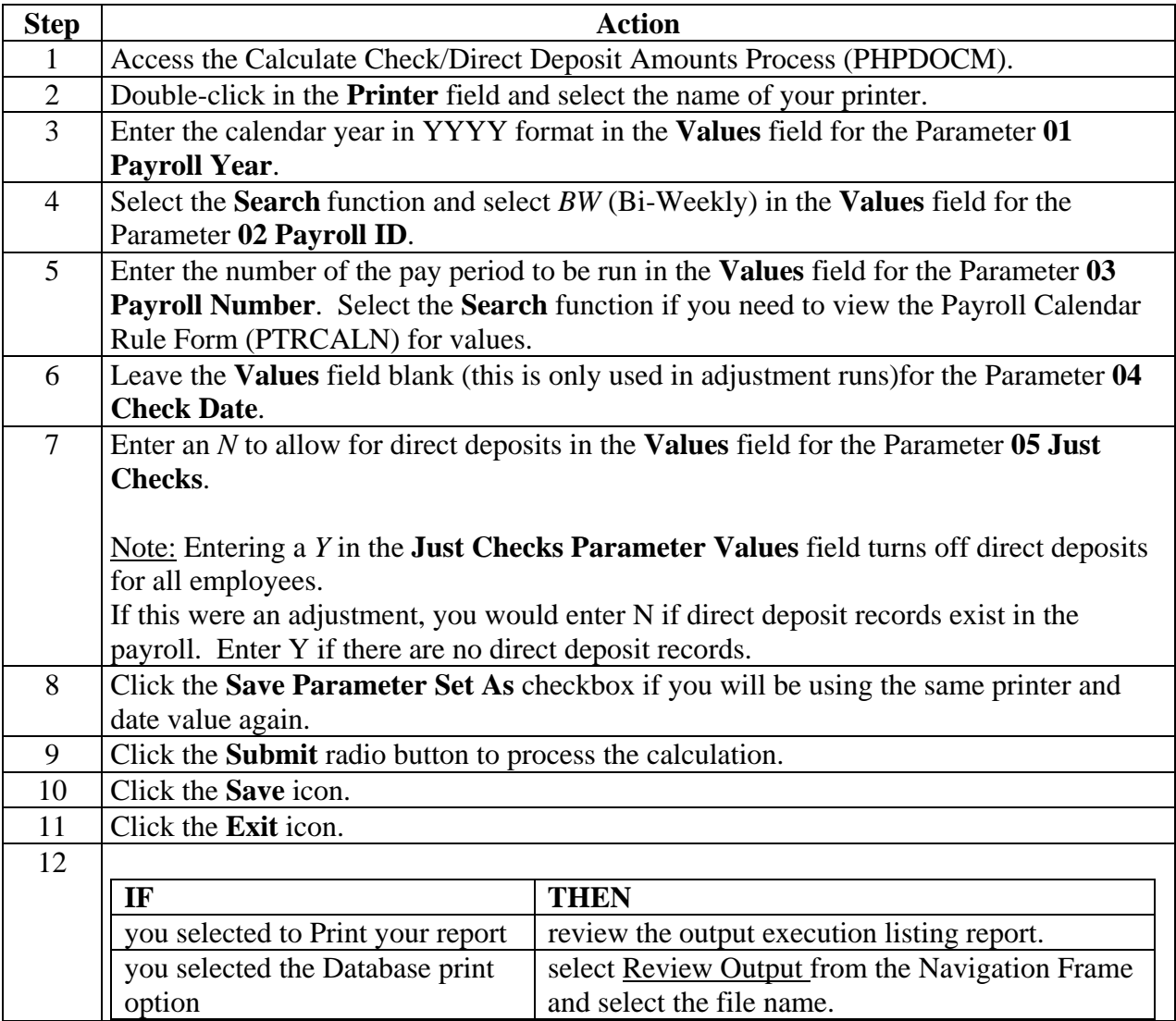

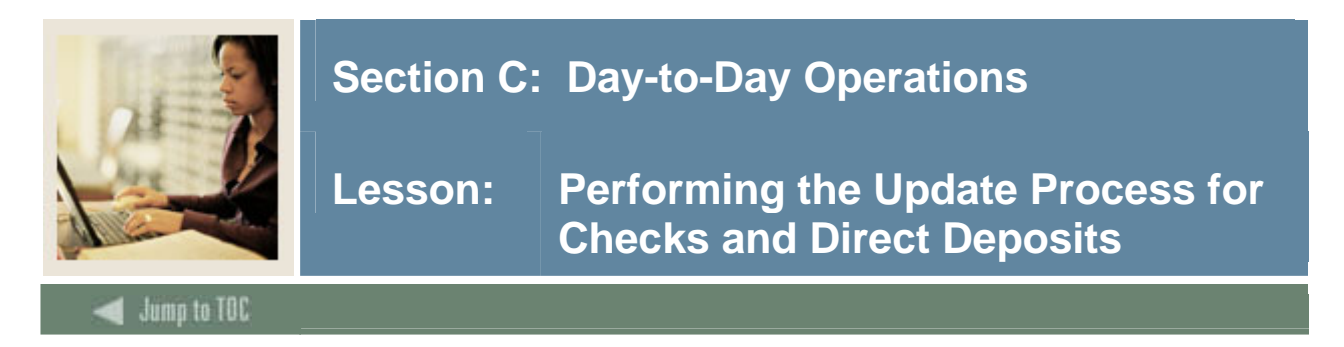

The Checks/Direct Deposit Notice process (PHPCHKL) prints the checks and direct deposit notices.

The process updates the check and direct deposit numbers and generates checks and direct deposit notices for employees at disposition 42, awaiting check/deposit.

If the Just Check parameter (5) in the Calculation Check/Deposit Amount Process was N, then this process will be run two times: one time for checks and one time for direct deposits. The order does not matter.

If the Just Check parameter (5), in the Calculation Check/Deposit Amount Process was Y, then this process is run one time for checks and the disposition will move to 50, awaiting update.

If the direct deposit option is run first, the disposition will advance to 44, awaiting check process. If the check process is run first, the disposition will advance to 43, awaiting direct deposit process. When both are completed, the disposition moves to 50, awaiting update.

If an employee's pay is direct deposited to more than one account, data for all these deposits are listed on a single notice statement. For each deposit, the account type, account number, and deposit amount are printed. The total of all deposits follows the listing.

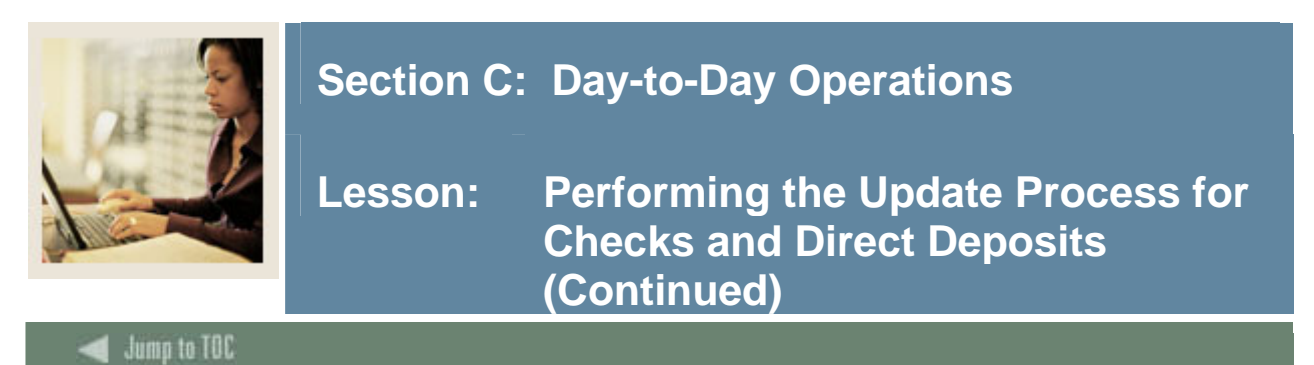

I

#### **Banner form**

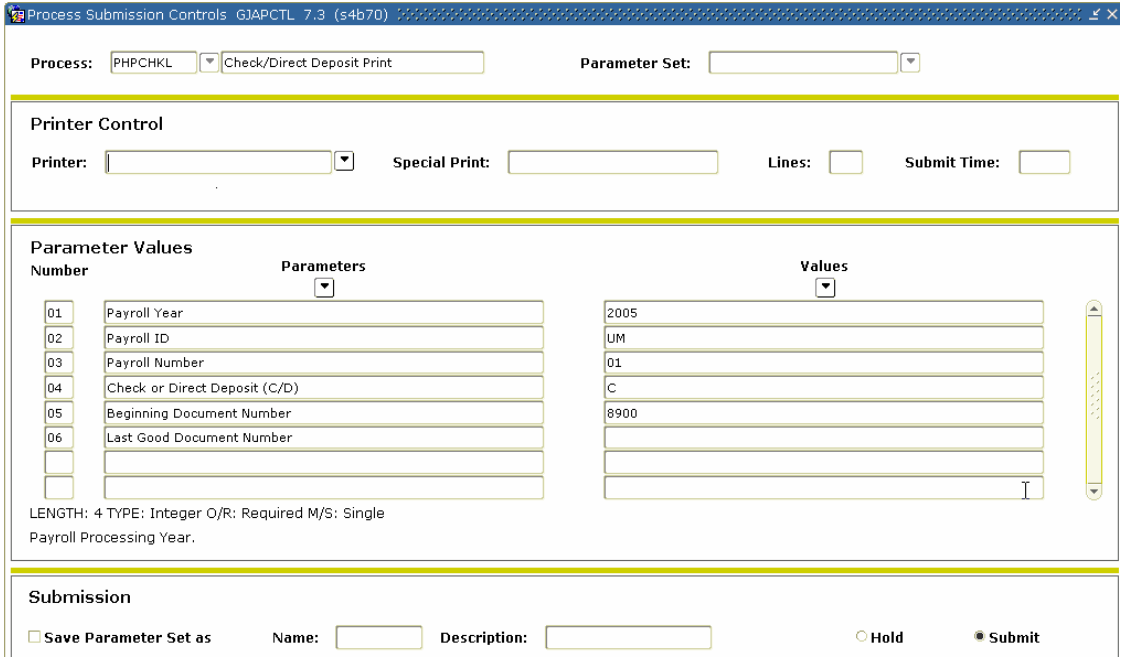

### **Procedure**

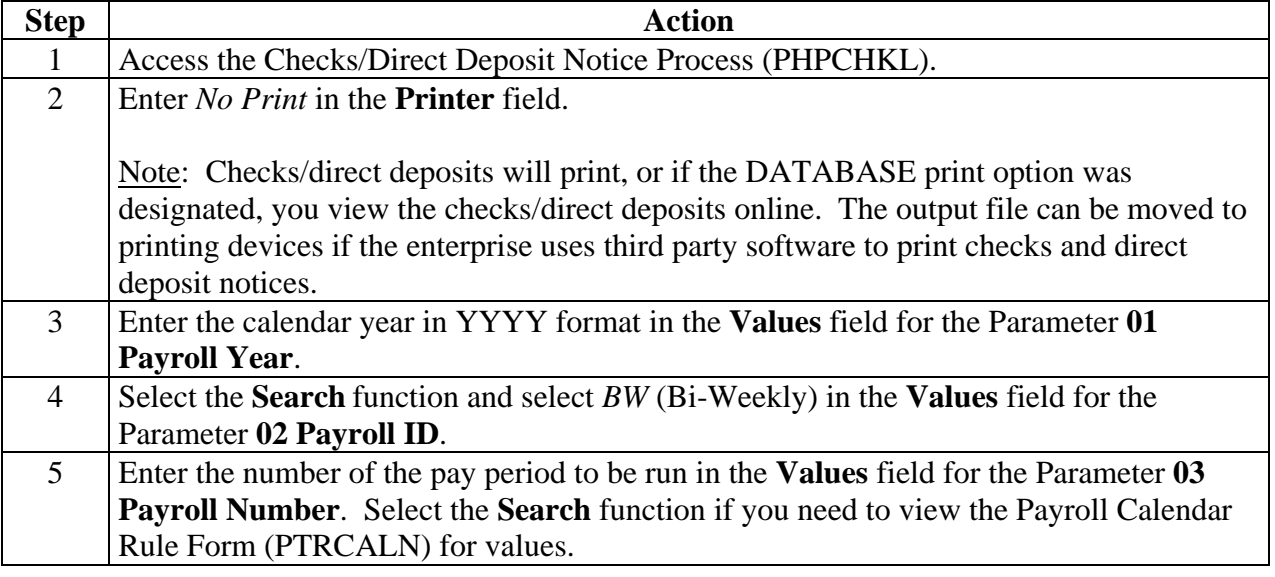

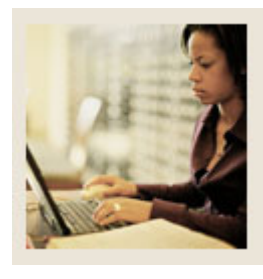

### **Lesson: Performing the Update Process for Checks and Direct Deposits (Continued)**

Jump to TOC

### **Procedure, continued**

I

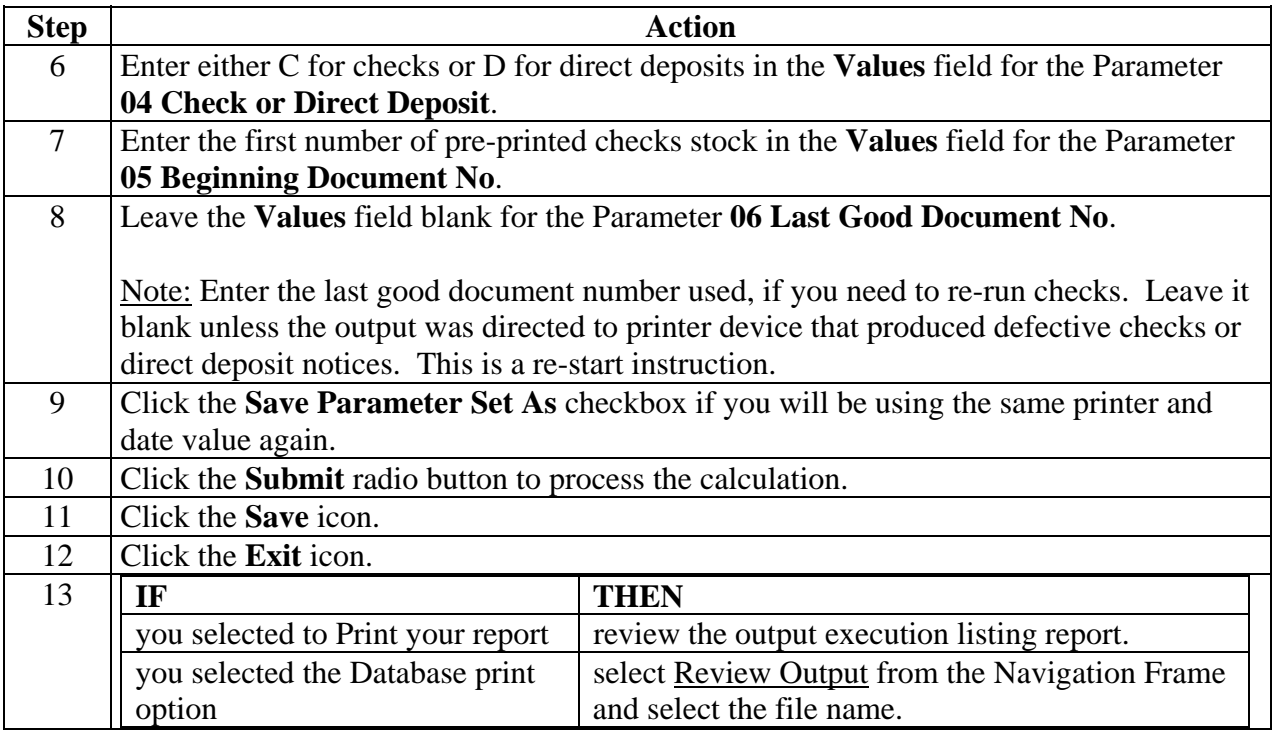

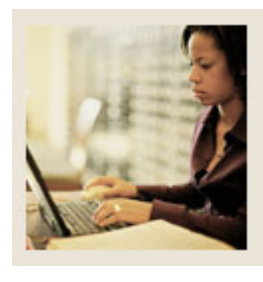

### **Lesson: Performing the Update Process for Checks and Direct Deposits (Continued)**

Jump to TOC

### **Procedure, continued**

I

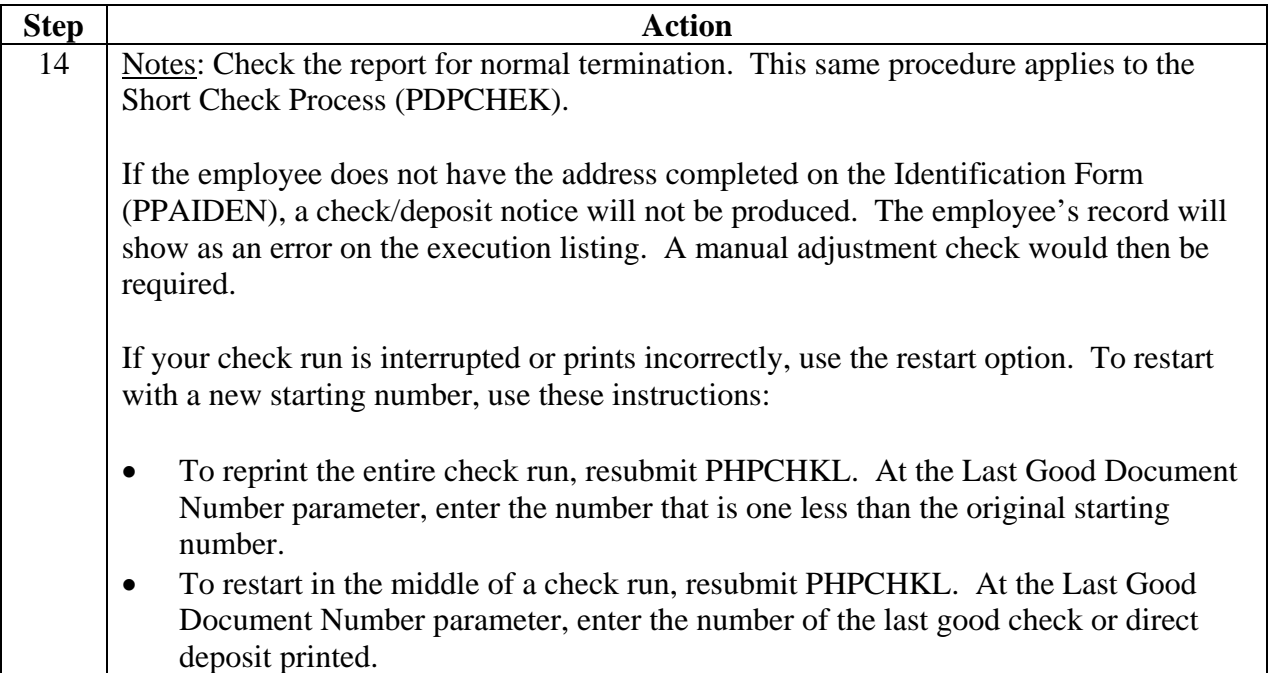

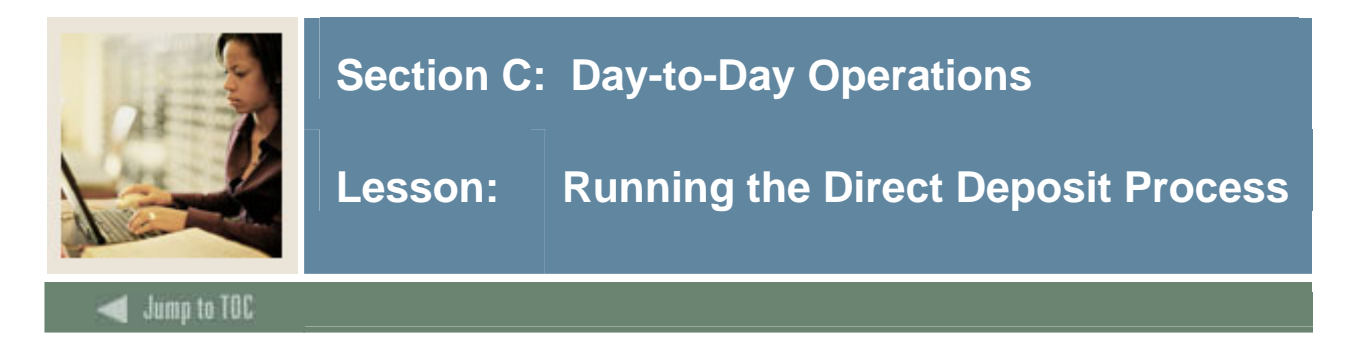

The direct deposit process (PHPDIRD) creates the direct deposit file to transmit to the clearinghouse bank. It is the responsibility of the enterprise to establish the actual file transmission function.

The direct deposit process has no impact on the disposition number. This process can be run anytime after the Checks/Direct Notice process (PHPCHKL) is completed, but information will be overridden when the next Calculation Check/Deposit Amounts (PHPDOCM) process is run.

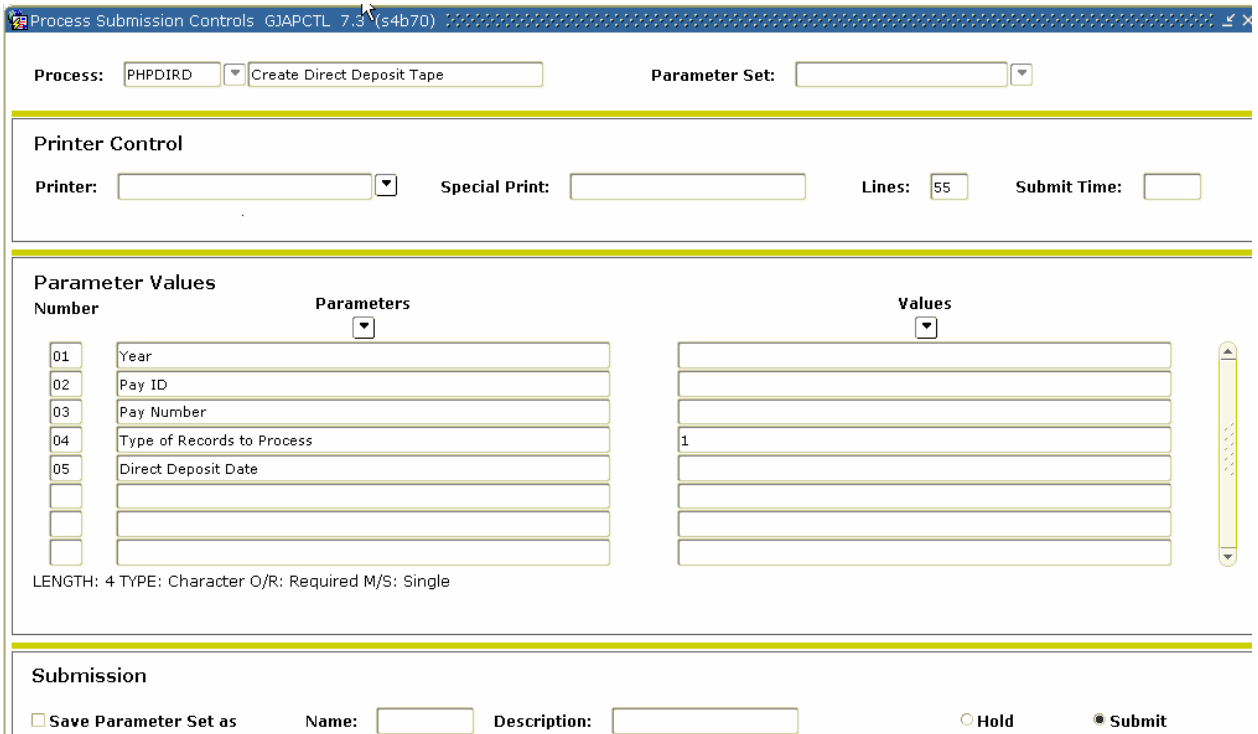

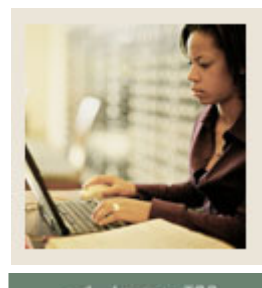

**Lesson: Running the Direct Deposit Process (Continued)** 

**Jump to TOC** 

#### **Procedure**

Follow these steps to complete the process.

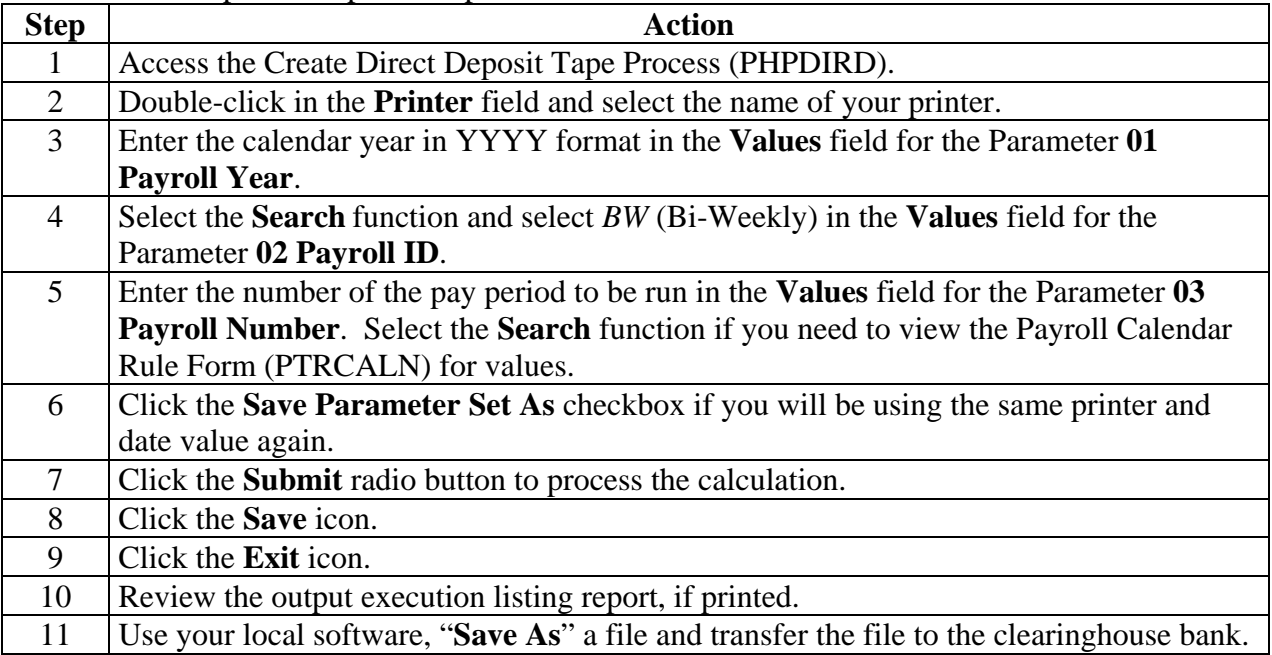

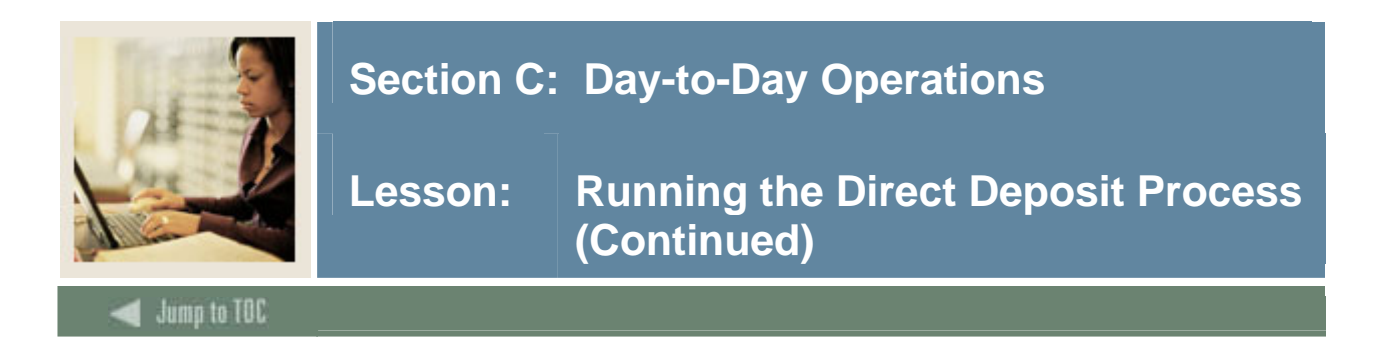

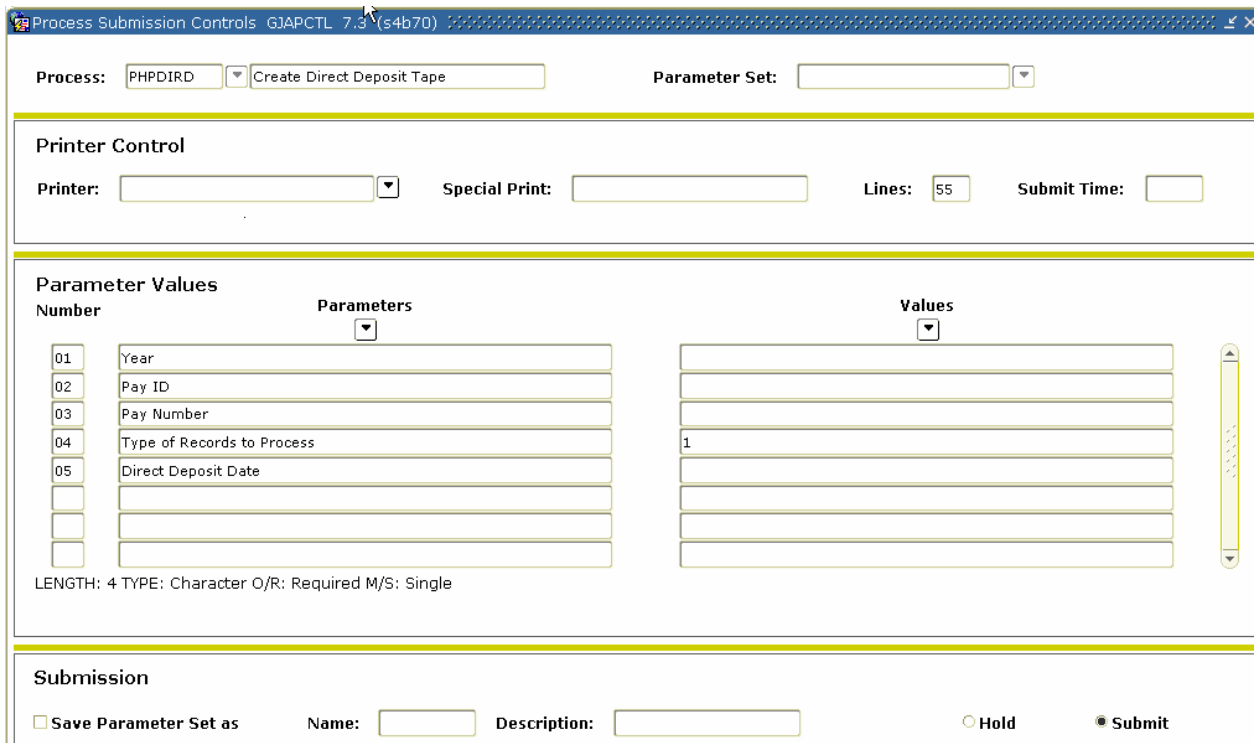

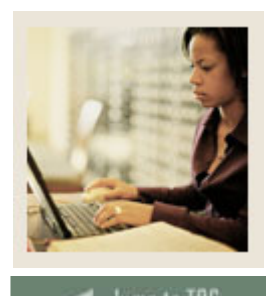

**Lesson: Running the Direct Deposit Process (Continued)** 

### **Jump to TOC**

### **Procedure**

Follow these steps to complete the process.

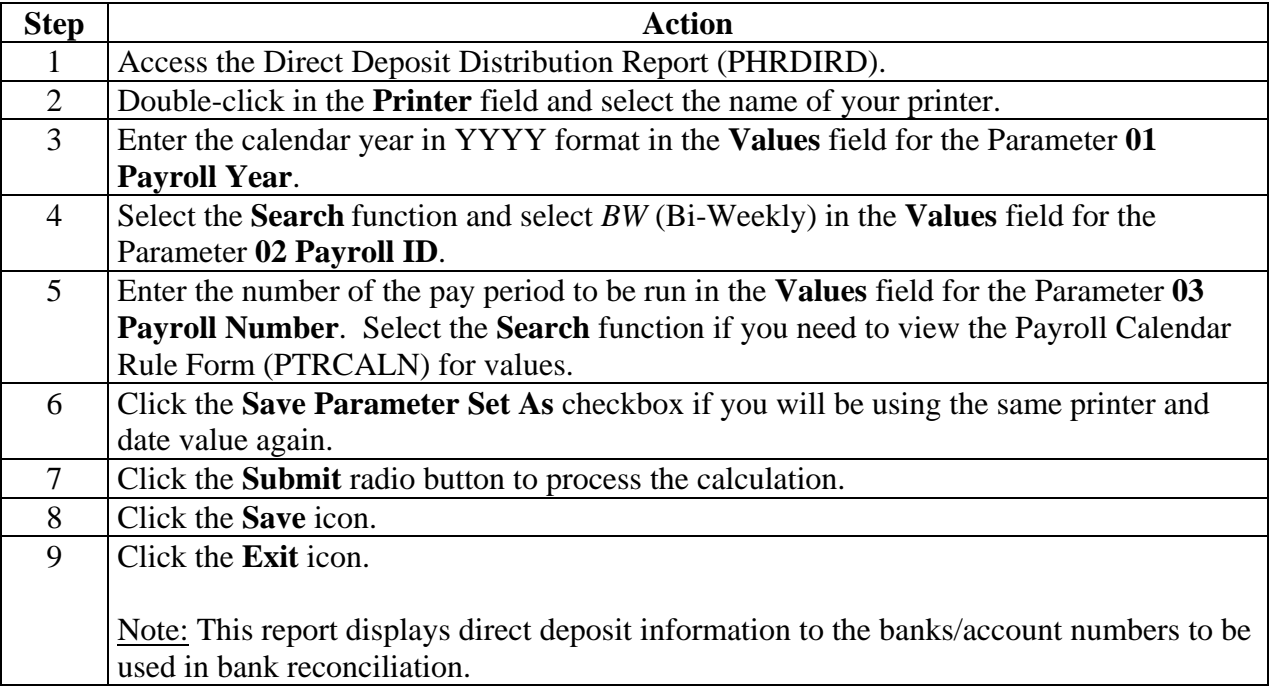
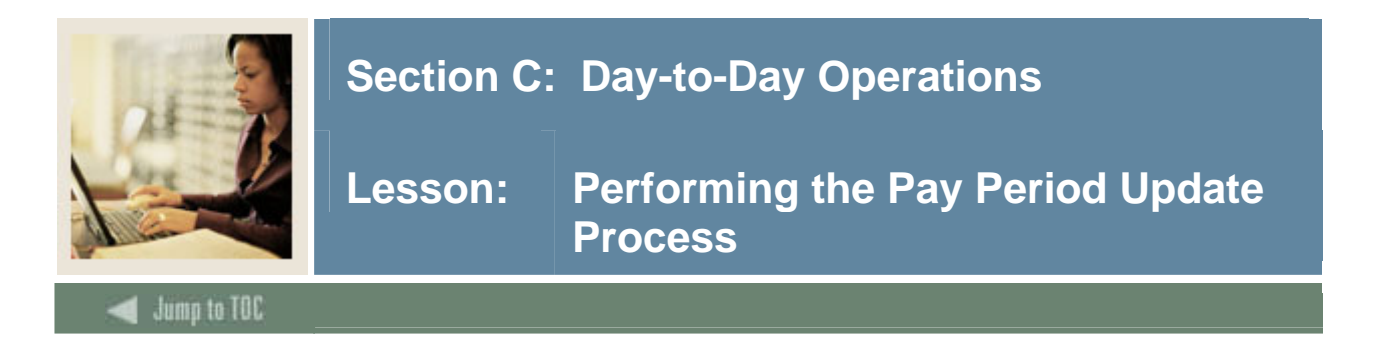

Use the pay period update process to select employees with a disposition of 50, awaiting update, and update the pay event history information to the personnel records, including all employee, leave, benefit/deduction, and job assignment records. The process updates employees to a disposition of 60, awaiting Finance Extract.

#### **Banner form**

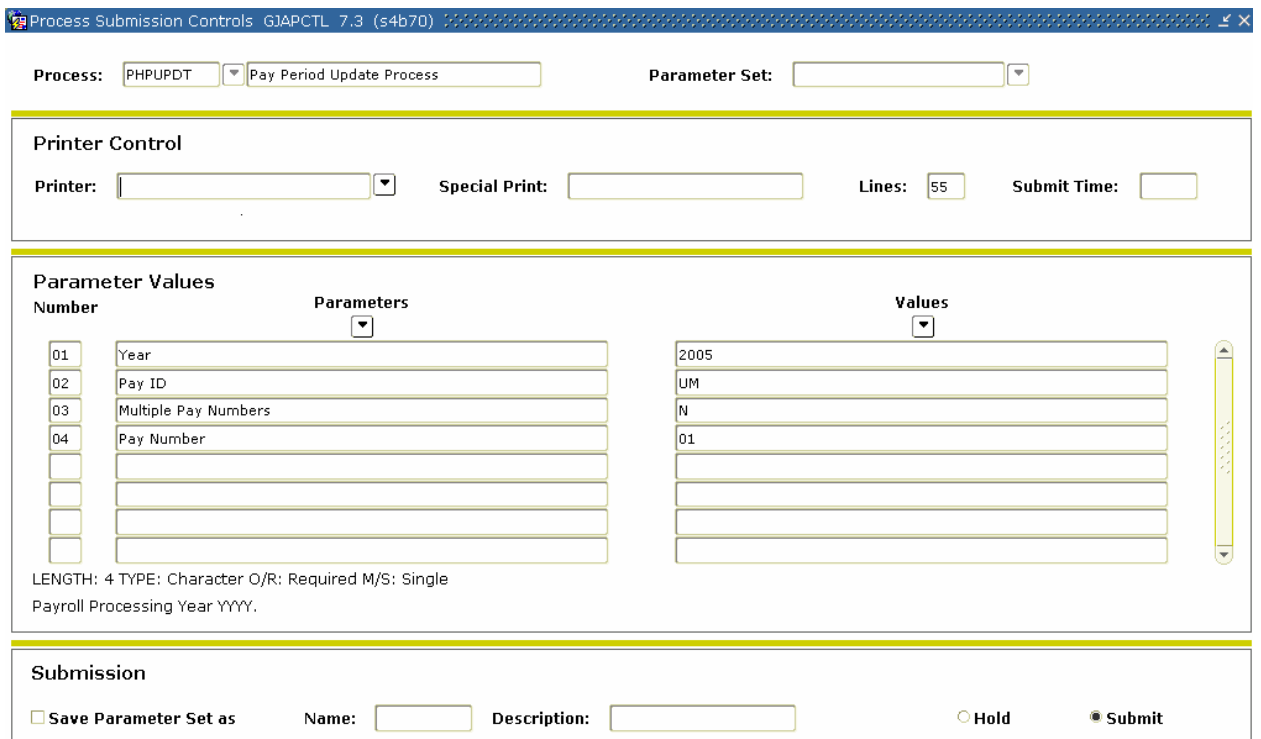

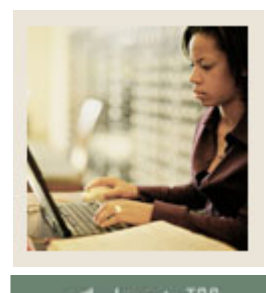

**Lesson: Performing the Pay Period Update Process (Continued)** 

Jump to TOC

### **Procedure**

Follow these steps to complete the process.

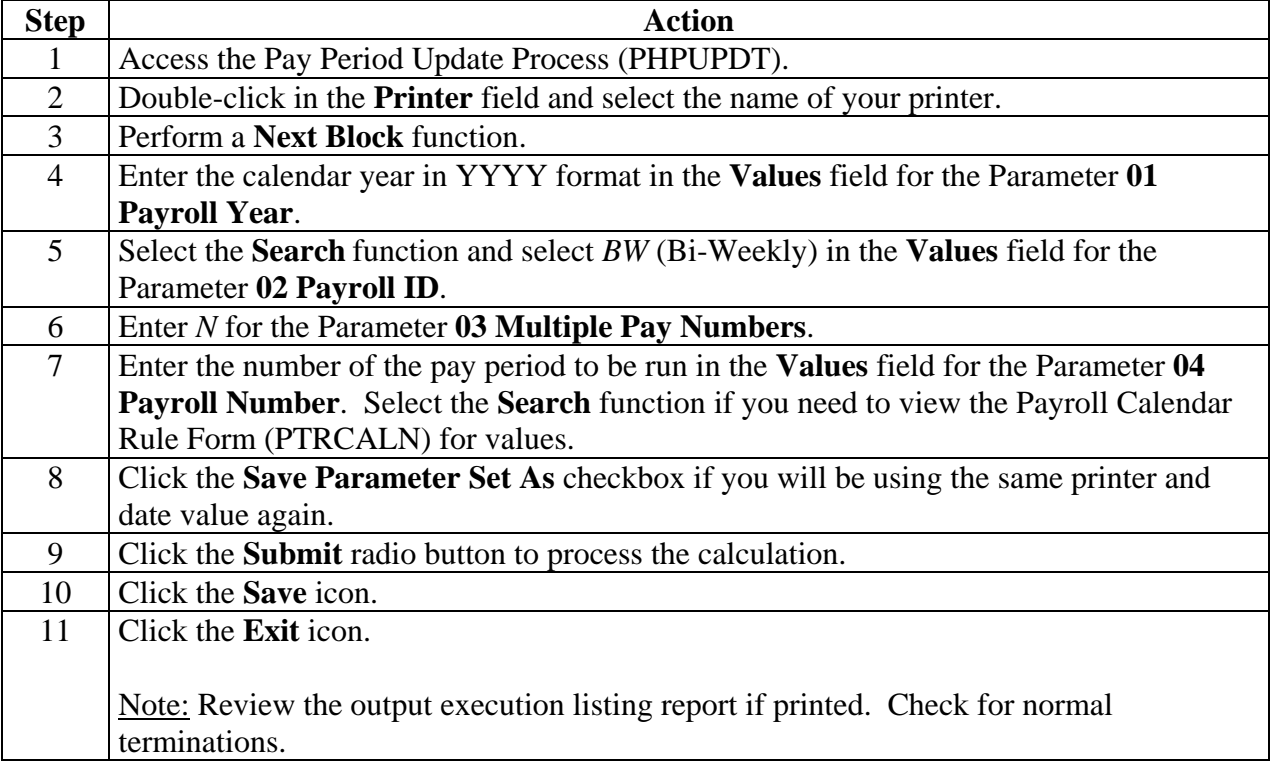

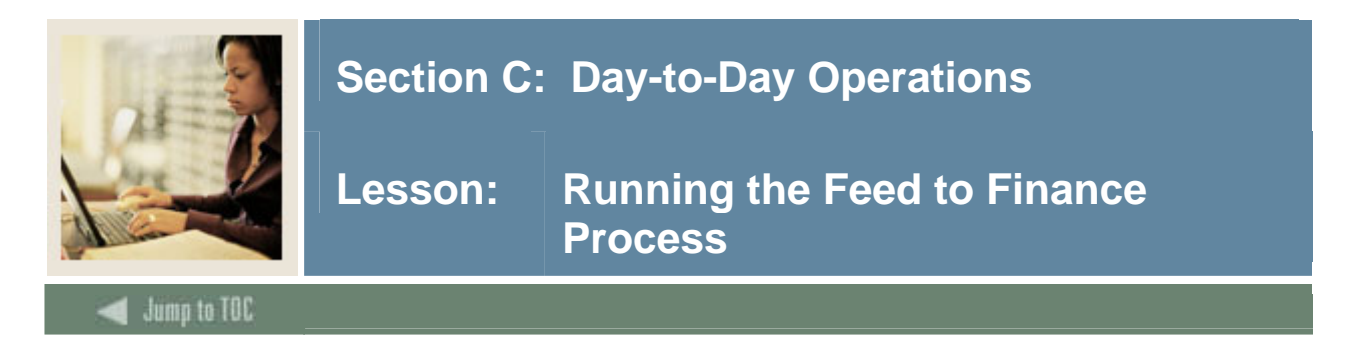

The feed to finance process prepares the budget amounts to be fed to the position labor distributions. It also calculates salary and encumbrance amounts, generates the new fiscal year encumbrance if run at the beginning of the fiscal year, assigns the encumbrance document numbers/sequence numbers for the feed to Banner Finance, and assigns labor distribution overrides where appropriate.

Fringe benefit encumbrances are generated only if the charge back method is setup to encumber. The process is used in the Budget Development cycle to generate original budgets to the Banner Finance: Budget Preparation module.

The Finance Extract Process, NHPFIN1, extracts COBRA and budget data for Finance System interface and updates the position totals with encumbered amounts. This process inserts records into the Finance Interface Rule Form (NHRFINC) for original budget and budget changes that were input on the Position Budget Form (NBAPBUD) to the current fiscal and salary encumbrance and COBRA transactions. These transactions will be journalized to the current fiscal year finance operating ledgers. This process has no impact on the disposition number.

This process also supports the budget development for the next fiscal year and will generate working budget transactions for the next fiscal year to the Banner Finance: Budget Development module if the **Feed Budget to Finance Budget Development** checkbox is checked on the HR/Finance Set Up Rule Form (NTRFINI). This function is documented in the Budget Development Manual.

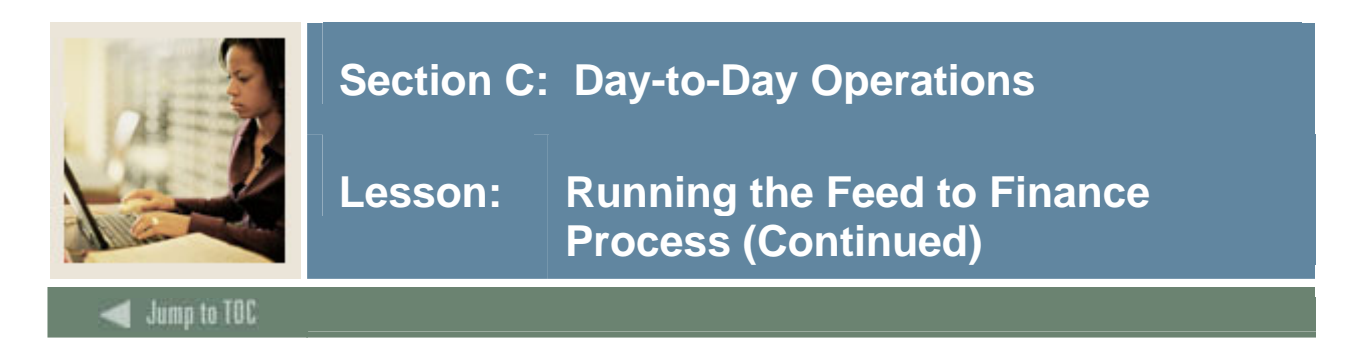

#### **Banner Finance forms**

The Finance Interface Report Process (NHPFIN2) passes the Finance Extract Process (NHPFIN1) and the Expenditures Finance Extract (PHPFEXP) transactions to the Banner Finance System.

It provides an optional report detailing the data extracted and passed to Banner Finance. The process performs two distinct functions.

It is run to create budget and encumbrance transactions to Banner Finance by leaving the **Pay ID** parameter blank.

It is also run to create expenditure and liability transactions to Banner Finance by populating the **Pay ID** parameter.

The process submission should be managed accordingly. Specifically, this process reads the Finance Extract table and updates the General System's Finance Transaction Input table (GURFEED) with the journal entry details for updating Banner Finance. GURFEED is a Collector table through which all interfacing transactions to Banner Finance are passed.

An option exists to print out a detail report that provides all the supporting documentation by Finance Rule code, Payroll Earnings code, and Benefit/Deduction code to support the summary journal entry that updates Banner Finance.

A summary report presents the information summarized by line item that is journalized to Banner Finance. When run after NHPFIN1 with the **Pay ID** parameter left blank, a finance journal document is created for the original budget, budget adjustments, fringe budget, fringe adjustments, encumbrance, and COBRA transactions.

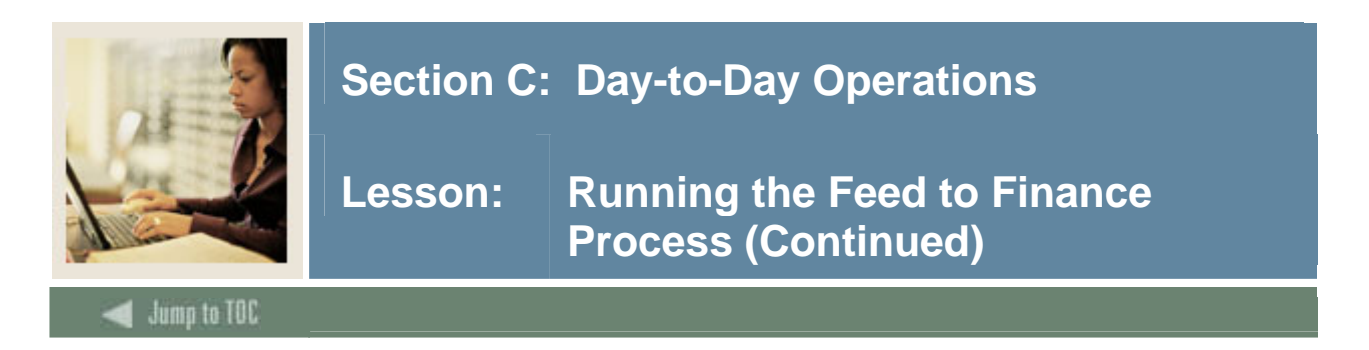

# **Banner form**

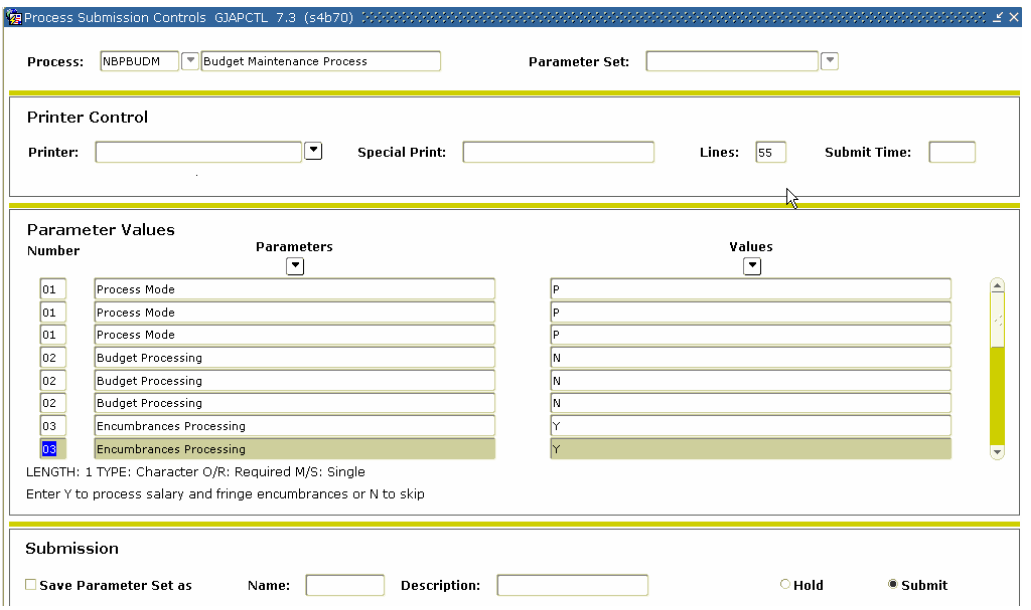

### **Procedure**

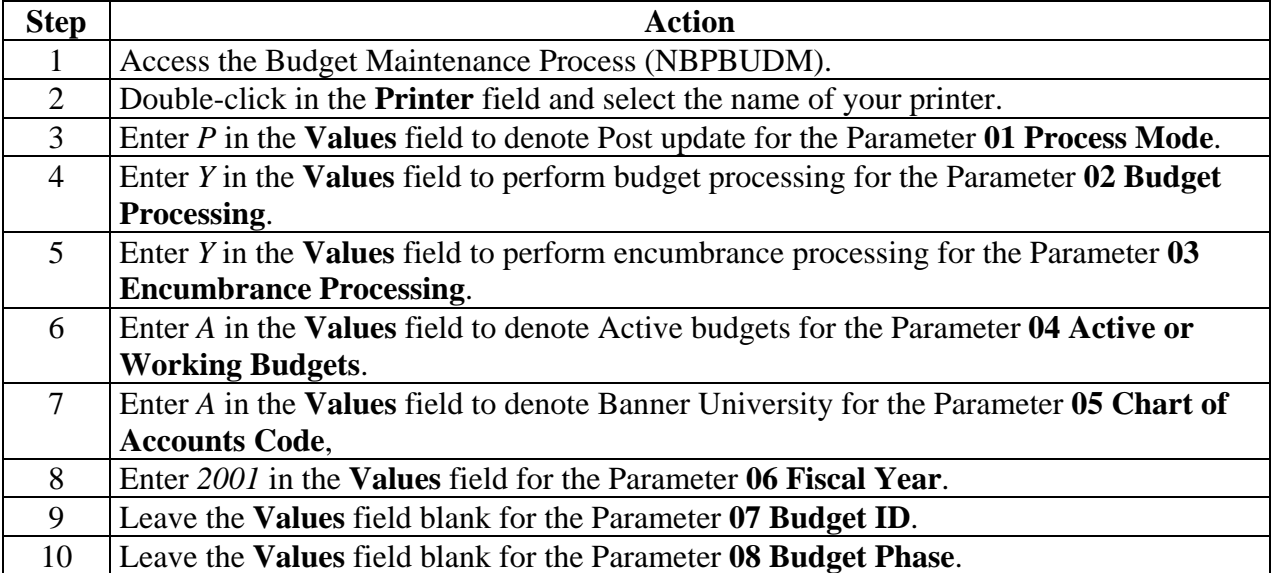

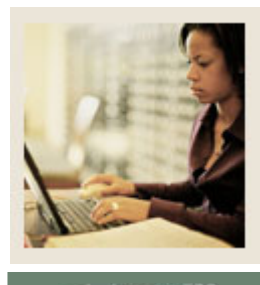

**Lesson: Running the Feed to Finance Process (Continued)** 

Jump to TOC

### **Procedure, continued**

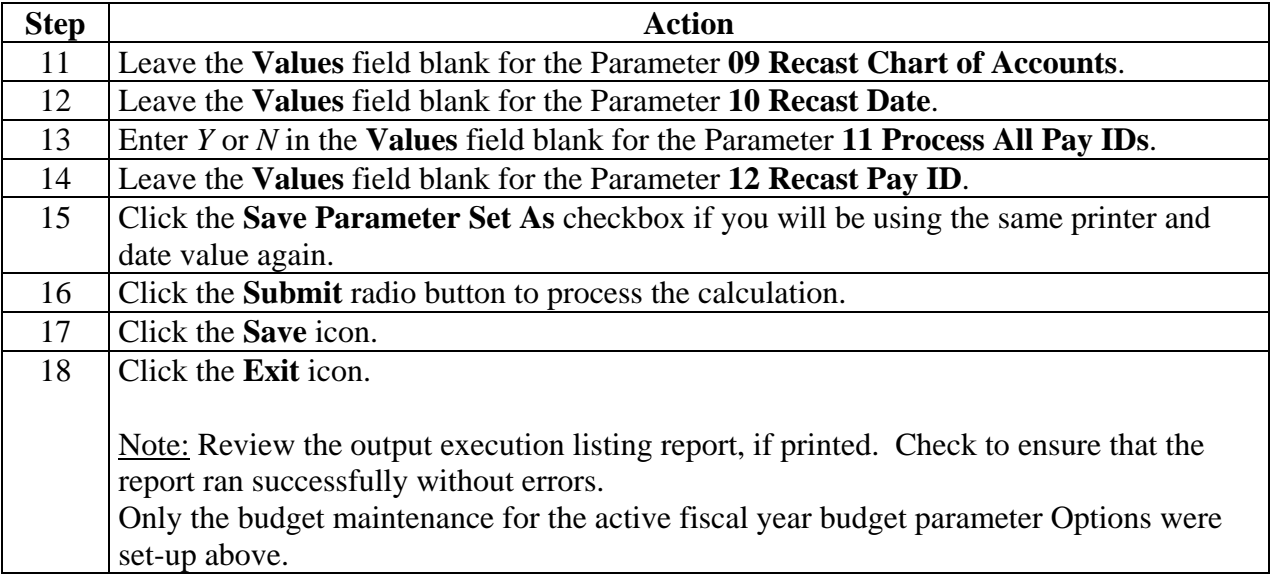

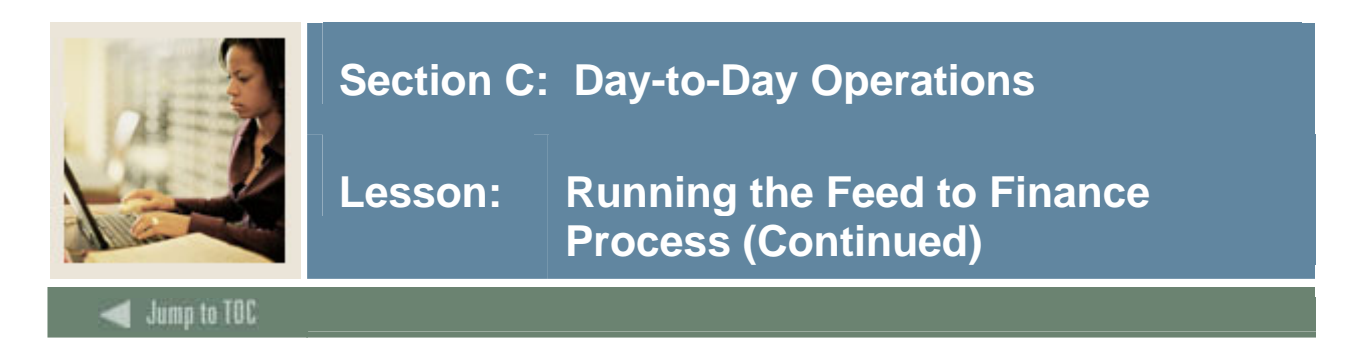

#### **Banner form**

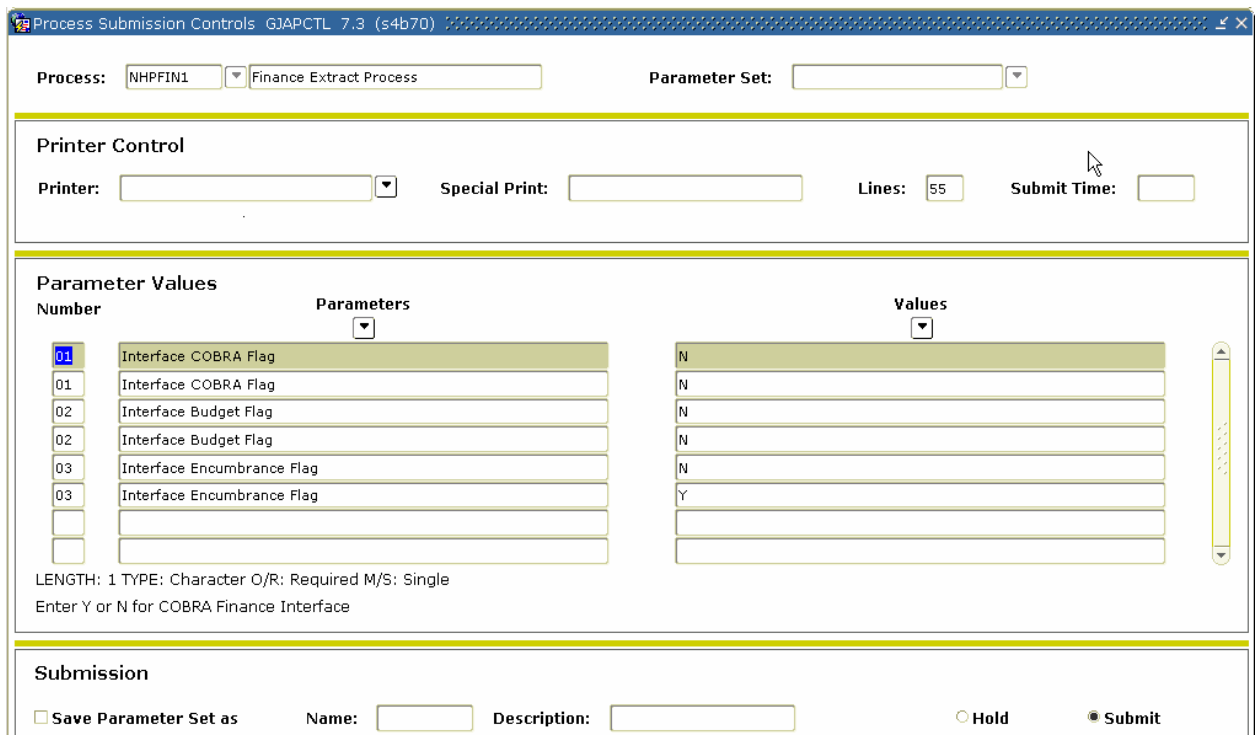

# **Procedure**

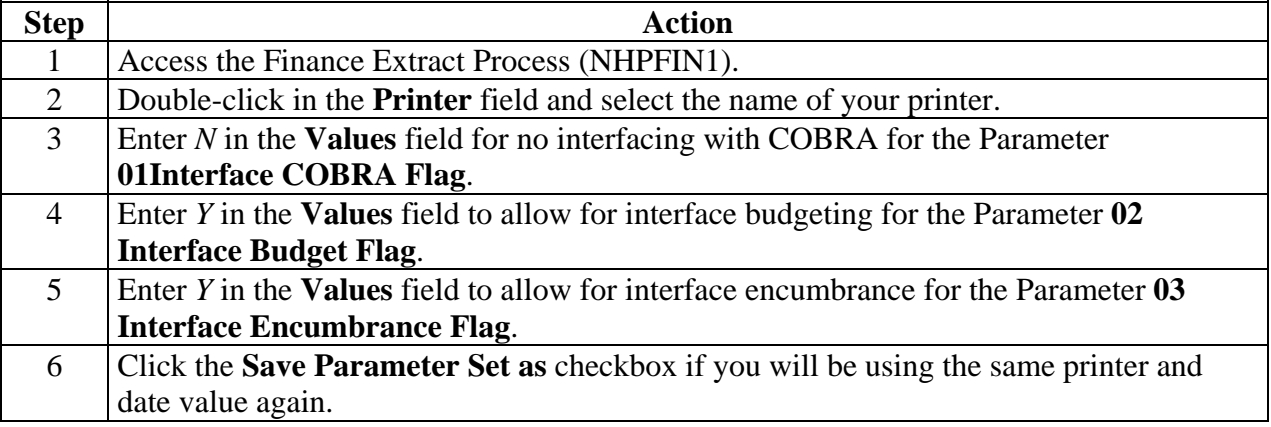

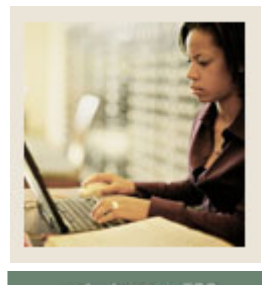

**Lesson: Running the Feed to Finance Process (Continued)** 

lump to TOC

### **Procedure, continued**

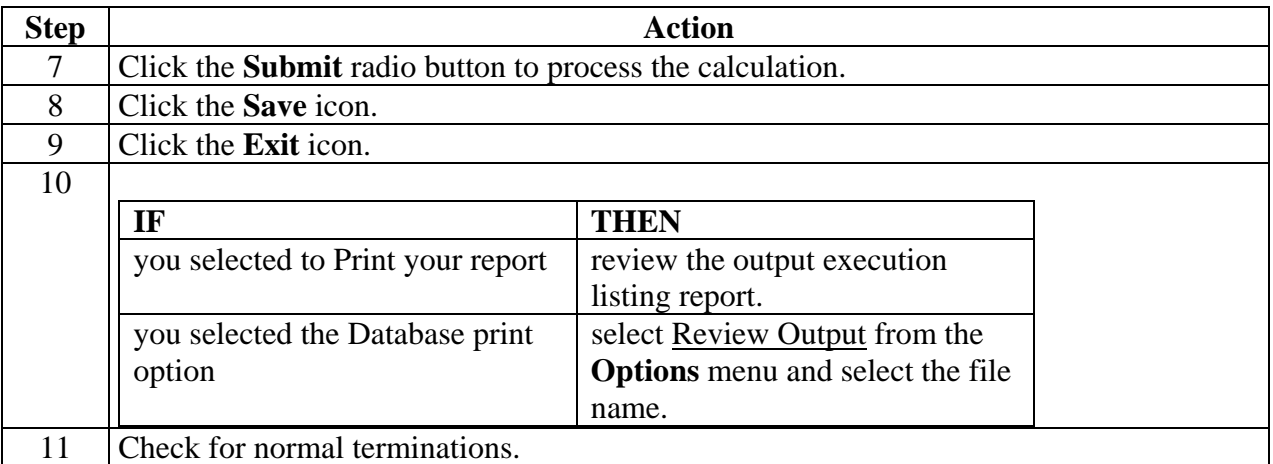

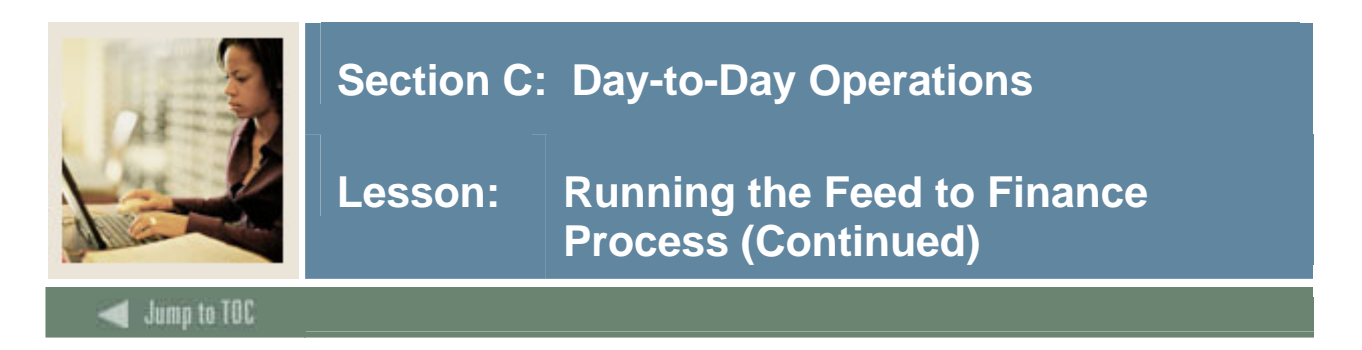

#### **Banner form**

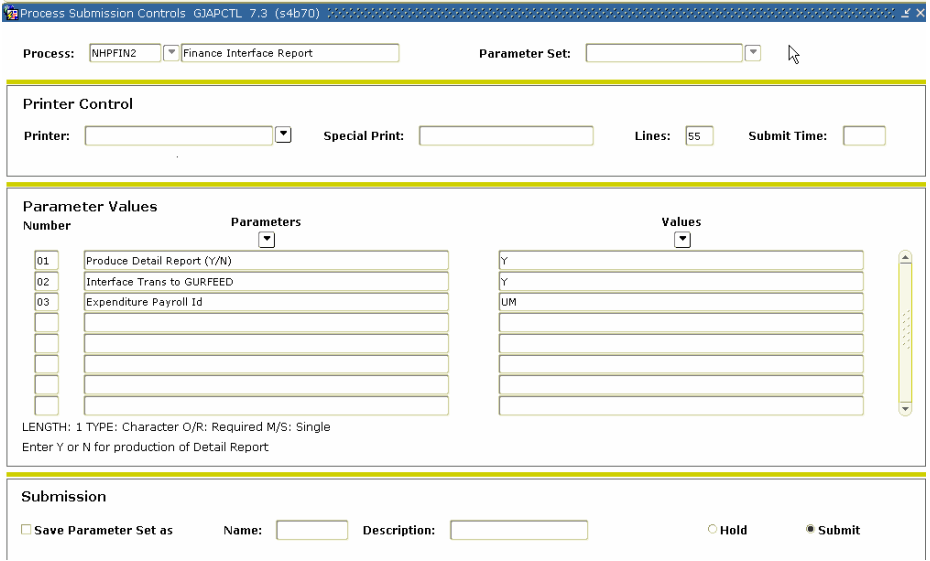

#### **Procedure**

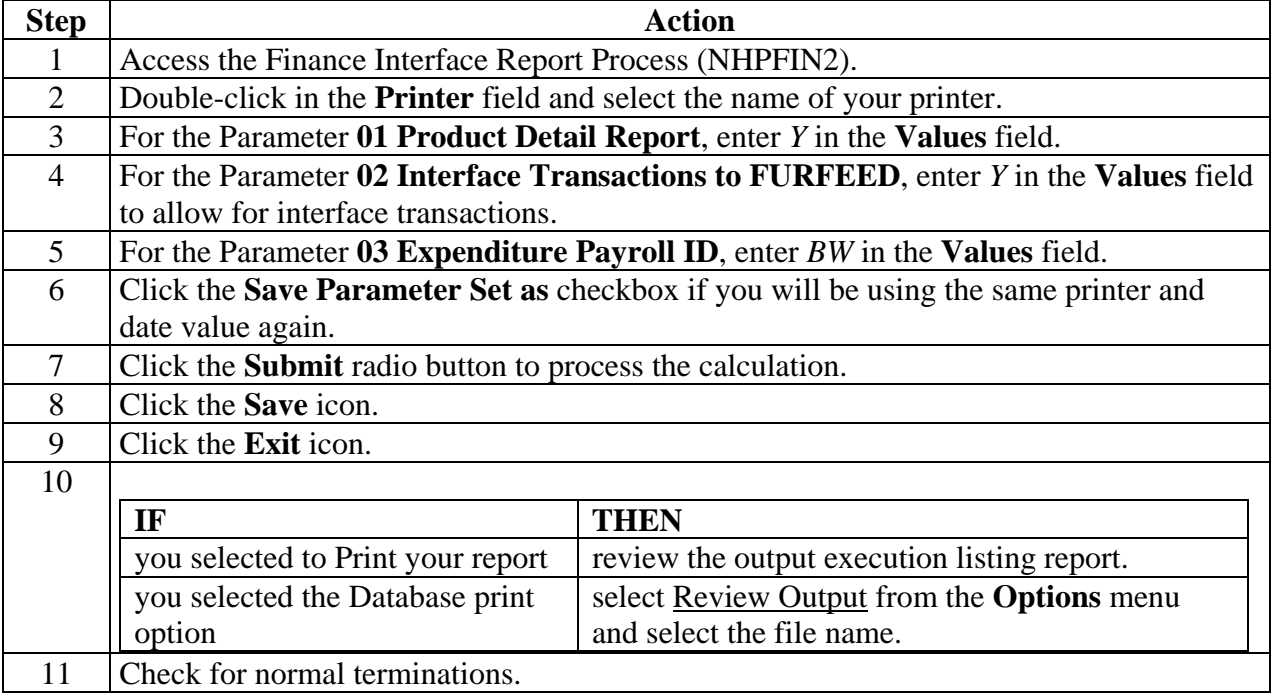

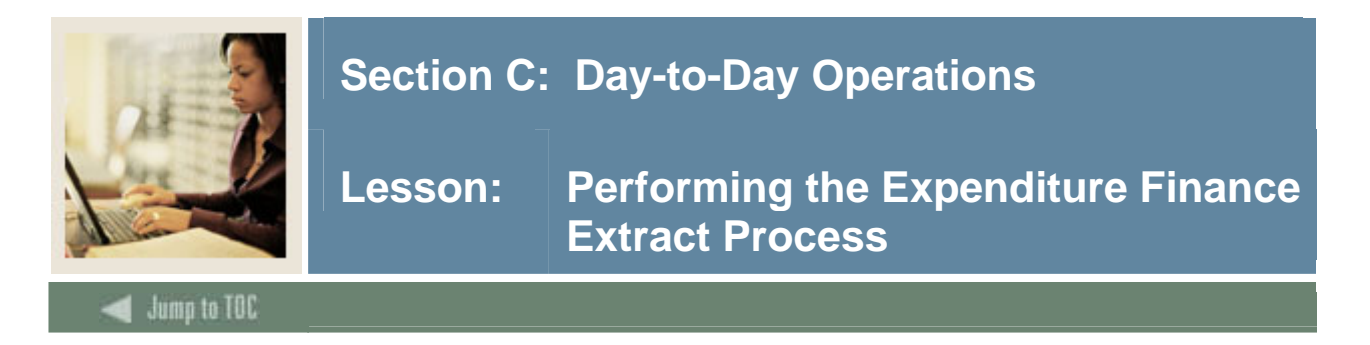

The Expenditure Finance Extract Process (PHPFEXP) extracts payroll data for interface to the Banner Finance System and updates the expended amounts on the Position Definition Form (NBAPOSN). PHPFEXP generates labor distributions based on the rules set up in Banner Human Resources.

#### **Banner form**

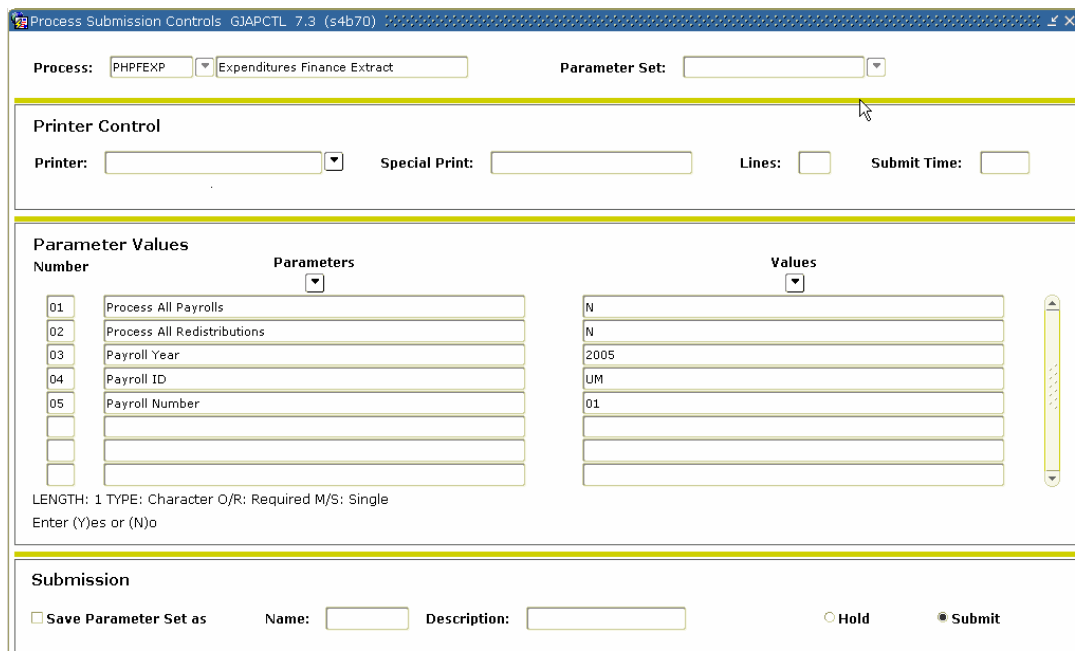

# **Procedure**

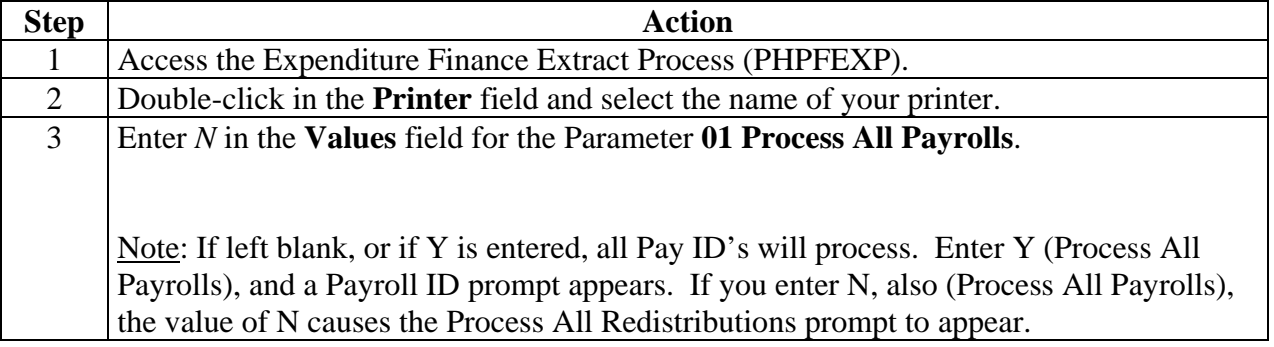

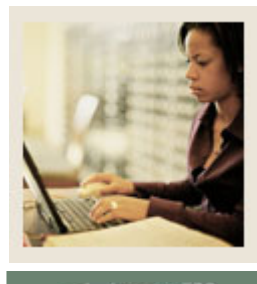

**Lesson: Performing the Expenditure Finance Extract Process (Continued)** 

lump to TOC

### **Procedure, continued**

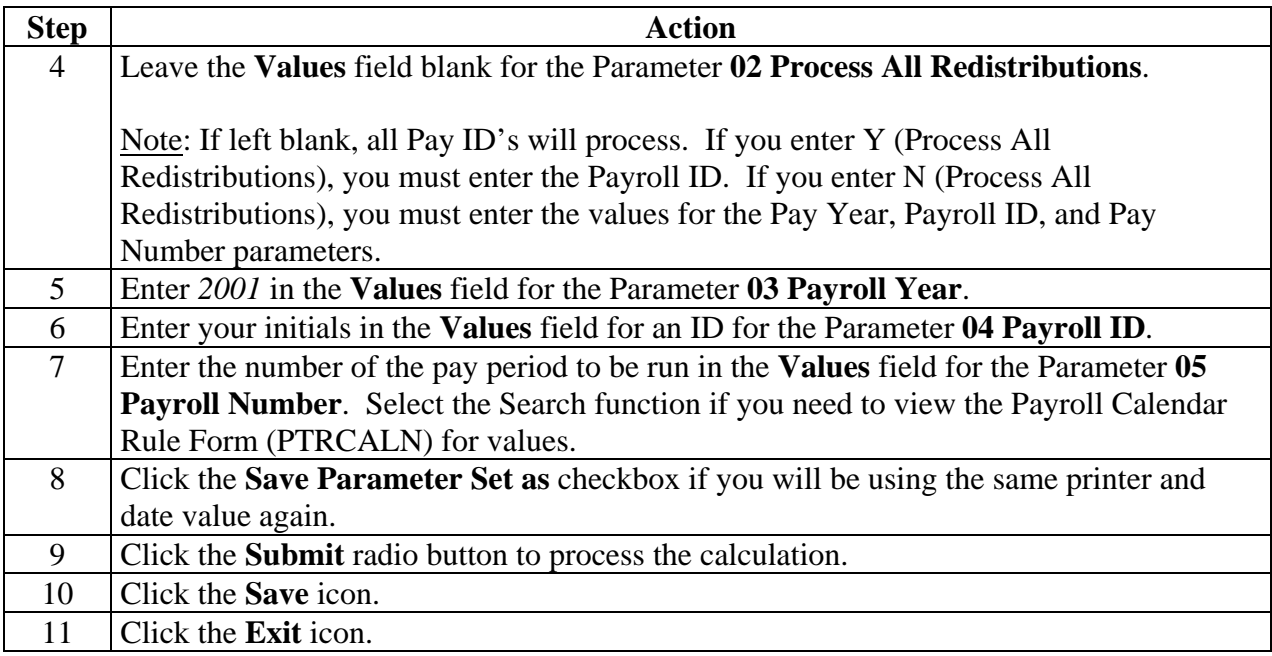

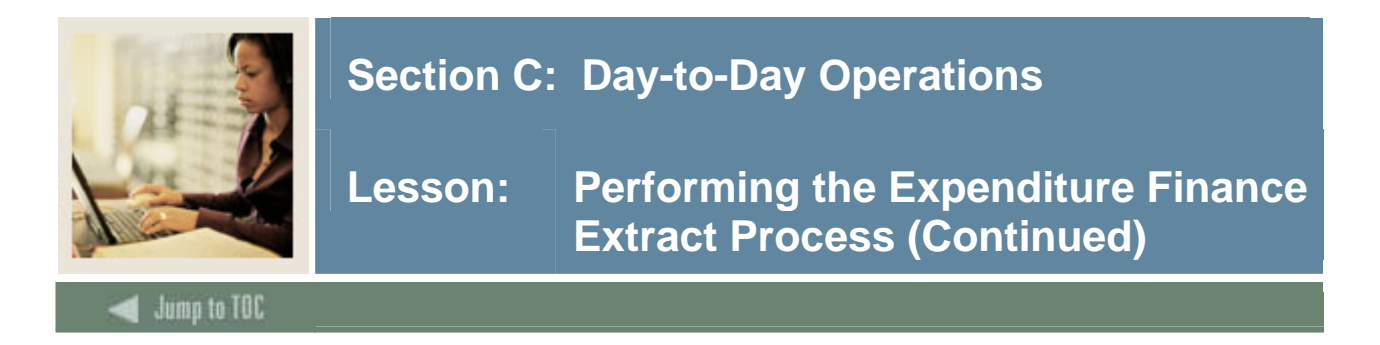

### **Run the Finance Interface Report Process (NHPFIN2)**

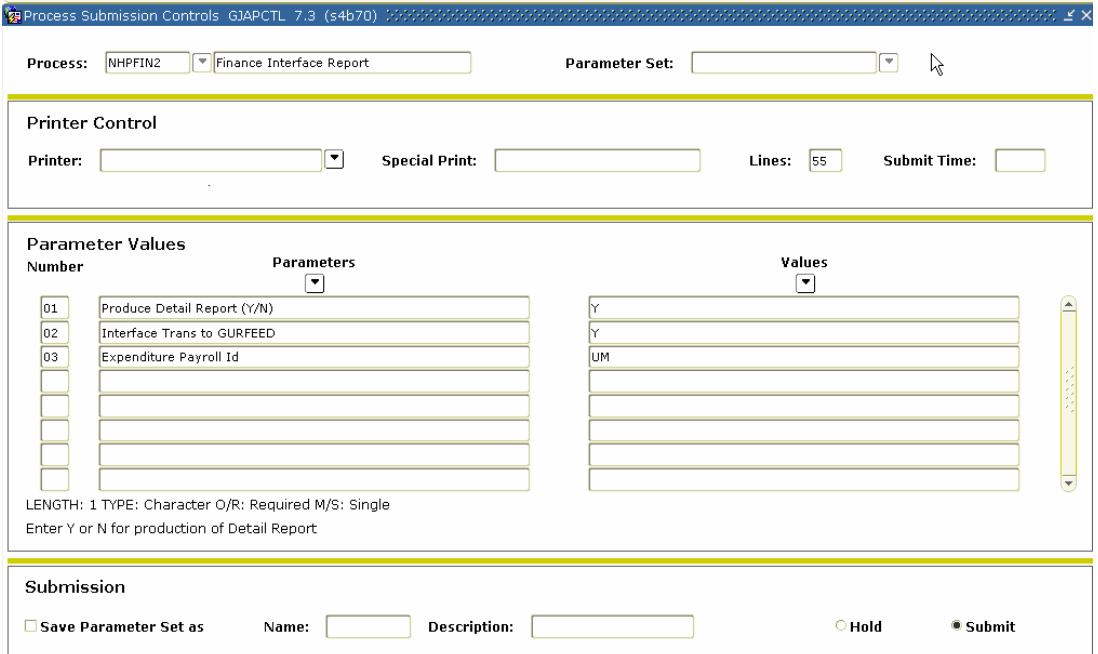

#### **Procedure**

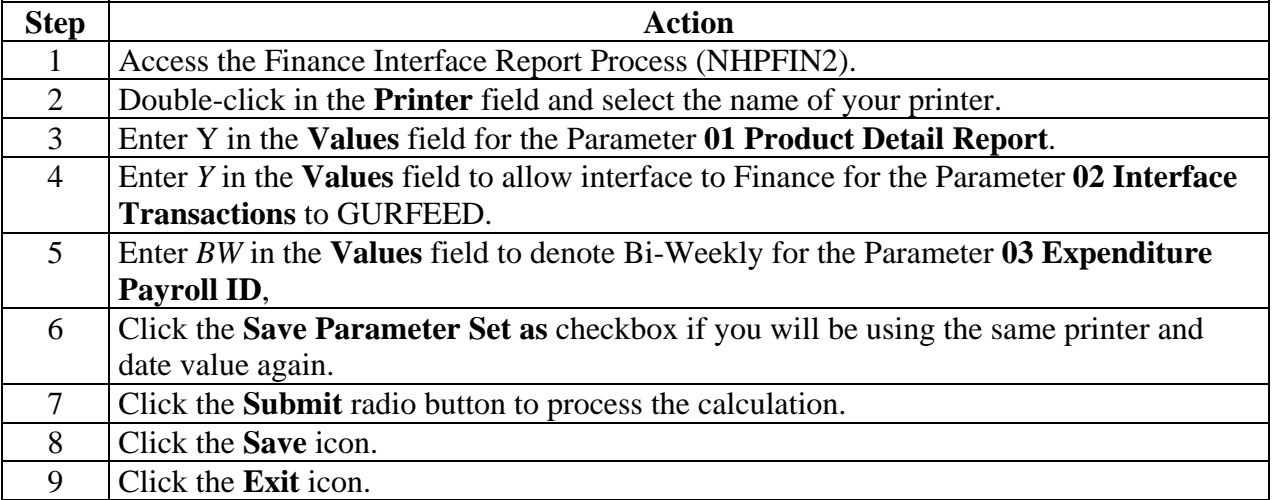

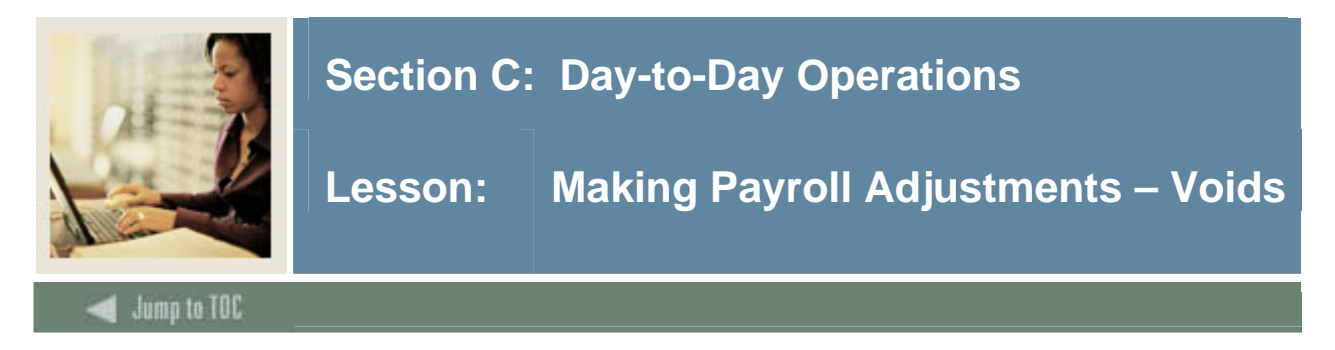

This adjustment process will void or nullify a paycheck that was given in error.

Events cannot be voided that are at a disposition of less than 60, Awaiting Finance Extract. To view payroll dispositions for a particular employee, access the Pay Event List Form (PHILIST) either directly or from the Adjustment Processing Form (PHAADJT). To access PHILIST from PHAADJT, either click the **Search** button following the Pay Event fields; or, with your cursor in any of the first four fields following Pay Event, select List from the Help Menu.

#### **Banner form**

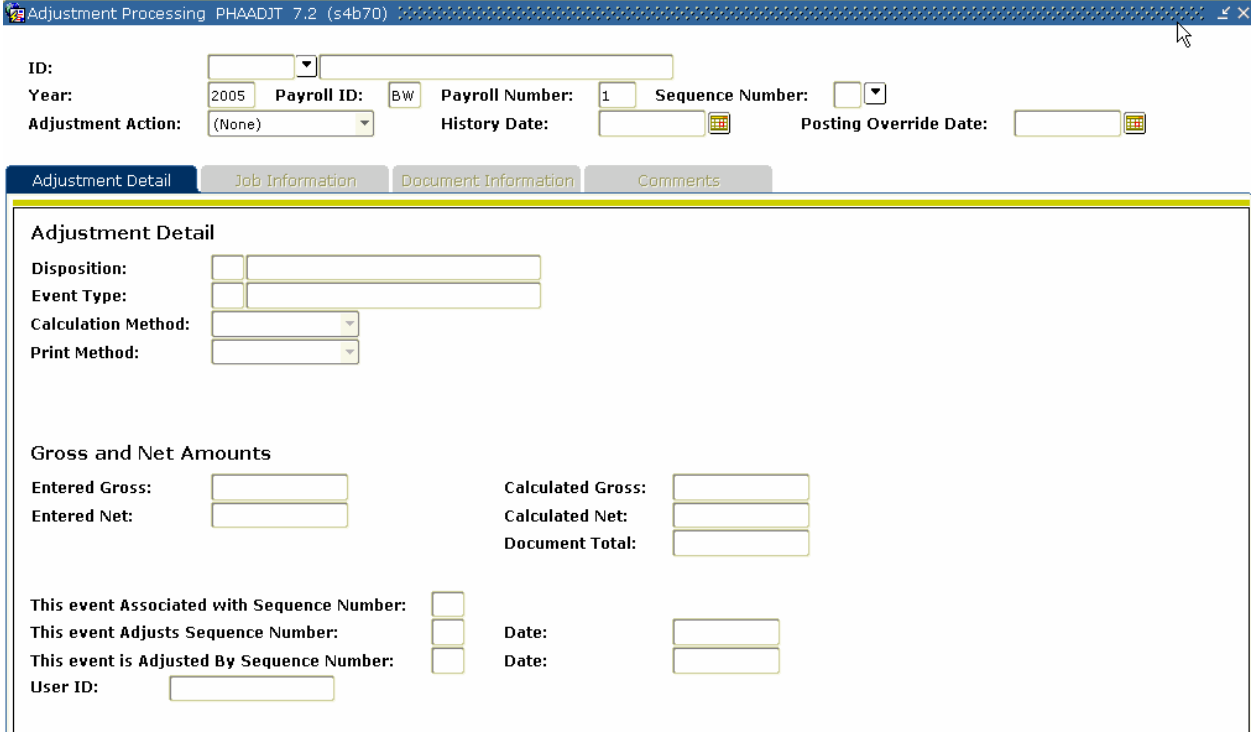

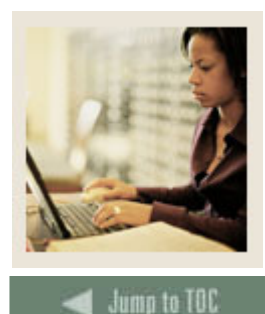

**Lesson: Making Payroll Adjustments – Voids (Continued)** 

l

#### **Procedure**

Follow these steps to complete the process. Under **Options** in PHAADJT there is a form that allows for free flow comments. You can enter information regarding the adjustment being processed. The comments can also be viewed on PHILIST. It does not matter what disposition the adjustment is at in order to enter a comment.

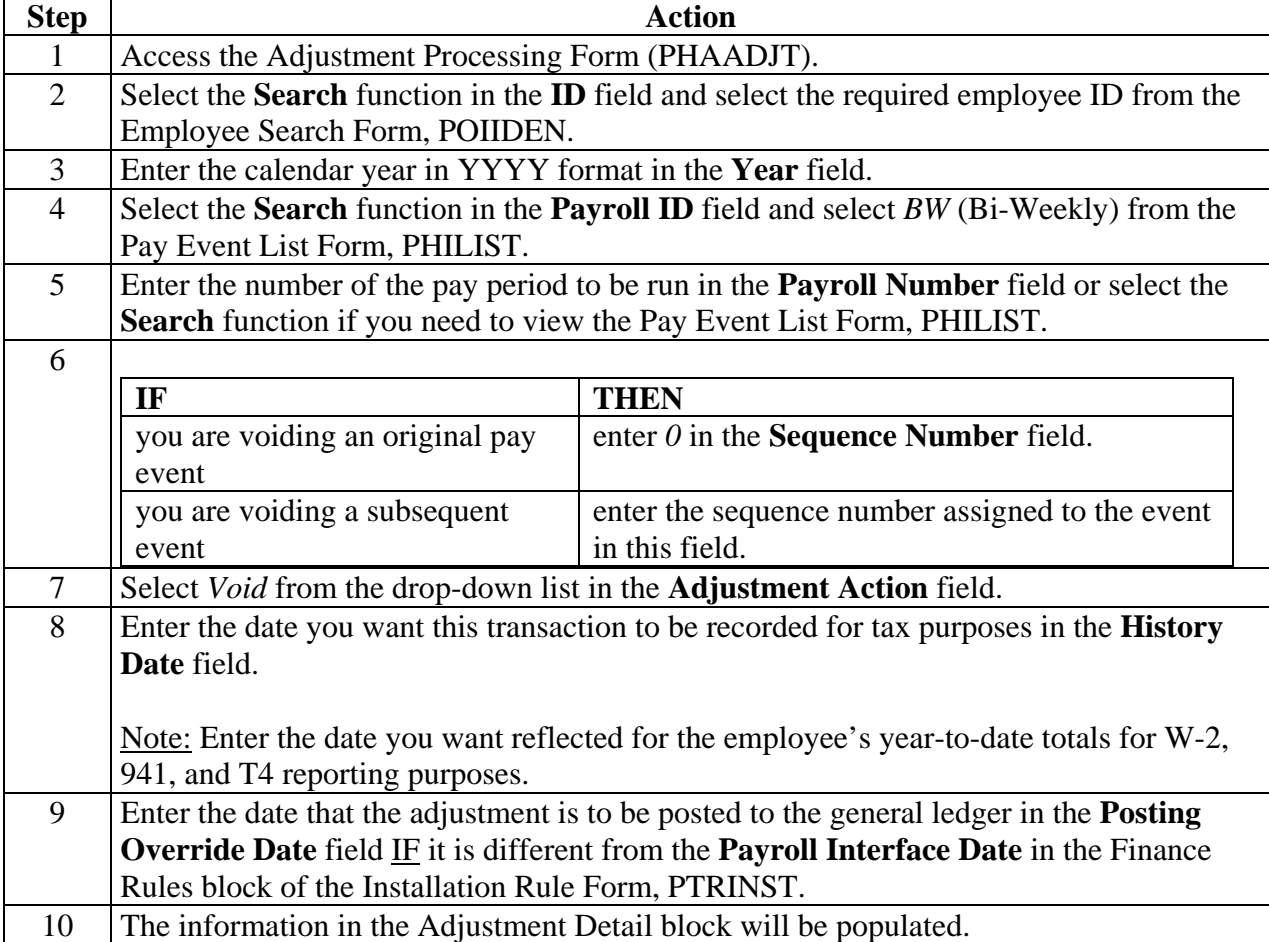

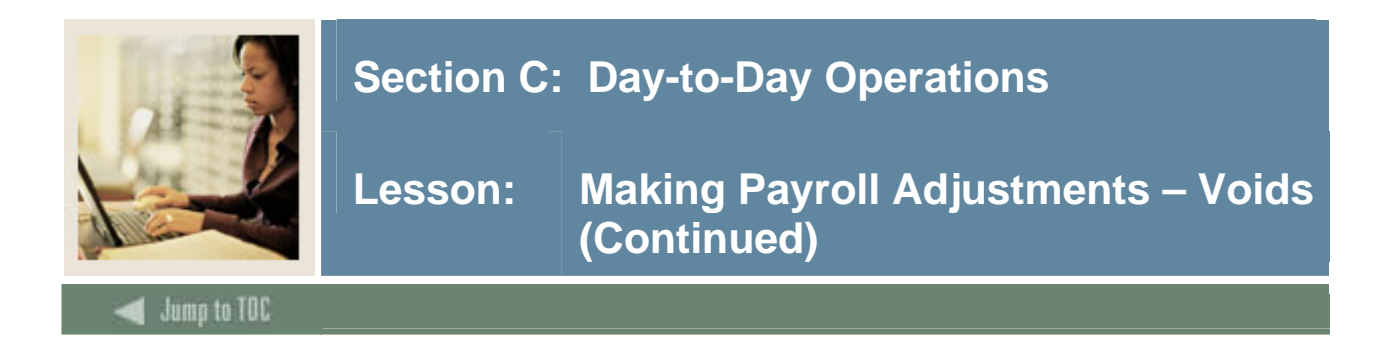

### **Procedure, continued**

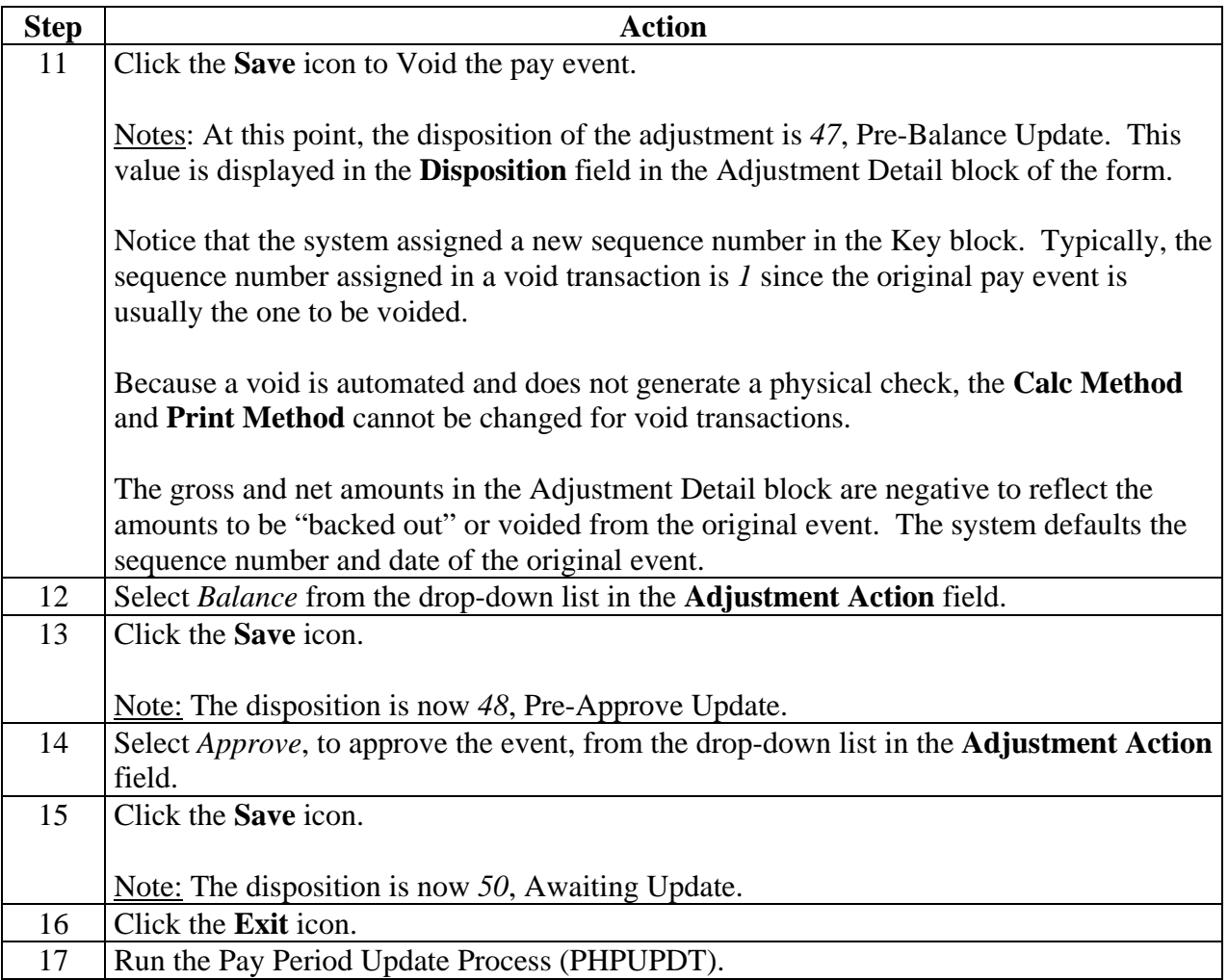

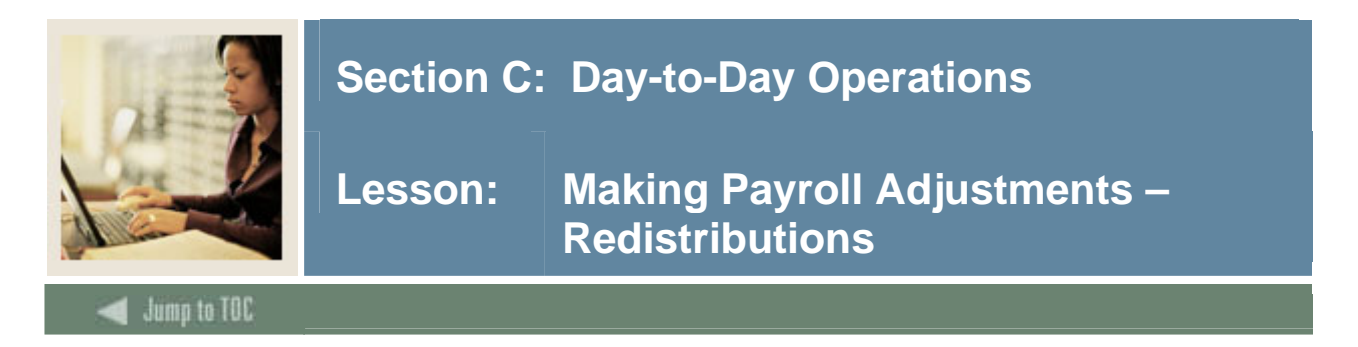

This adjustment process is used to alter the original labor distribution of an individual pay event. This action is internal to the payroll/finance office and is invisible to the employee. If you have multiple re-distributions you would use PHAREDS form.

A redistribution automatically creates a void transaction (to back out the original labor distribution) and a redistribution (to build an alternate labor distribution). There are no physical checks to be produced with this transaction.

You cannot redistribute events that are at a disposition of less than 60, Finance Extract. To view payroll dispositions for a particular employee, access the Pay Event List Form (PHILIST).

On the Comments tab in PHAADJT there is a form that allows for free flow comments. You can enter information regarding the adjustment being processed. The comments can also be viewed on PHILIST. It does not matter what disposition the adjustment is at in order to enter a comment.

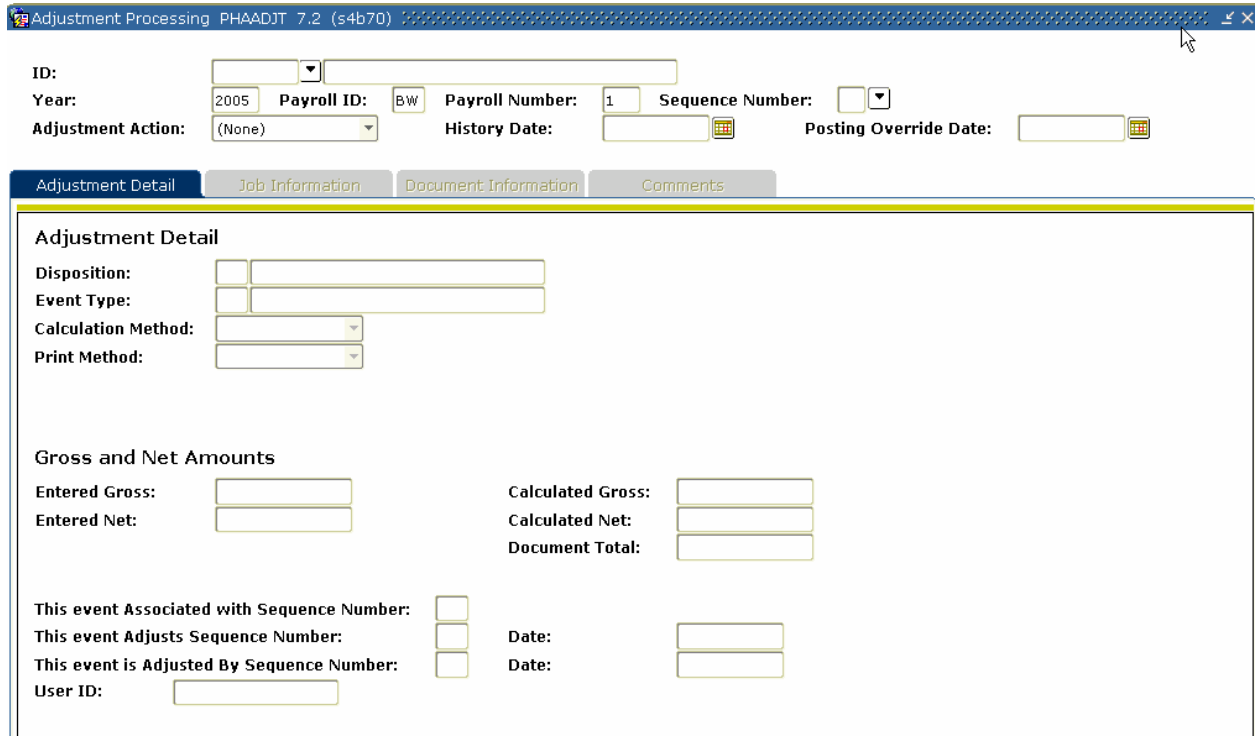

# **Banner form**

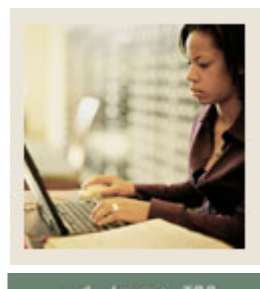

**Lesson: Making Payroll Adjustments – Redistributions (Continued)** 

lump to TOC

#### **Procedure**

Follow these steps to complete the process.

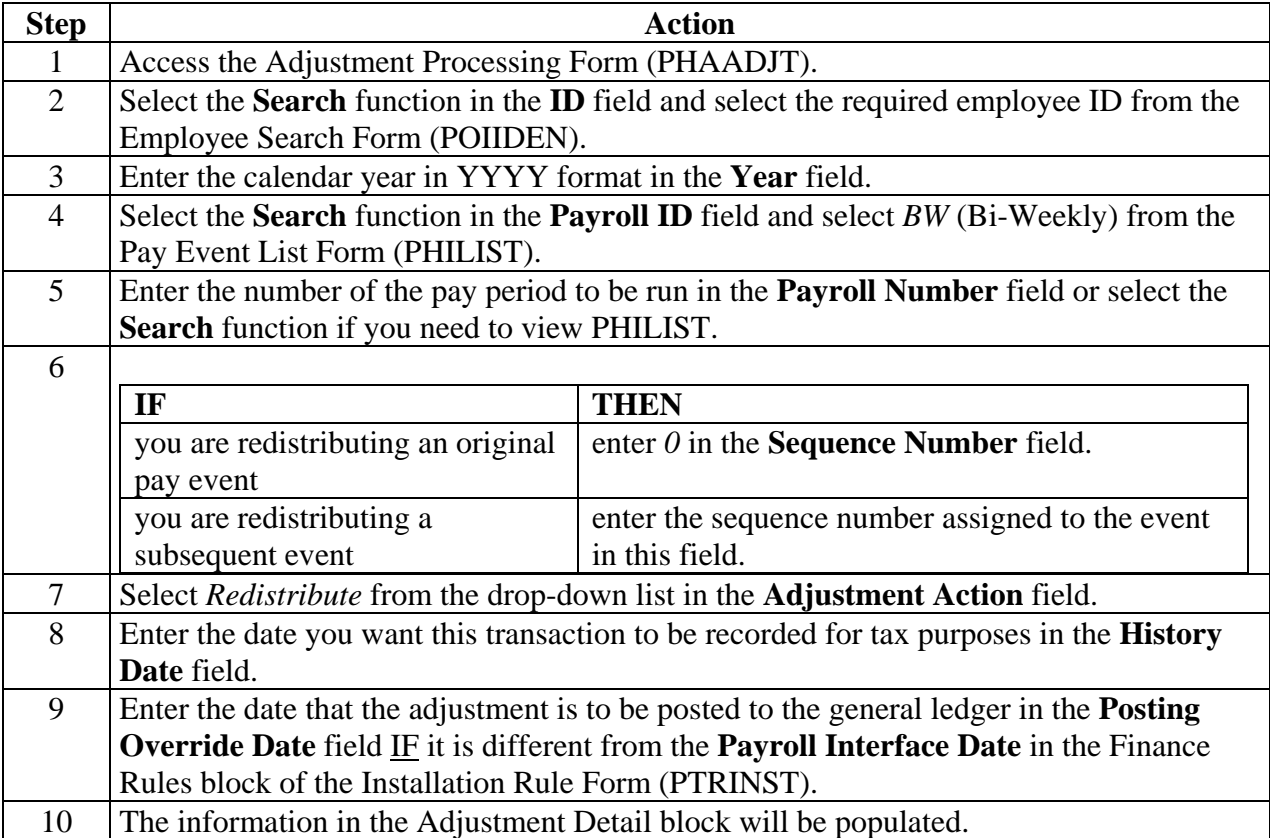

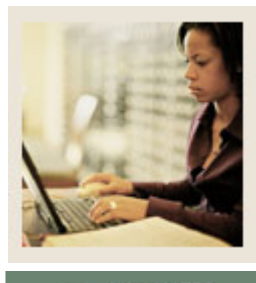

**Lesson: Making Payroll Adjustments – Redistributions (Continued)** 

umn to TOC

### **Procedure, continued**

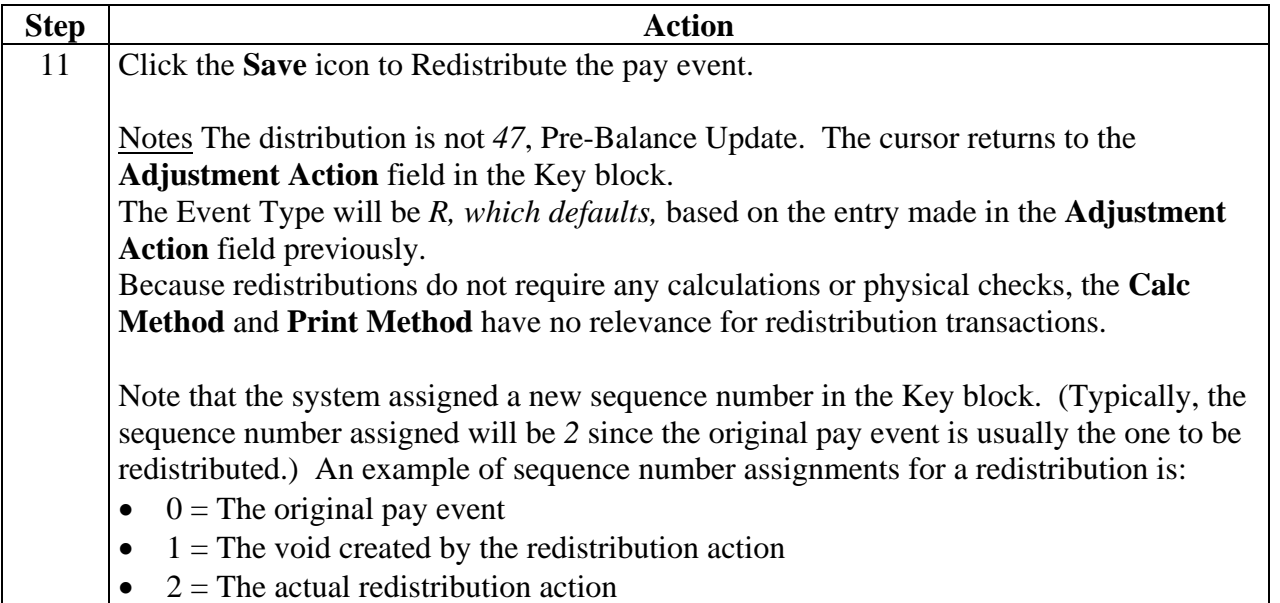

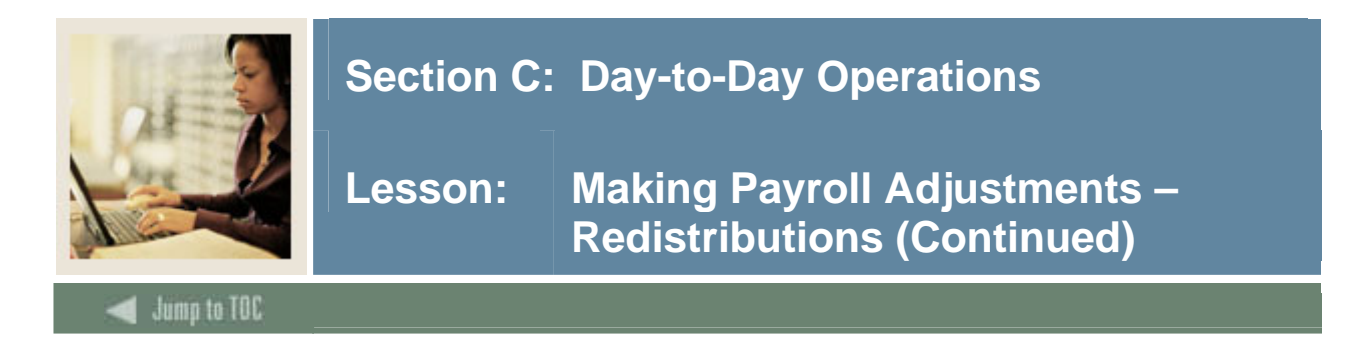

# **Options – Job or Assignment History**

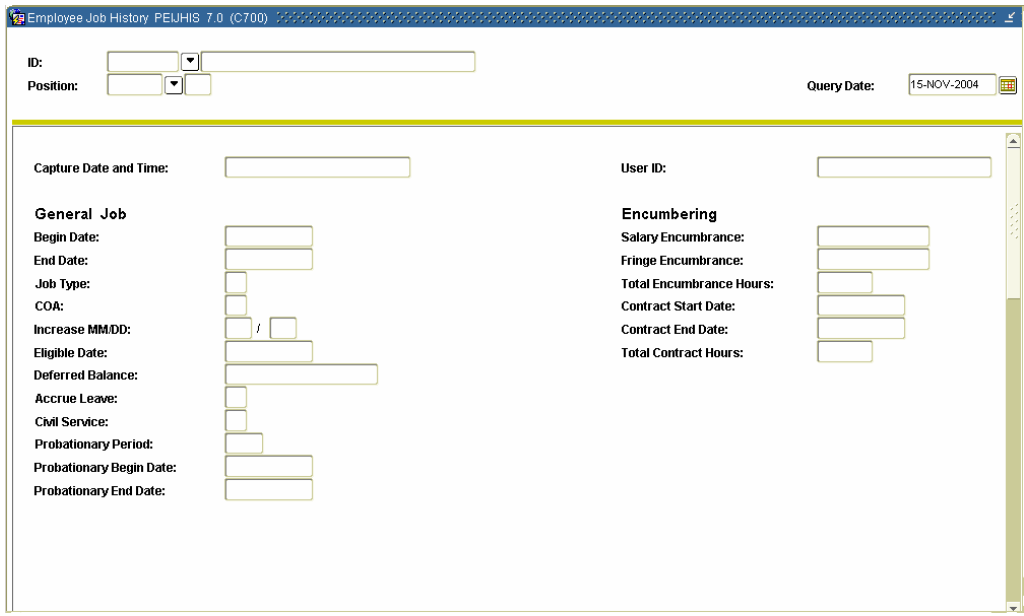

# **Procedure**

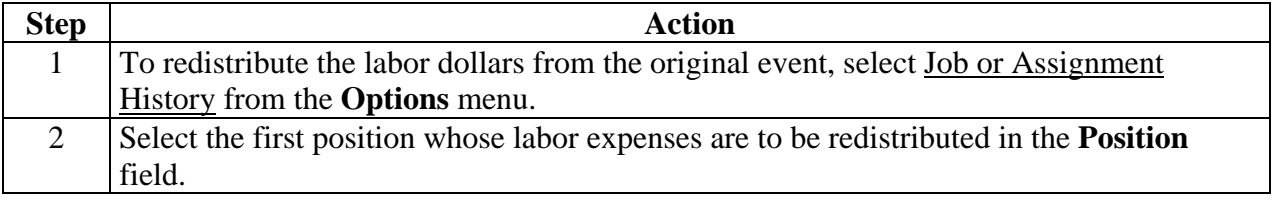

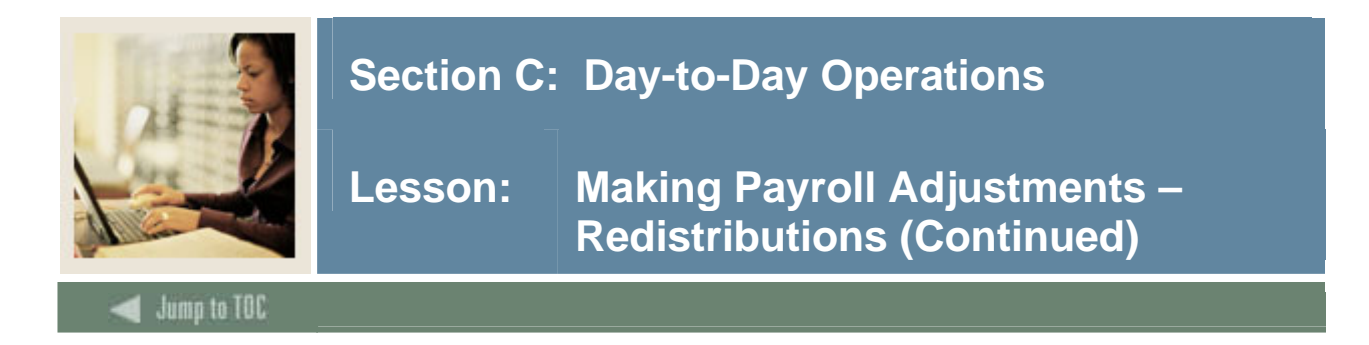

# **Options – On-Line Time Entry**

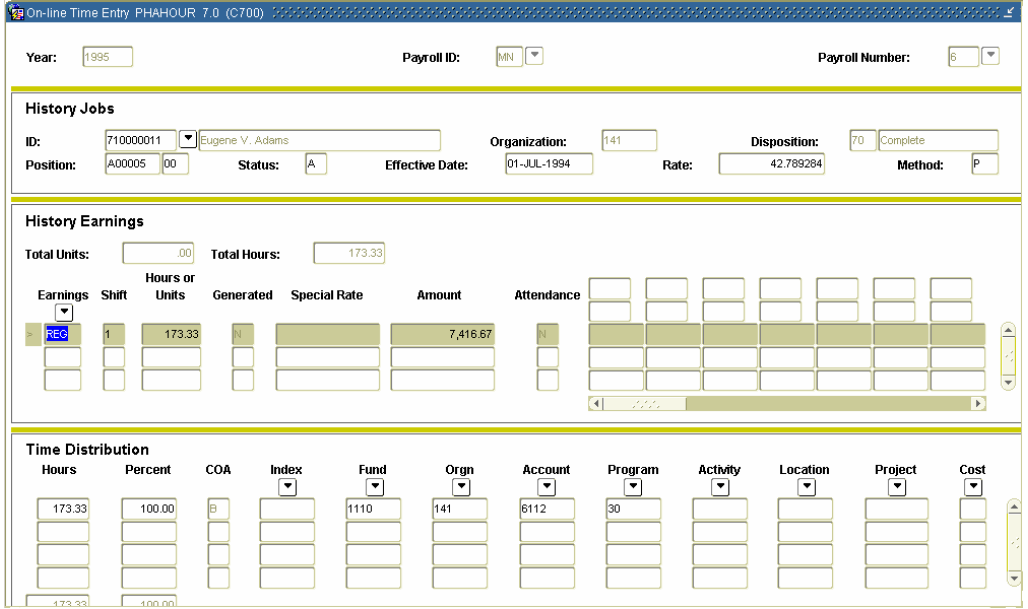

### **Procedure**

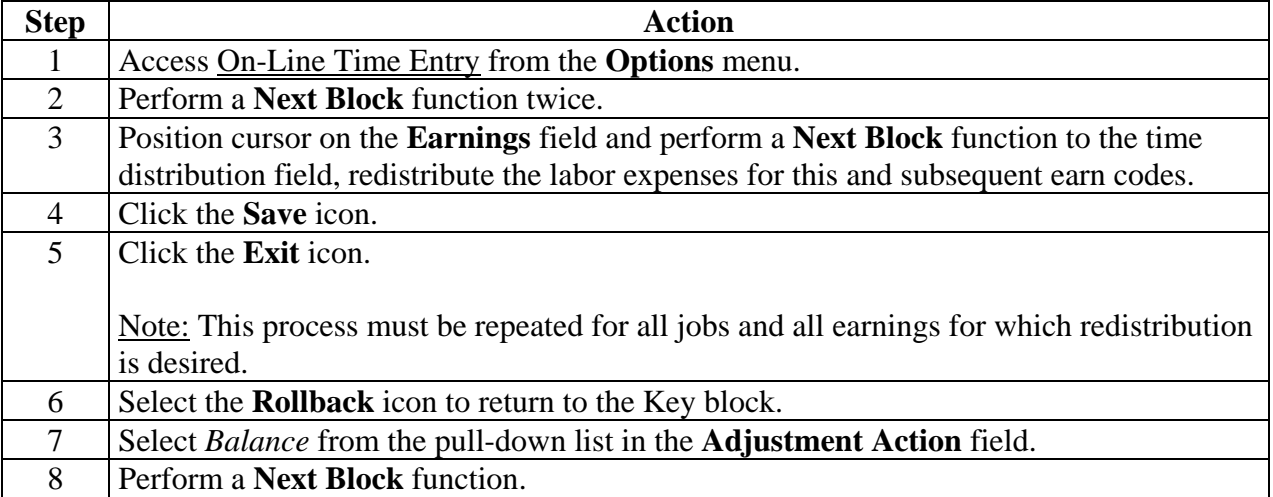

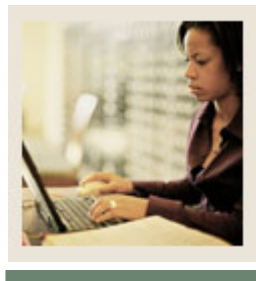

**Lesson: Making Payroll Adjustments – Redistributions (Continued)** 

lump to TOC

#### **Procedure, continued**

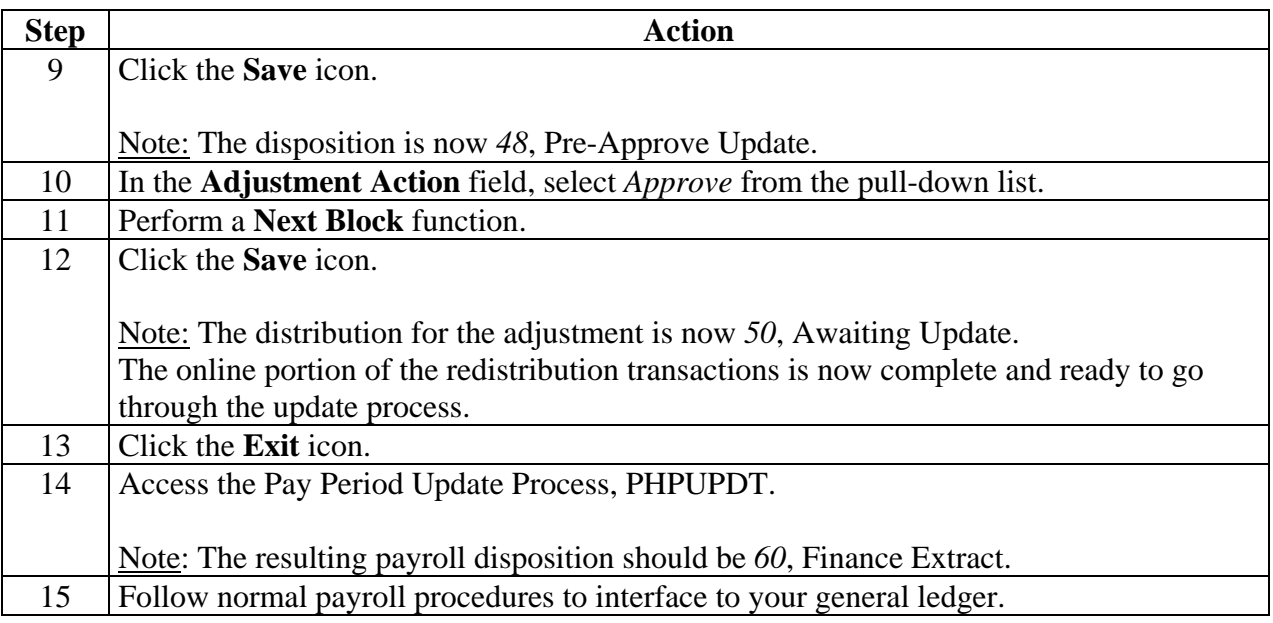

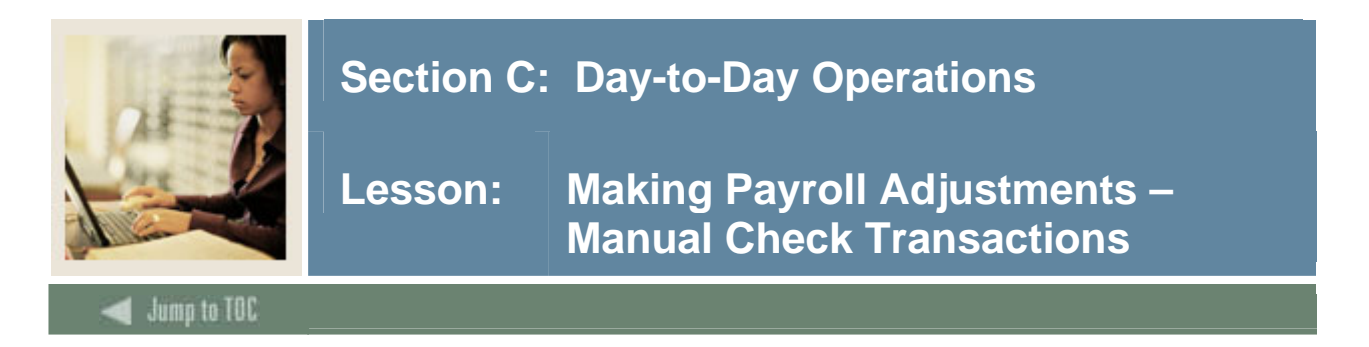

This adjustment process is used to generate a manual pay event for an employee who did not receive a paycheck during the original pay cycle or to provide a pay advance.

Note: Within this exercise, there are two Options: Manual Calculation Method and Computer Calculation Method.

#### **Banner form**

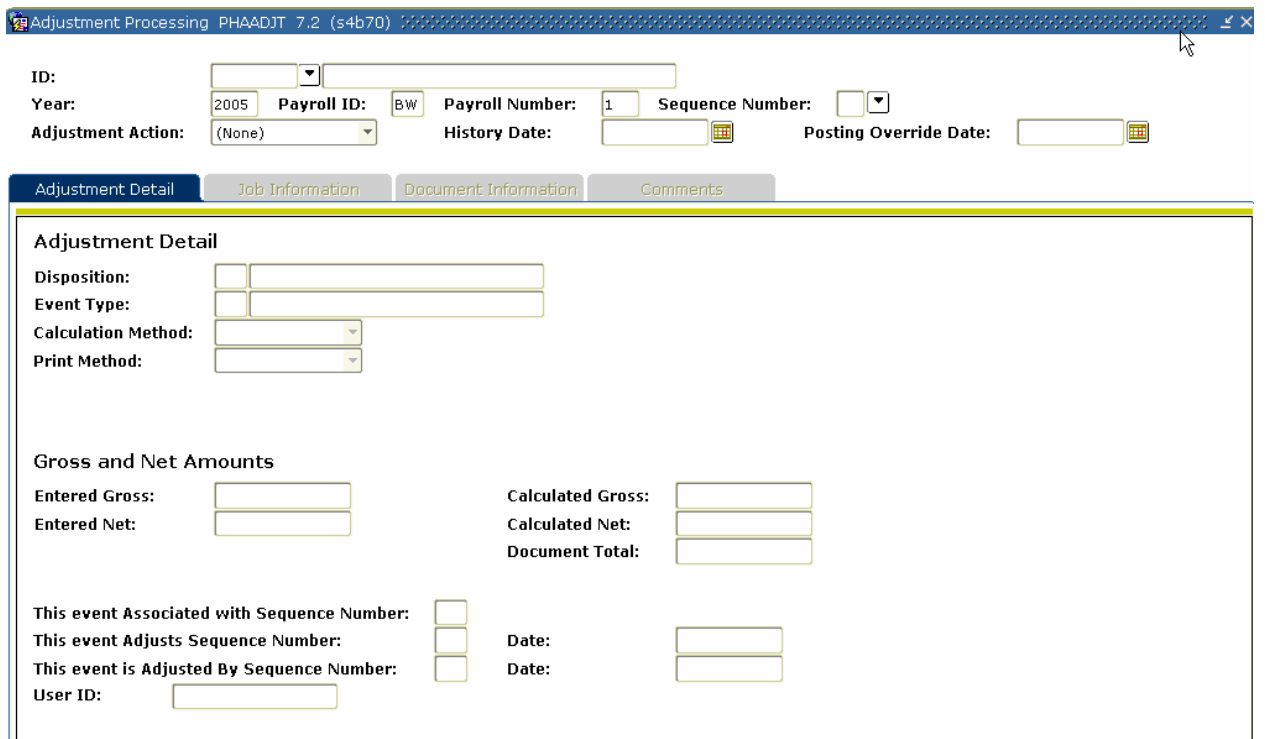

### **Procedures**

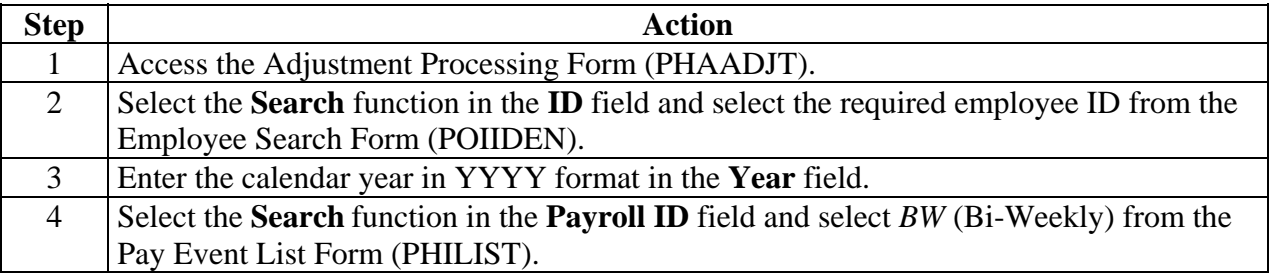

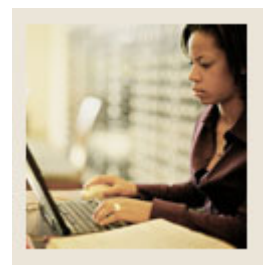

# **Lesson: Making Payroll Adjustments – Manual Check Transactions (Continued)**

Jump to TOC

# **Procedure, continued**

I

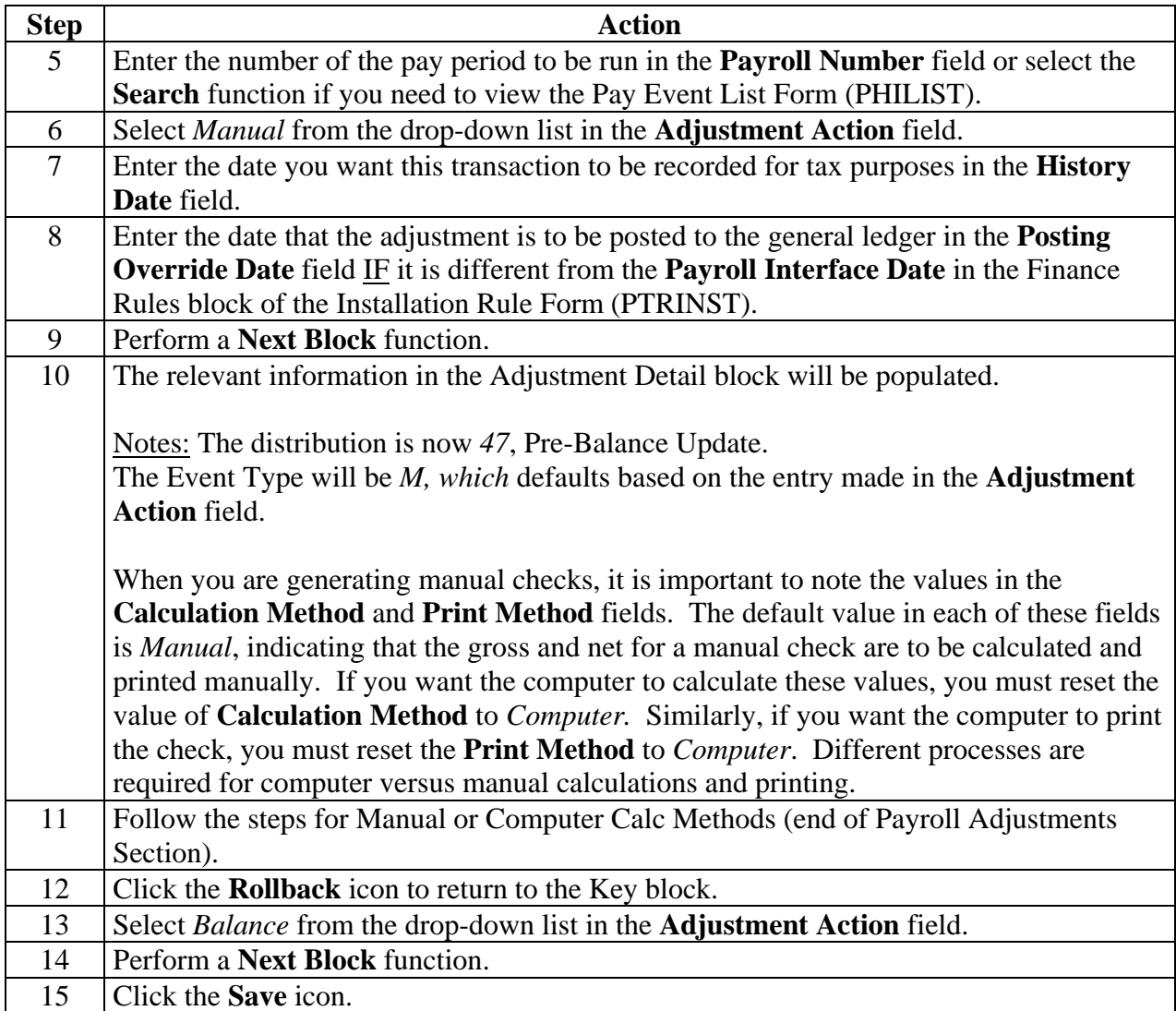

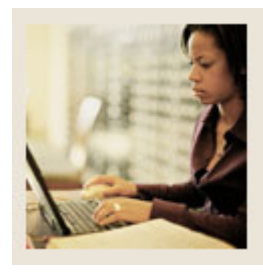

# **Lesson: Making Payroll Adjustments – Manual Check Transactions (Continued)**

Jump to TOC

### **Procedure, continued**

I

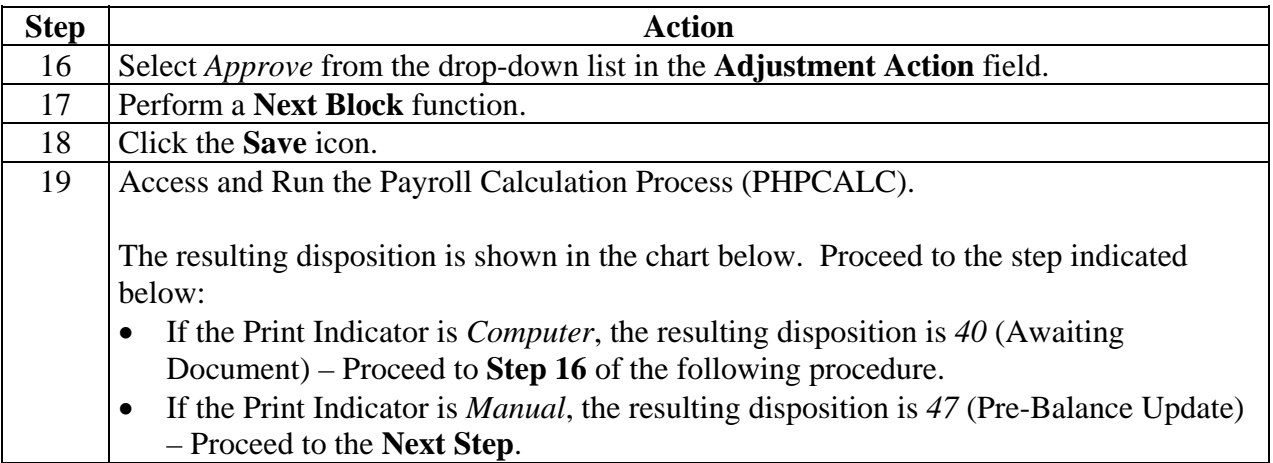

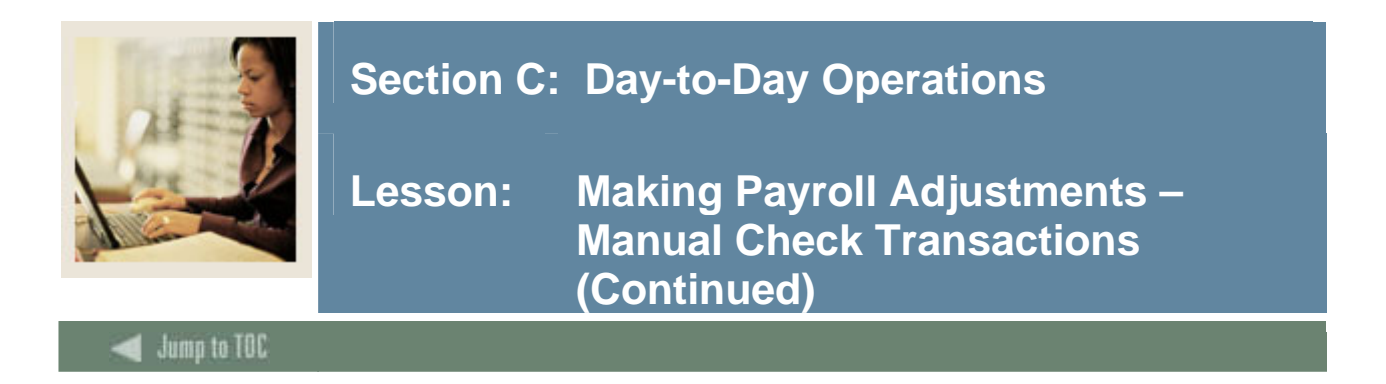

### **Document Information tab**

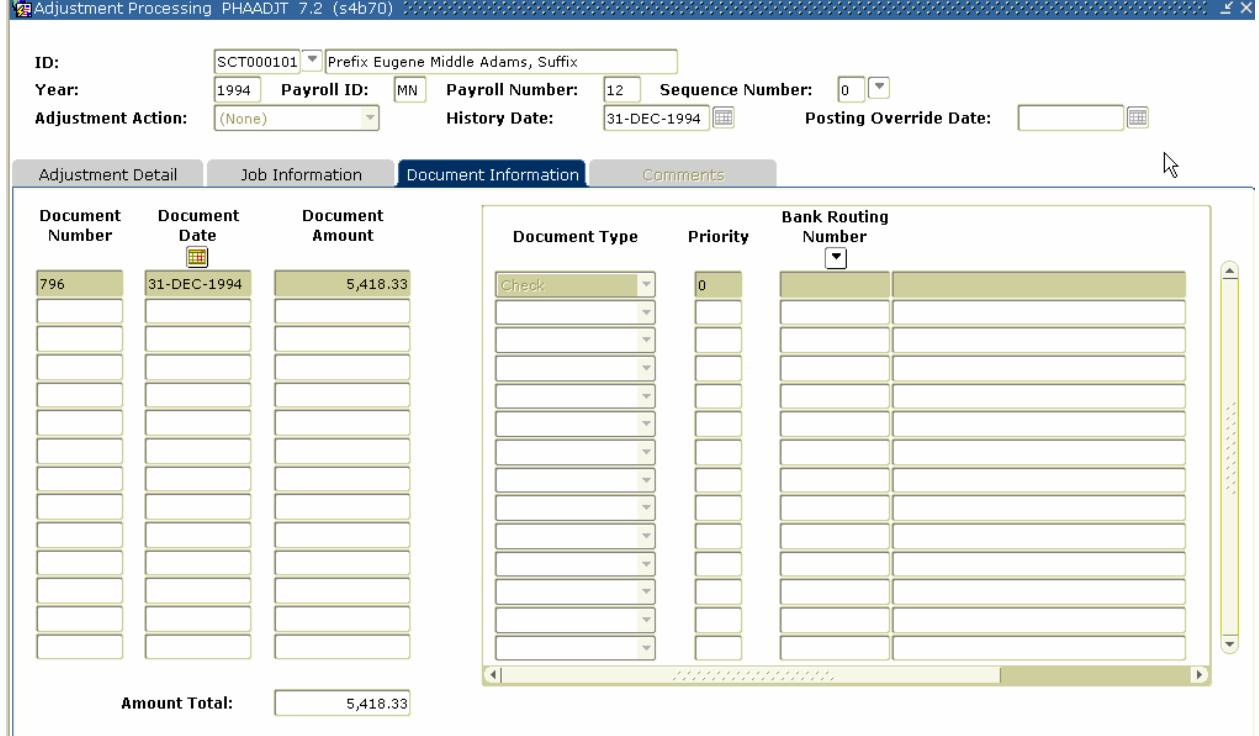

### **Procedure**

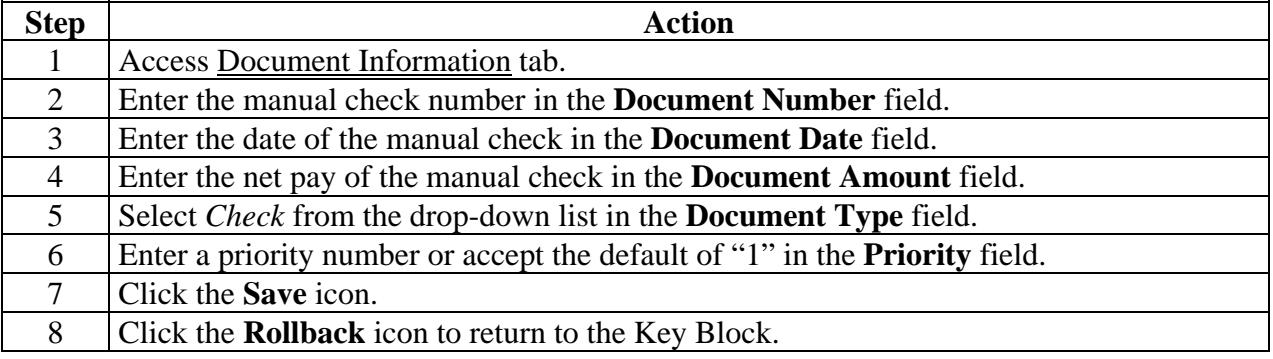

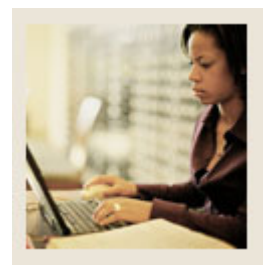

# **Lesson: Making Payroll Adjustments – Manual Check Transactions (Continued)**

Jump to TOC

# **Procedure, continued**

I

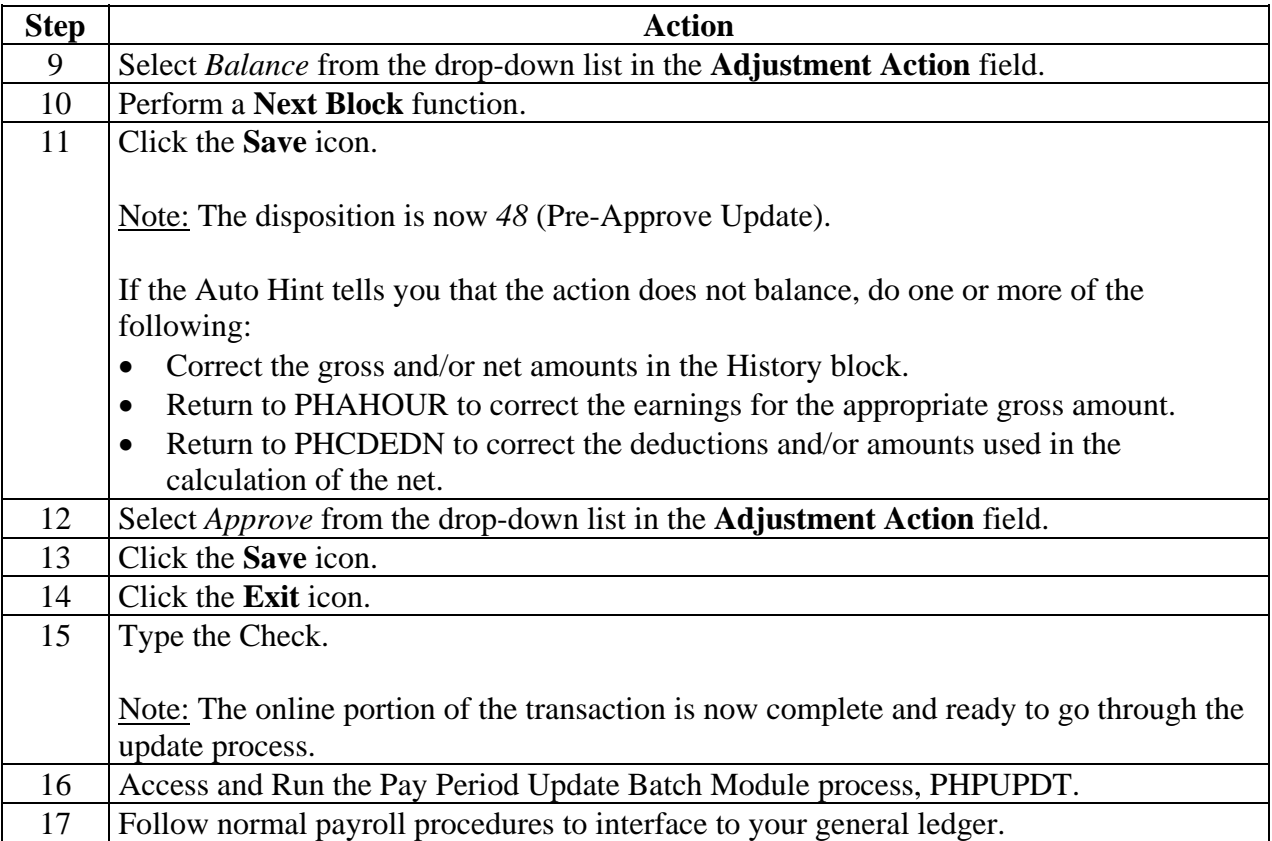

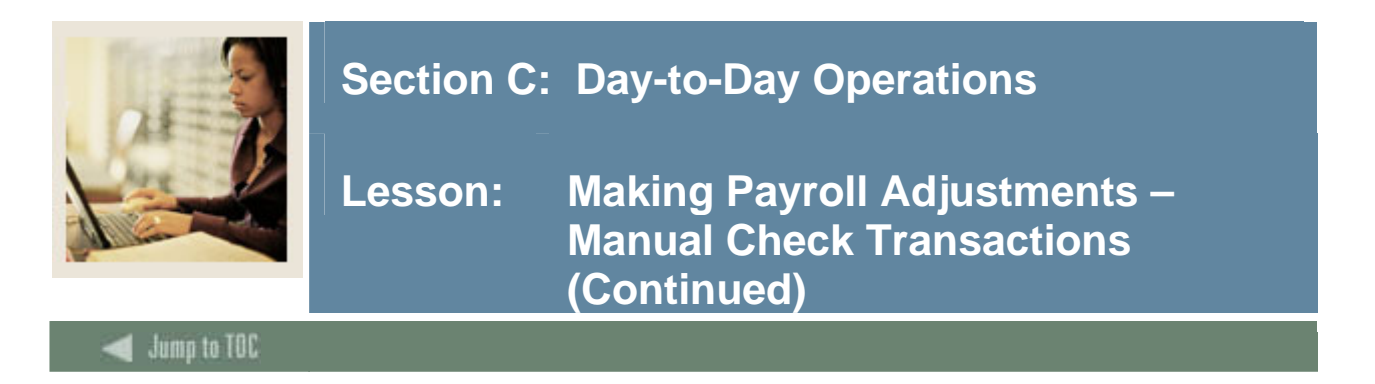

#### **Comments tab**

On the Comments tab in PHAADJT there is a form that allows for free flow comments. You can enter information regarding the adjustment being processed. The comments can also be viewed on PHILIST. It does not matter what disposition the adjustment is at in order to enter a comment.

#### **Banner form**

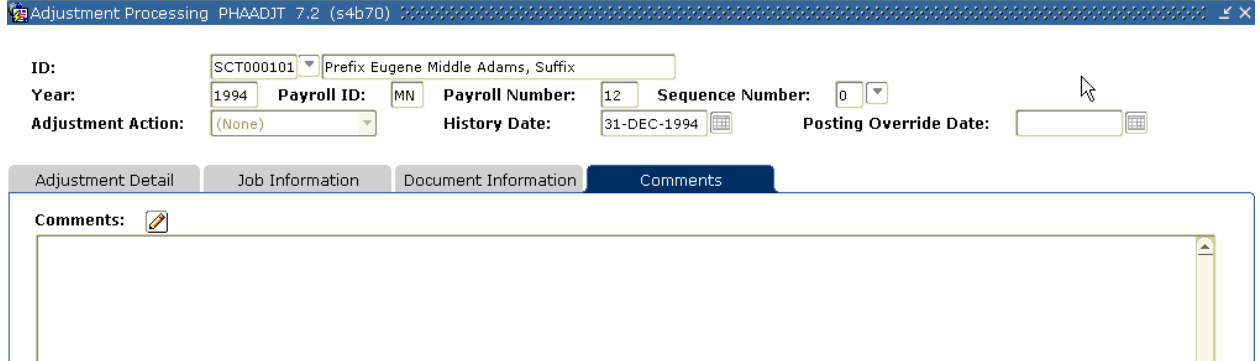

#### **Procedure**

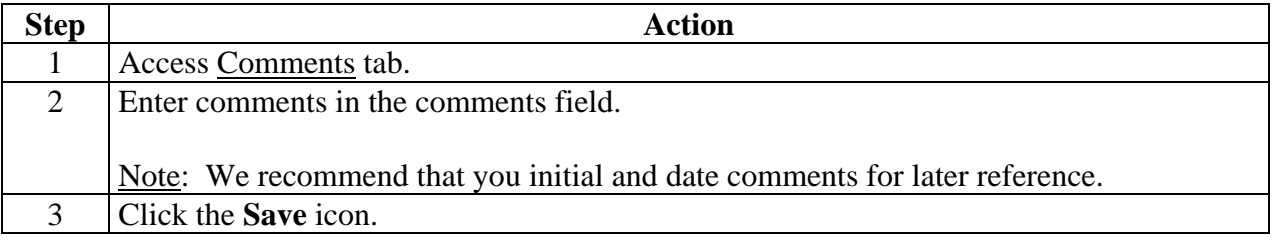

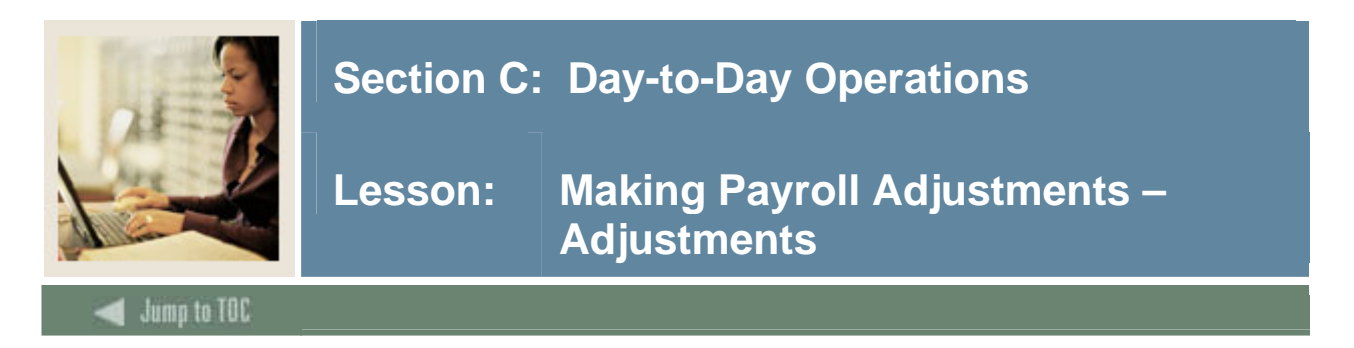

This adjustment process is used to process a manual check for an employee who was not given enough pay during the normal payroll cycle. This could be because of unreported hours, incorrect hour entries, or excessive deduction amounts.

An adjustment adds earnings or amounts to an already processed pay event.

Note: Within this exercise, there are two Options: Manual Calculation Method and Computer Calculation Method.

On the Comments tab in PHAADJT a form is available for free flow comments. You can enter information regarding the adjustment being processed. The comments can also be viewed on PHILIST. It does not matter what disposition the adjustment is at in order to enter a comment.

**Banner form** 

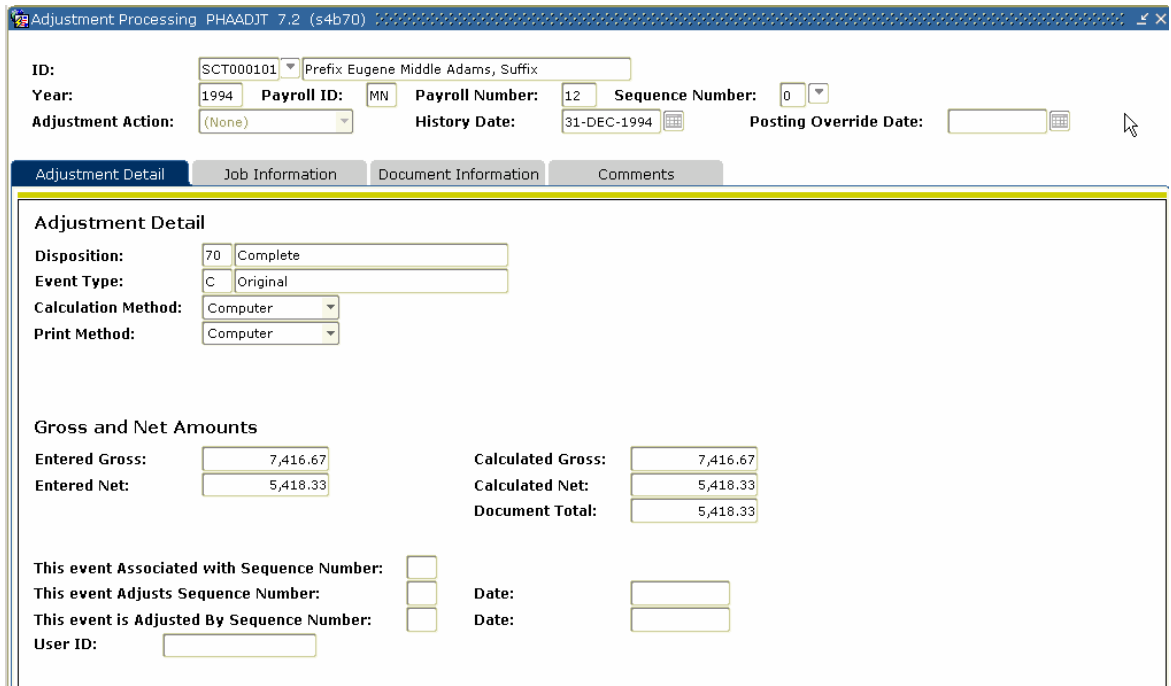

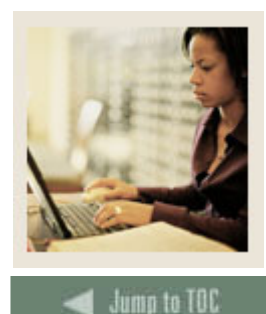

**Lesson: Making Payroll Adjustments – Adjustments (Continued)** 

### **Procedure**

Follow these steps to complete the process.

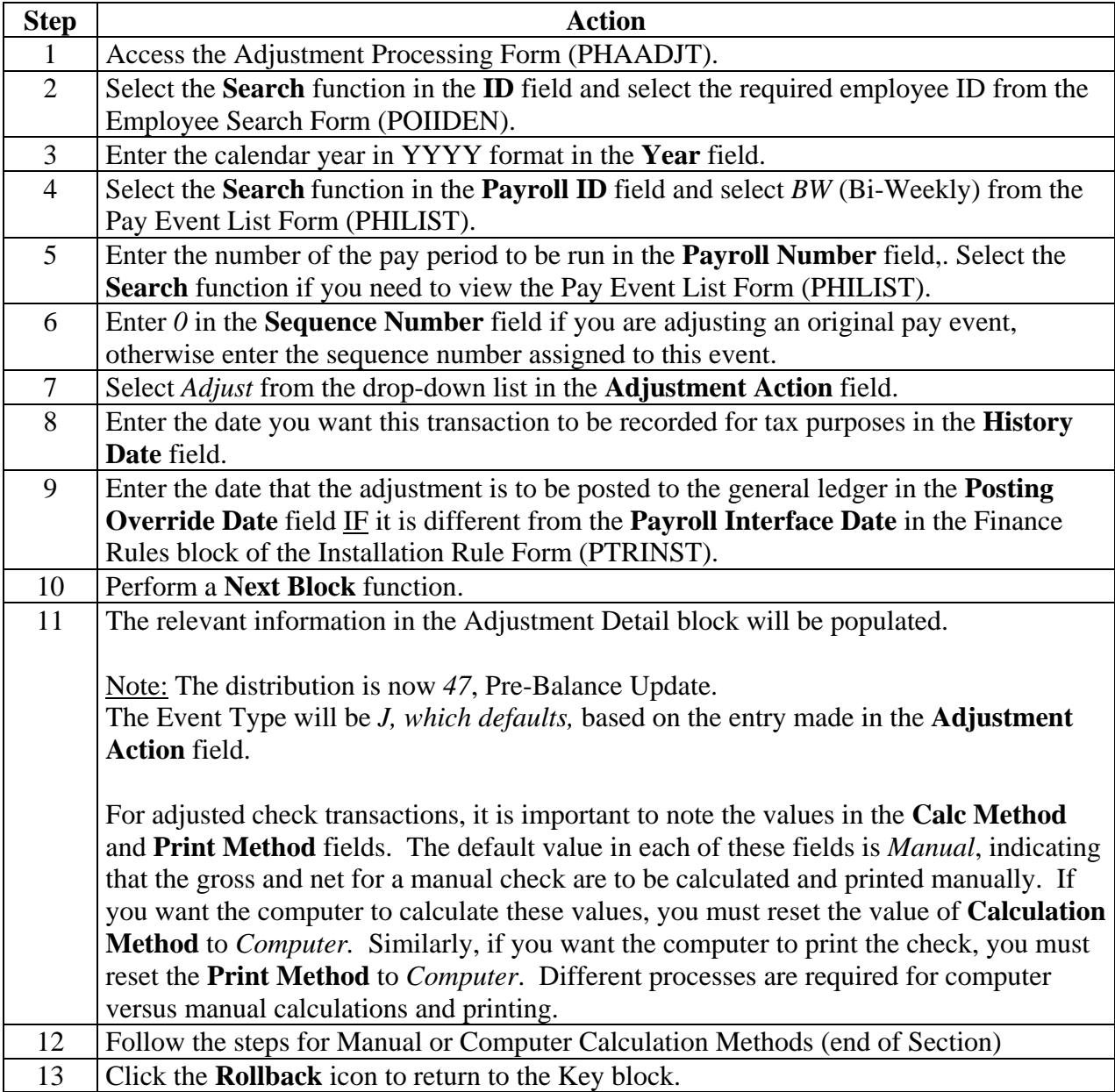

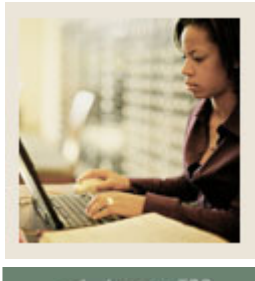

**Lesson: Making Payroll Adjustments – Adjustments (Continued)** 

lump to TOC

#### **Procedure, continued**

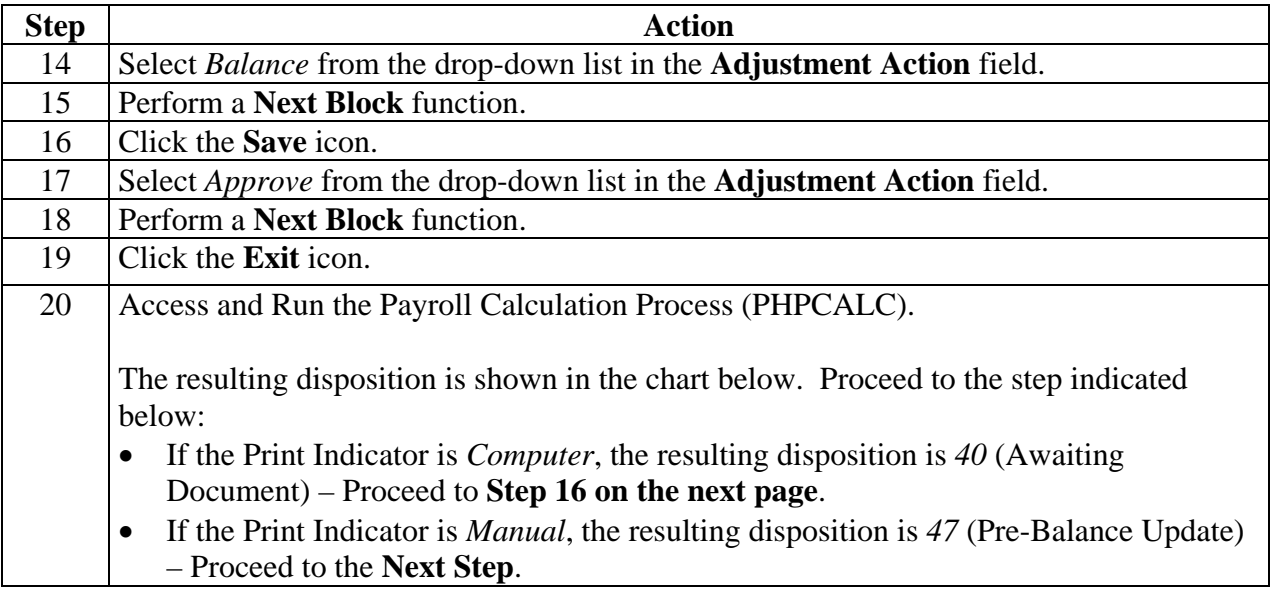

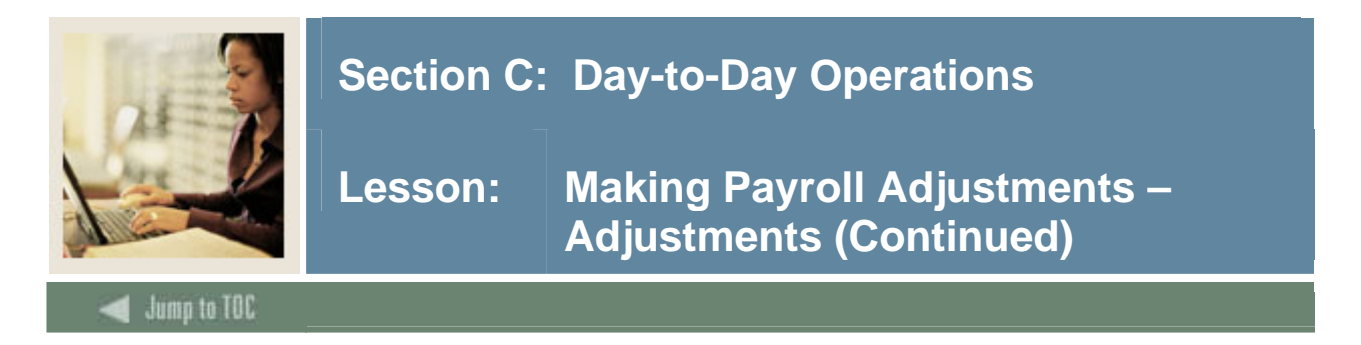

### **Document Information tab**

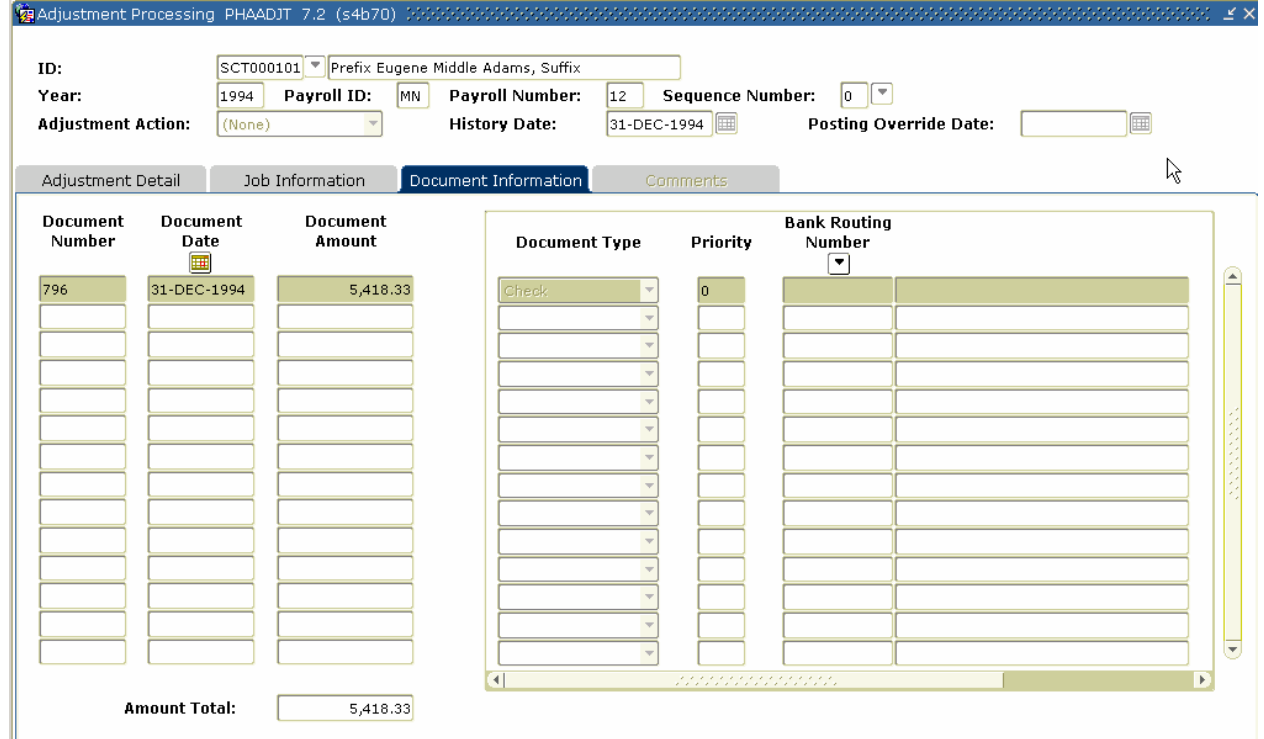

## **Procedure**

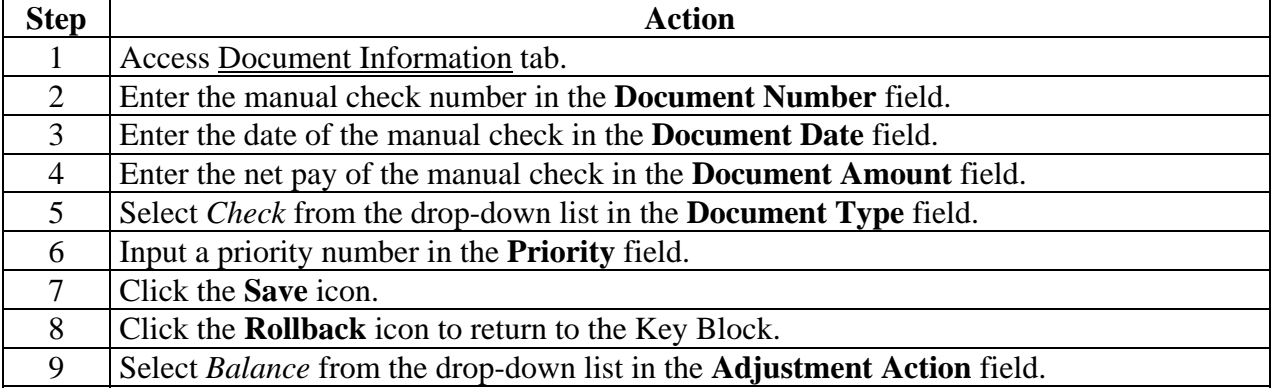

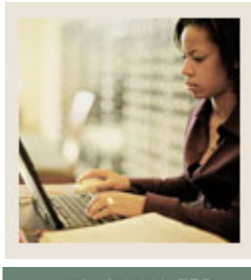

**Lesson: Making Payroll Adjustments – Adjustments (Continued)** 

lump to TOC

#### **Procedure, continued**

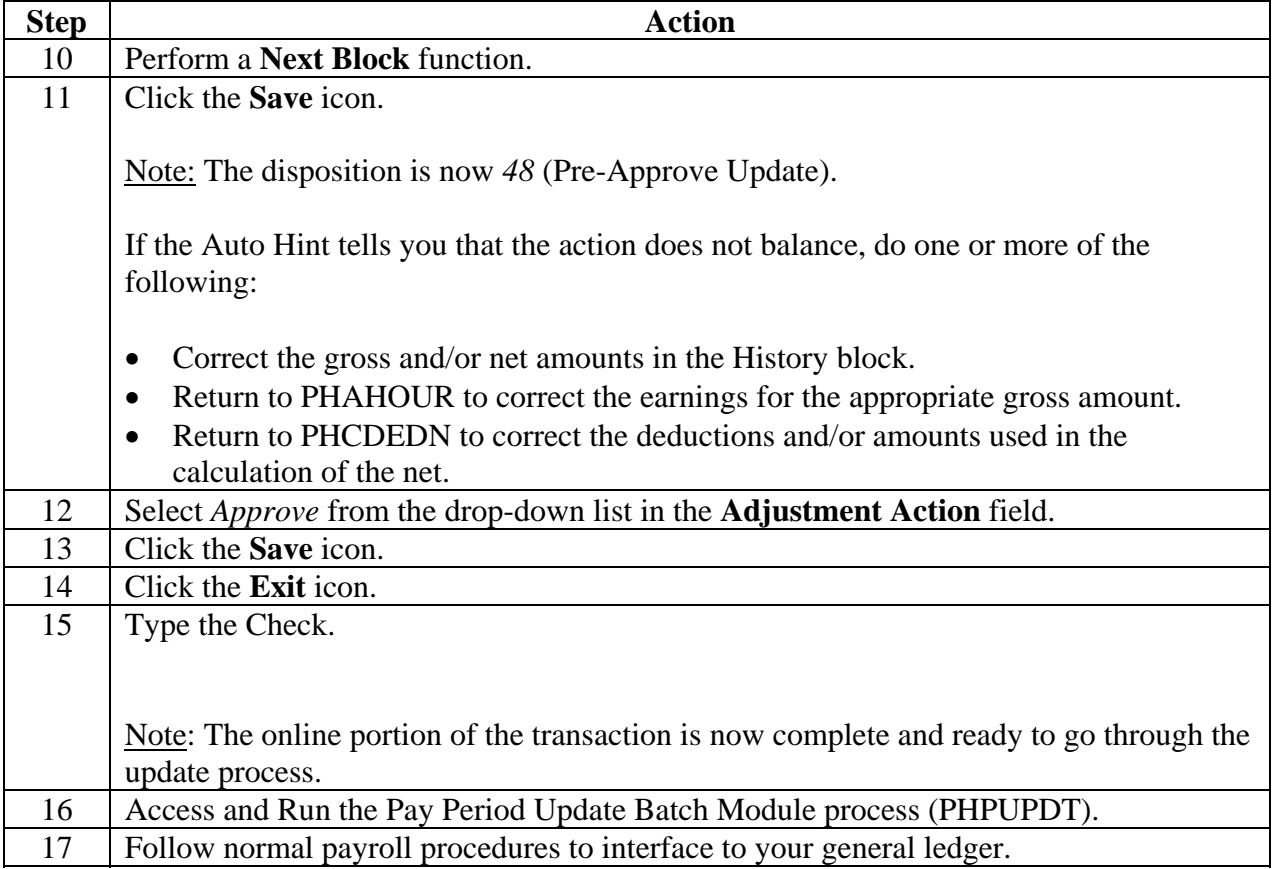

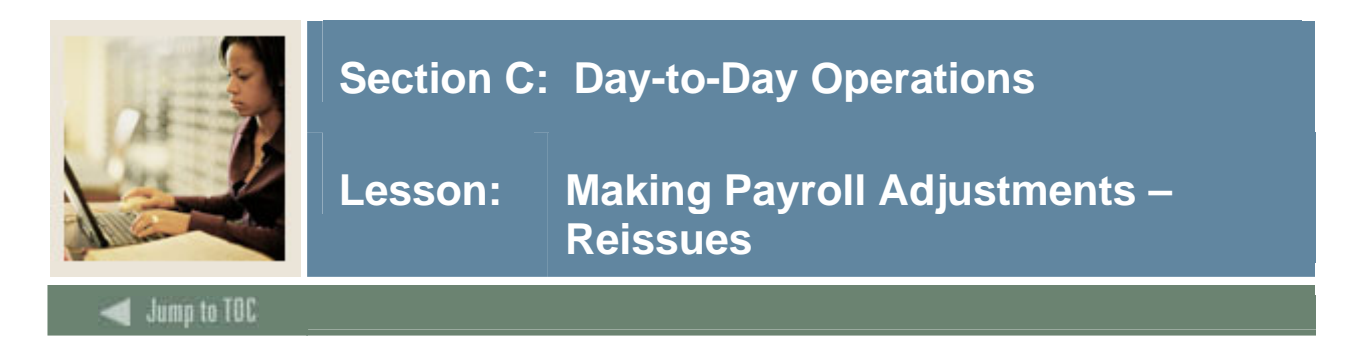

A reissue automatically creates a void transaction on the event being adjusted and a manual transaction to replace the event being reissued. This action is most often required when an original paycheck is lost.

You cannot reissue events that are at a disposition of less than 60, Finance Extract.

Note: On the Comments tab in PHAADJT there is a form that allows for free flow comments. You can enter information regarding the adjustment being processed. The comments can also be viewed on PHILIST. It does not matter what disposition the adjustment is at in order to enter a comment.

#### **Banner form**

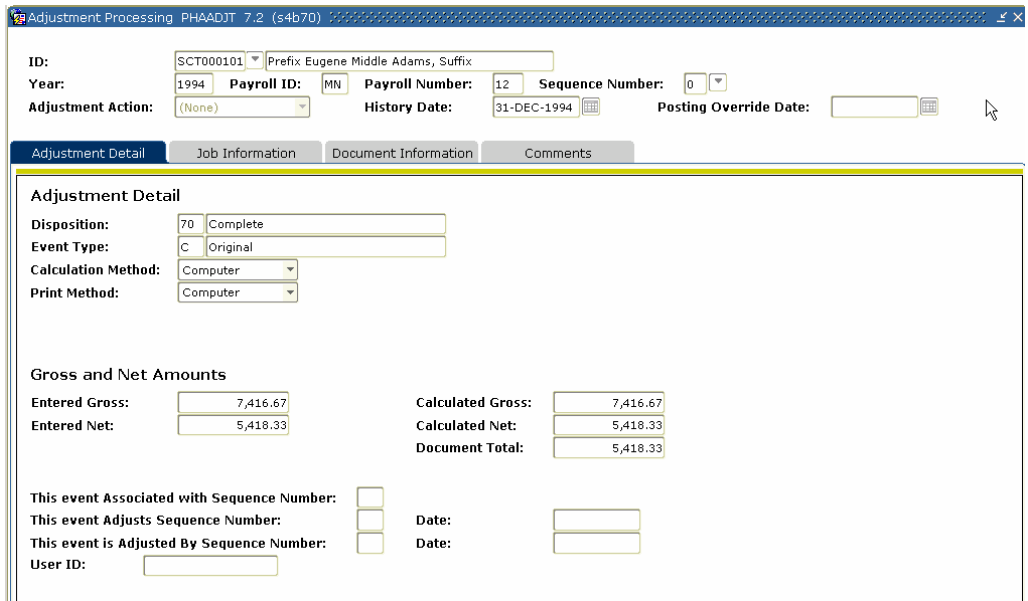

### **Procedure**

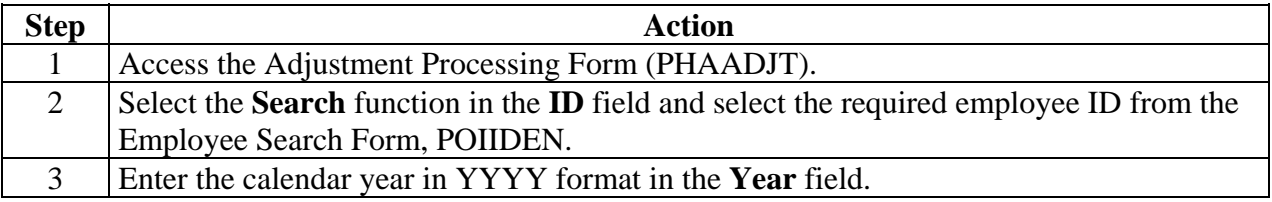

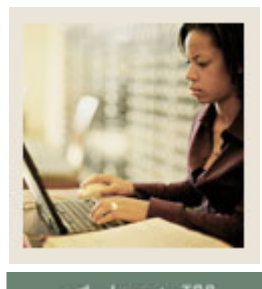

**Lesson: Making Payroll Adjustments – Reissues (Continued)** 

Jump to TOC

# **Procedure, continued**

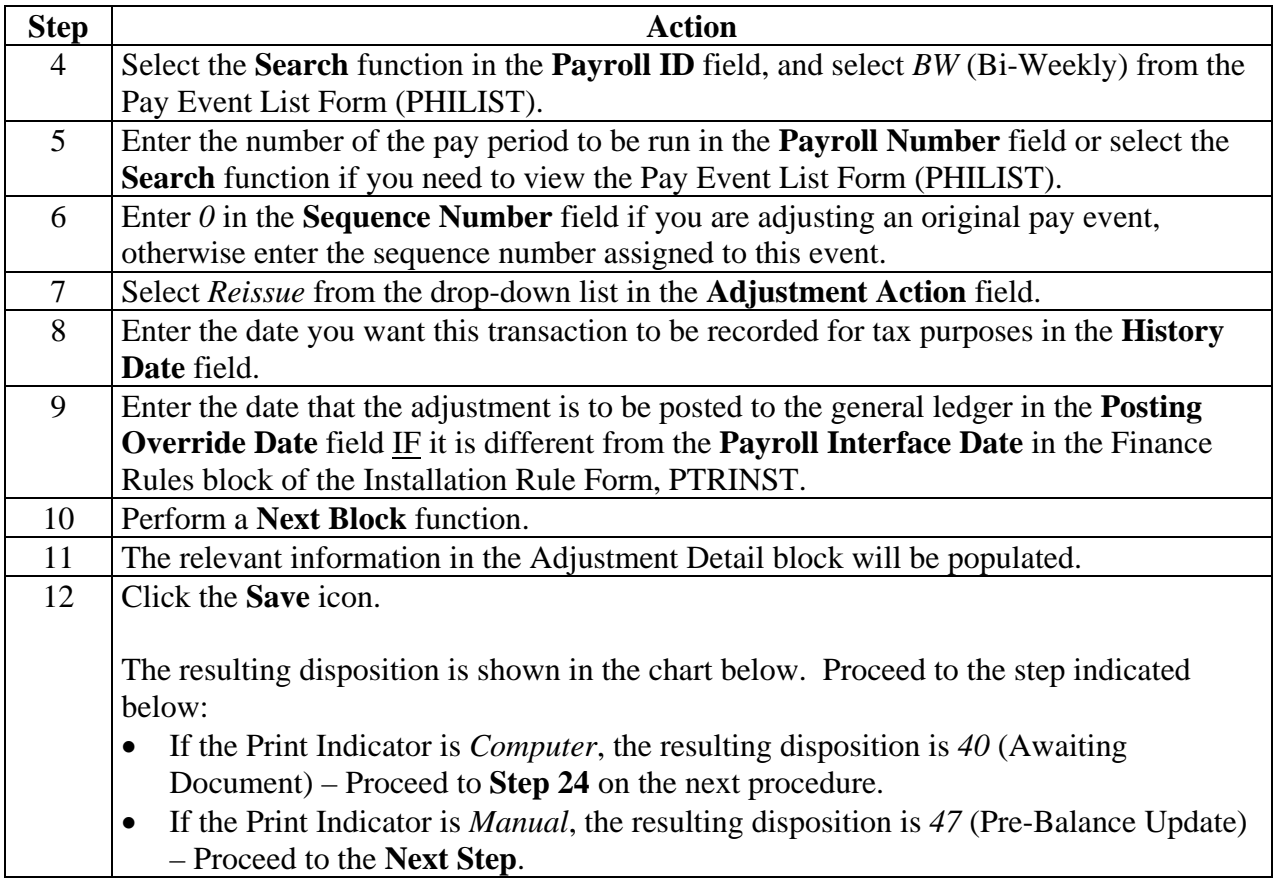

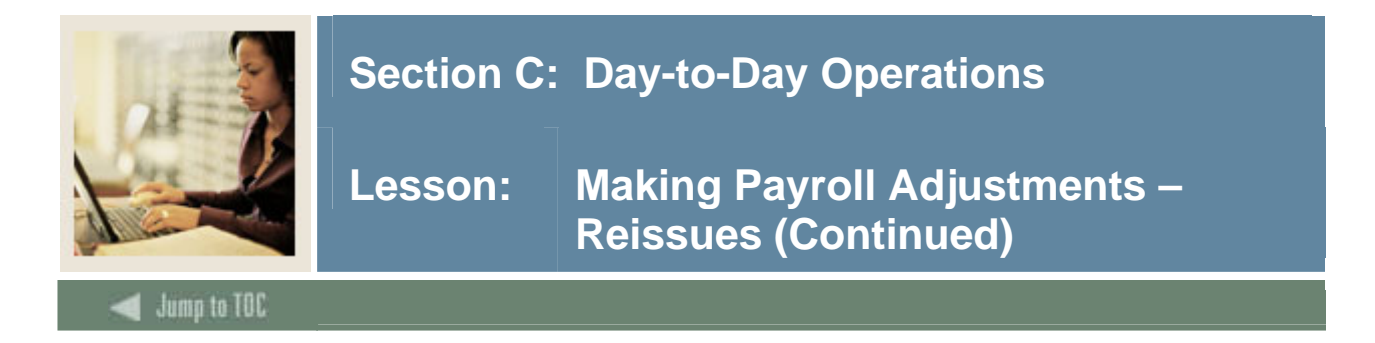

# **Document Information tab**

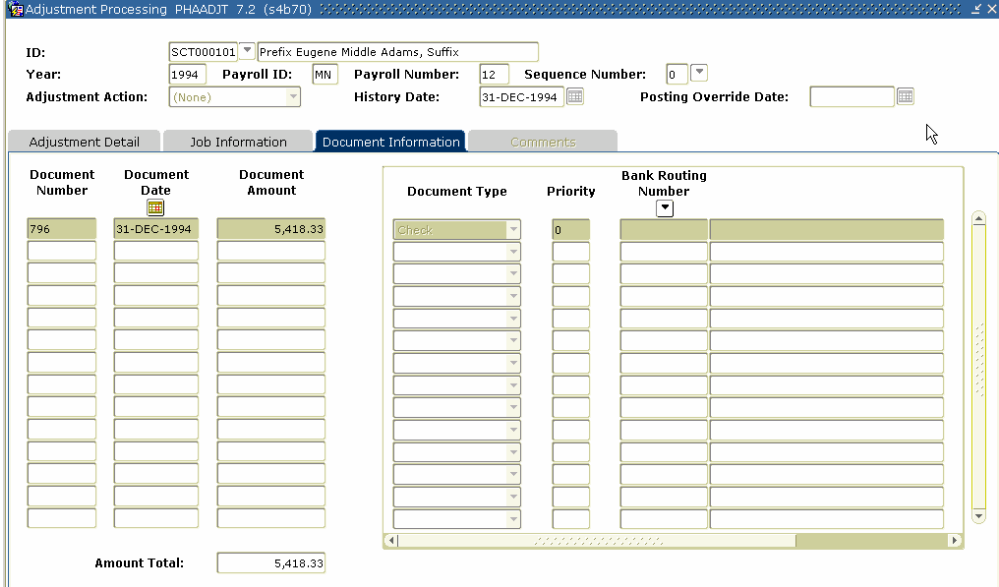

### **Procedure**

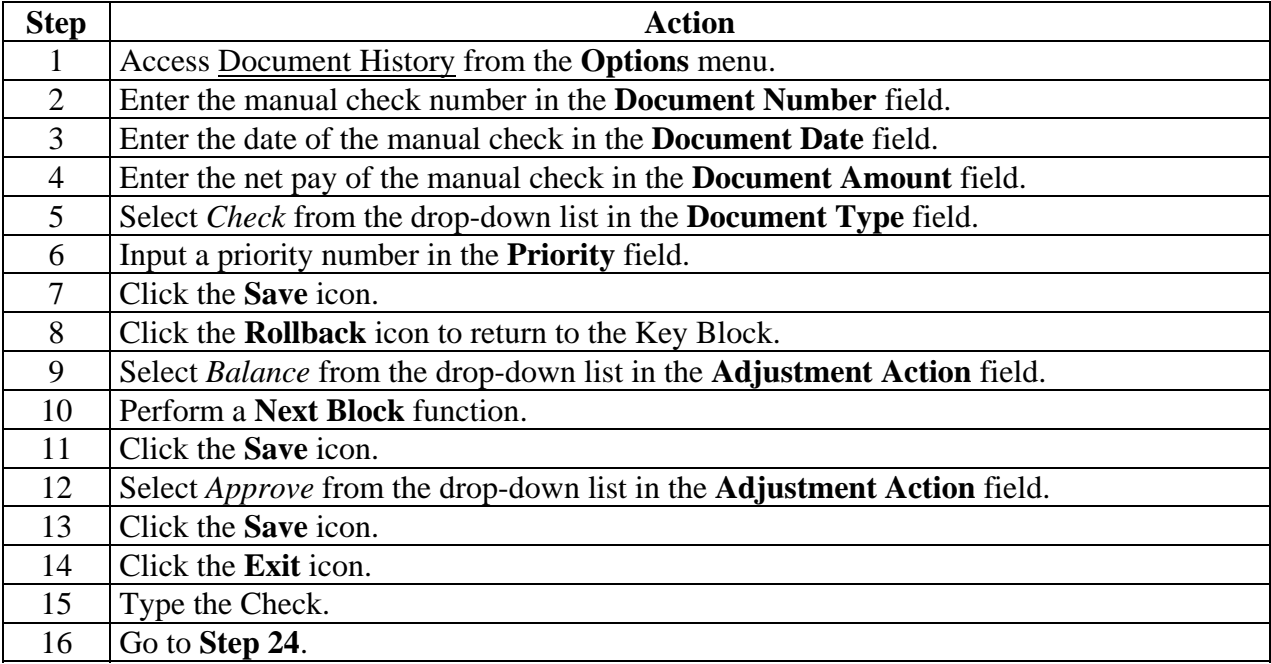

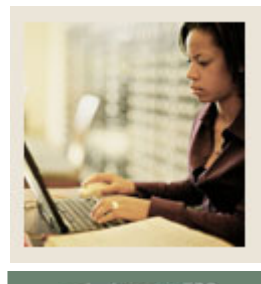

**Lesson: Making Payroll Adjustments – Reissues (Continued)** 

Jump to TOC

### **Procedure, continued**

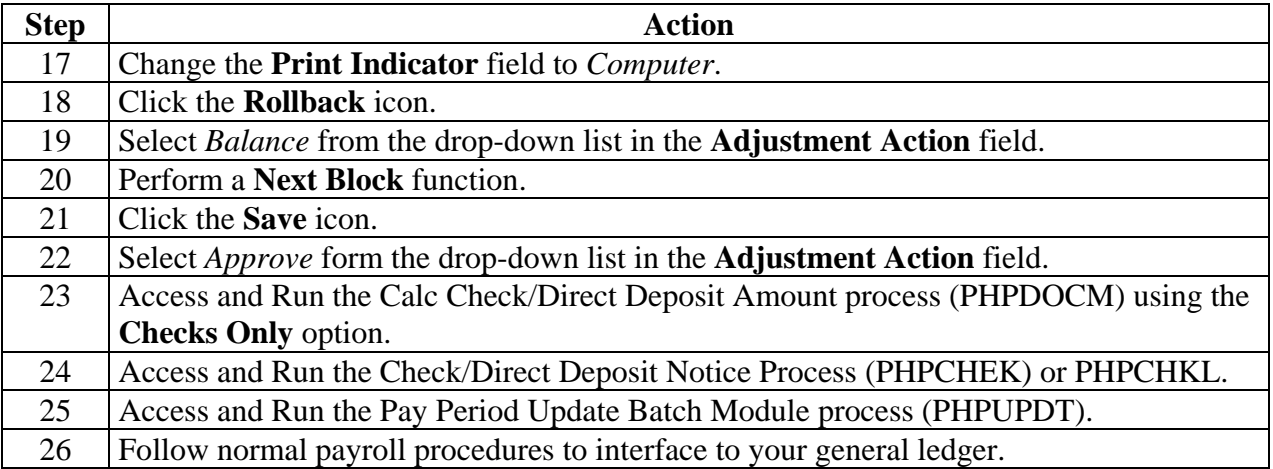
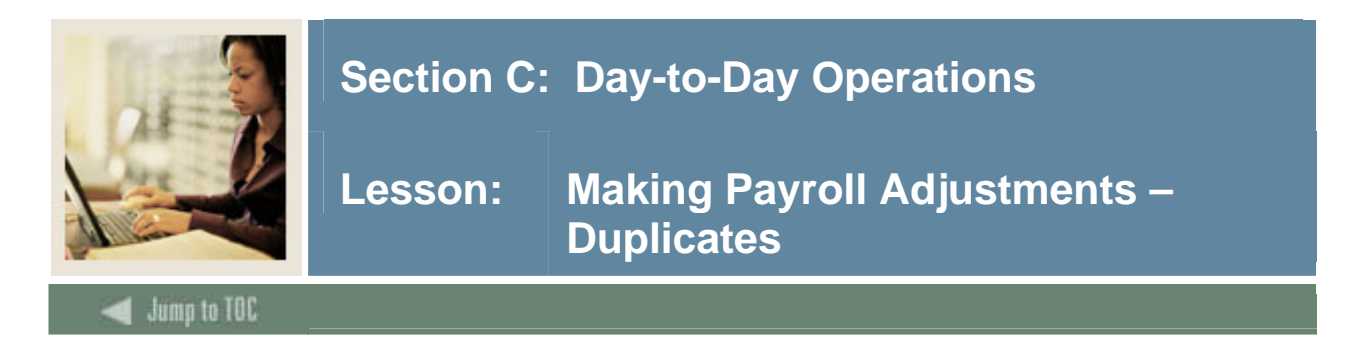

#### **Introduction**

The Duplicate Adjustment function allows you to create a new pay event transaction that is identical to a previous pay event. The new pay event can be issued as is or can serve as the base or start point for the new pay event. Use of this action does not alter the pay event being duplicated.

You cannot duplicate events that are at a disposition of less than 60, Finance Extract.

Note: Within this exercise, there are two Options: Manual Calculation Method and Computer Calculation Method.

On the Comments tab in PHAADJT a form is available to enter for free flow comments. You can enter information regarding the adjustment being processed. The comments can also be viewed on PHILIST. It does not matter what disposition the adjustment is at in order to enter a comment.

#### **Banner form**

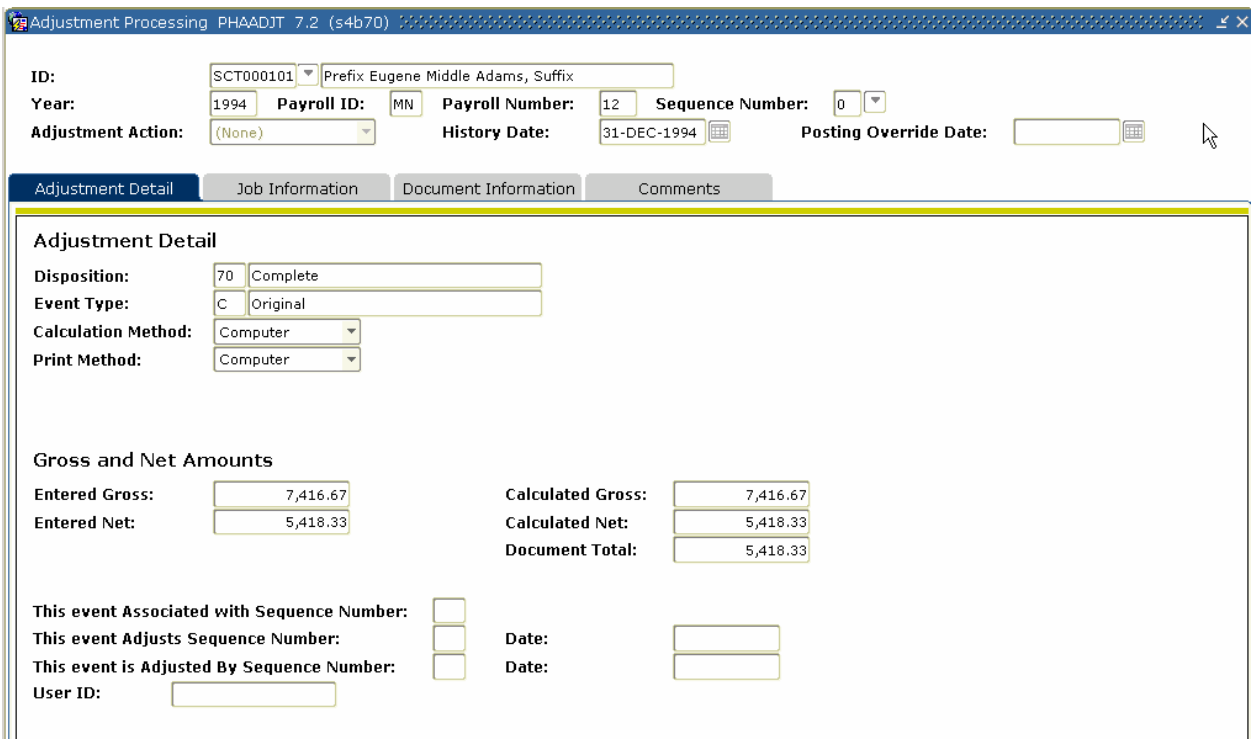

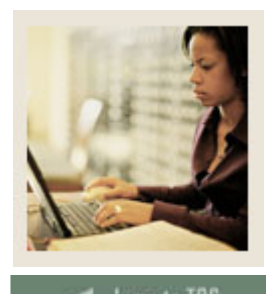

**Lesson: Making Payroll Adjustments – Duplicates (Continued)** 

Jump to TOC

#### **Procedure**

Follow these steps to complete the process.

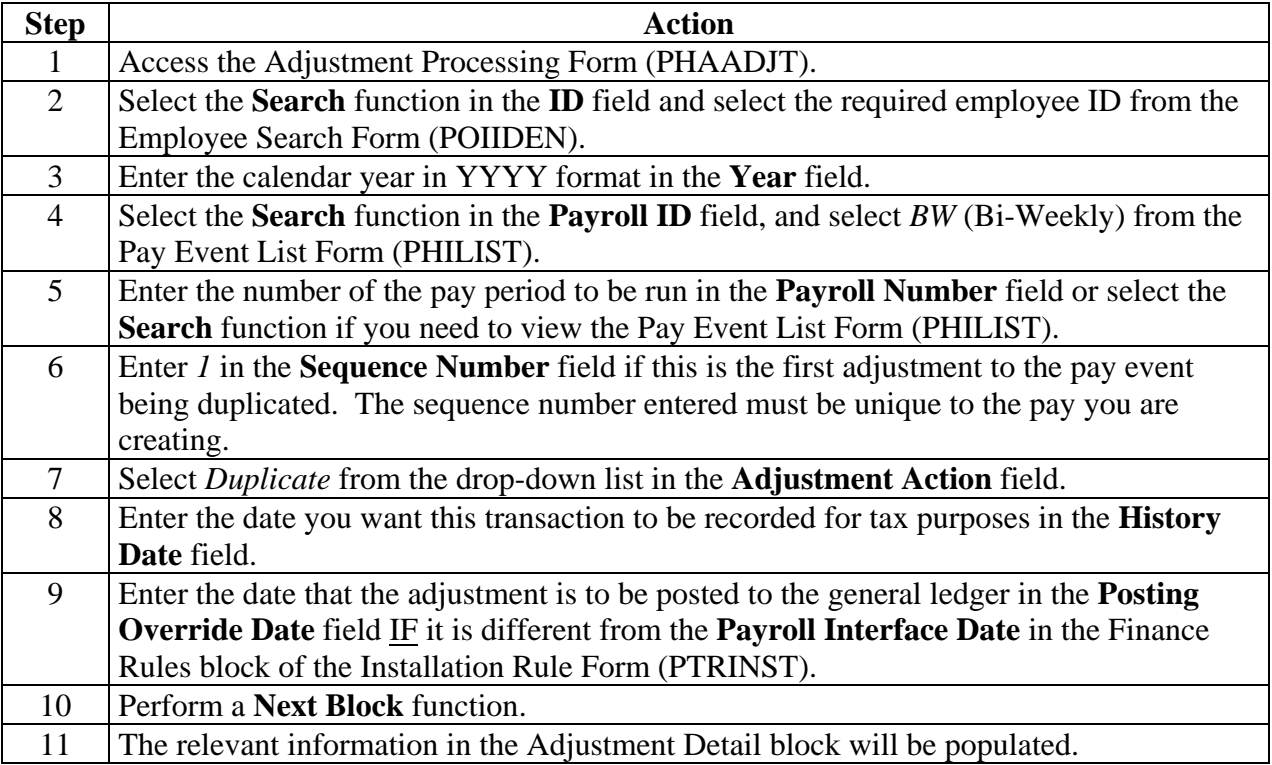

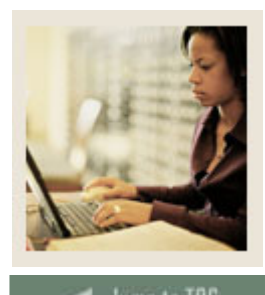

ump to TOC

#### **Procedure, continued**

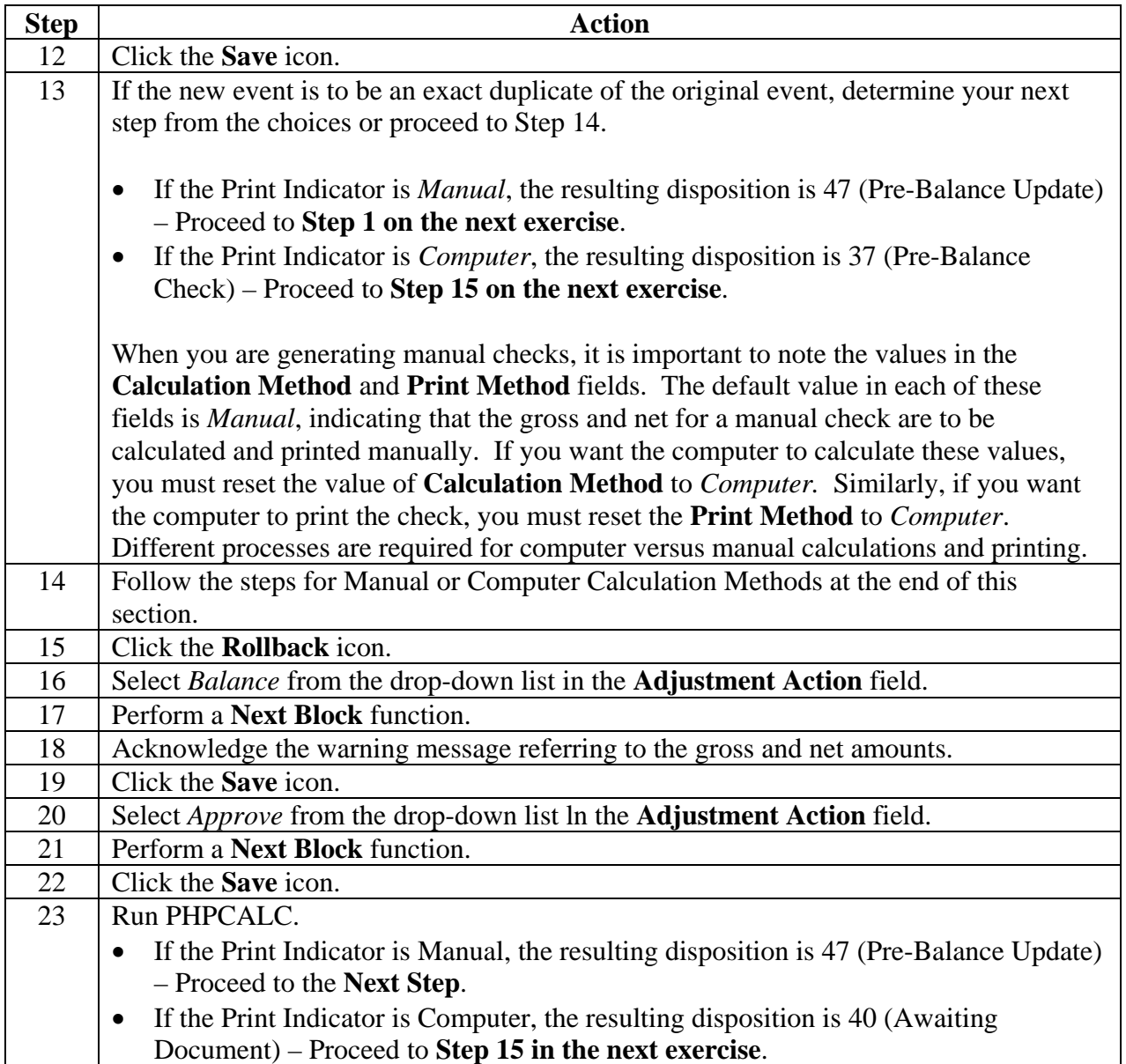

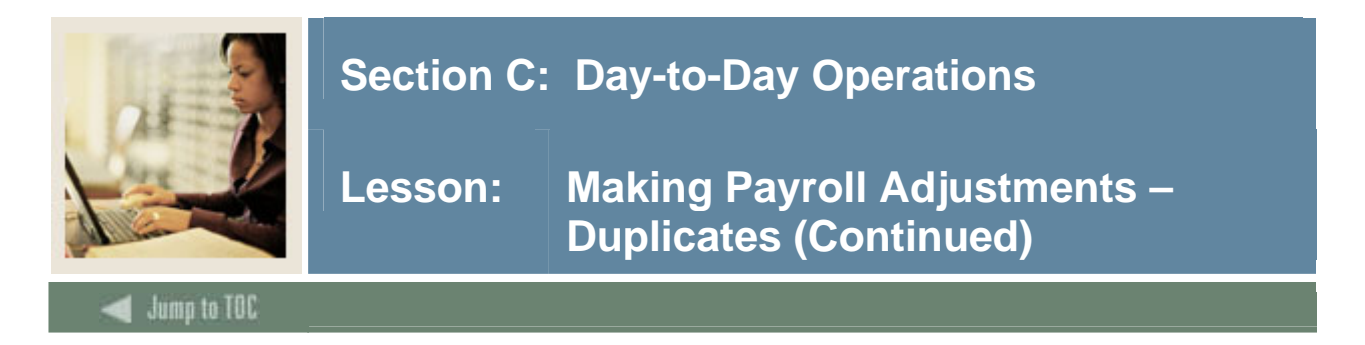

### **Document Information tab**

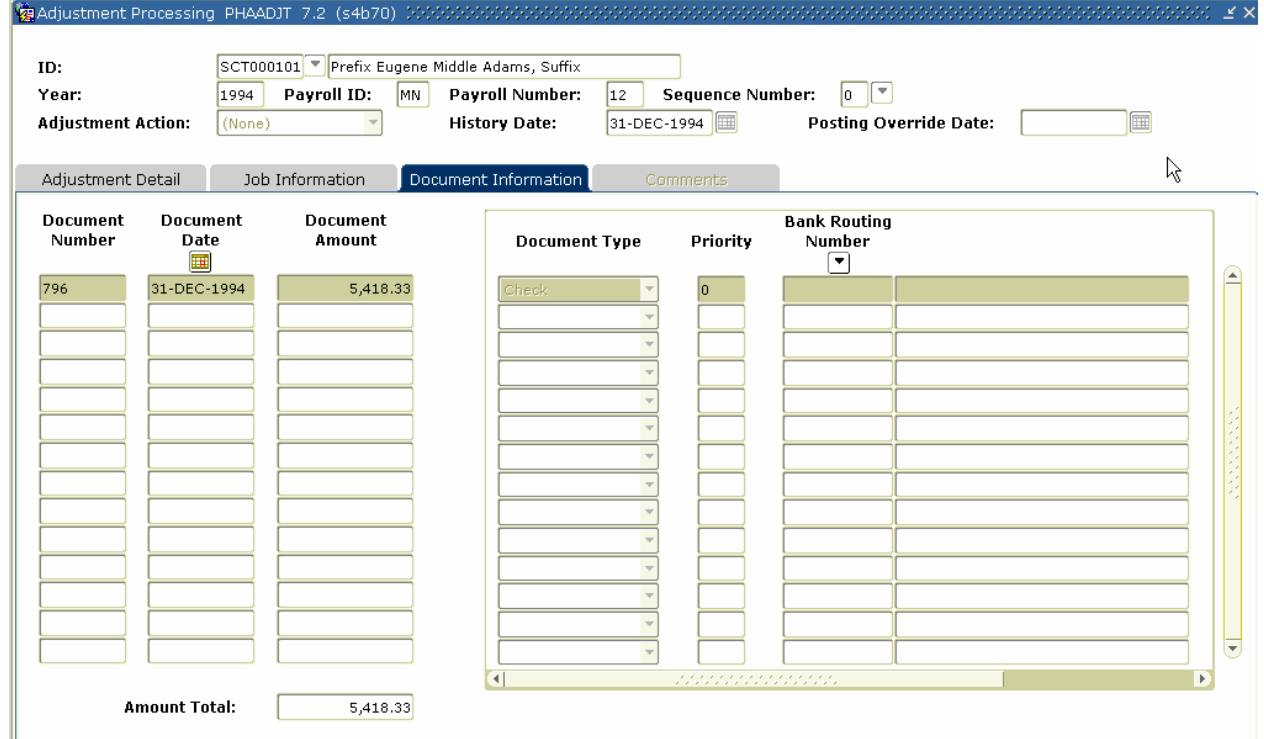

## **Procedure**

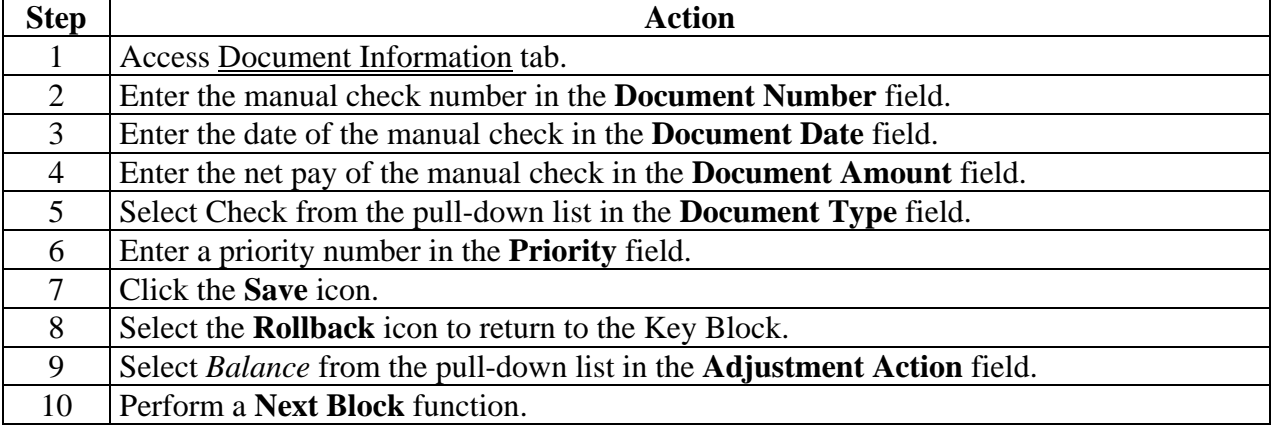

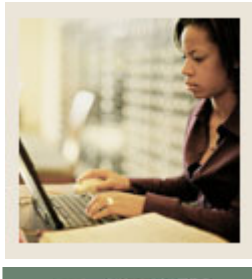

Jump to TOC

## **Procedure, continued**

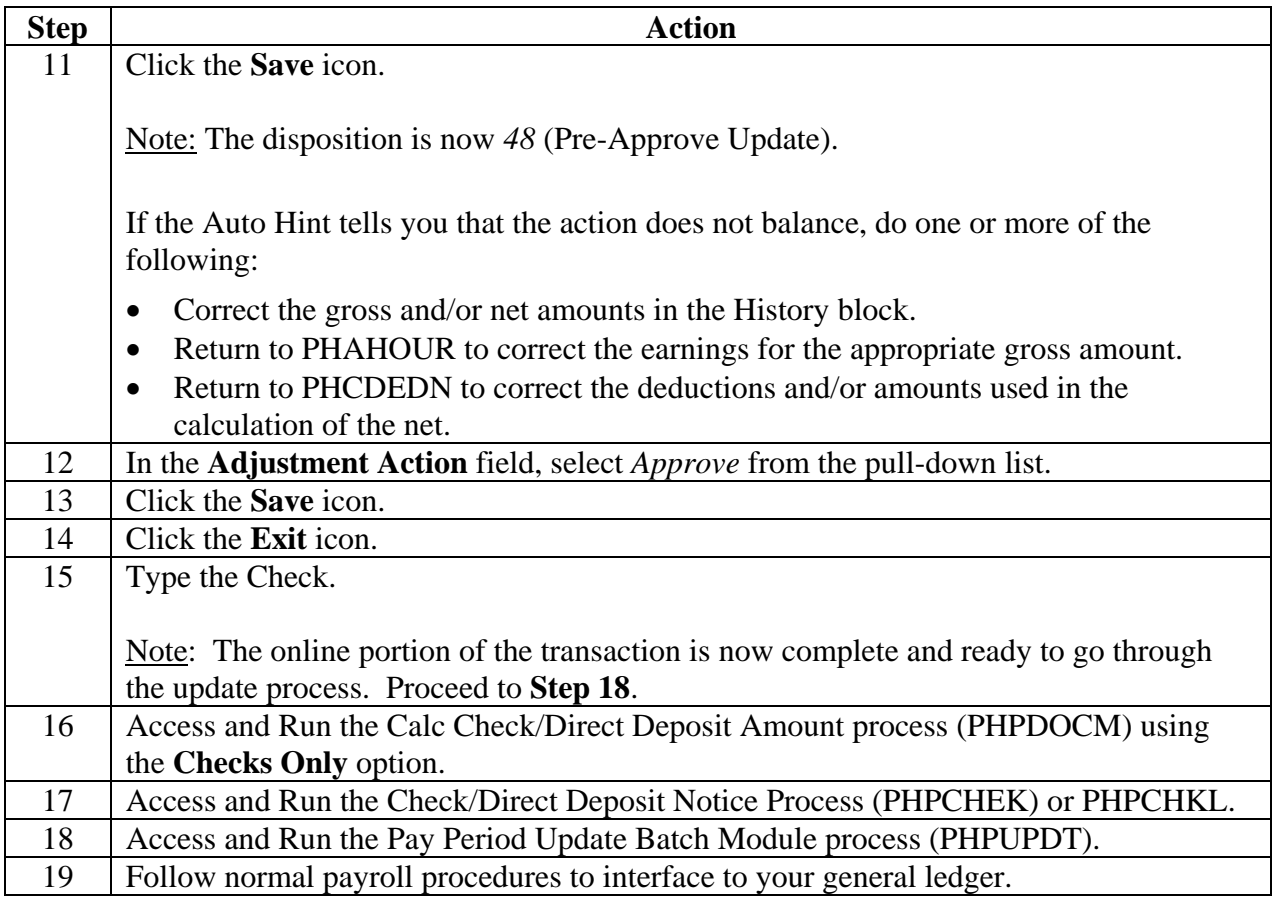

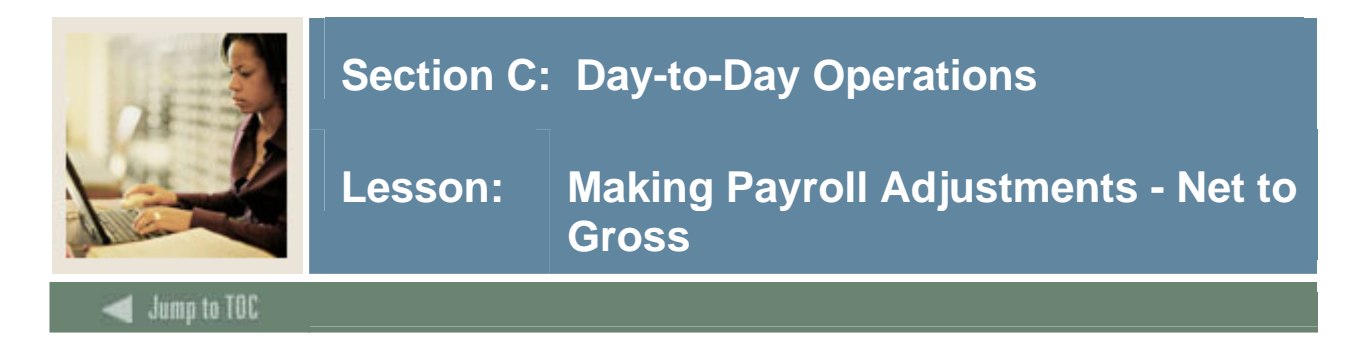

#### **Introduction**

The net to gross feature enables you to calculate the gross amount of a check from its net amount. This exercise will go over two methods of grossing up: manual print method and computer print method.

#### **Manual Print Method**

The Adjustment Processing form (PHAADJT) is used to adjust net to gross.

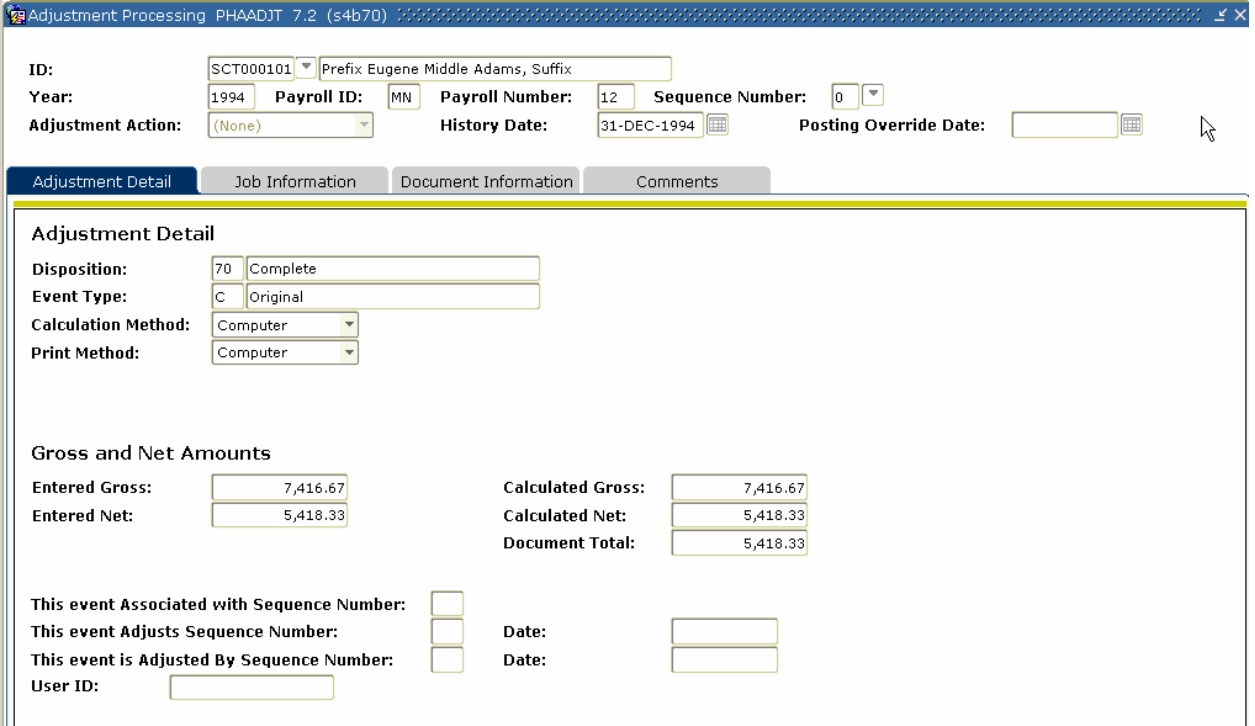

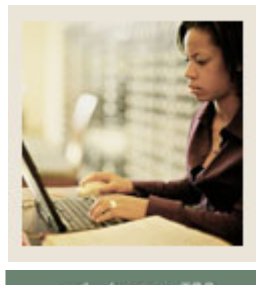

**Lesson: Making Payroll Adjustments - Net to Gross (Continued)** 

Jump to TOC

#### **Procedure**

Follow these steps to complete the process.

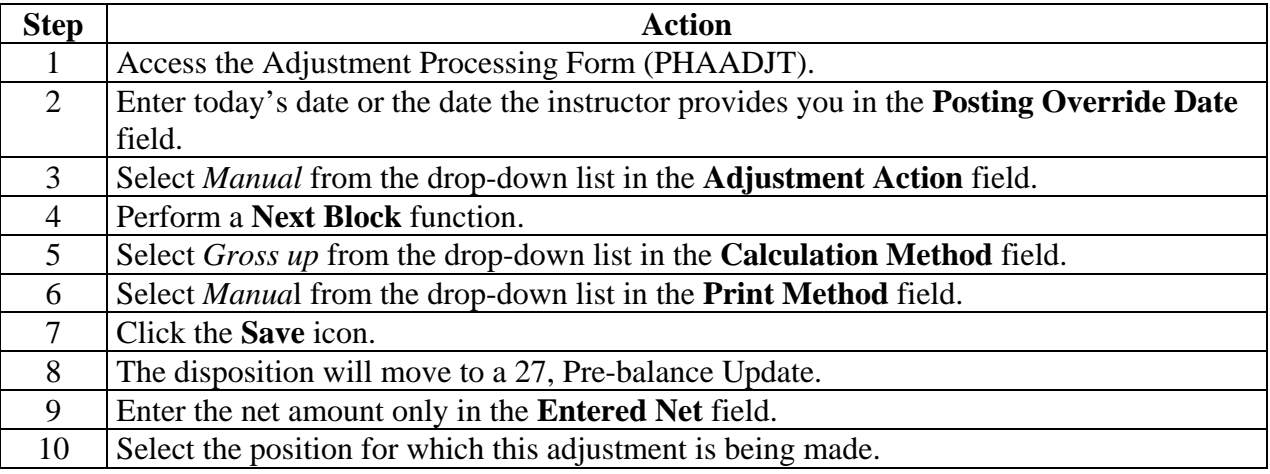

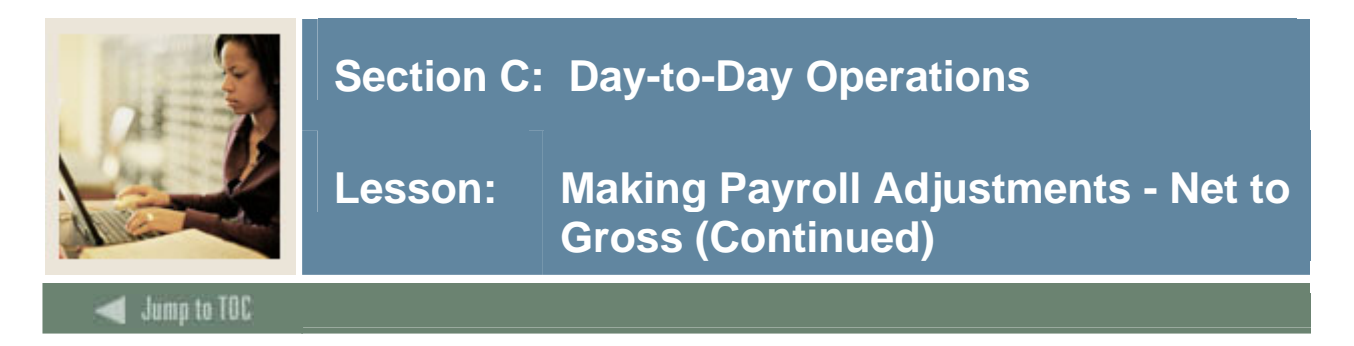

### **Job Information tab**

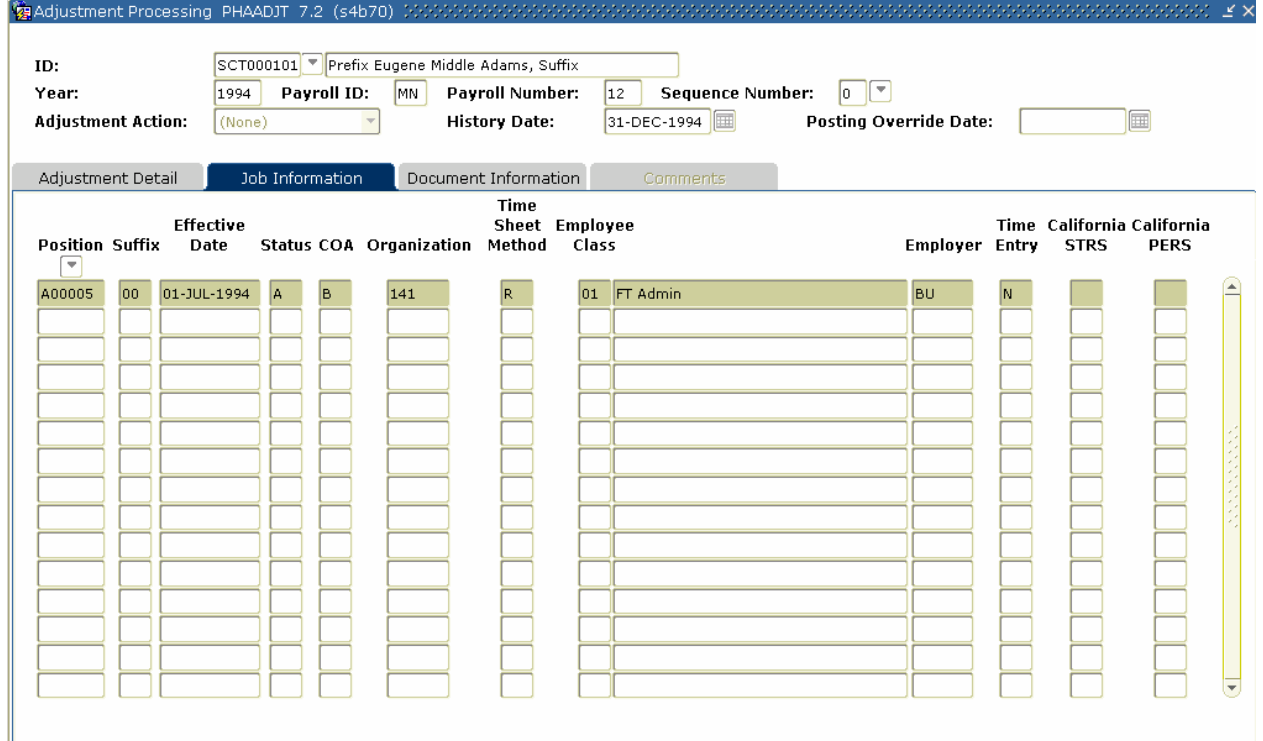

# **Procedure**

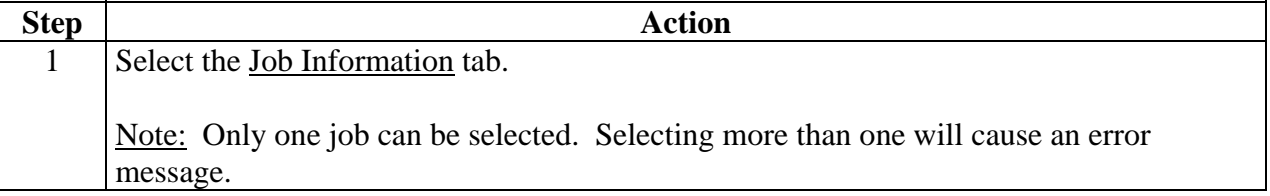

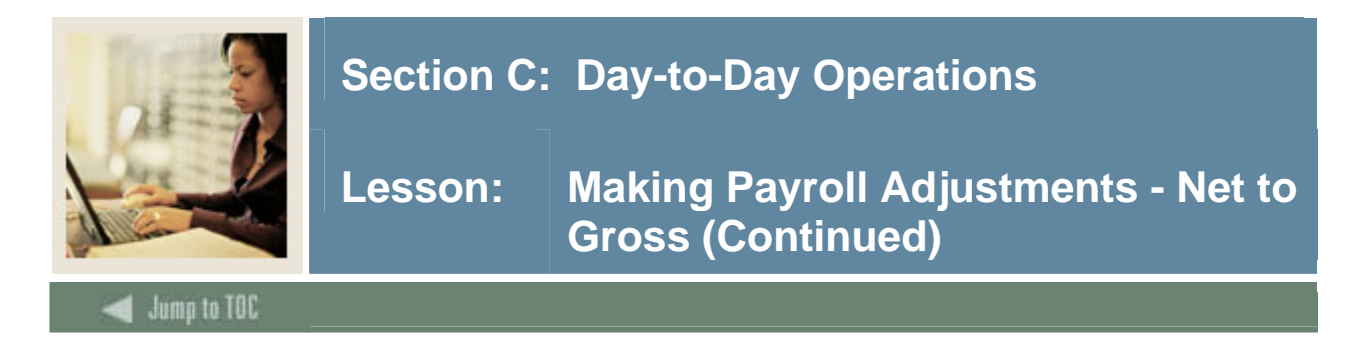

# **Options – On-Line Time Entry**

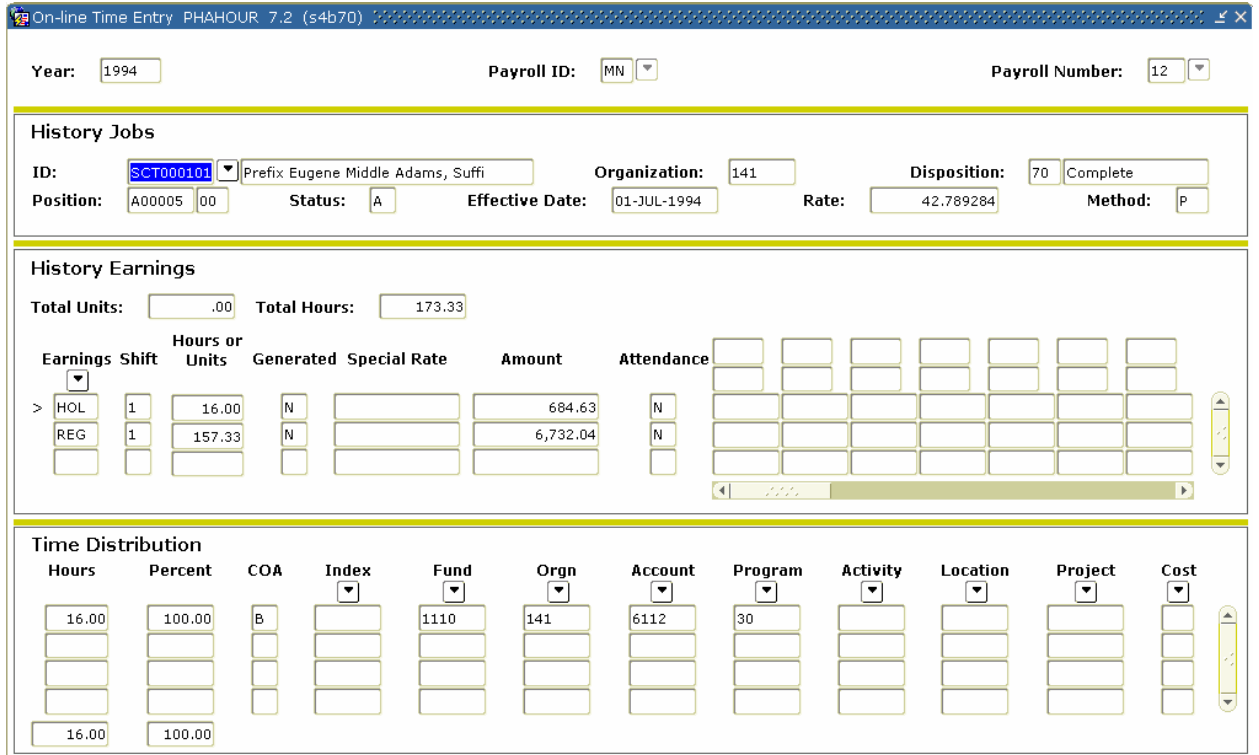

### **Procedure**

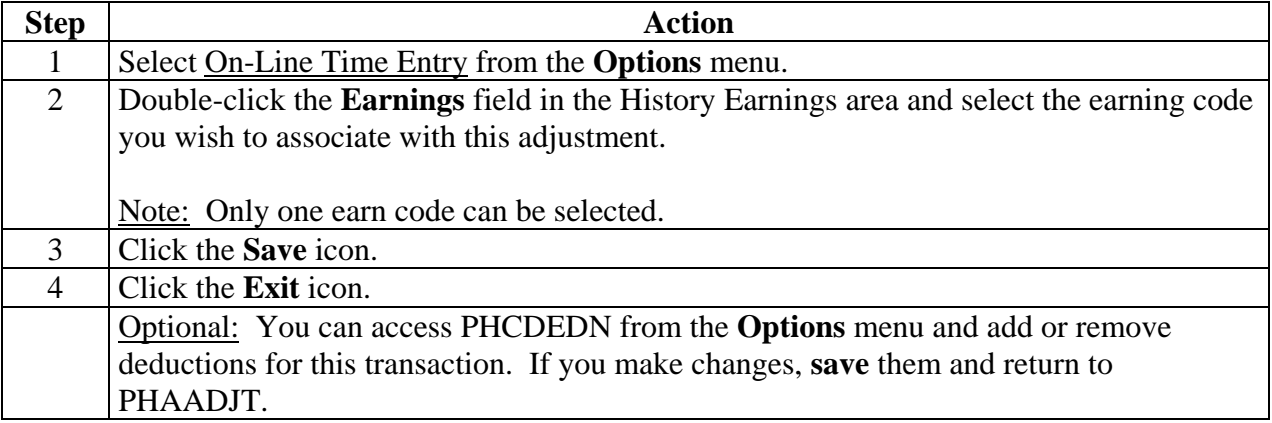

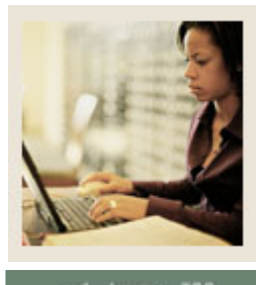

**Lesson: Making Payroll Adjustments - Net to Gross (Continued)** 

Jump to TOC

#### **Procedure**

Follow these steps to complete the process.

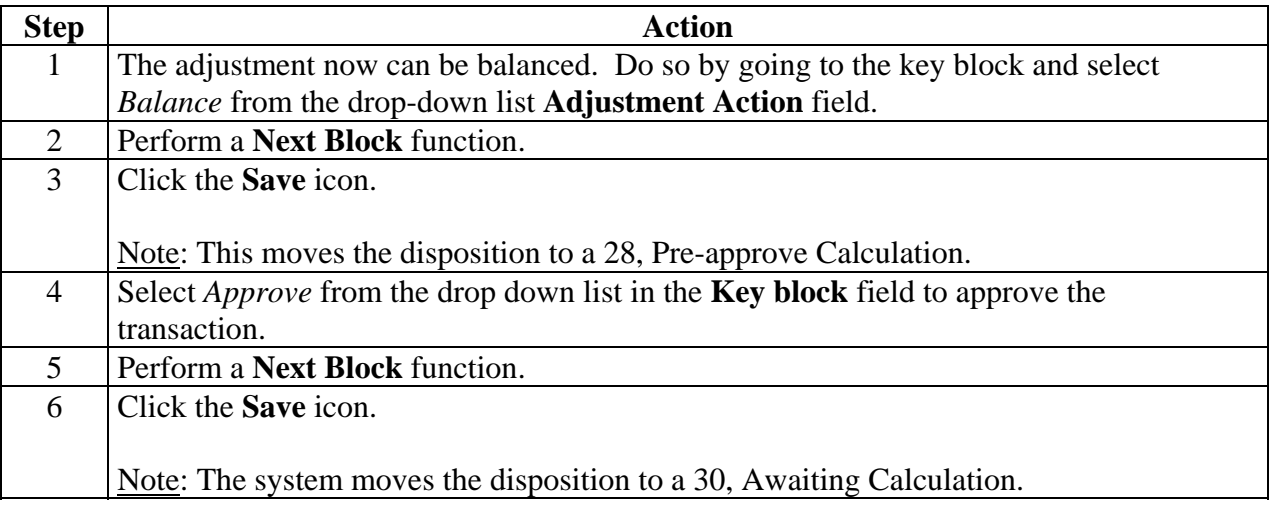

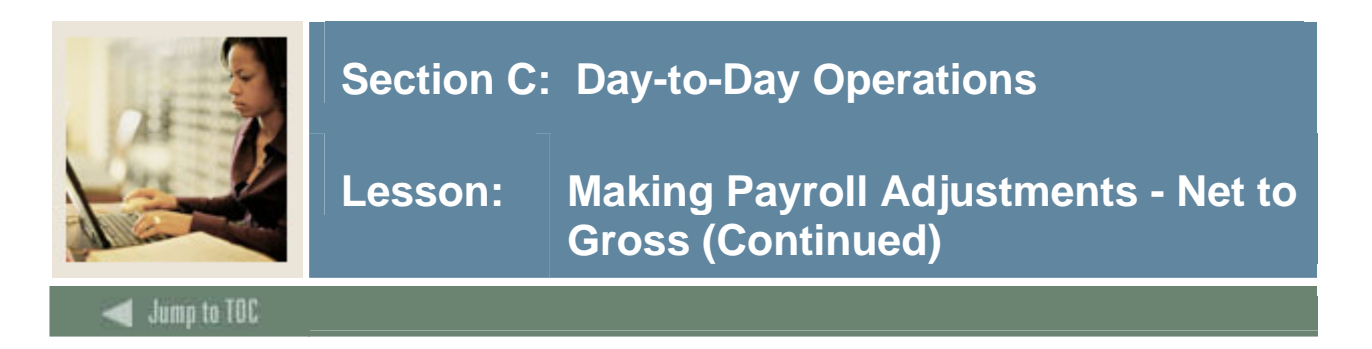

## **Banner form**

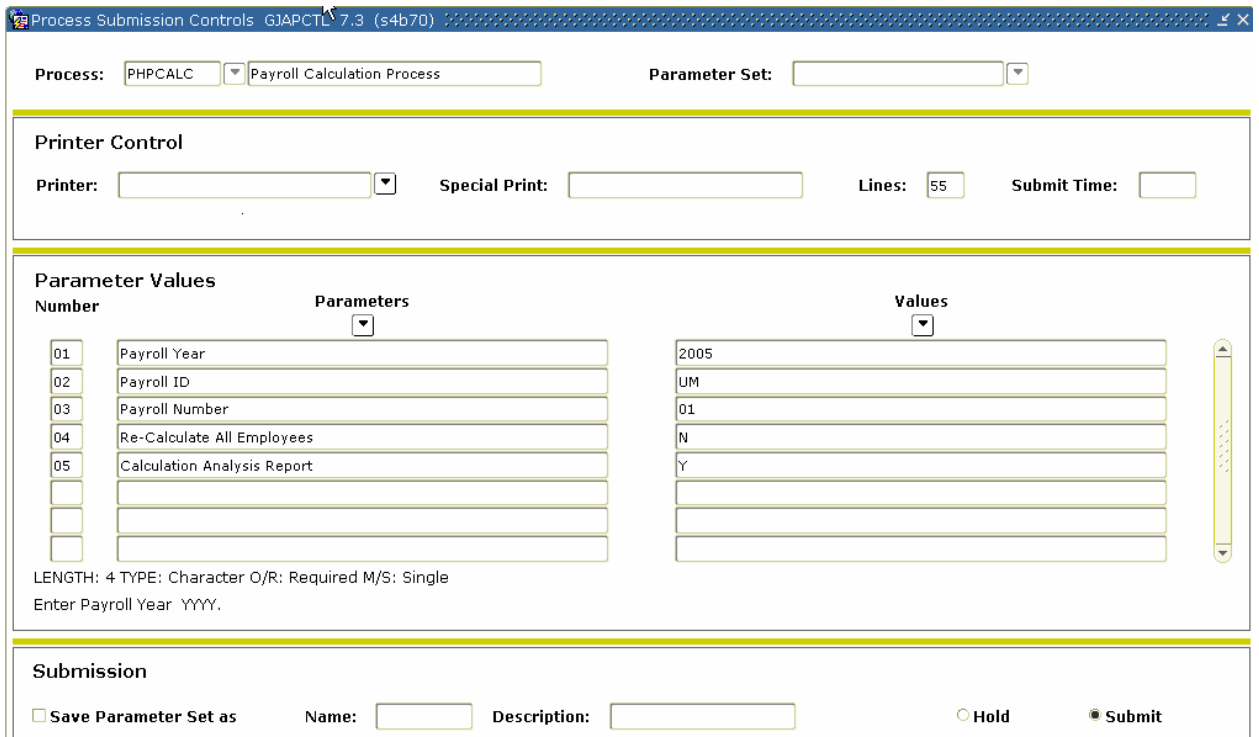

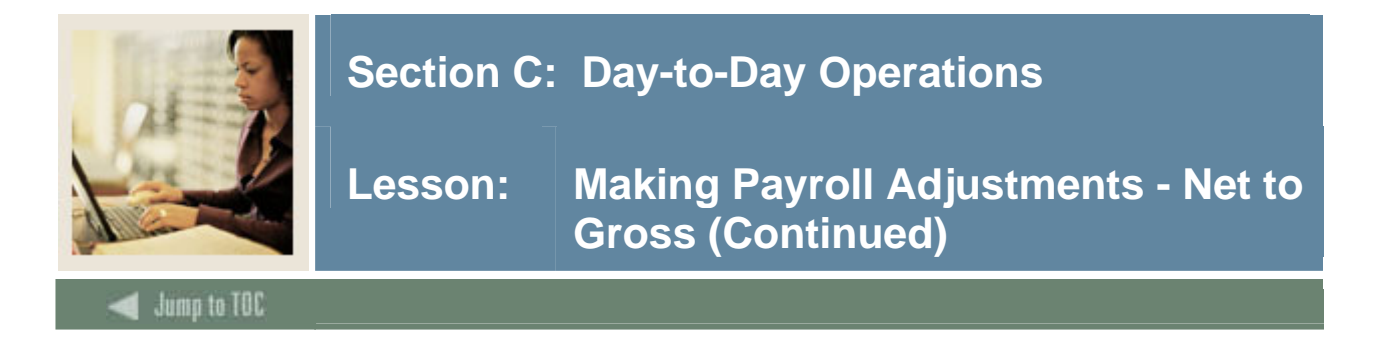

## **Document Information tab**

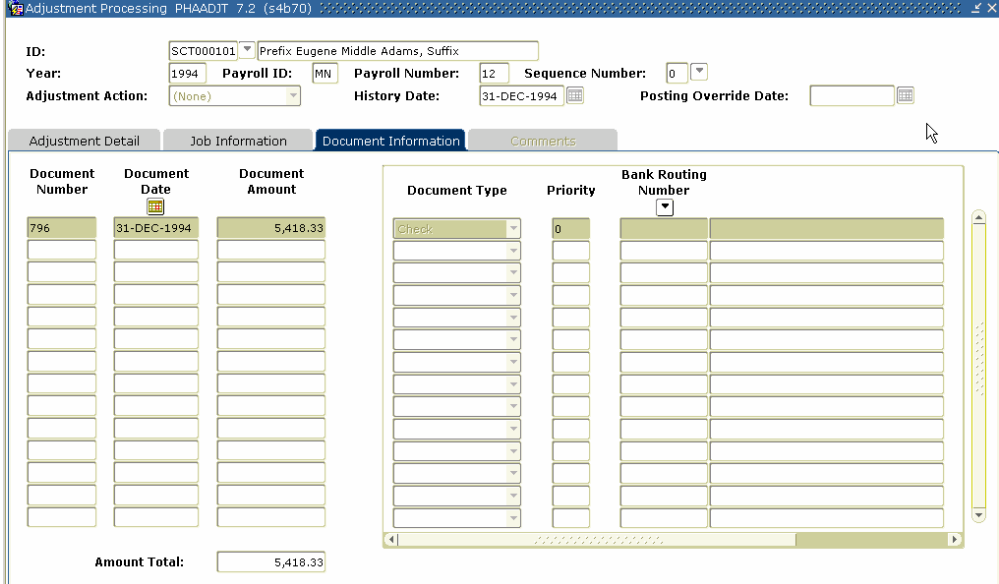

## **Procedure**

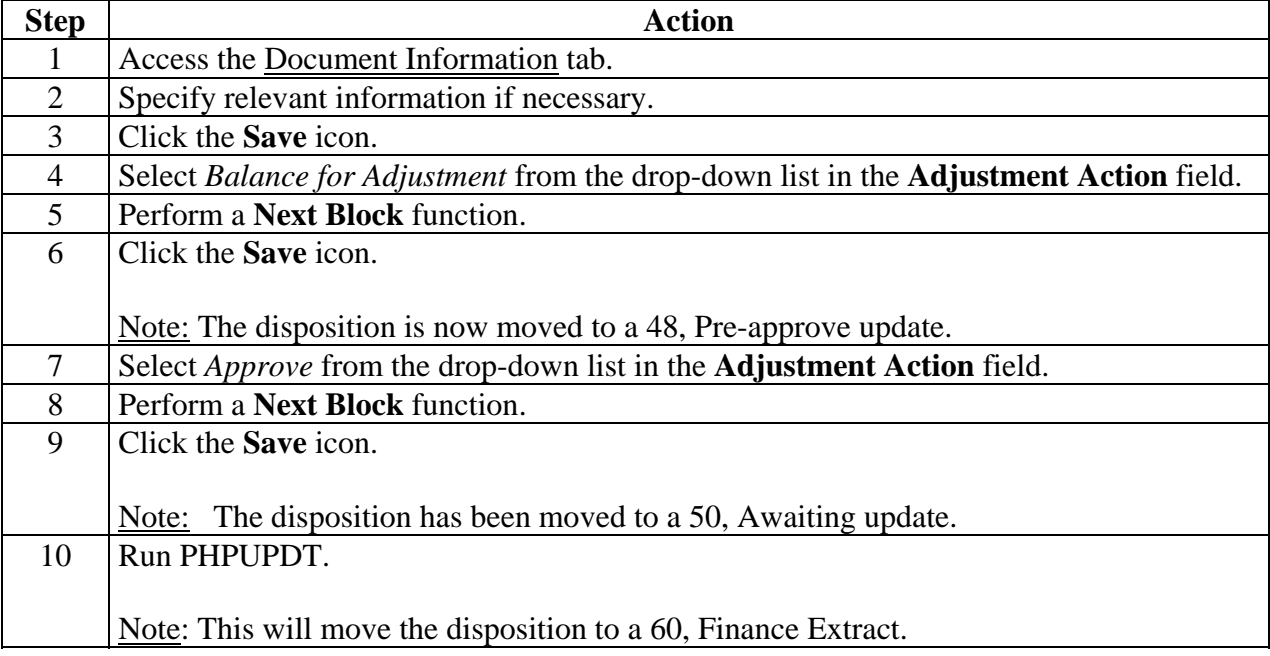

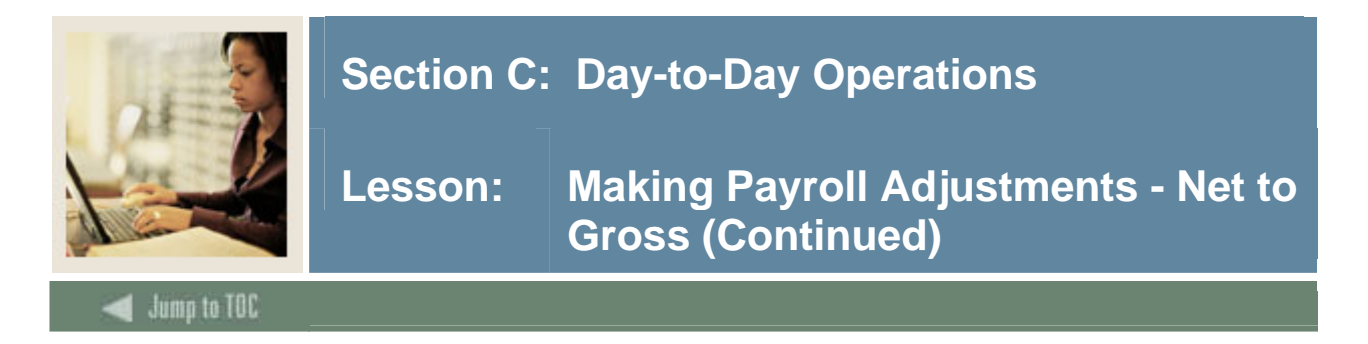

## **Computer Print Method**

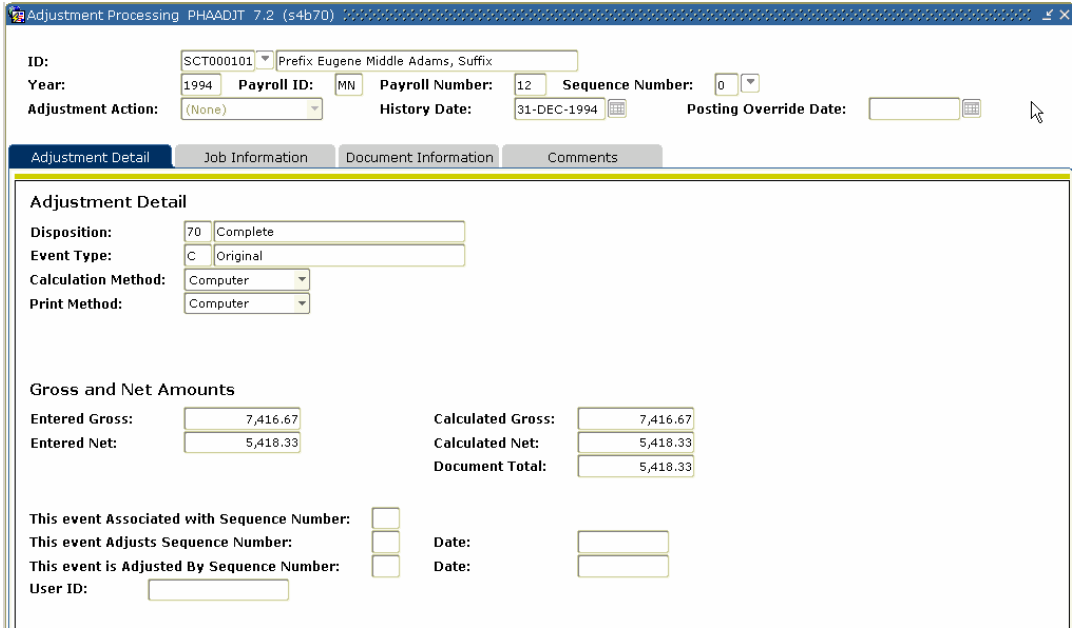

## **Procedure**

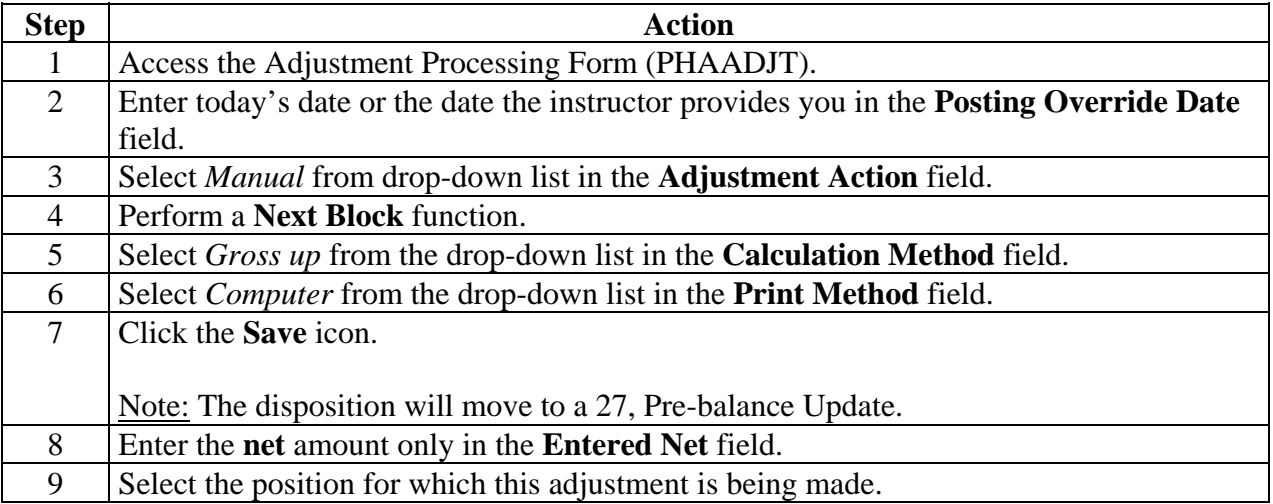

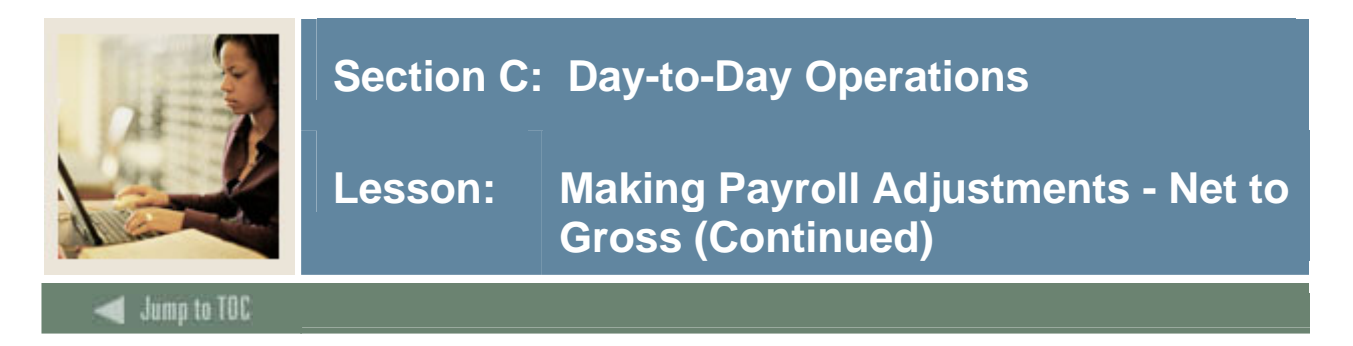

### **Job Information tab**

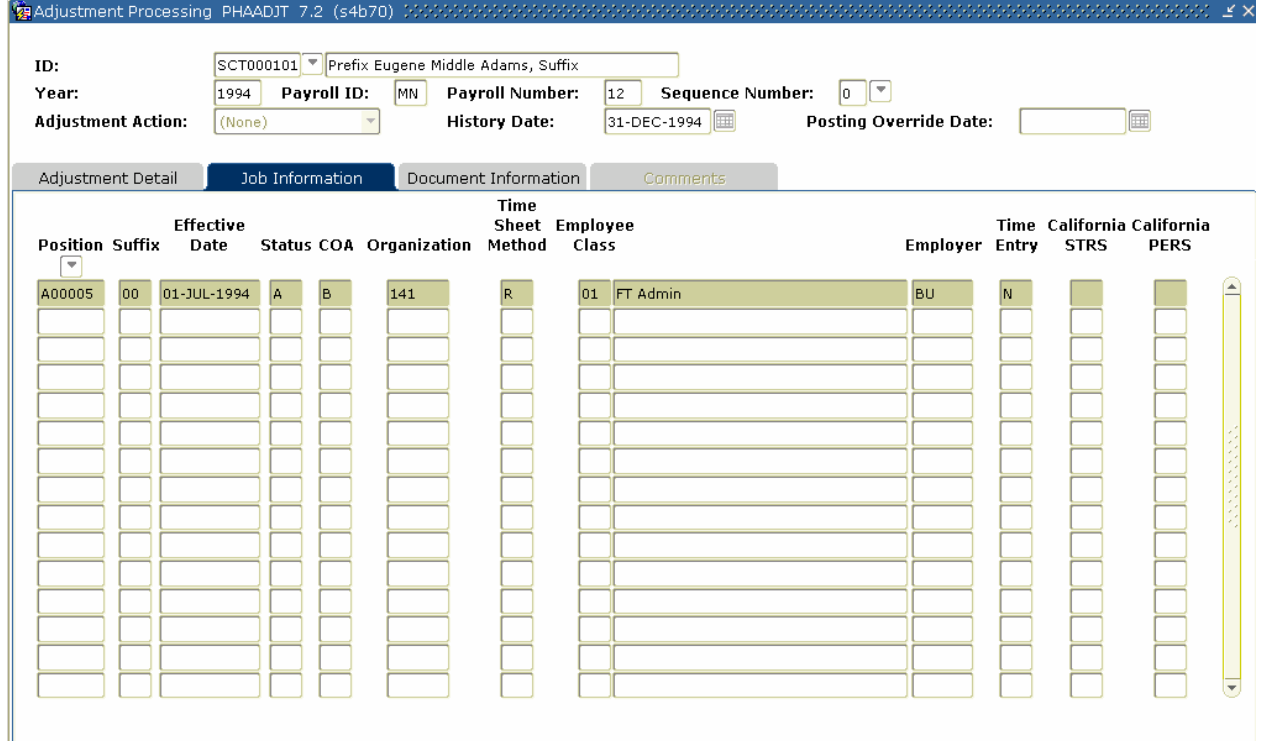

# **Procedure**

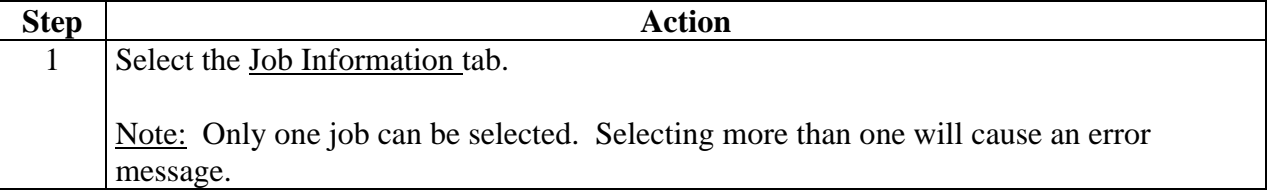

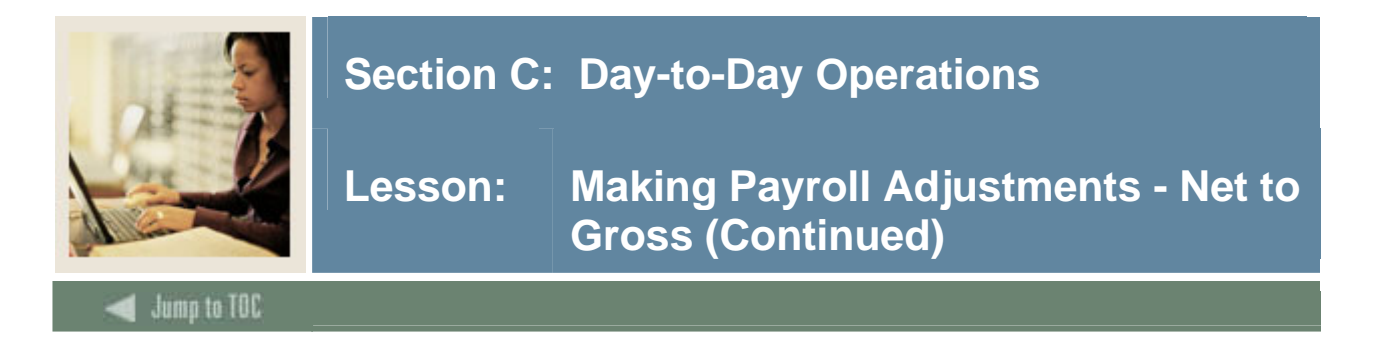

# **Options – On-Line Time Entry**

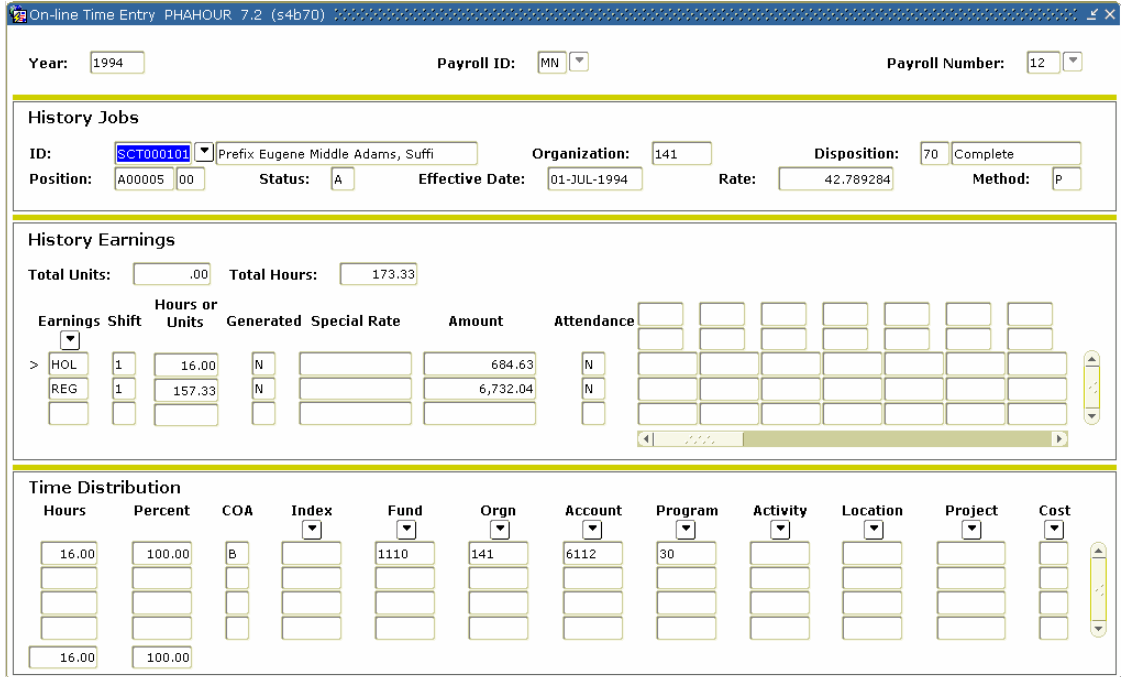

## **Procedure**

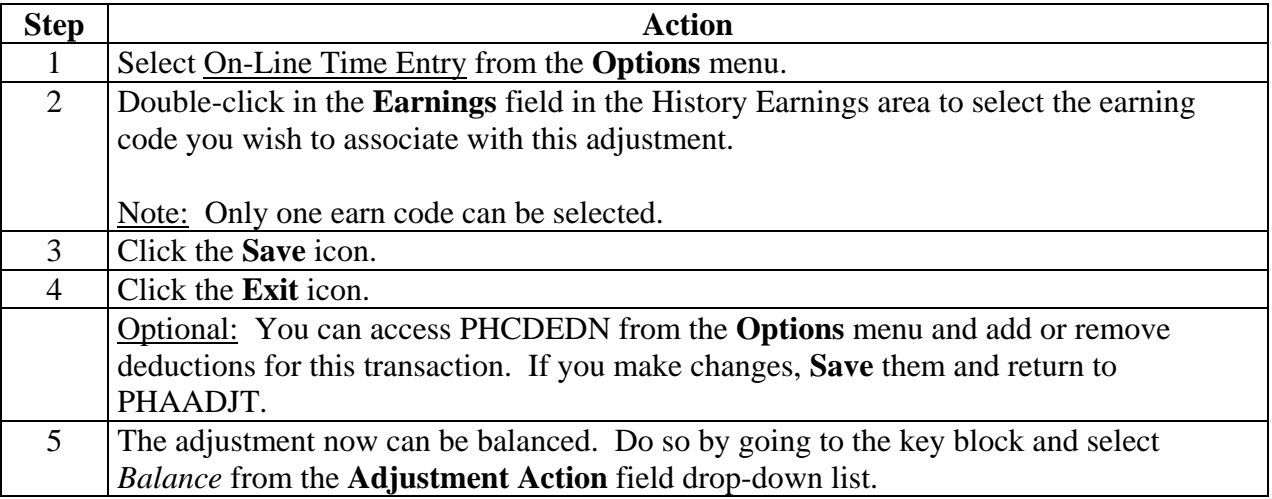

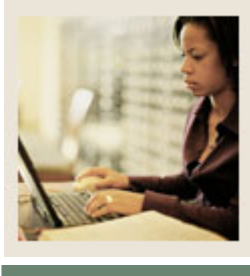

# **Lesson: Making Payroll Adjustments - Net to Gross (Continued)**

Jump to TOC

#### **Procedure, continued**

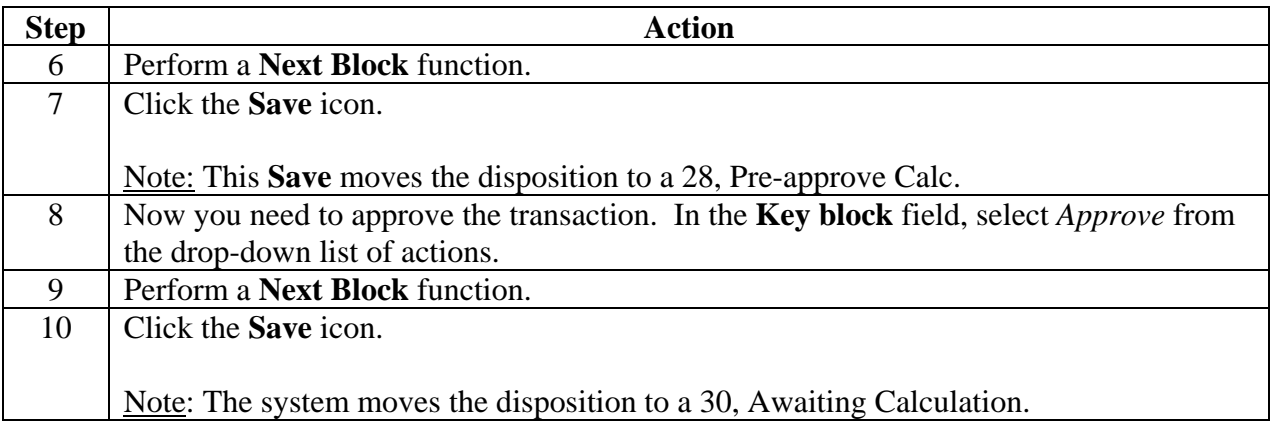

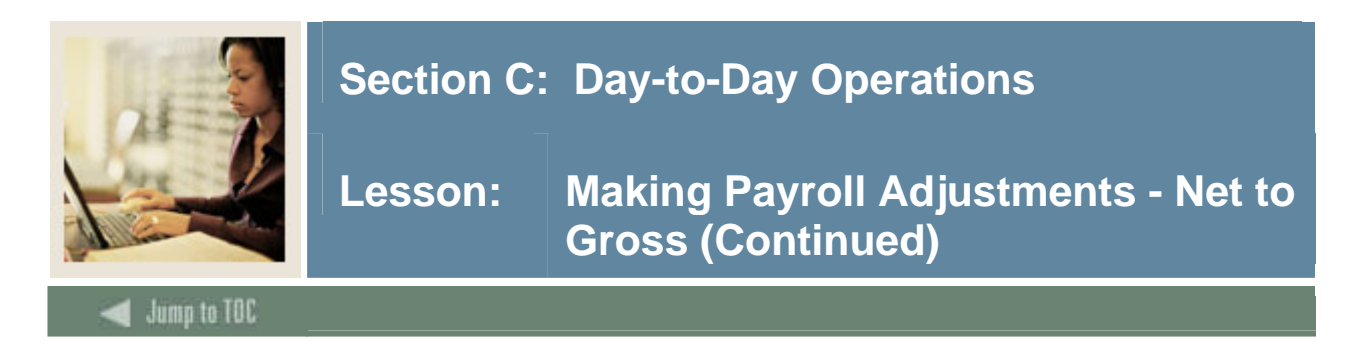

#### **Banner form**

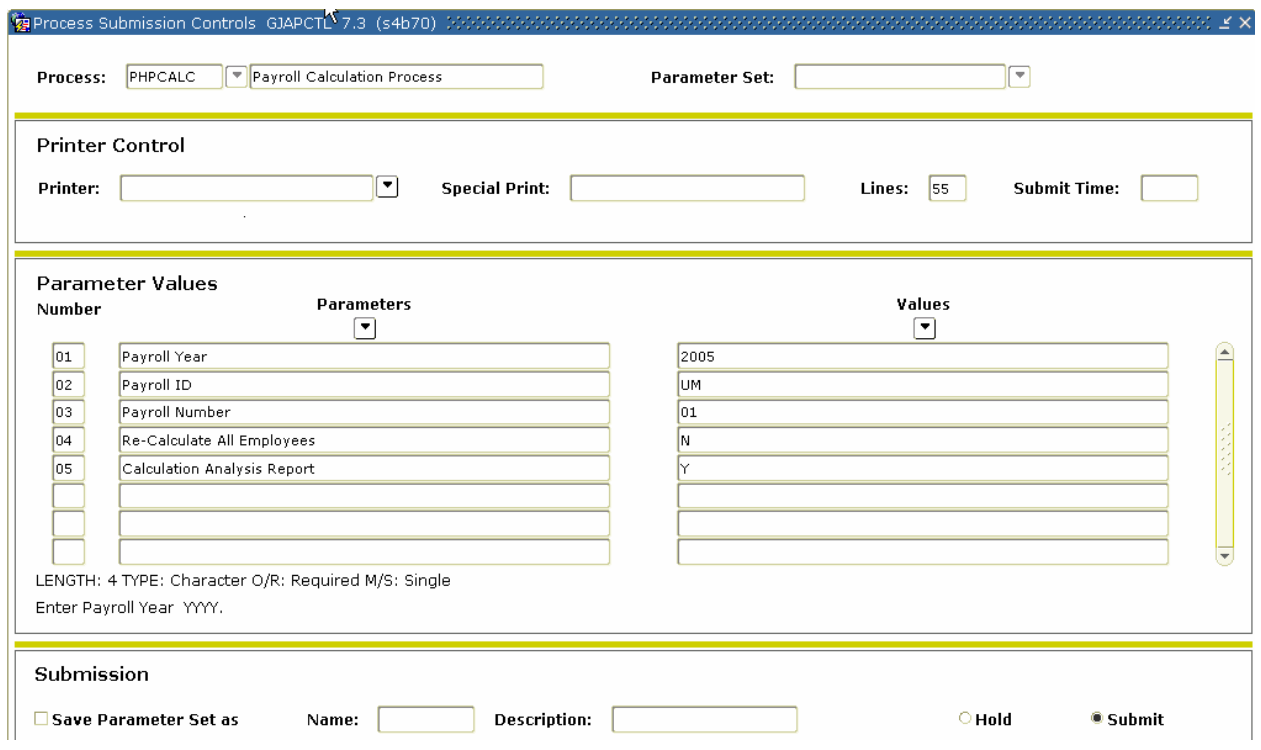

## **Procedure**

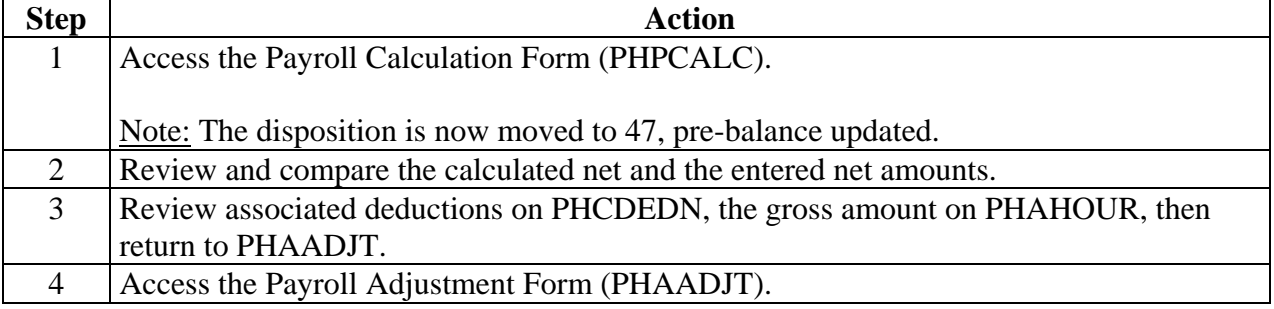

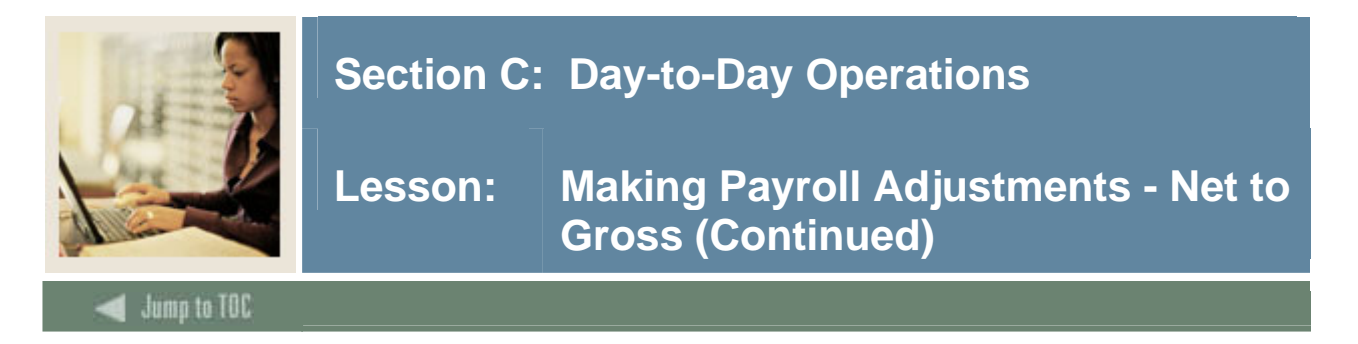

## **Document Information tab**

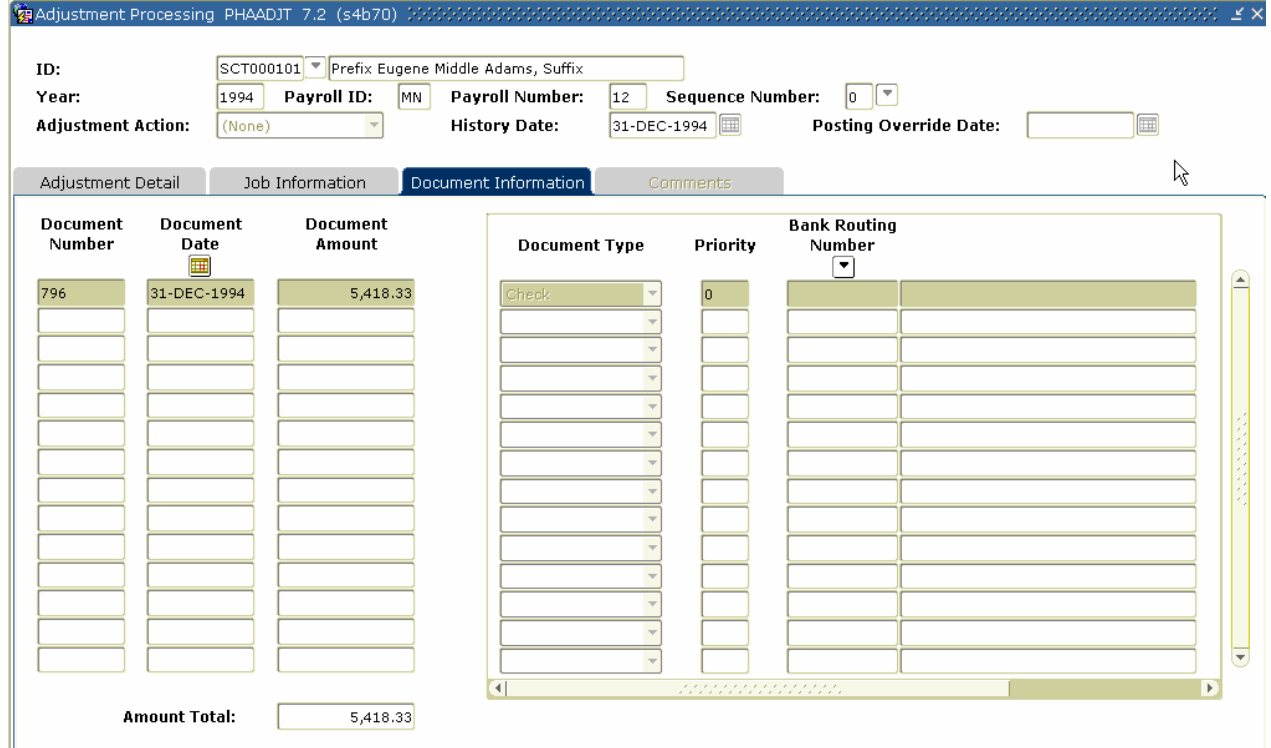

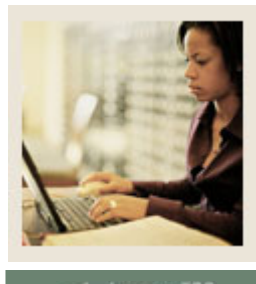

**Lesson: Making Payroll Adjustments - Net to Gross (Continued)** 

Jump to TOC

#### **Procedure**

Follow these steps to complete the process.

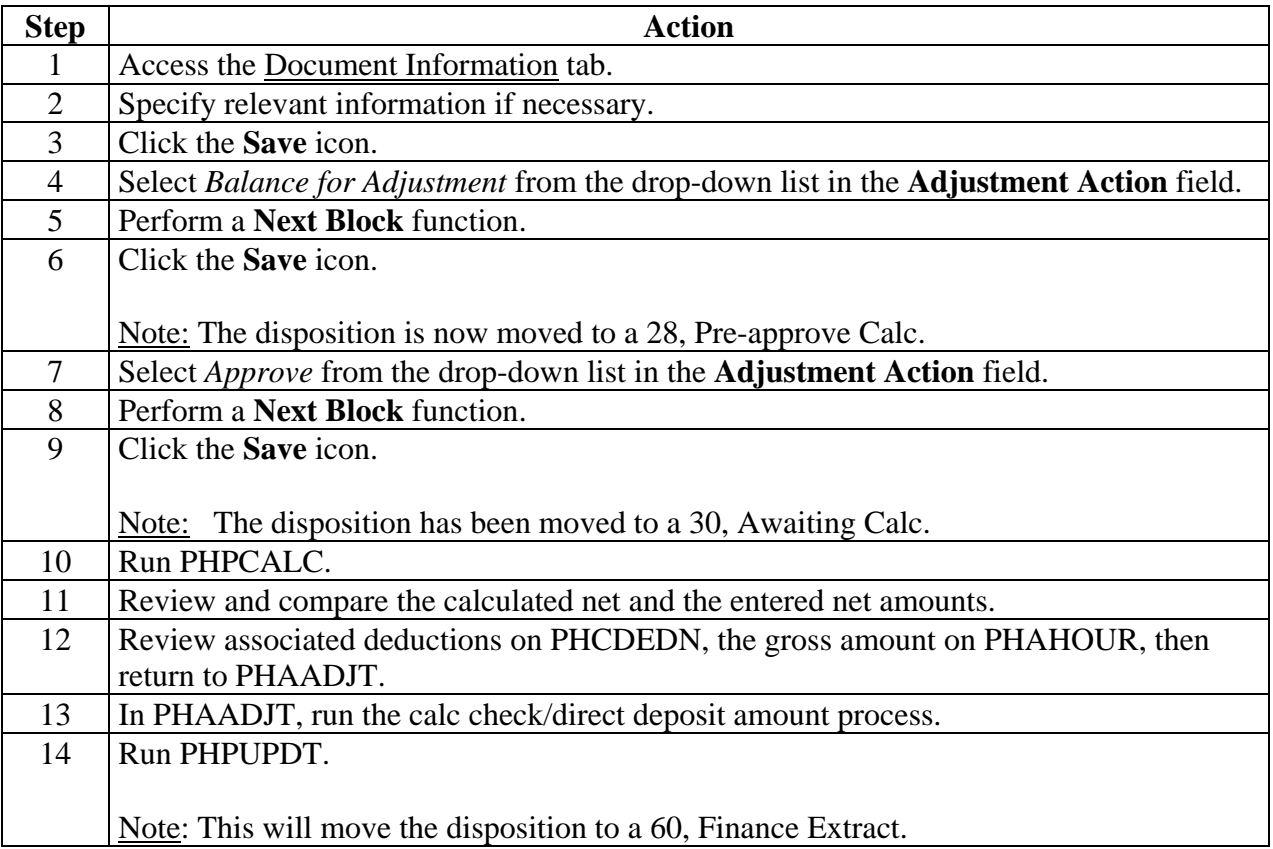

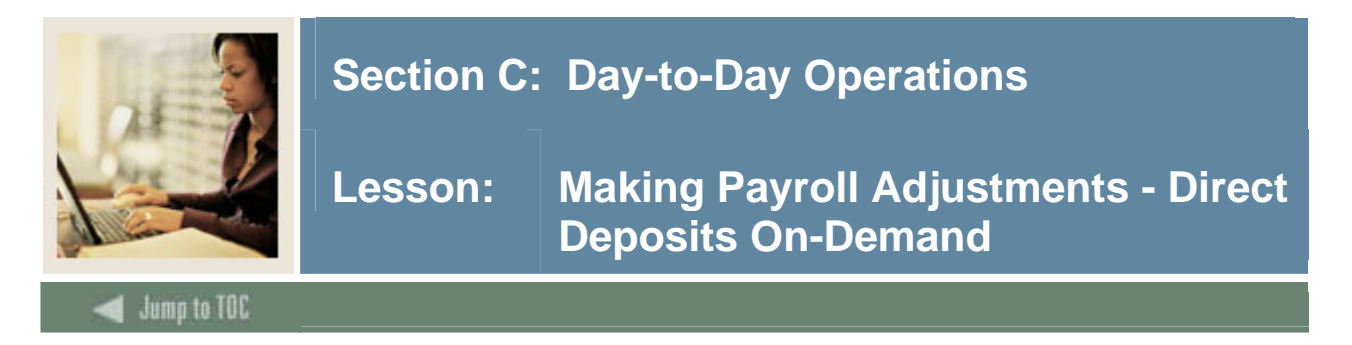

#### **Introduction**

Banner HR is now able to issue and reissue payments outside of the normal payroll cycle as direct deposits instead of regular checks. If the original payment was made as a split distribution, you may: Reissue only the direct deposit component of the original payment in the same format or as a check and/or Reissue the check.

Please note that you cannot process reissues for events that are at disposition of less than 60.

On the Comments tab in PHAADJT a form available for free flow comments. You can enter information regarding the adjustment being processed. The comments can also be viewed on PHILIST. It does not matter what disposition the adjustment is at in order to enter a comment.

#### **Banner form**

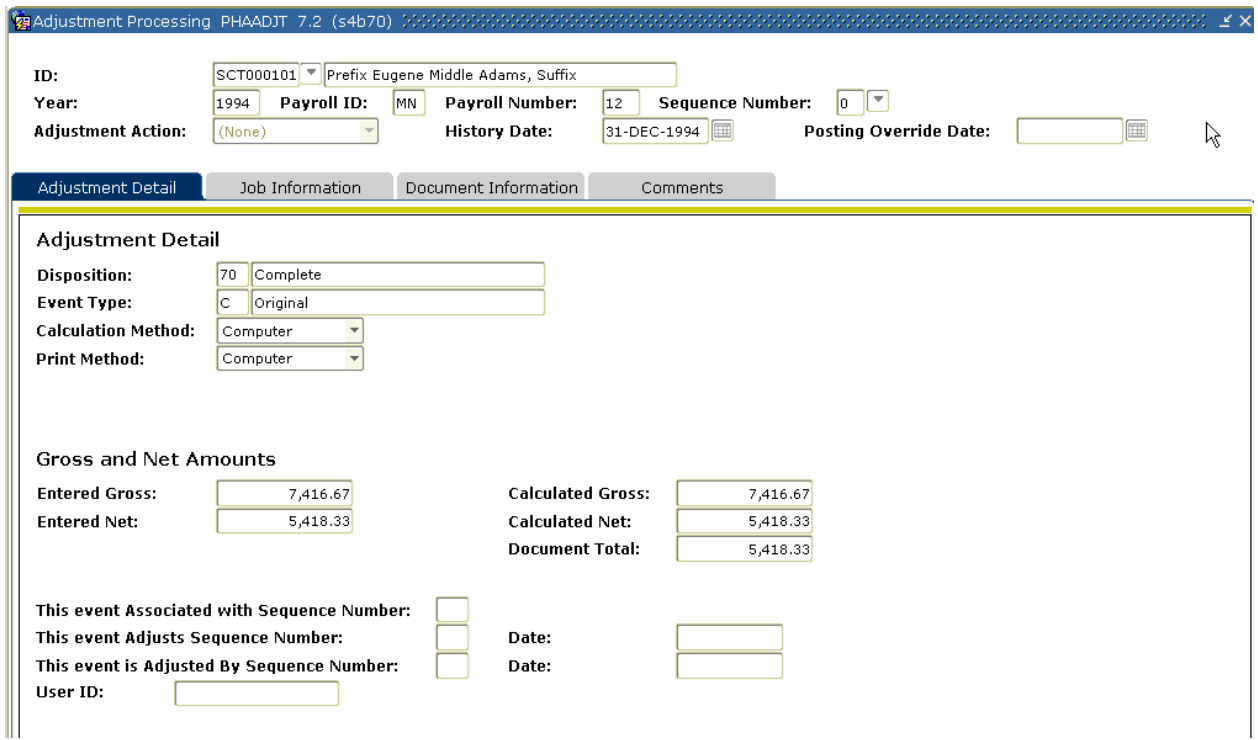

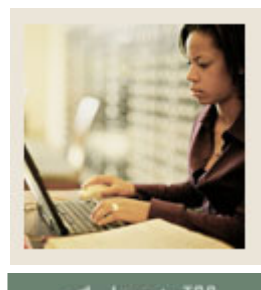

**Lesson: Making Payroll Adjustments - Direct Deposits On-Demand (Continued)** 

# lump to TOC

#### **Procedure**

Follow these steps to complete the process.

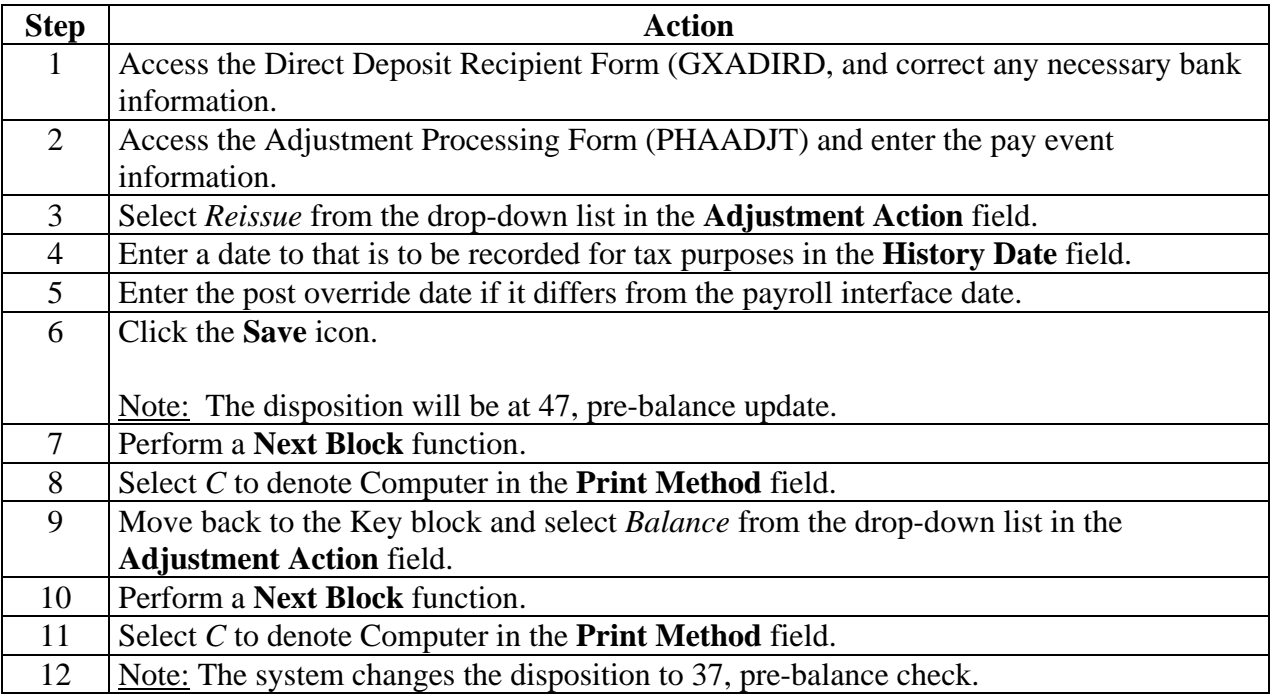

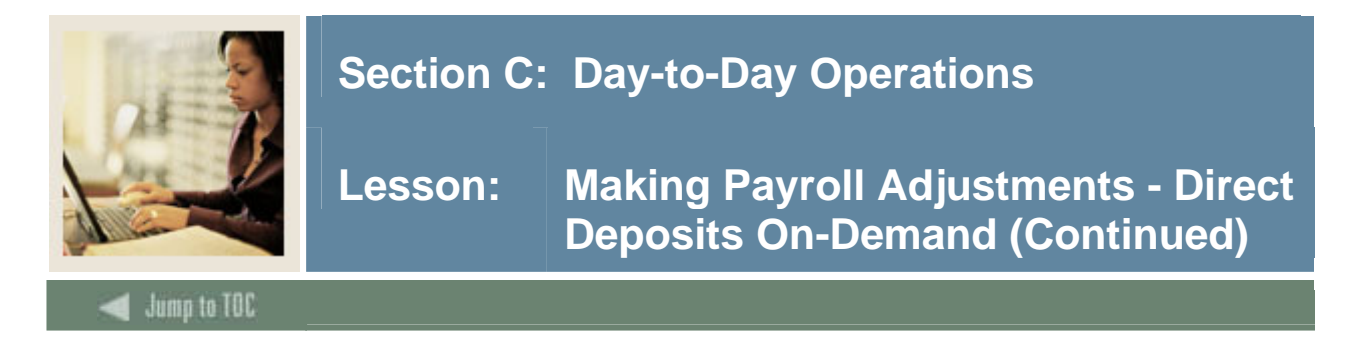

### **Document Information tab**

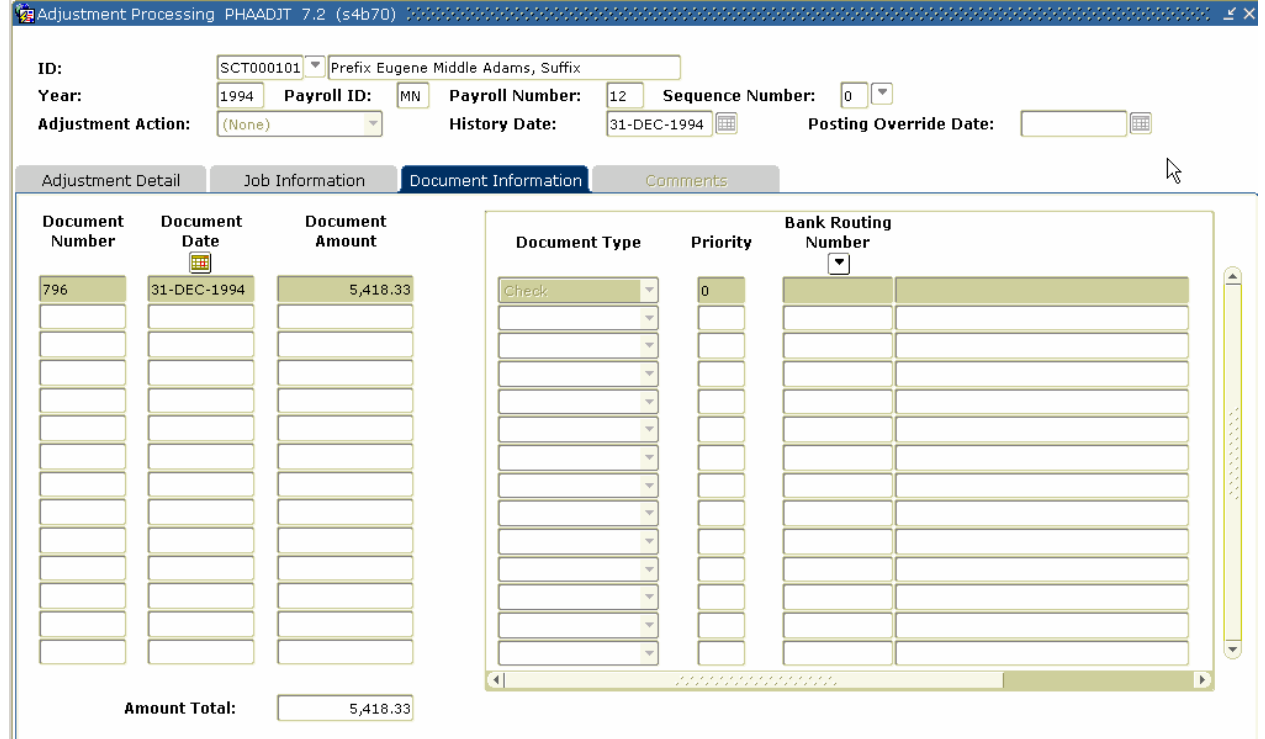

### **Procedure**

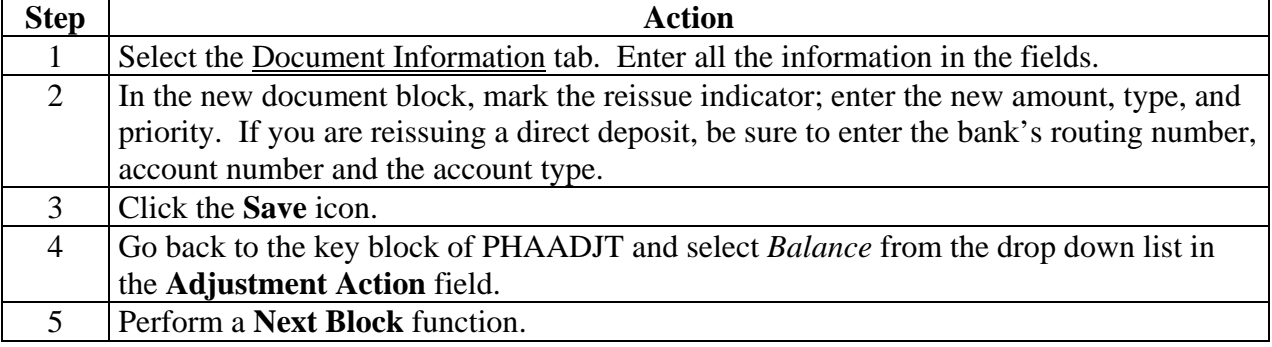

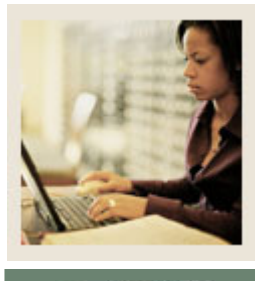

**Lesson: Making Payroll Adjustments - Direct Deposits On-Demand (Continued)** 

umn to TOC

## **Procedure, continued**

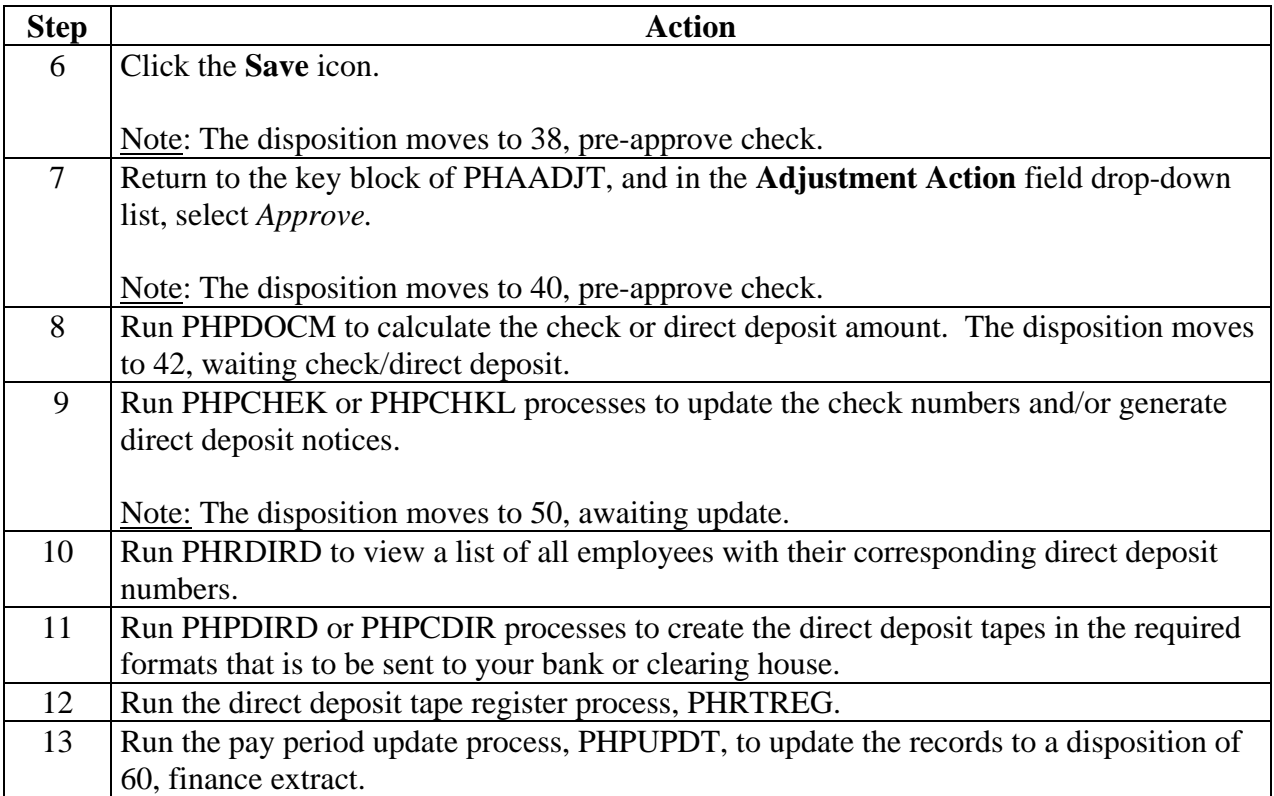

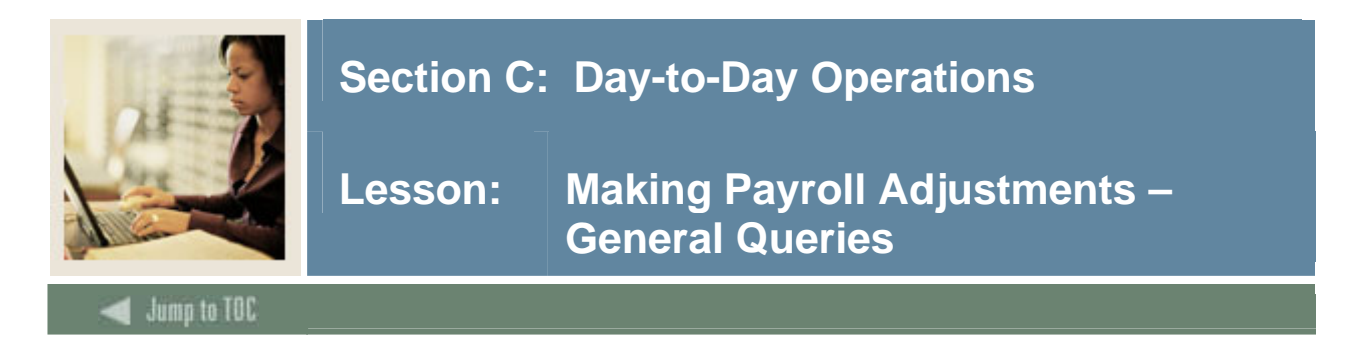

#### **Introduction**

After performing void, duplicate, and reissue transactions, you can view the details of the earnings and deductions for either the original or subsequent pay events.

On the Comments tab in PHAADJT a form available for free flow comments. You can enter information regarding the adjustment being processed. The comments can also be viewed on PHILIST. It does not matter what disposition the adjustment is at in order to enter a comment.

#### **Banner form**

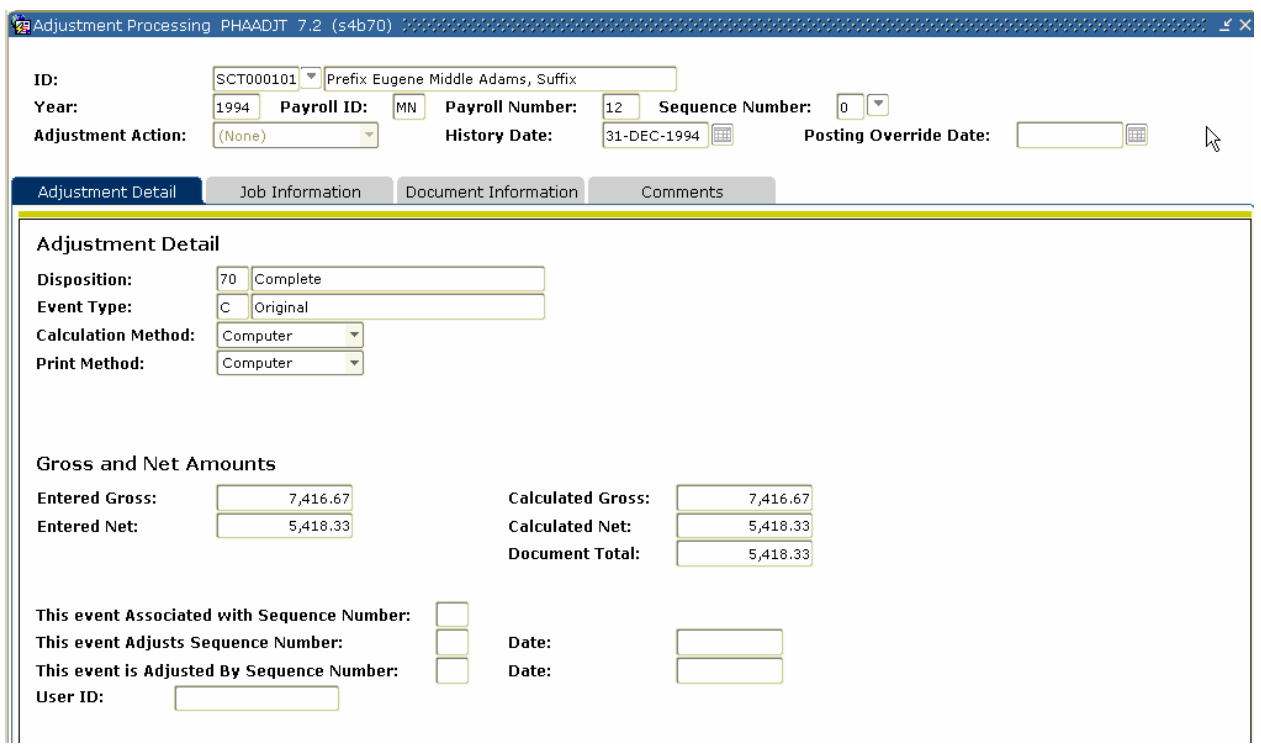

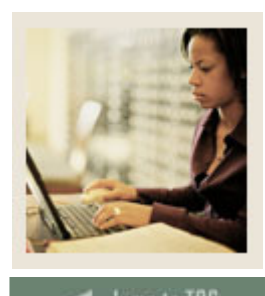

**Lesson: Making Payroll Adjustments – General Queries (Continued)** 

umn to TOC

### **Procedure**

Follow these steps to complete the process.

l

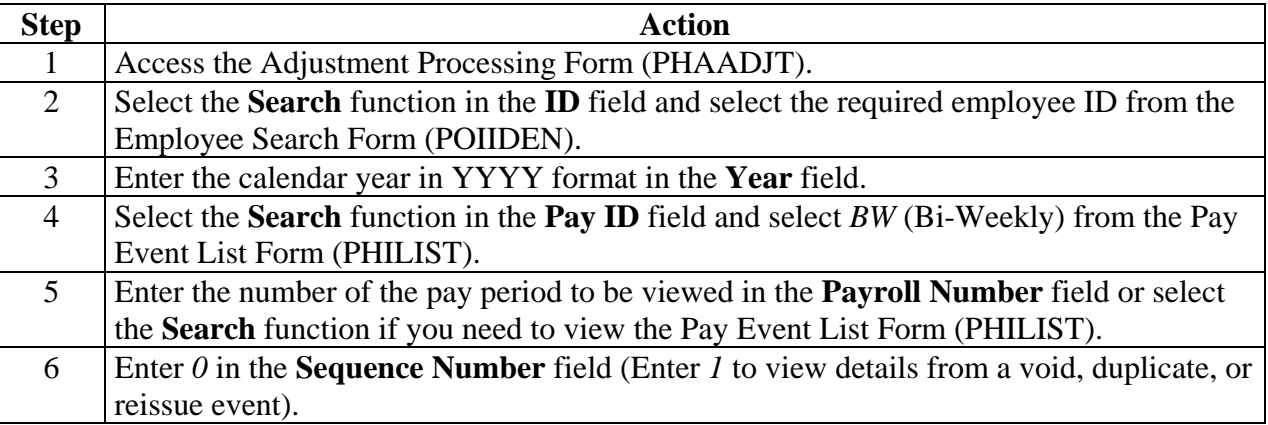

## **Document Information tab**

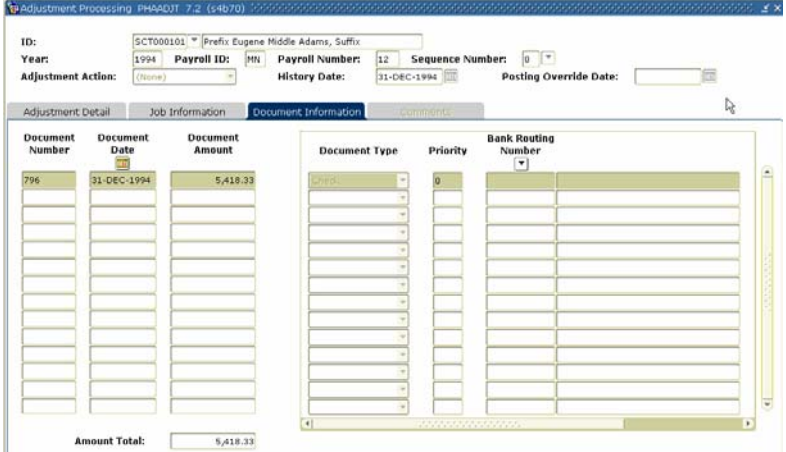

## **Procedure**

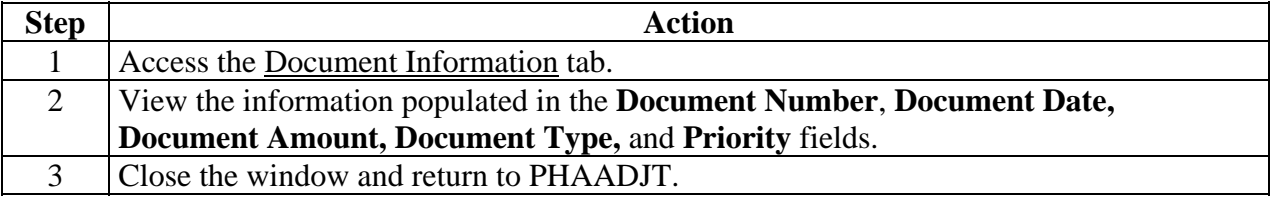

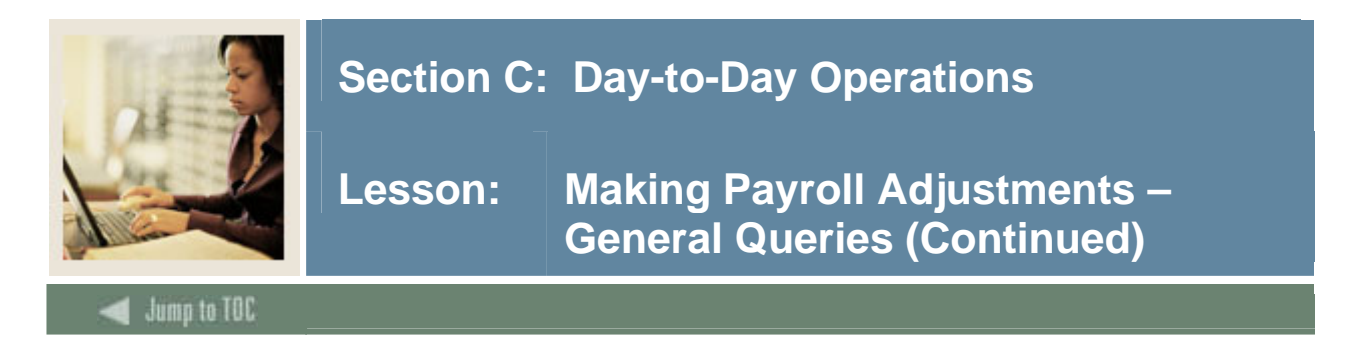

### **Job Information tab**

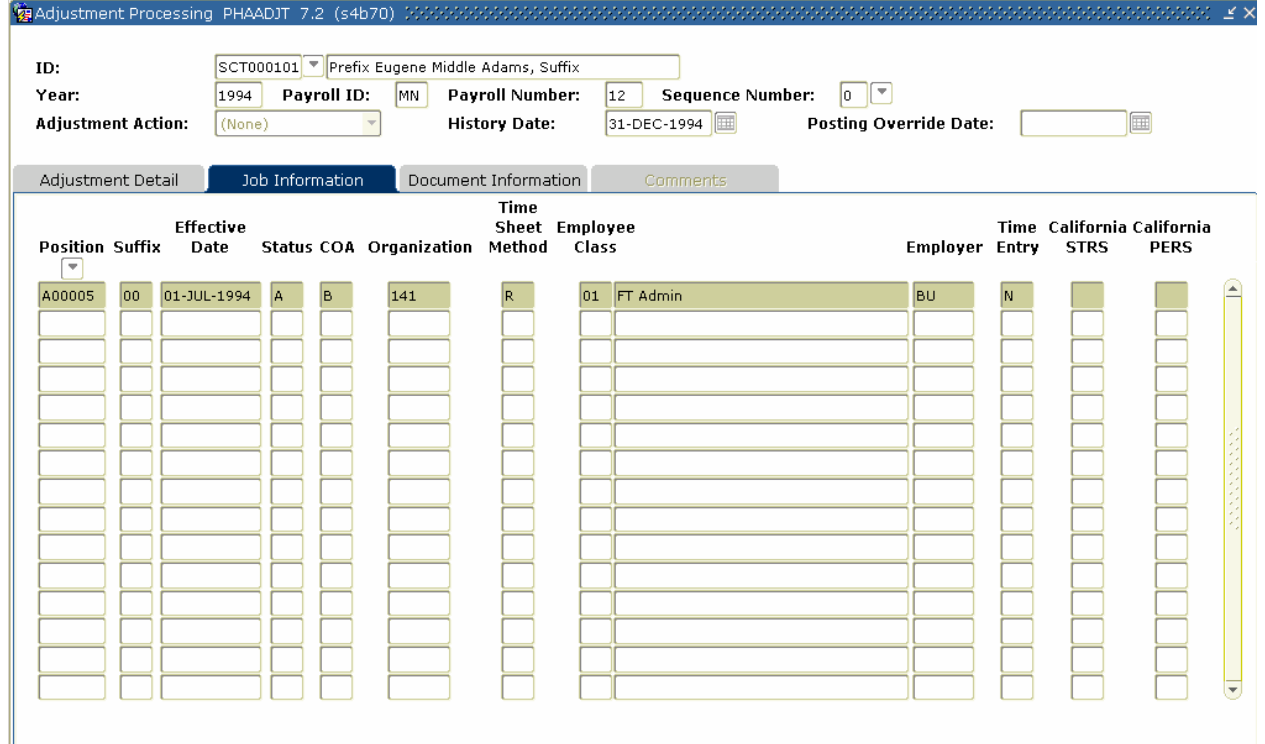

#### **Procedure**

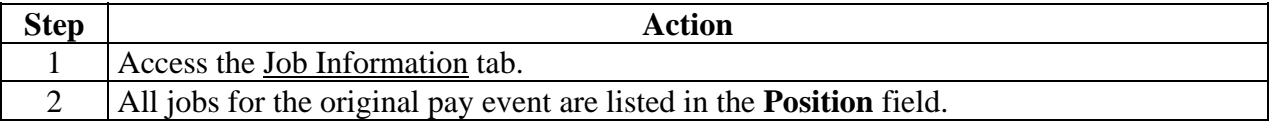

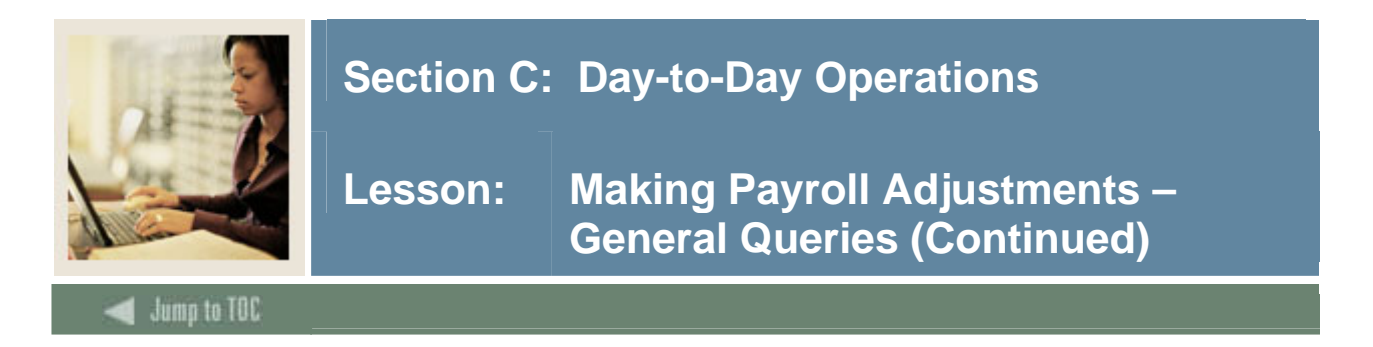

## **Options – On-Line Time Entry**

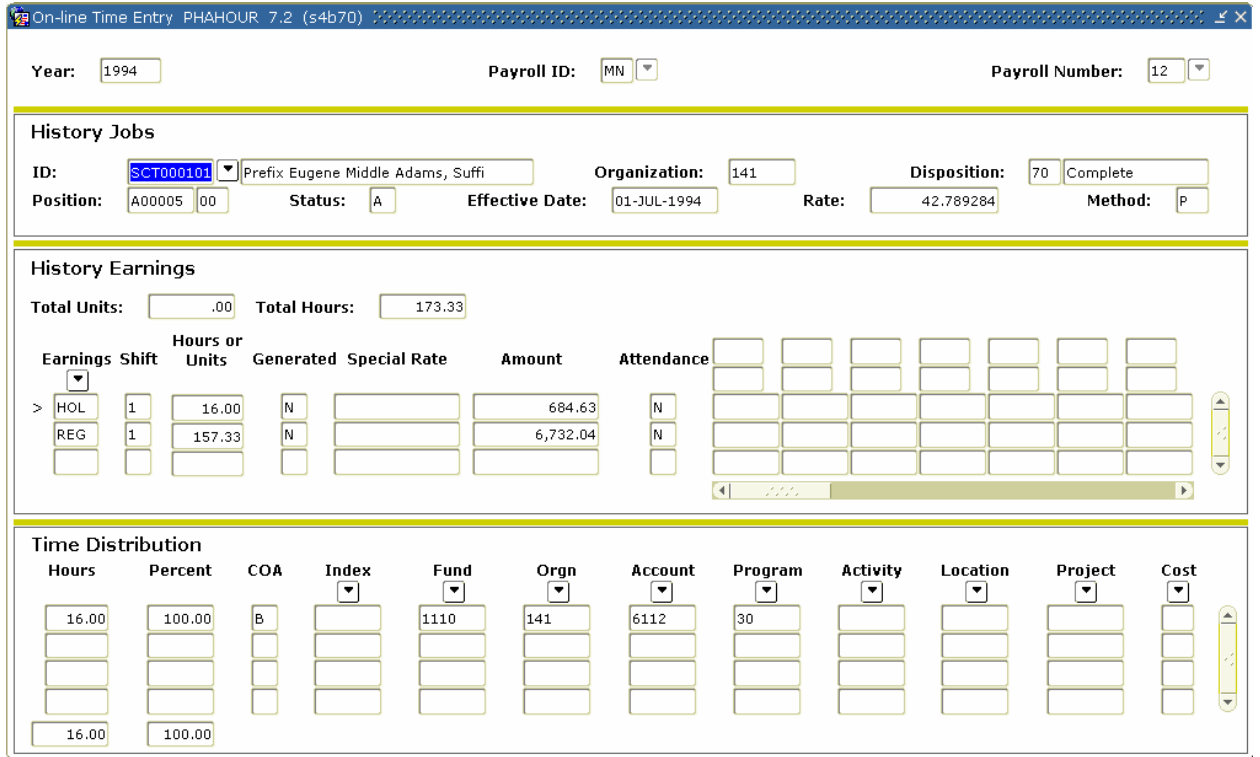

### **Procedure**

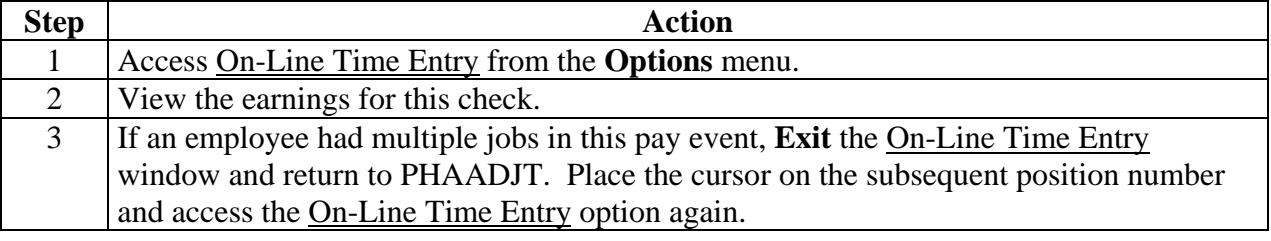

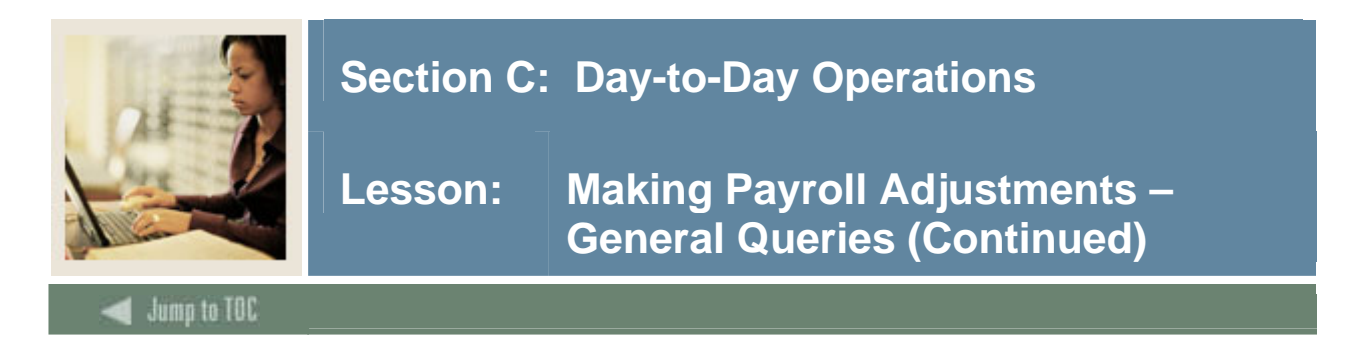

## **Options – Deduction History**

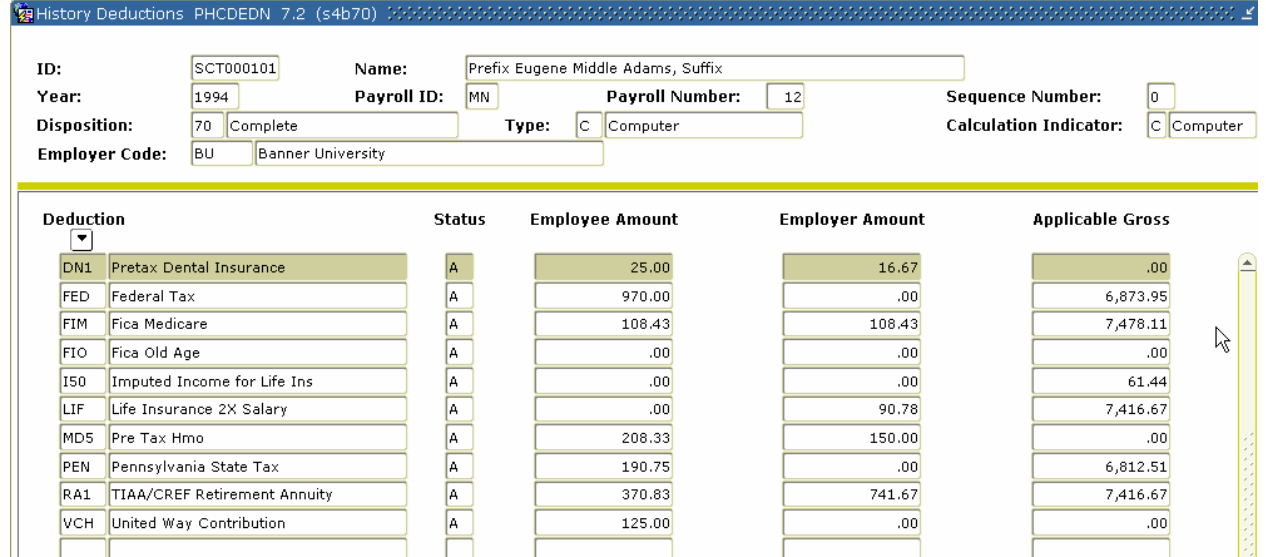

#### **Procedure**

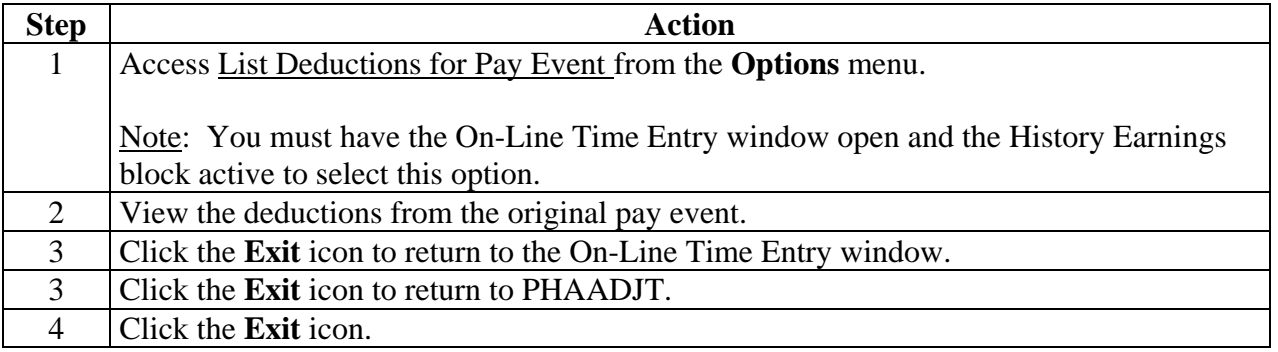

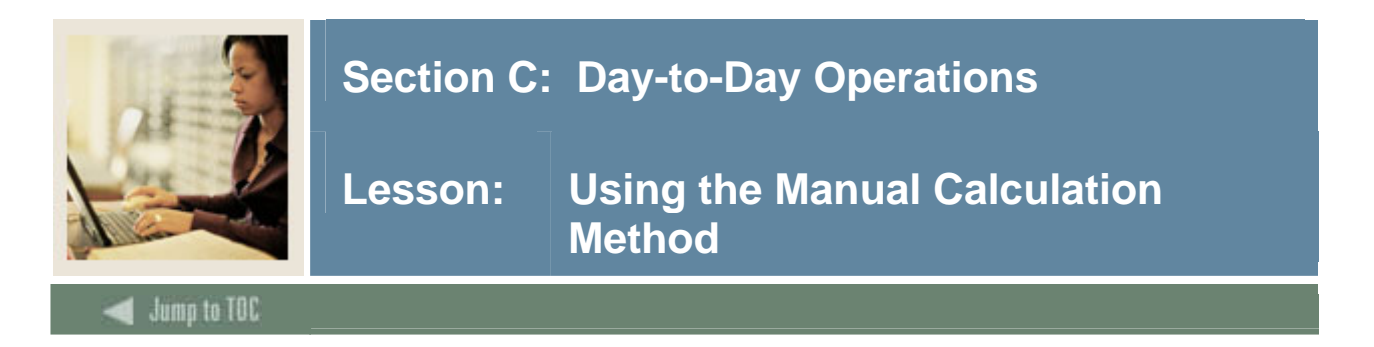

#### **Introduction**

To manually calculate the gross and net for a manual check, perform the following procedure.

#### **Banner form**

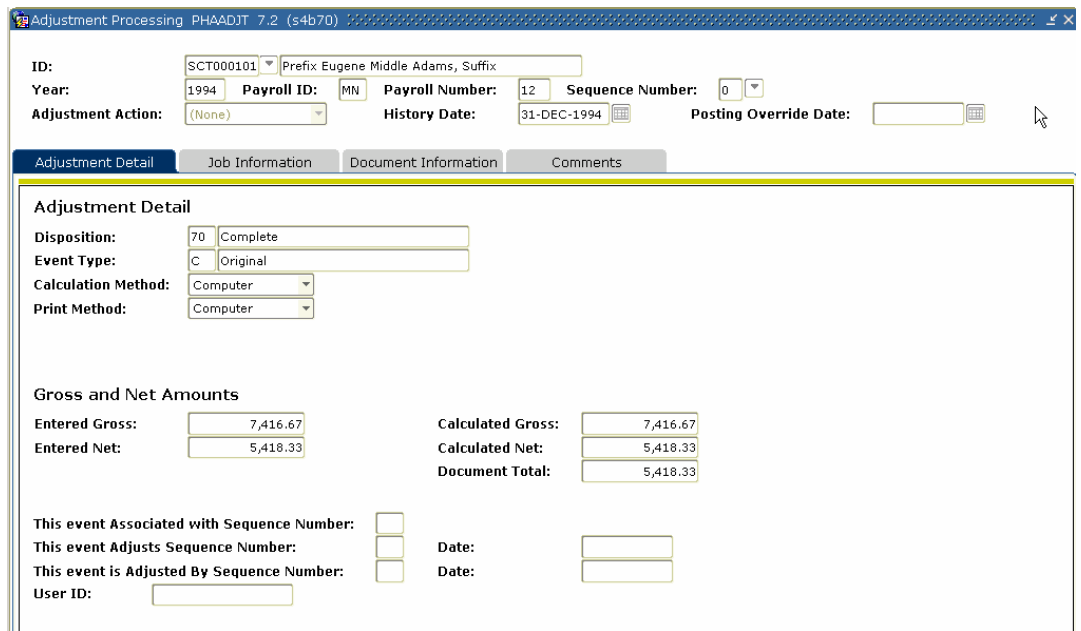

## **Procedure**

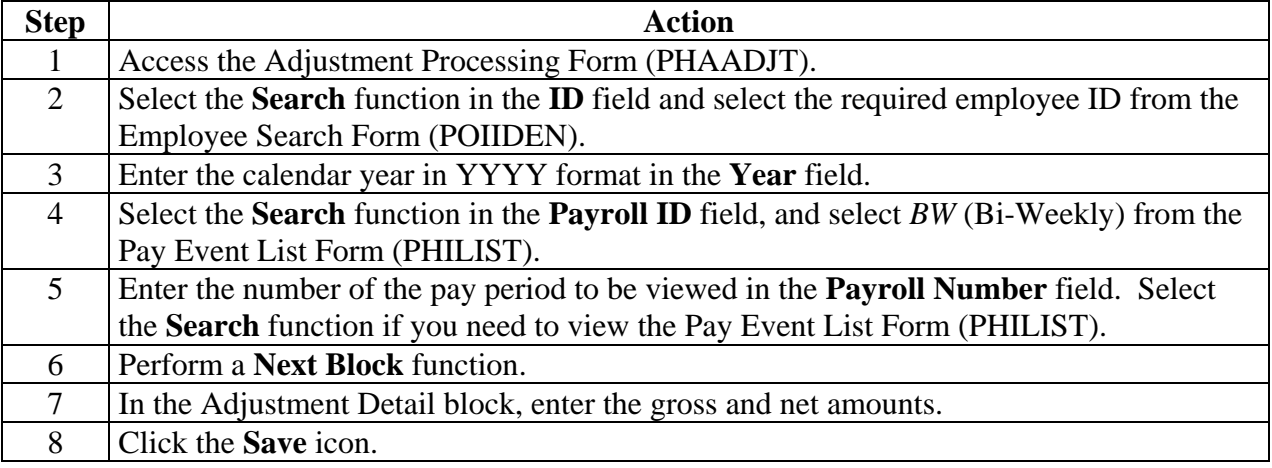

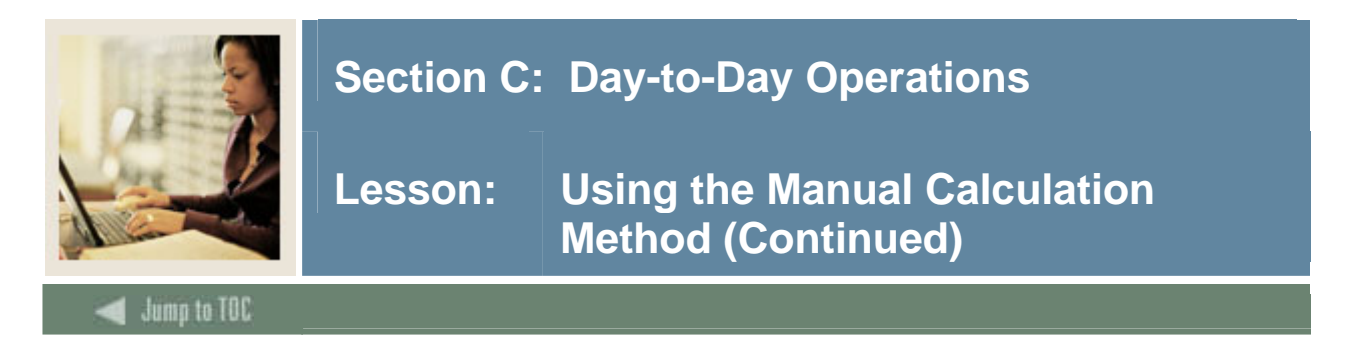

### **Job Information tab**

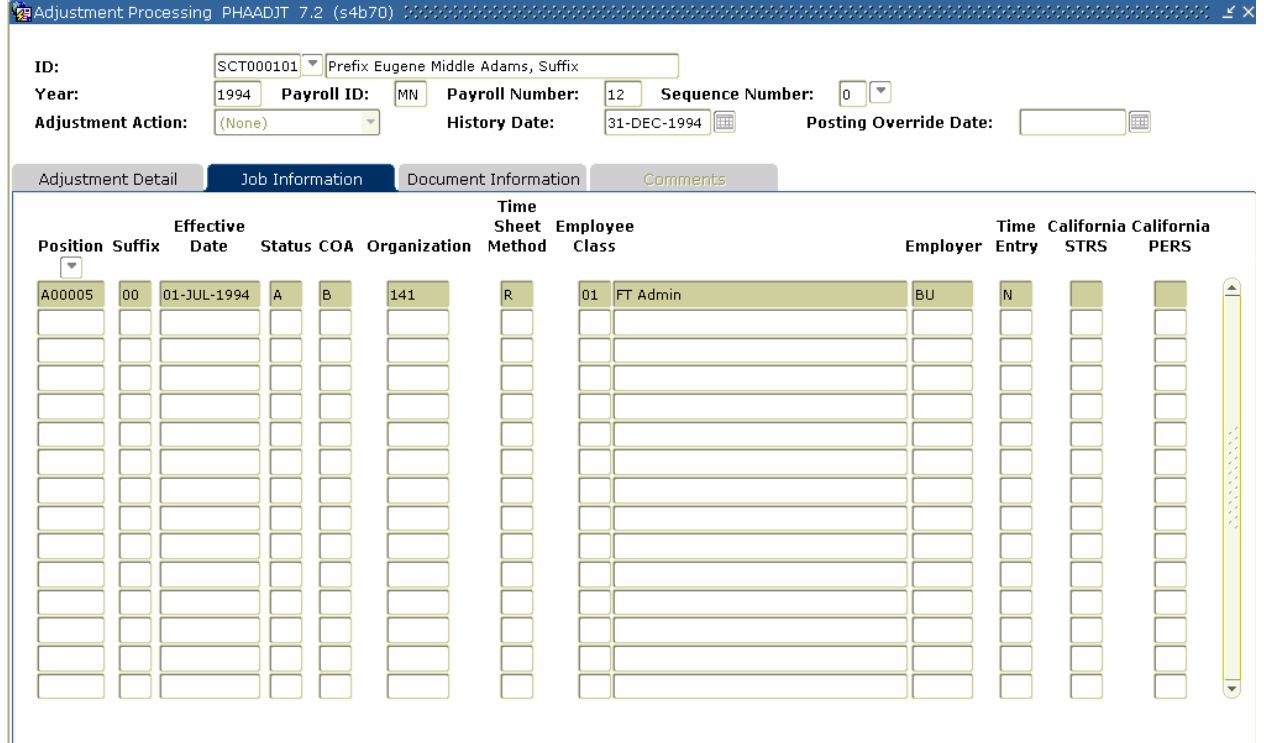

### **Procedure**

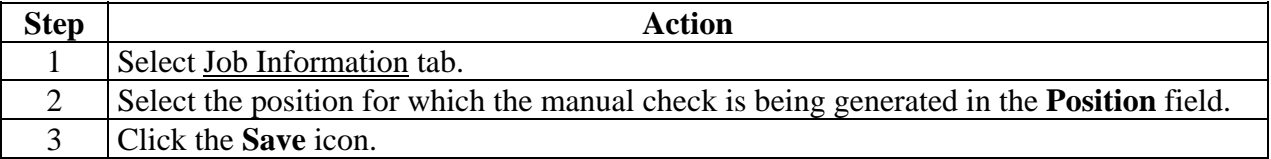

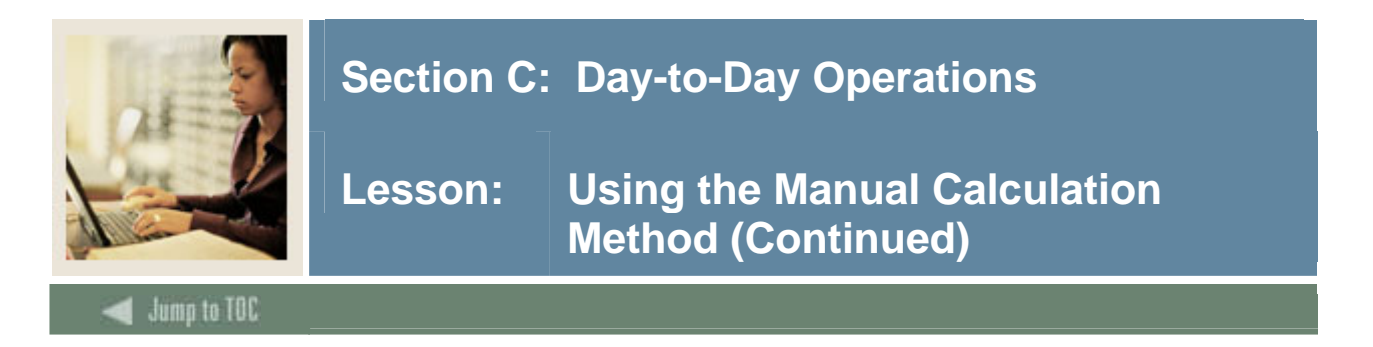

# **Options – On-Line Time Entry**

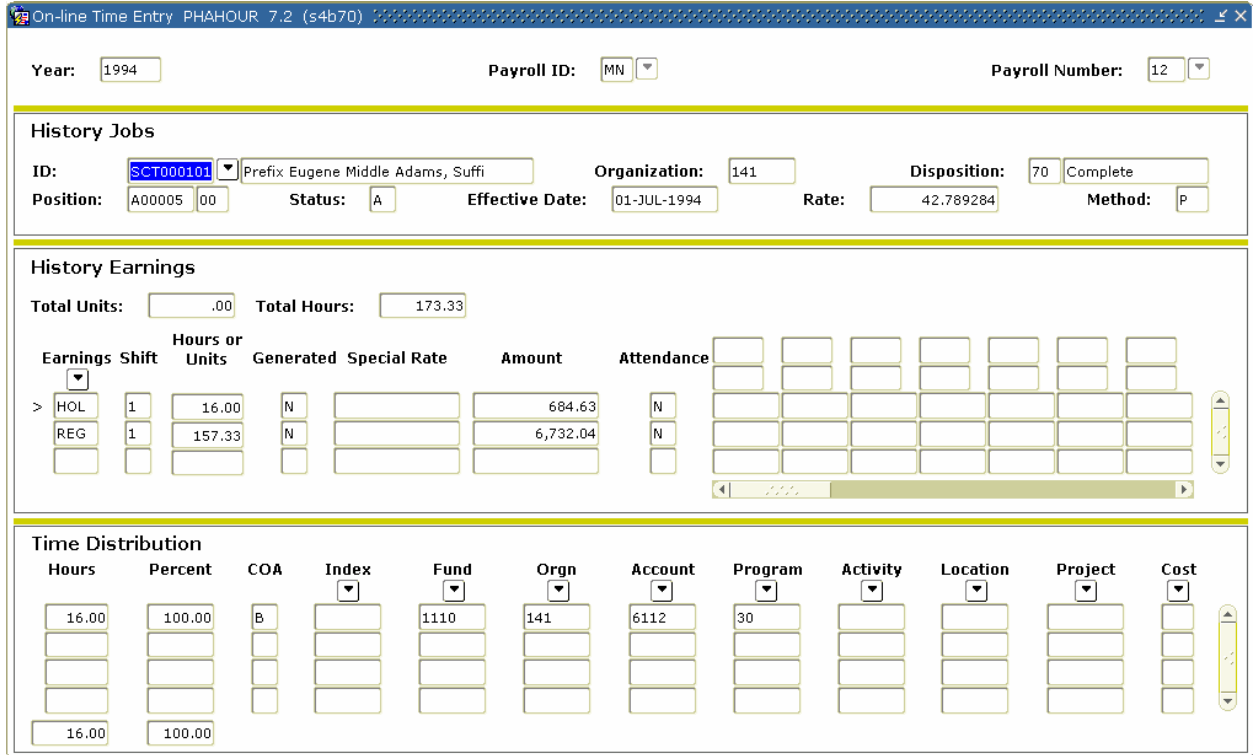

### **Procedure**

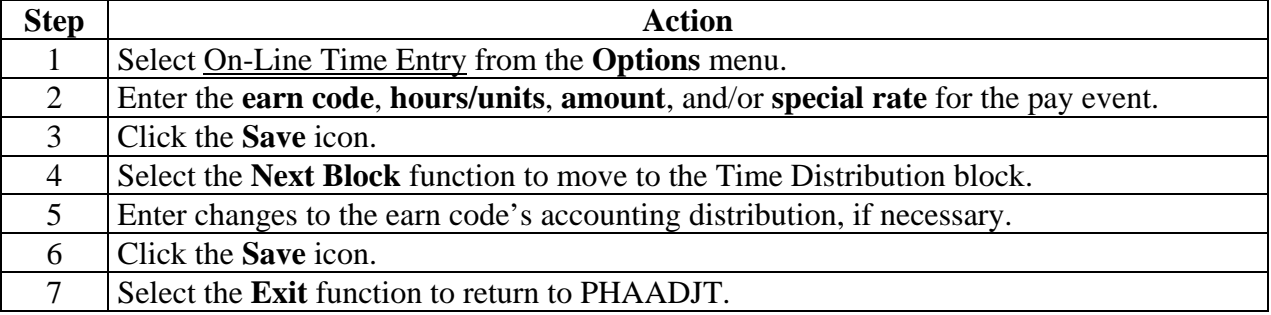

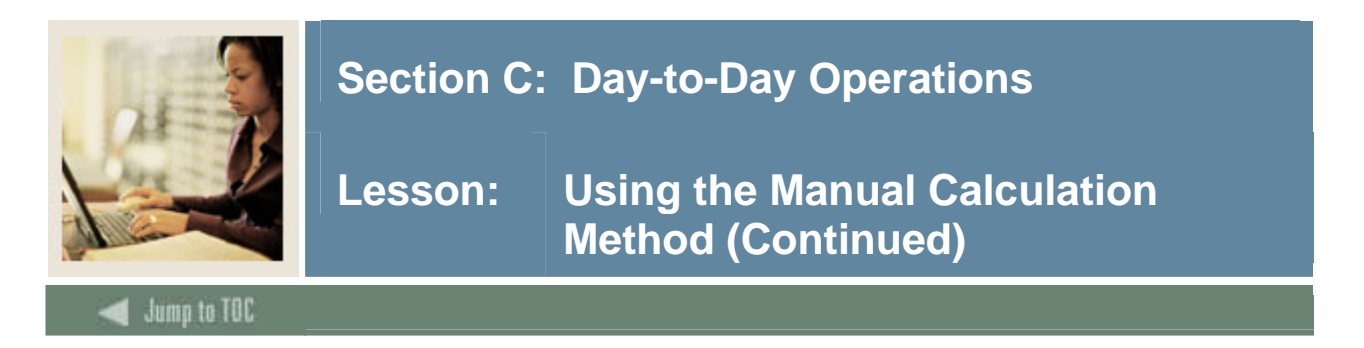

## **Options – Deduction History**

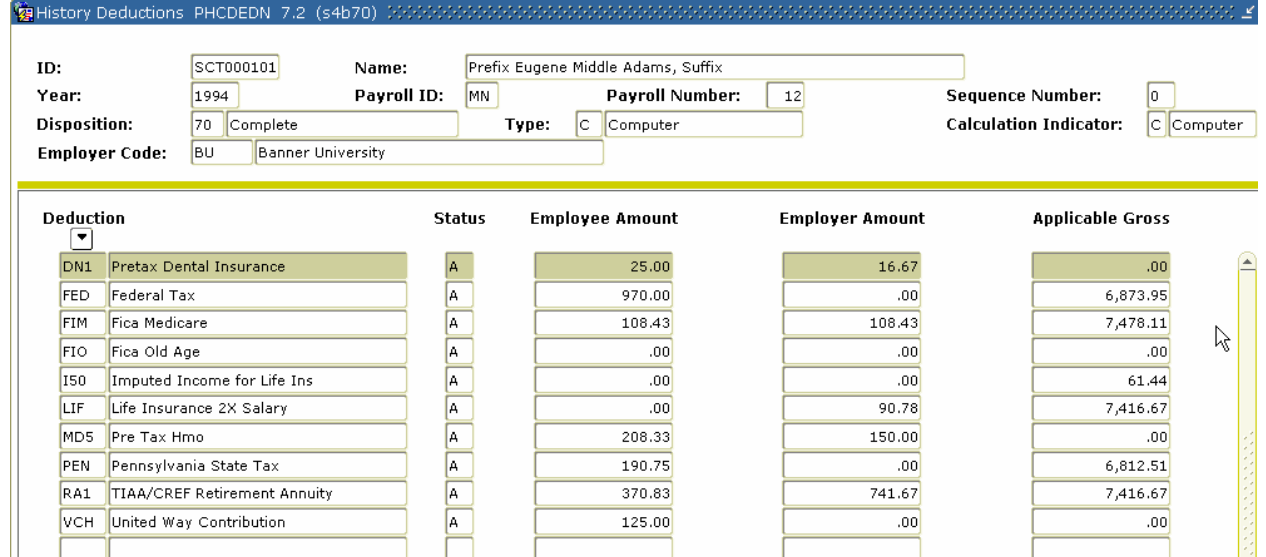

#### **Procedure**

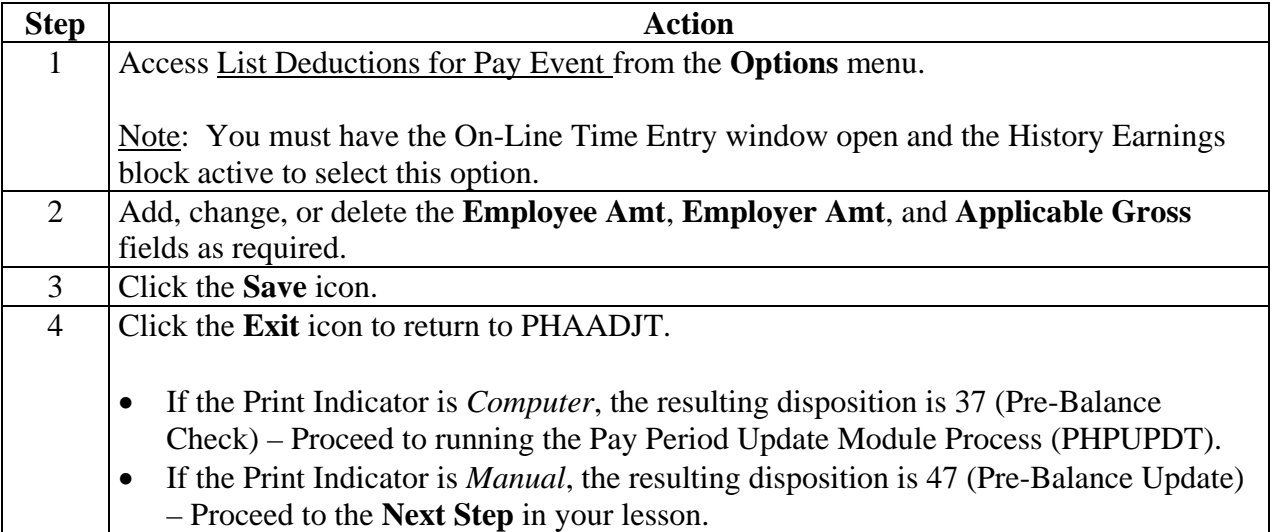

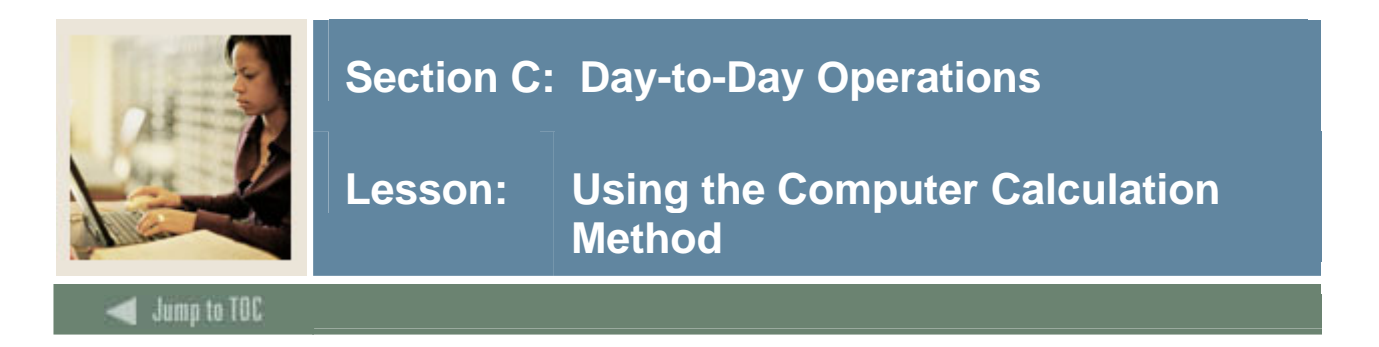

#### **Introduction**

To have the system calculate the gross and net for a manual check, perform the following procedure.

#### **Banner form**

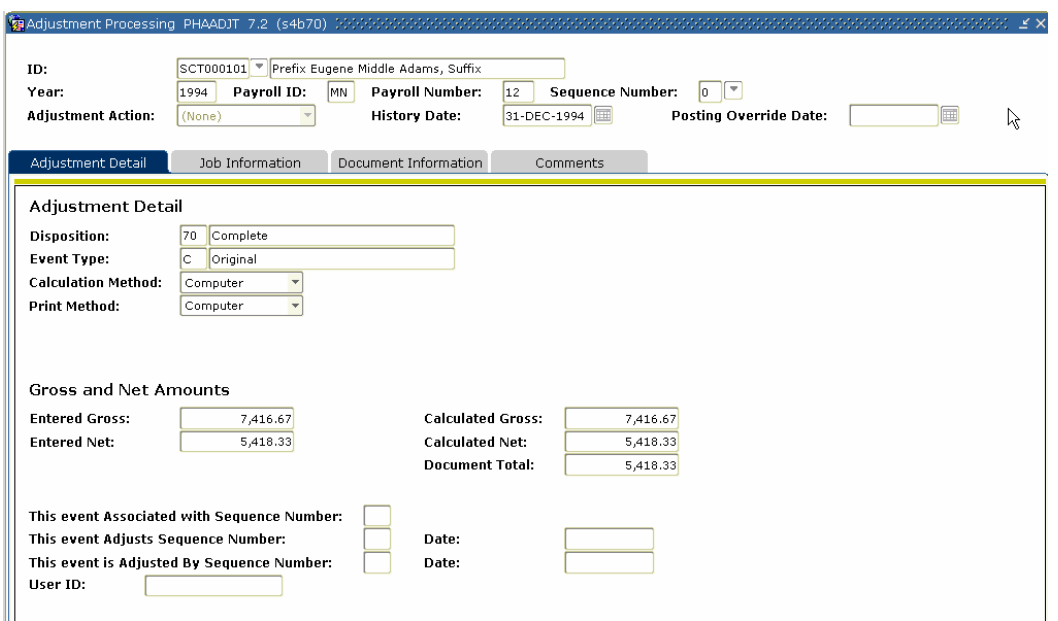

### **Procedure**

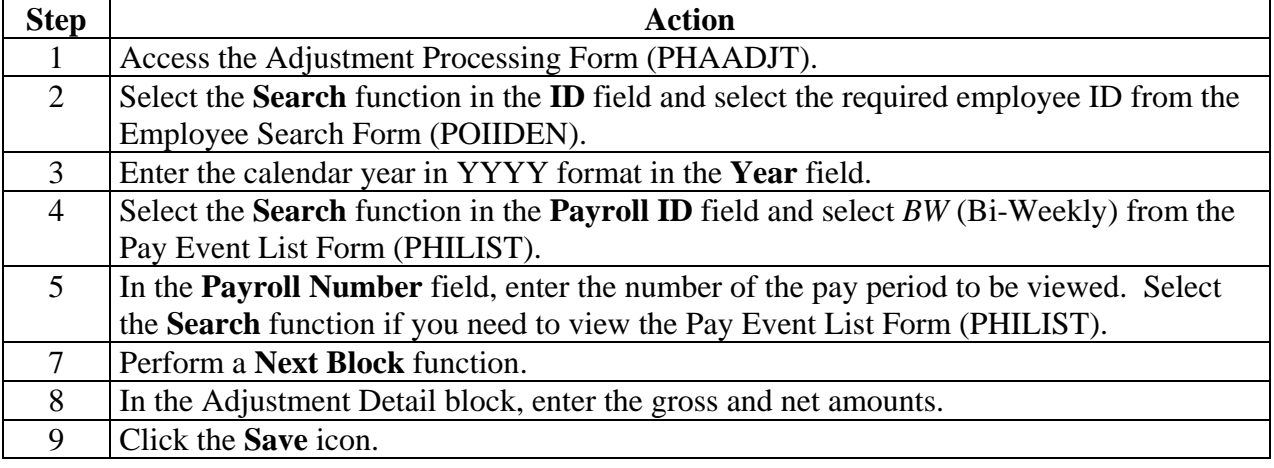

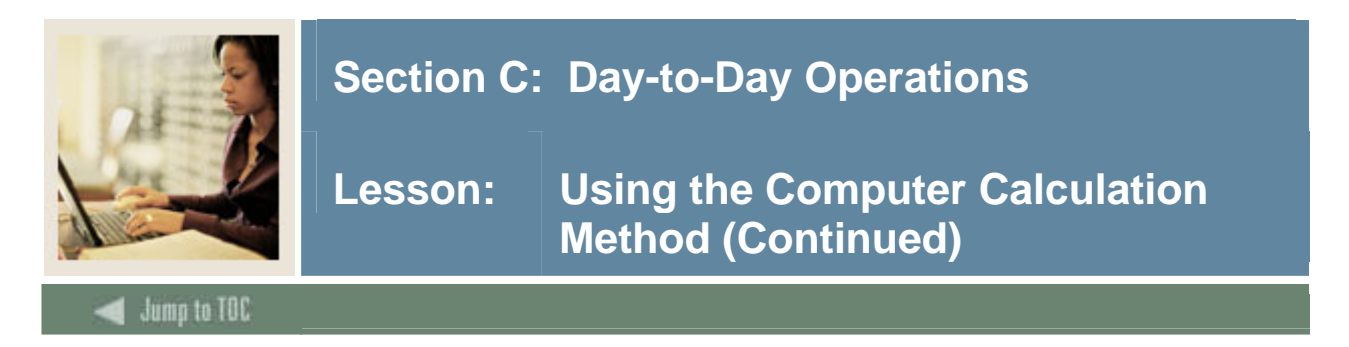

### **Job Information tab**

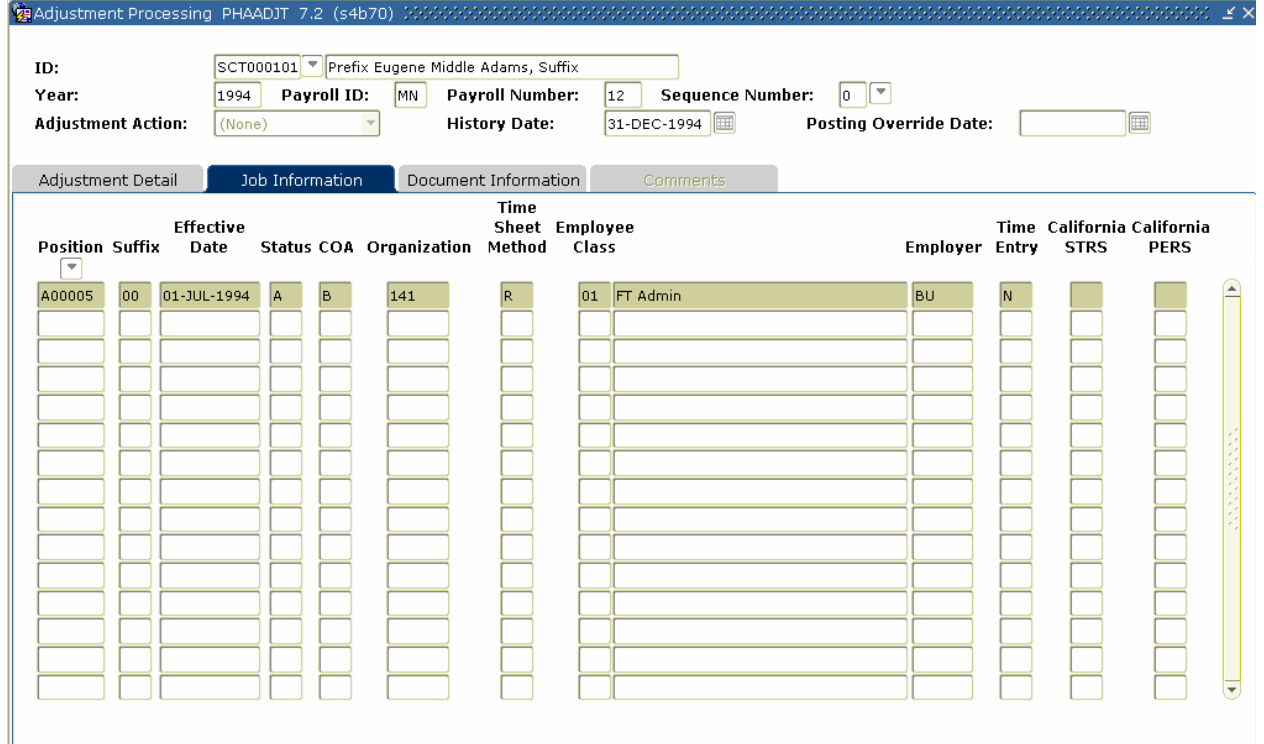

#### **Procedure**

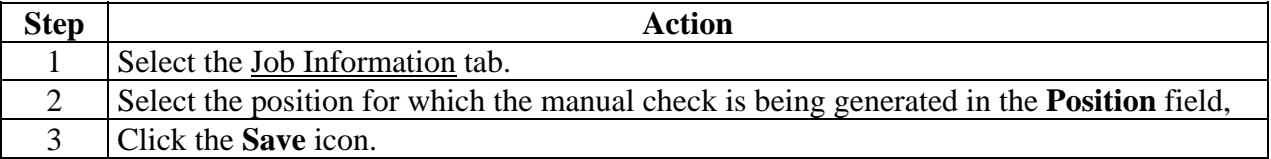

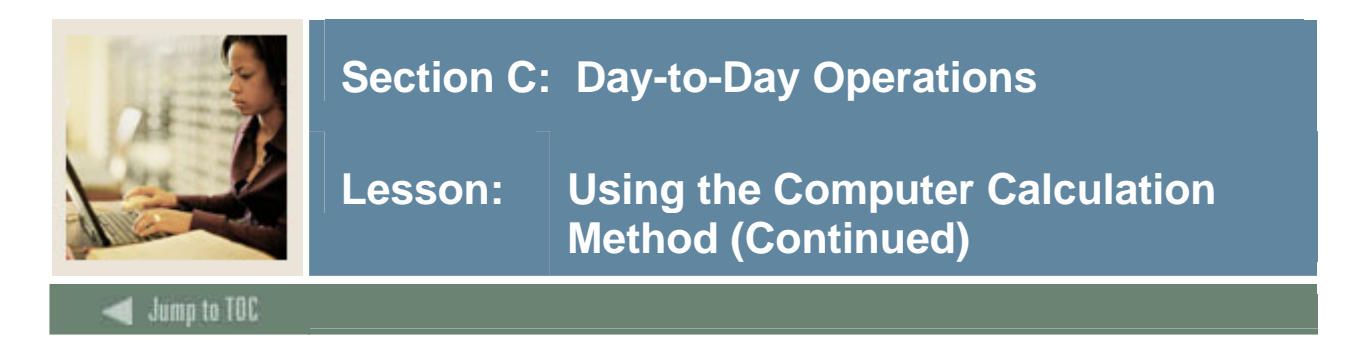

# **Options – On-Line Time Entry**

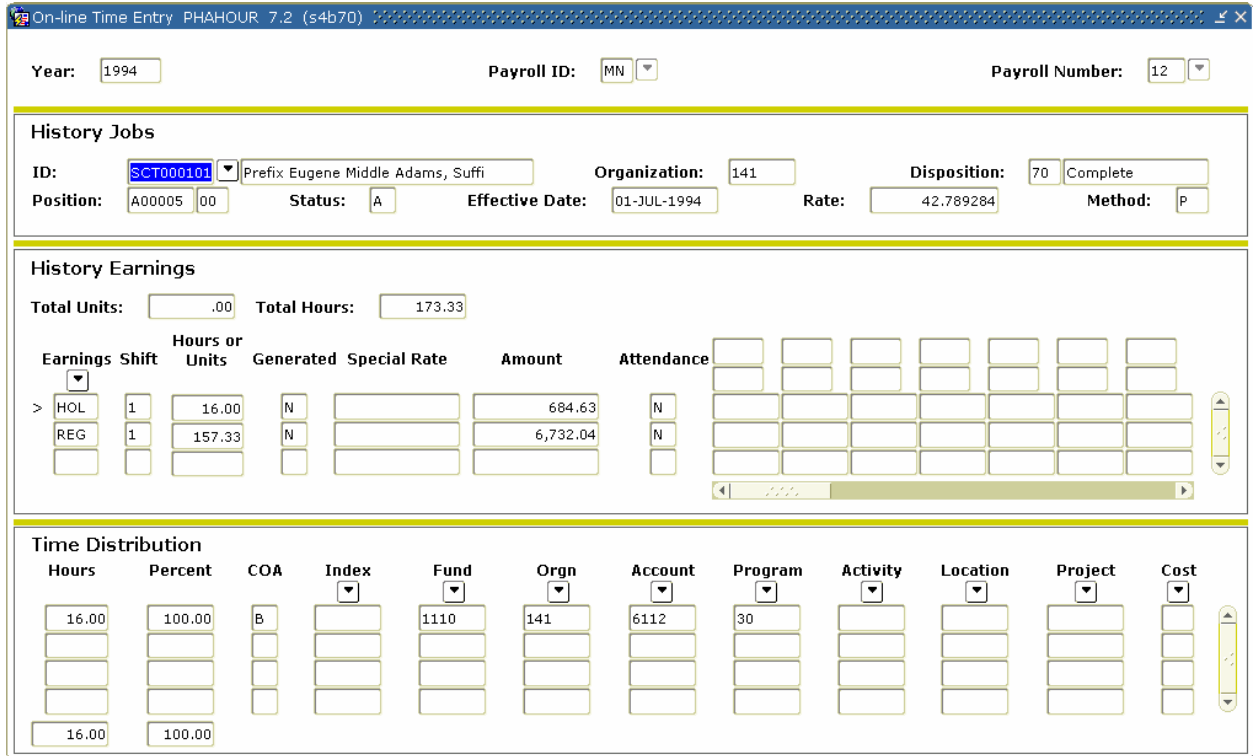

### **Procedure**

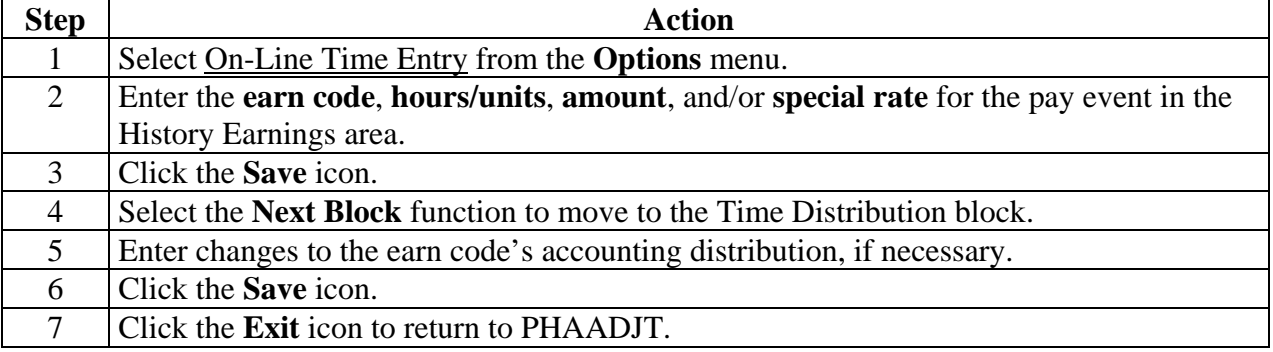

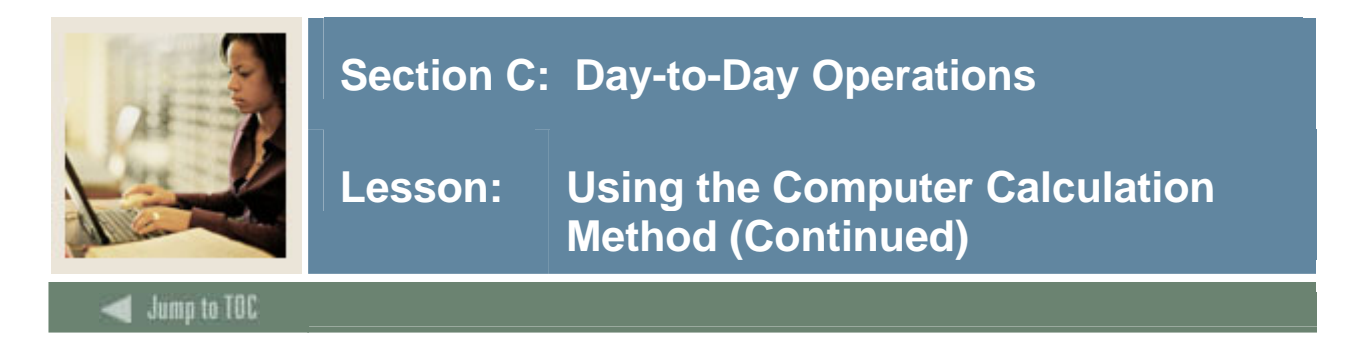

## **Options – Deduction History**

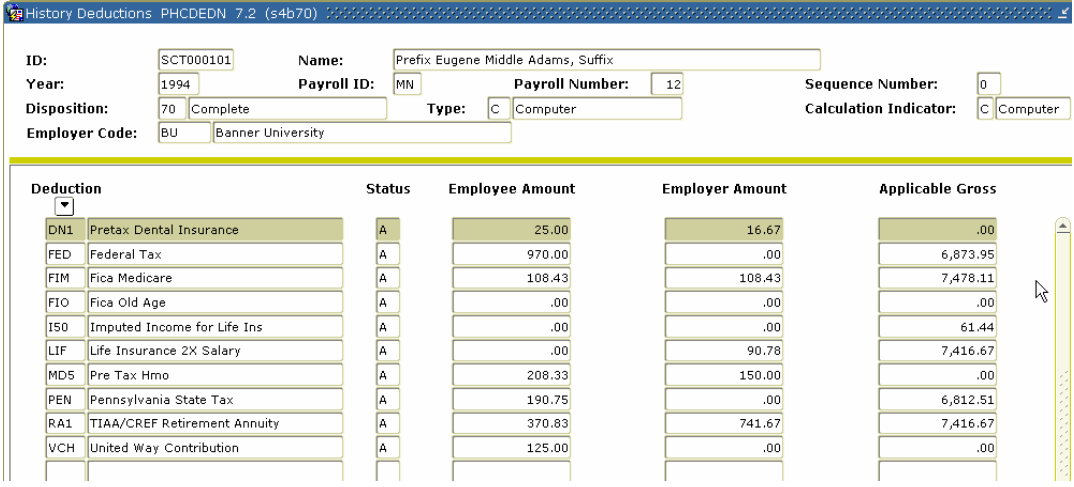

### **Procedure**

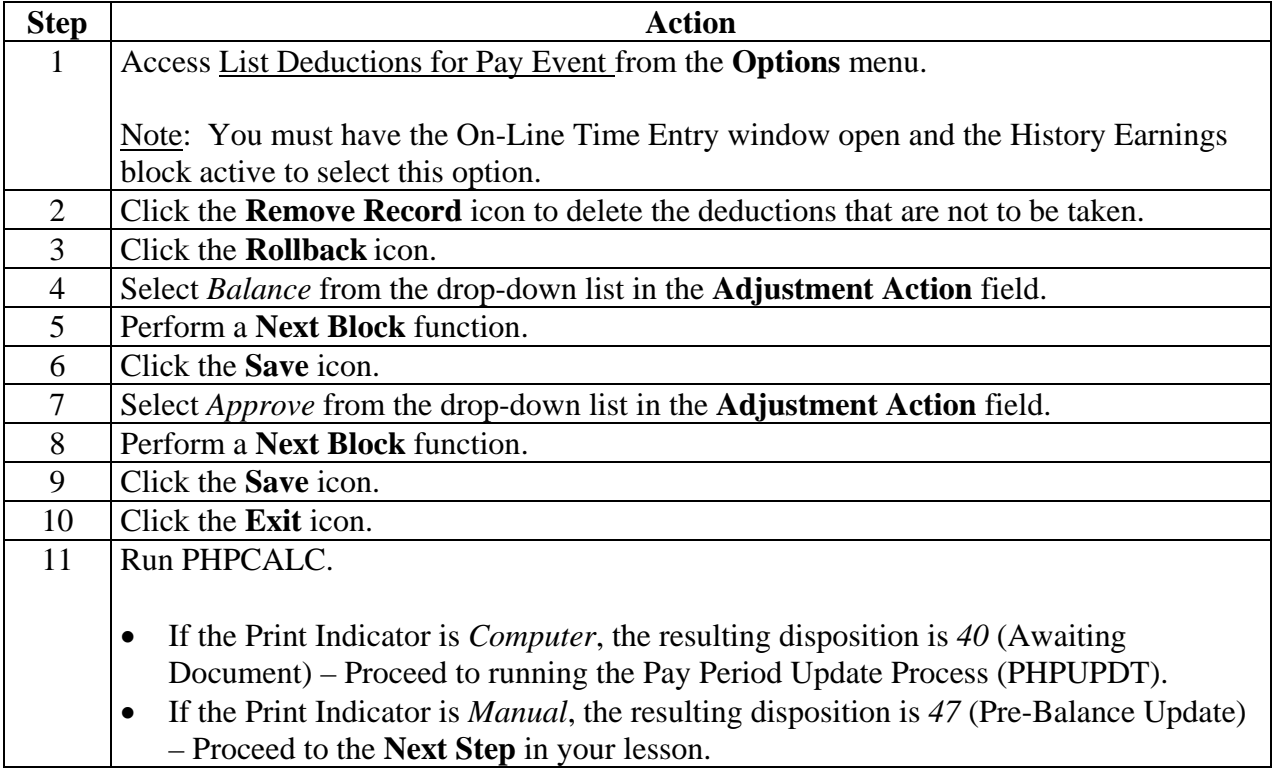
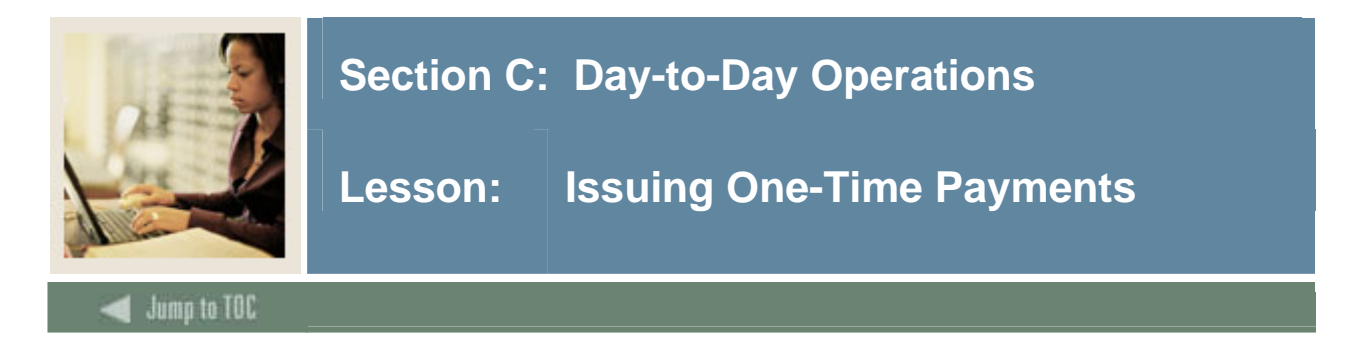

### **Introduction**

You can hire, pay, and terminate temporary employees when they have a one time payment. The process is faster than the normal employee hiring process and when the payroll runs, the employee is moved to a terminated status.

## **Procedure**

Housekeeping to be done prior to paying an employee for a one-time payment:

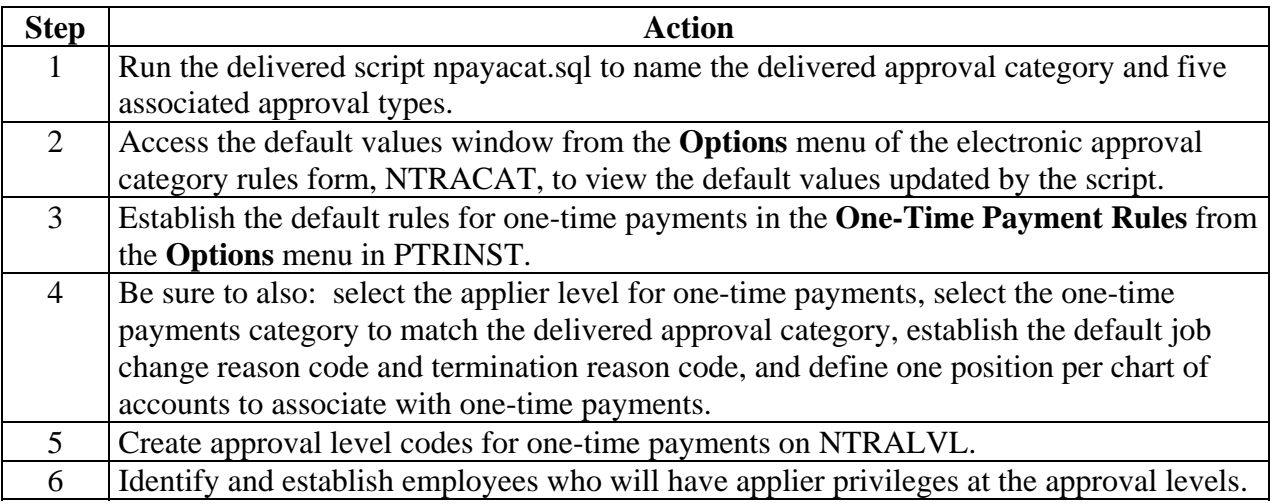

# **Prerequisites**

The following employee information is needed in order to process a one-time payment:

- biographic/demographic information
- address and telephone
- job information
- payment method
- position information
- one-time payment date
- job labor distribution
- and user info

If the information is already entered into Banner, you will just need to go into PEA1PAY and enter work dates. The other information will default. If the information is not in Banner, you will have to populate each field in PEA1PAY.

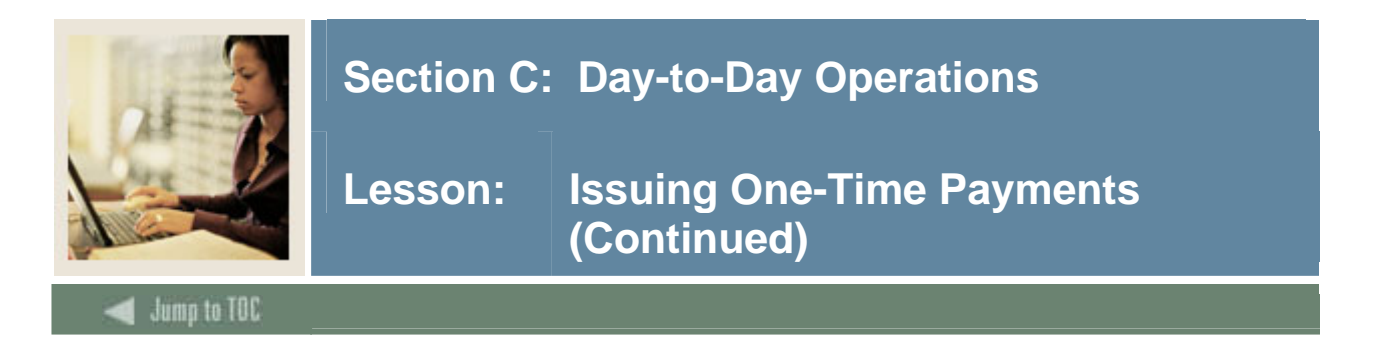

#### **Banner form**

The One-Time Payment form (PEA1PAY) is used to set up an employee for one-time pay.

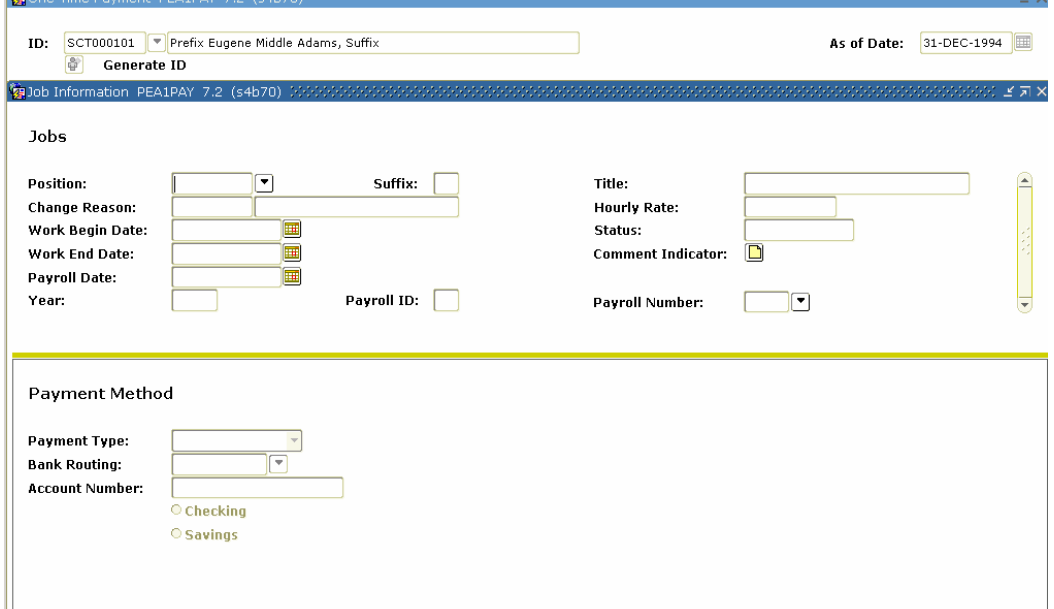

#### **Procedure**

Follow these steps to complete the process.

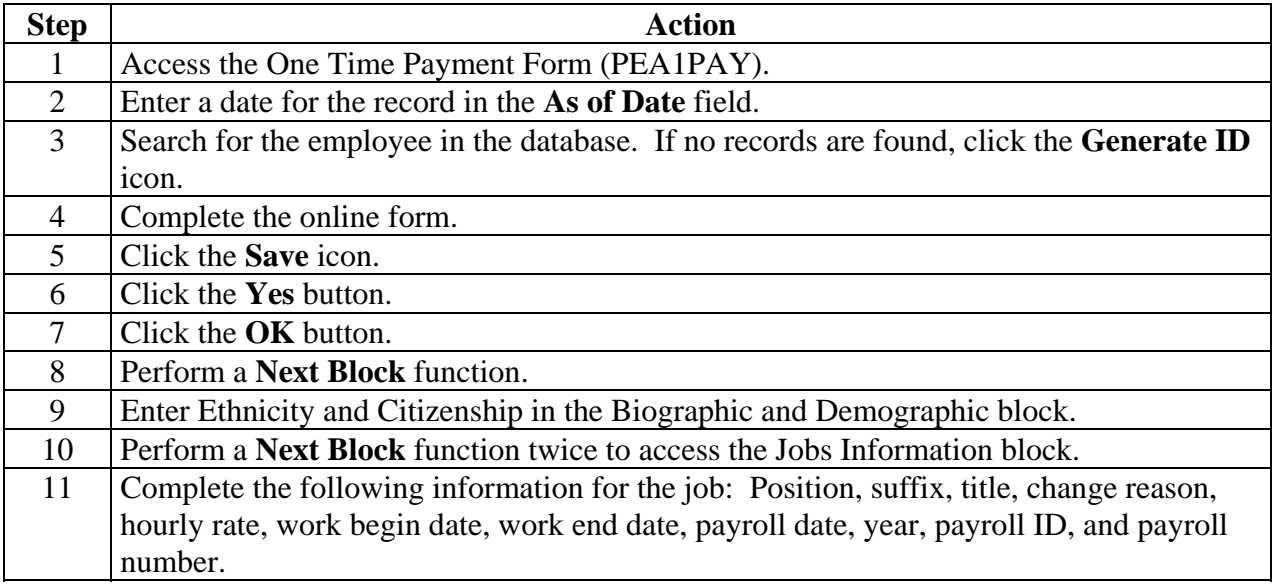

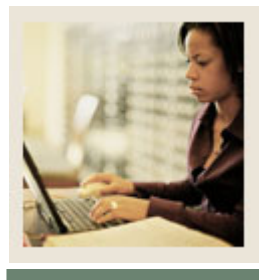

# **Section C: Day-to-Day Operations**

# **Lesson: Issuing One-Time Payments (Continued)**

**Jump to TOC** 

## **Procedure, continued**

l

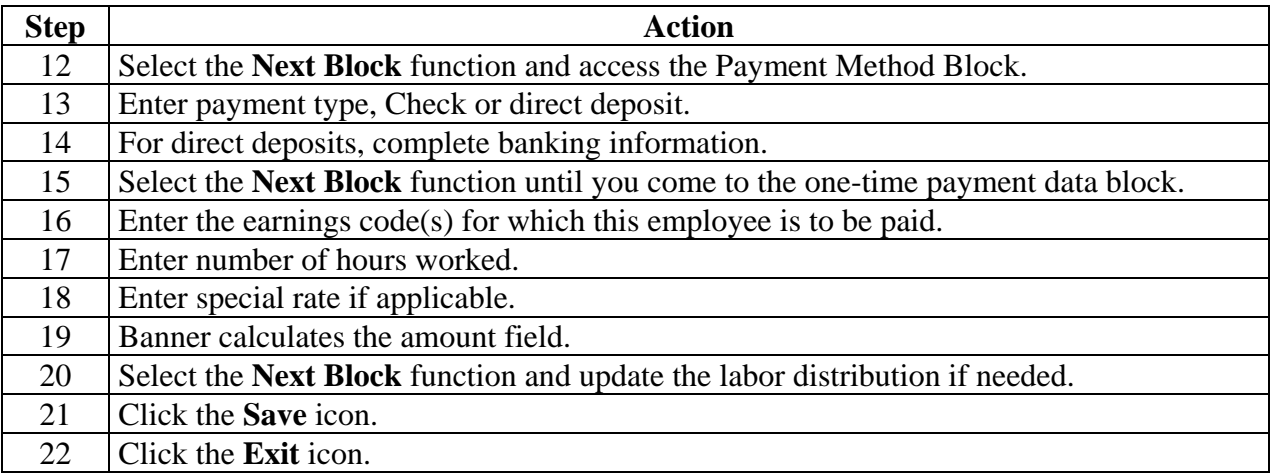

## **Paying a One-Time Payment**

Follow these steps to complete the process.

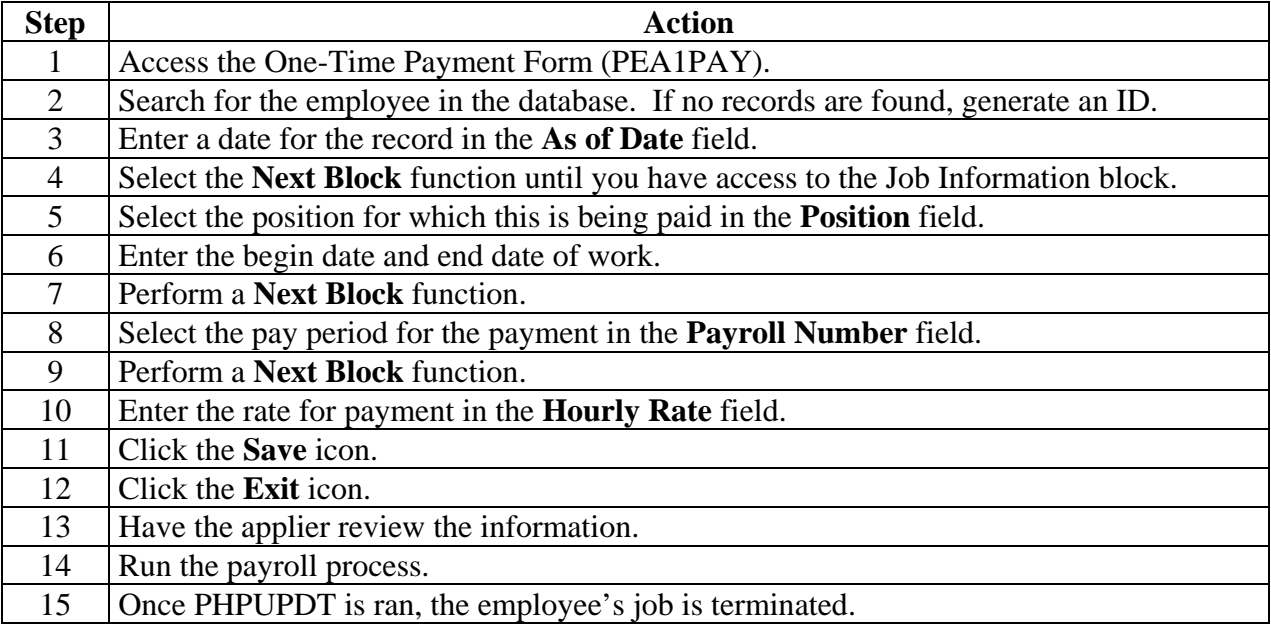

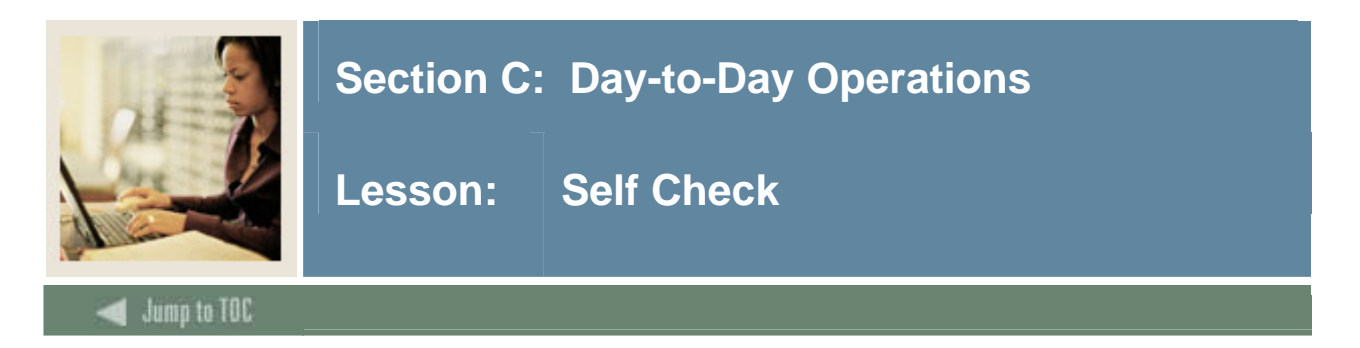

## **Directions**

Use the information you have learned in this workbook to complete this self check activity.

## **Question 1:**

PDPLIFE must be run after the Payroll Process.

True or False

#### **Question 2:**

What does payroll disposition 70 signify?

- a) Complete
- b) Finance Extract
- c) Awaiting Check Run
- d) Awaiting Update

#### **Question 3:**

The Time Entry Processing Report (PHPTIME) creates the electronic time entry form on the Online Time Entry Form (PHAHOUR).

True or False

## **Question 4:**

A Failure Record warning will stop pay.

True or False

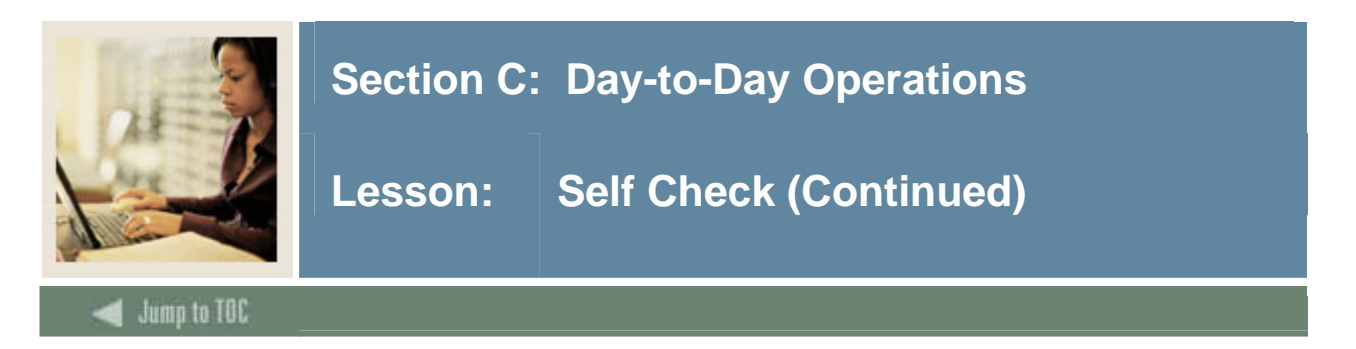

# **Question 5:**

Payroll changes (except for labor distribution changes) are no longer permitted once the disposition advances beyond:

30 40

62

70

# **Question 6:**

What happens if the employee does not have the address completed on the Identification Form (PPAIDEN)?

- a) A check/deposit notice will not be produced
- b) The employee's record will show as an error on the execution listing
- c) A manual adjustment is required
- d) All of the above

# **Question 7:**

What should be entered in the Sequence Number field to void an original pay event?

0

1

- $\mathfrak{D}$
- 4

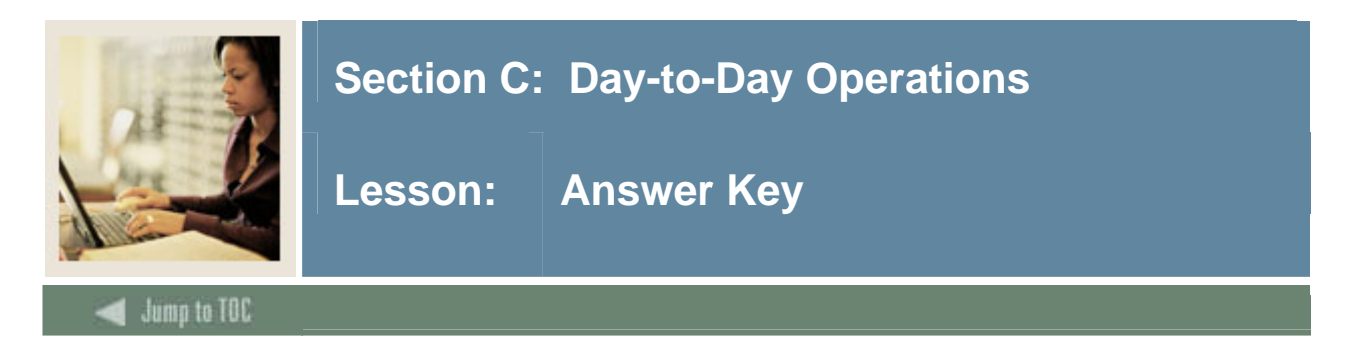

## **Question 1:**

PDPLIFE must be run after the Payroll Process.

# **False. You can run the Life Insurance Calc Process (PDPLIFE) to calculate life insurance deductions. You do not have to run it after the Payroll process.**

#### **Question 2:**

What does payroll disposition 70 signify?

#### **a) Complete**

- b) Finance Extract
- c) Awaiting Check Run
- d) Awaiting Update

#### **Question 3:**

The Time Entry Processing Report (PHPTIME) creates the electronic time entry form on the Online Time Entry Form (PHAHOUR).

#### **True**

#### **Question 4:**

A Failure Record warning will stop pay.

## **False. The Failure Record warning will display to alert you to a problem, However, it will not stop pay.**

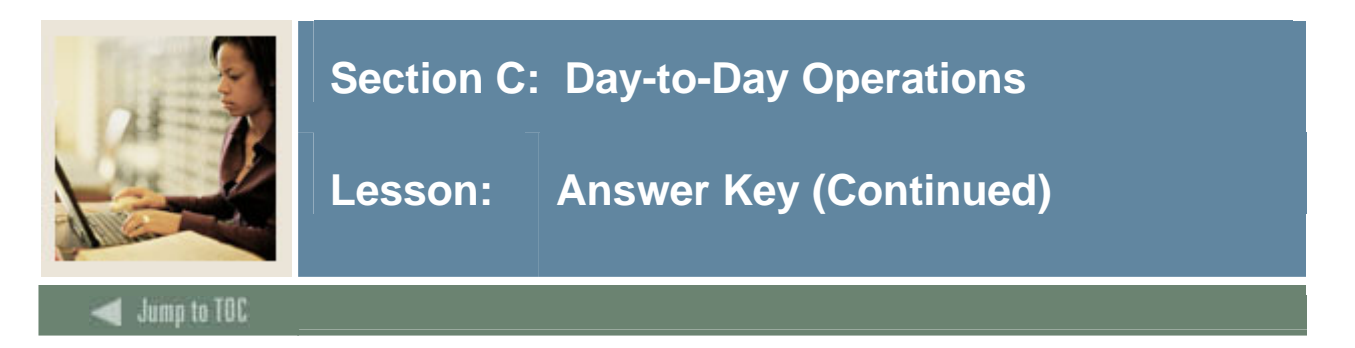

# **Question 5:**

Payroll changes (except for labor distribution changes) are no longer permitted once the disposition advances beyond:

30

**40** 

- 62 70
- 

# **Question 6:**

What happens if the employee does not have the address completed on the Identification Form (PPAIDEN)?

- a) A check/deposit notice will not be produced
- b) The employee's record will show as an error on the execution listing
- c) A manual adjustment is required
- **d) All of the above**

# **Question 7:**

What should be entered in the Sequence Number field to void an original pay event?

**0** 

- 1
- 2
- 4

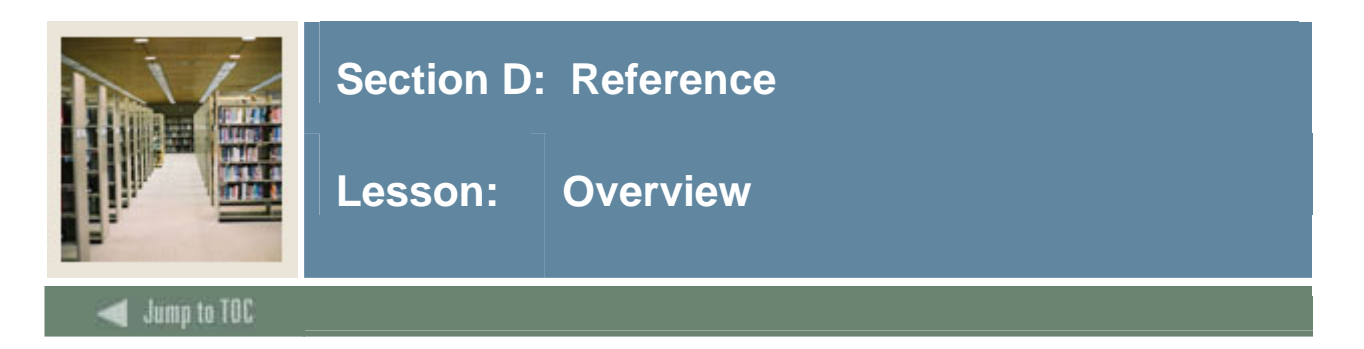

# **Introduction**

The purpose of this section is to provide reference materials related to the workbook.

# **Section contents**

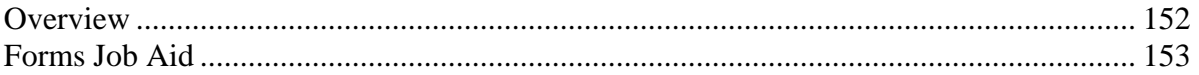

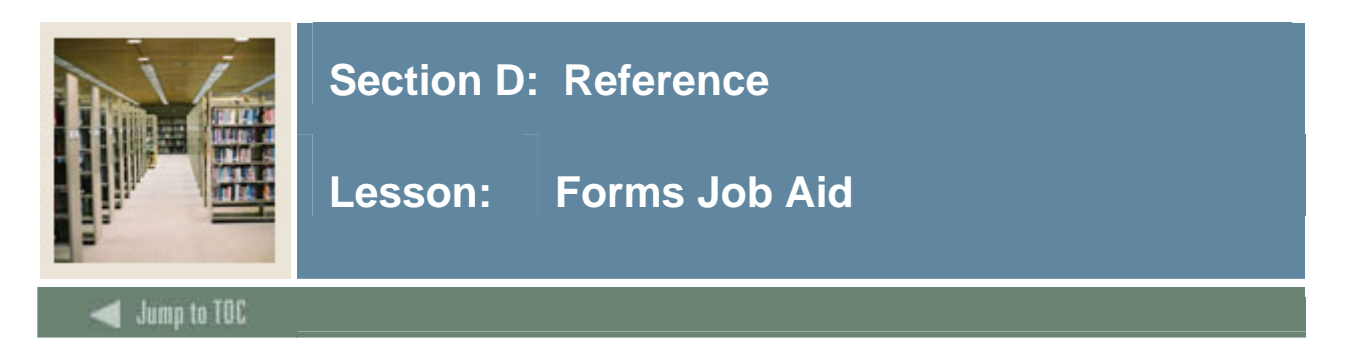

# **Guide**

Use this table as a guide to the forms used in this workbook. The Owner column may be used as a way to designate the individual(s) responsible for maintaining a form.

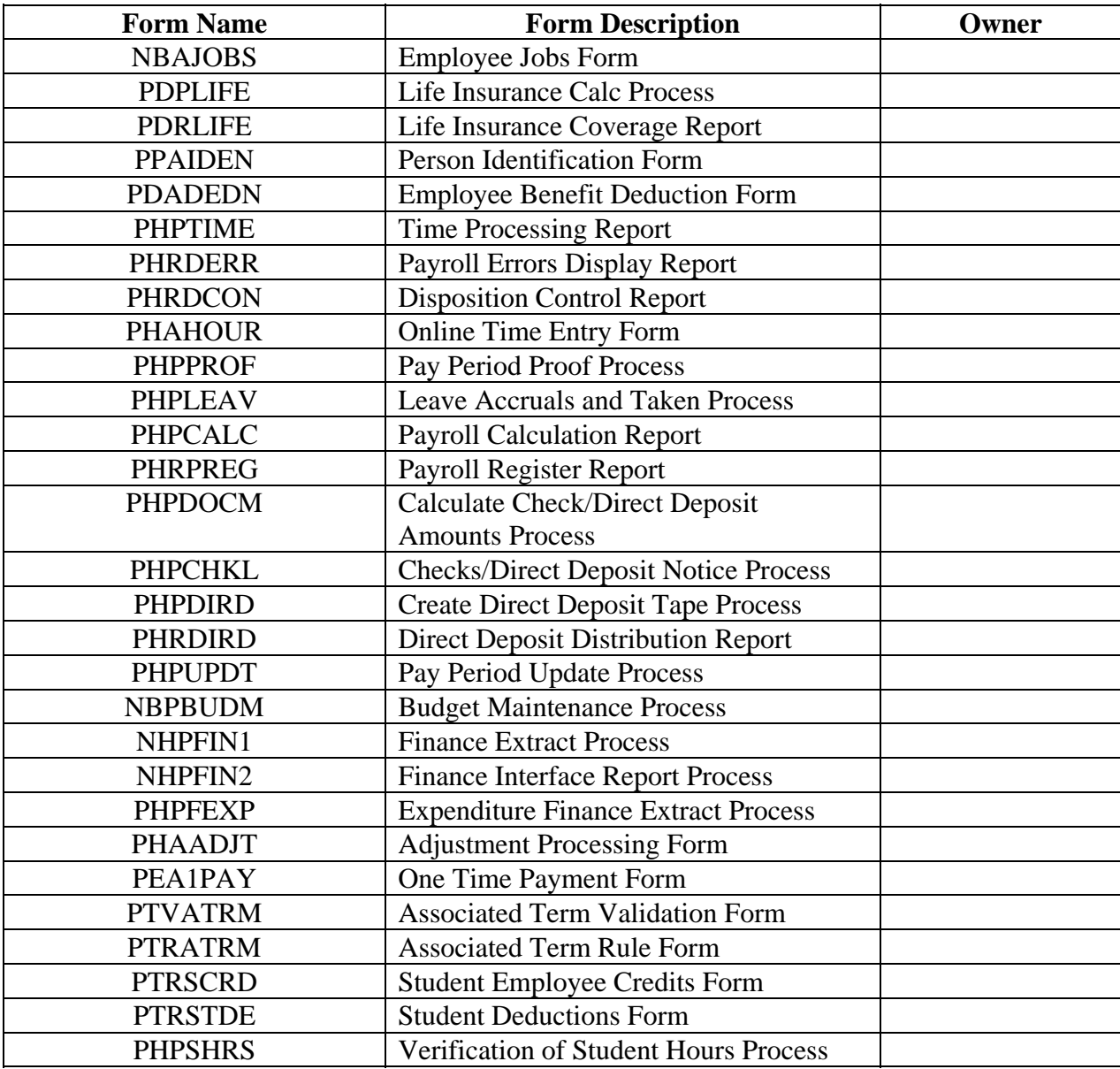

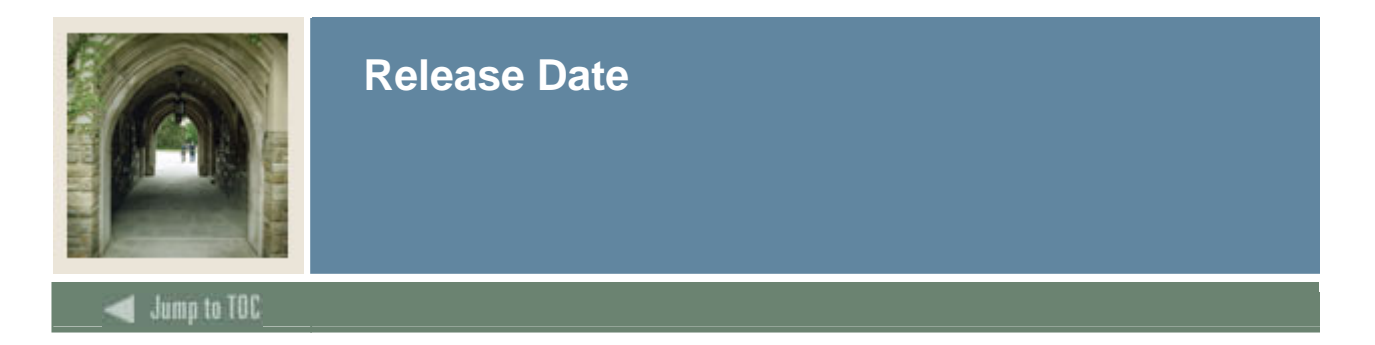

This workbook was last updated on 05/31/2006.